# **GUÍA DEL USUARIO**

P/N: MFL67378201 (1.0) MW P/N: MFL67378201 (1.0) MWP/N: MFL67202801(1.0) H

 **USER GUIDE** USER GUIDE

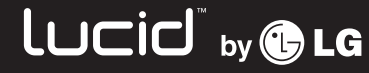

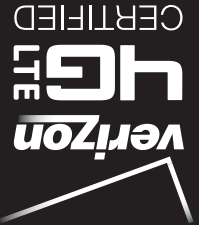

 $T$ his booklet is made from 60% post-consumer recycled paper. **ELENTIAN This booklet is printed with soy ink.** Printed in Mexico

Lucid <sub>iv®u</sub>

**USER GUIDE**

ןחכום <sup>44</sup>®יפ

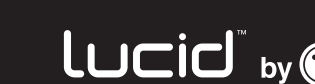

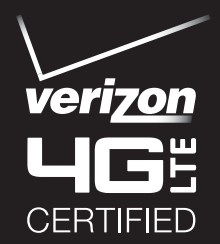

 $Copyright@2012$  *LG* Electronics, Inc. All rights reserved.

LG and the LG logo are registered trademarks of LG Group and its related entities. Lucid is a trademark of LG Electronics, Inc. All other trademarks are the property of *their respective owners.* 

When using this product, the safety precautions below must be taken to avoid possible legal liabilities and damages.

Retain and follow all product safety and operating instructions. Observe all warnings in the product operating instructions. To reduce the risk of bodily injury, electric shock, fire, and damage to the equipment, observe the following precautions.

# **ELECTRICAL SAFETY**

This product is intended for use when supplied with power from the designated battery or power supply unit. Other usage may be dangerous and will invalidate any approval given to this product.

# **SAFETY PRECAUTIONS FOR PROPER GROUNDING INSTALLATION**

CAUTION: Connecting to improperly grounded equipment can result in an electric shock to your device. This product is equipped with a USB cable for connecting to a desktop or notebook computer. Be sure your computer is properly grounded (earthed) before connecting this product to the computer. The power supply cord of a desktop or notebook computer has an equipment-grounding conductor and a grounding plug. The plug must be plugged into an appropriate outlet which is properly installed and grounded in accordance with all local codes and ordinances.

# **SAFETY PRECAUTIONS FOR POWER SUPPLY UNIT**

#### **Use the correct external power source**

A product should be operated only from the type of power source indicated on the electrical ratings label. If you are not sure of the type of power source required, consult your authorized service provider or local power company. For a product that operates from battery power or other sources, refer to the operating instructions that are included with the product.

#### **Handle battery packs carefully**

This product contains a Li-ion battery. There is a risk of fire and burns if the battery pack is handled improperly. Do not attempt to open or service the battery pack. Do not disassemble, crush, puncture, short external contacts or circuits, dispose of in fire or water, or expose a battery pack to temperatures higher than 60°C (140°F).

WARNING: Danger of explosion if battery is incorrectly replaced. To reduce risk of fire or burns, do not disassemble, crush, puncture, short external contacts, expose to temperature above 60°C (140°F), or dispose of in fire or water. Replace only with specified batteries. Recycle or dispose of used batteries according to the local regulations or reference guide supplied with your product.

#### **Take extra precautions**

- Keep the battery or device dry and away from water or any liquid as it may cause a short circuit.
- Keep metal objects away so they don't come in contact with the battery or its connectors as it may lead to short circuit during operation.
- The phone should be only connected to products that bear the USB-IF logo or have completed the USB-IF compliance program.
- Do not use a battery that appears damaged, deformed, or discolored, or one that has any rust on its casing, overheats, or emits a foul odor.
- Always keep the battery out of the reach of babies and small children, to avoid swallowing of the battery. Consult a doctor immediately if the battery is swallowed.
- Only use the battery with a charging system that has been qualified with the system per this standard, IEEE-Std-1725-200x. Use of an unqualified battery or charger may present a risk of fire, explosion, leakage or other hazard.
- Replace the battery only with another battery that has been qualified with the system per this standard, IEEE-Std-1725-200x. Use of an unqualified battery may present a risk of fire, explosion, leakage or other hazard.
- $\bullet$  Avoid dropping the phone or battery. If the phone or battery is dropped, especially on a hard surface, and the user suspects damage, take it to a service center for inspection.
- If the battery leaks:

 Do not allow the leaking fluid to come in contact with skin or clothing. If contact occurs, flush the affected area immediately with clean water and seek medical advice.

 Do not allow the leaking fluid to come in contact with eyes. If contact occurs, DO NOT rub; rinse with clean water immediately and seek medical advice.

 Take extra precautions to keep a leaking battery away from fire as there is a danger of ignition or explosion.

## **SAFETY PRECAUTIONS FOR DIRECT SUNLIGHT**

Keep this product away from excessive moisture and extreme temperatures. Do not leave the product or its battery inside a vehicle or in places where the temperature may exceed 140°F (60°C), such as on a car dashboard, window sill, or behind glass that is exposed to direct sunlight or strong ultraviolet light for extended periods of time. This may damage the product, overheat the battery, or pose a risk to the vehicle.

# **PREVENTION OF HEARING LOSS**

CAUTION: Permanent hearing loss may occur if earphones or headphones are used at high volume for prolonged periods of time.

## **SAFETY IN AIRCRAFT**

Due to the possible interference caused by this product to an aircraft's navigation system and its communications network, using this device's phone function on board an airplane is against the law in most countries. If you want to use this device when its use is restricted on board an aircraft, remember to switch to Airplane Mode which turns off RF functions that could cause interference.

# **ENVIRONMENT RESTRICTIONS**

Do not use this product in gas stations, fuel depots, chemical plants or where blasting operations are in progress, or in potentially explosive atmospheres such as fueling areas, fuel storehouses, below deck on boats, chemical plants, fuel or chemical transfer or storage facilities, and areas where the air contains chemicals or particles, such as grain, dust, or metal powders. Please be aware that sparks in such areas could cause an explosion or fire resulting in bodily injury or even death.

# **EXPLOSIVE ATMOSPHERES**

When in any area with a potentially explosive atmosphere or where flammable materials exist, the product should be turned off and the user should obey all signs and instructions. Sparks in such areas could cause an explosion or fire resulting in bodily injury or even death. Users are advised not to use the equipment at refueling points such as service or gas stations, and are reminded of the need to observe restrictions on the use of radio equipment in fuel depots, chemical plants, or where blasting operations are in progress. Areas with a potentially explosive atmosphere are often, but not always, clearly marked. These include fueling areas, below deck on boats, fuel or chemical transfer or storage facilities, and areas where the air contains chemicals or particles, such as grain, dust, or metal powders.

# **ROAD SAFETY**

Vehicle drivers in motion are not permitted to use communication services with handheld devices, except in the case of emergency. In some countries, using hands-free devices as an alternative is allowed.

## **SAFETY PRECAUTIONS FOR RF EXPOSURE**

- Avoid using your phone near metal structures (for example, the steel frame of a building).
- Avoid using your phone near strong electromagnetic sources, such as microwave ovens, sound speakers, TV and radio.
- Use only original manufacturer-approved accessories, or accessories that do not contain any metal.
- Use of non-original manufacturer-approved accessories may violate your local RF exposure guidelines and should be avoided.

#### **INTERFERENCE WITH MEDICAL EQUIPMENT FUNCTIONS**

This product may cause medical equipment to malfunction. The use of this device is prohibited in most hospitals and medical clinics.

If you use any personal medical device(s), consult the manufacturer of your device(s) to determine if the device(s) are adequately shielded from external RF energy. Your physician may be able to assist you in obtaining this information. Turn your phone OFF in health care facilities when any regulations posted in these areas instruct you to do so. Hospitals or health care facilities may be using equipment that could be sensitive to external RF energy.

#### **HEARING AIDS**

Some digital wireless phones may interfere with some hearing aids. In the event of such interference, you may want to consult your service provider, or call the customer service line to discuss alternatives.

#### **NON-IONIZING RADIATION**

Your device has an internal antenna. This product should be operated in its normal-use position to ensure the radiative performance and safety from interference. As with other mobile radio transmitting equipment, users are advised that for satisfactory operation of the equipment and for personal safety, it is recommended that no part of the human body be allowed to come too close to the antenna during operation of the equipment. Use only the supplied internal antenna. Use of unauthorized or modified antennas may impair call quality and damage the phone, causing loss of performance and SAR levels exceeding the recommended limits as well as result in noncompliance with local regulatory requirements in your country. To assure optimal phone performance and ensure human exposure to RF energy is within the guidelines set forth in the relevant standards, always use your device only in its normal-use position. Contact with the antenna area may impair call quality and cause your device to operate at a higher power level than needed. Avoiding contact with the antenna area when the phone is IN USE optimizes the antenna performance and the battery life.

#### **HAC**

This phone has been tested and rated for use with hearing aids for some of the wireless technologies that it uses. However, there may be some newer wireless technologies used in this phone that have not been tested yet for use with hearing aids. It is important to try the different features of this phone thoroughly and in different locations, using your hearing aid or cochlear implant, to determine if you hear any interfering noise. Consult your service provider or the manufacturer of this phone for information on hearing aid compatibility. If you have questions about return or exchange policies, consult your service provider or phone retailer.

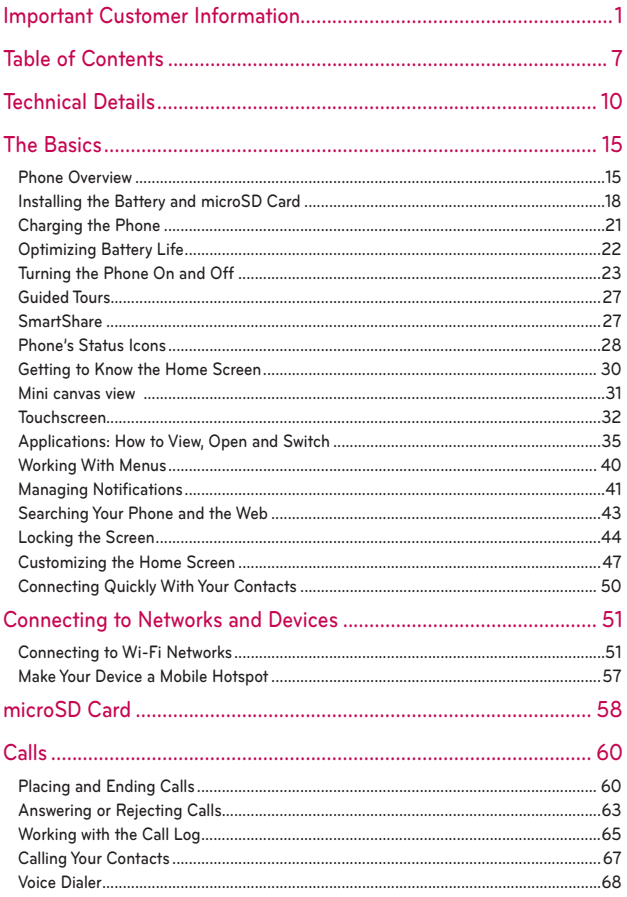

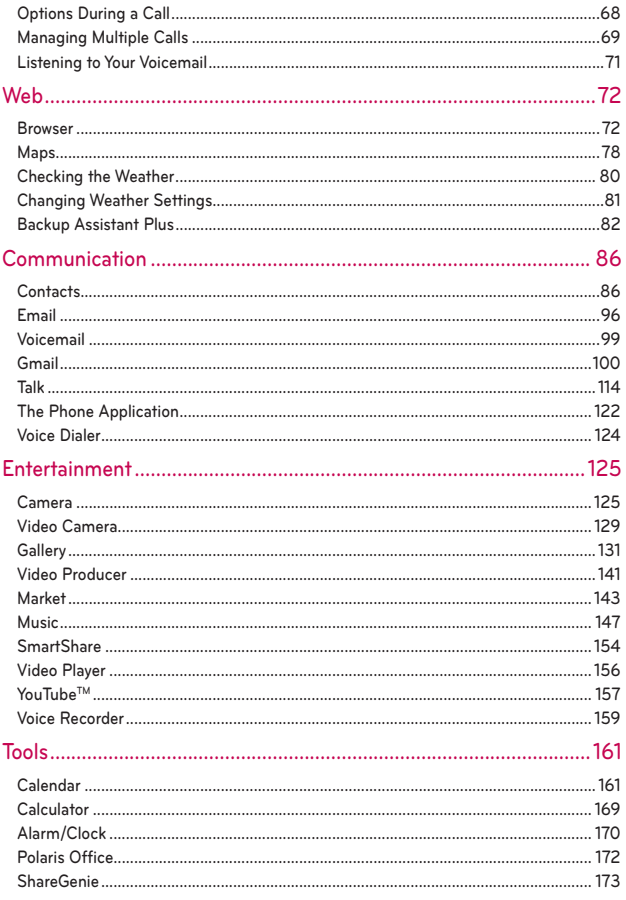

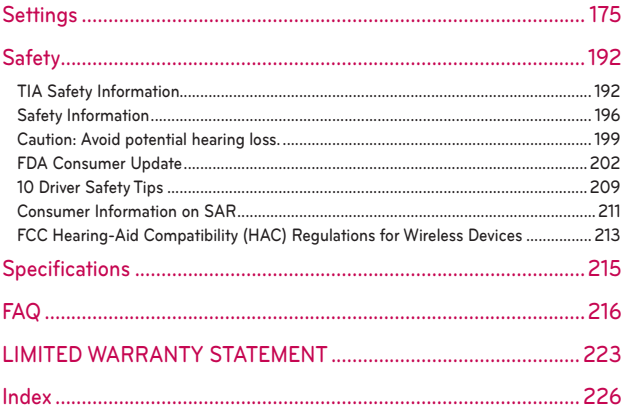

# **Technical Details**

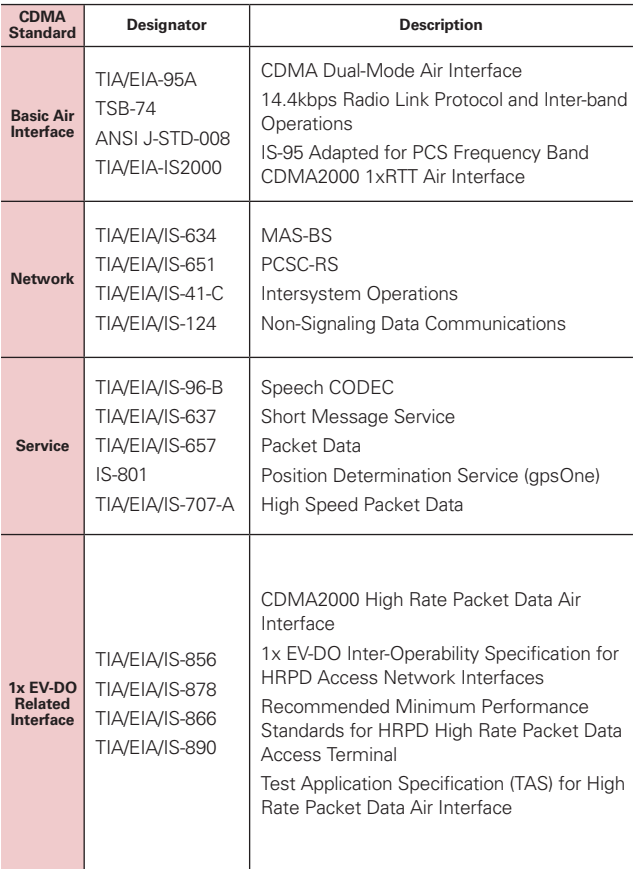

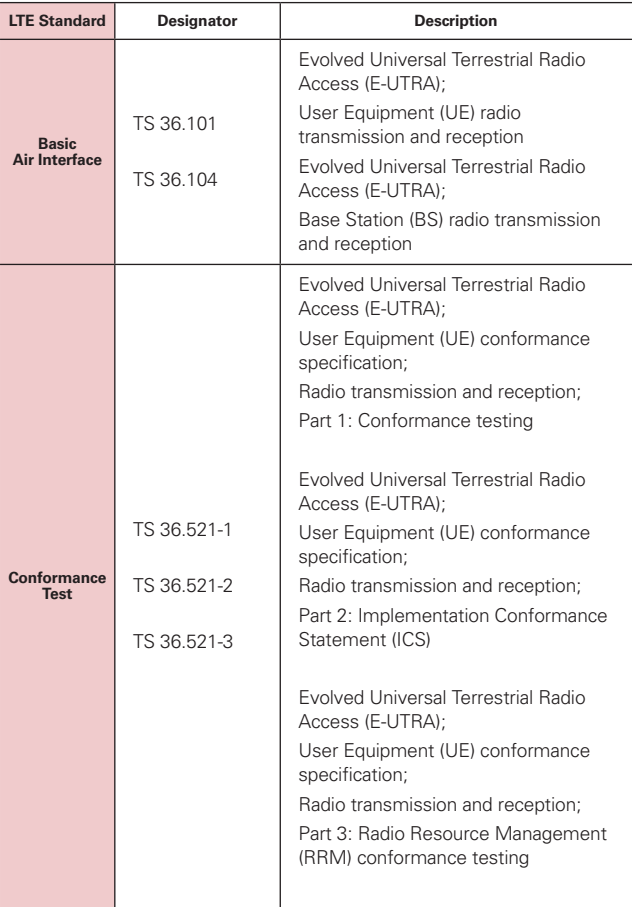

## **FCC RF Exposure Information**

**WARNING!** Read this information before operating the phone.

In August 1996, the Federal Communications Commission (FCC) of the United States, with its action in Report and Order FCC 96-326, adopted an updated safety standard for human exposure to Radio Frequency (RF) electromagnetic energy emitted by FCC regulated transmitters. Those guidelines are consistent with the safety standard previously set by both U.S. and international standards bodies. The design of this phone complies with the FCC guidelines and those international standards.

#### **Bodily Contact During Operation**

This device was tested for typical use with the back of the phone kept 0.39 inches (1.0 cm) from the body. To comply with FCC RF exposure requirements, a minimum separation distance of 0.39 inches (1.0 cm) must be maintained between the user's body and the back of the phone, including the antenna. Third-party belt-clips, holsters, and similar accessories containing metallic components should not be used. Avoid the use of accessories that cannot maintain 0.39 inches (1.0 cm) distance between the user's body and the back of the phone and have not been tested for compliance with FCC RF exposure limits.

#### **Vehicle-Mounted External Antenna**

(Optional, if available.)

To satisfy FCC RF exposure requirements, keep 8 inches (20 cm) between the user / bystander and vehicle-mounted external antenna. For more information about RF exposure, visit the FCC website at www.fcc.gov.

# **FCC Notice and Cautions**

This device and its accessories comply with part 15 of FCC rules. Operation is subject to the following two conditions: (1) This device and its accessories may not cause harmful interference, and (2) this device and its accessories must accept any interference received, including interference that causes undesired operation.

Any changes or modifications not expressly approved in this user guide could void your warranty for this equipment. Use only the supplied antenna. Use of unauthorized antennas (or modifications to the antenna) could impair call quality, damage the phone, void your warranty and/or violate FCC regulations.

Don't use the phone with a damaged antenna. A damaged antenna could cause a minor skin burn. Contact your local dealer for a replacement antenna.

#### **Part 15.19 statement**

This device and its accessories comply with part15 of FCC rules. Operation is subject to the following two conditions:

- (1) This device & its accessories may not cause harmful interference.
- (2) This device & its accessories must accept any interference received, including interference that may cause undesired operation.

## **Part 15.21 statement**

Changes or modifications that are not expressly approved by the manufacturer could void the user's authority to operate the equipment.

## **Part 15.105 statement**

This equipment has been tested and found to comply with the limits for a class B digital device, pursuant to Part 15 of the FCC rules. These limits are designed to provide reasonable protection against harmful interference in a residential installation. This equipment generates, uses, and can radiate radio frequency energy and, if not installed and used in accordance with the instructions, may cause harmful interference to radio communications. However, there is no guarantee that interference will not occur in a

particular installation. If you experience interference with reception (e.g., television), determine if this equipment is causing the harmful interference by turning the equipment off and then back on to see if the interference is affected. If necessary, try correcting the interference by one or more of the following measures:

- Reorient or relocate the receiving antenna.

- Increase the separation between the equipment and receiver.

- Connect the equipment into an outlet on a circuit different from that to which the receiver is connected.

- Consult the dealer or an experienced radio/TV technician for help.

The phone operates on Verizon's 4G network, based on Long Term Evolution (LTE) technology and Mobile Broadband 4G networks in the United States\*.

Now you can connect easily at high speeds to the Internet, your corporate Intranet, and your email while you're away from the office.

- \* Service not available everywhere. Visit website (verizonwireless.com/4G) for a complete list of available areas.
- \* Information subject to change.

# **Cautions**

- The user interface of Google applications (Google Search, Google Maps, Navigation, etc.) can vary depending on its software version.
- **Locations are inaccurate when GPS and WIFI are not set.**
- With the Android operating system, some available Market applications only operate correctly with phones that have a specific screen resolution.

Please be advised that some of the applications on the Android Market may not be available for your phone due to LCD resolution requirement that does not match your phone. In addition, please be aware that 3rd party applications with programming defects may cause issues with your phone, including lock ups and resets.

# **Phone Overview**

#### **Front View**

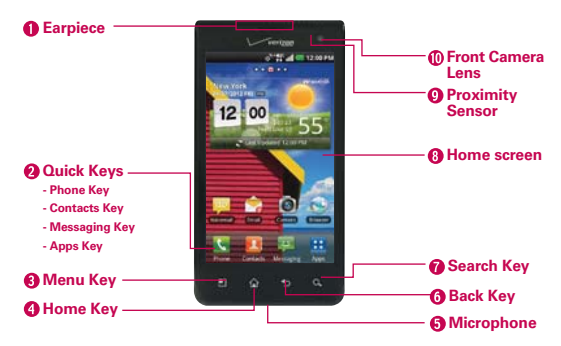

**NOTES** . All screen shots in this guide are simulated. Actual displays may vary.

- <sup>O</sup> Instructions to perform tasks in this guide are based on the default phone settings and may change depending on the software version on your phone.
- 1. **Earpiece** Lets you hear callers and automated prompts.

#### 2. Quick Keys

- Phone Key Opens the Phone application for access to the dialpad, Call log, Contacts list, and Groups.
- Contacts Key Opens the Contacts application.
- Messaging Key Opens the Messaging application.
- Apps Key Opens the Applications screen, where you can view all of your installed applications.
- 3. Menu Key Opens an Options menu with options that affect the current screen or application.
- 4. Home Key Returns to the Home screen. If you're already viewing one of the Home screen extension canvases, it navigates you to the central Home screen canvas. Touch and hold to view the most recently used applications.
- 5. Microphone Transmits your voice to the other caller and for voice-activated functions.
- 6. Back Key Returns to the previous screen. Also closes pop-up display items, such as menus, dialog boxes, and the on-screen keyboard.
- 7. Search Key Opens the Quick Search Box $^{TM}$  from the Home screen to search the phone and the web.
- 8. Home screen Displays all of the information needed to operate your phone, such as applications, call status, date, time, signal status, and battery strength.
- 9. Proximity Sensor Senses proximity toward other objects (such as your head) so that touch commands are not accidentally activated during a call.
	- **NOTES**  $\bullet$  Do not block the sensor or near the sensor to avoid problems with the touch operations.
		- $\bullet$  The use of a film cover produced by manufacturers other than LG can cause a disturbance in touch operations, the display, etc.
- 10. Front Camera Lens Use for taking pictures and recording videos of yourself. You can also use this for video chatting. Keep it clean for optimal performance.

#### **Rear View**

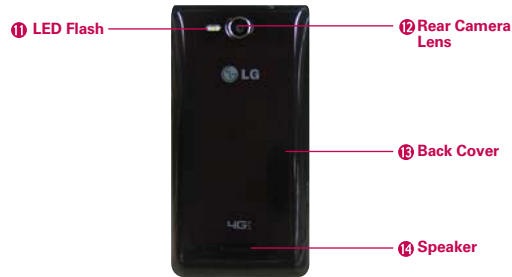

11. LED Flash This would brighten the image up when you turn on the flash.

- 12. Rear Camera Lens Use for taking pictures and recording videos. Keep it clean for optimal performance.
- 13. Back Cover Encloses the battery compartment.
- 14. Speaker Sound comes from the rear speaker instead of the earpiece (e.g., the speakerphone function, music player function, etc.).

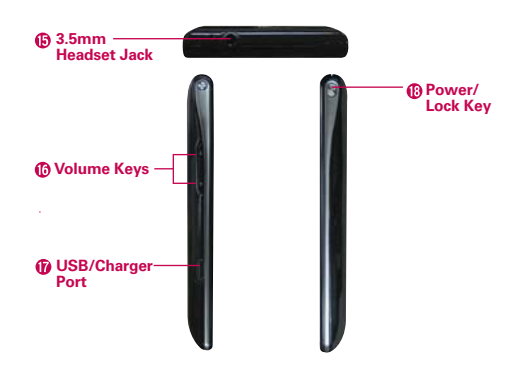

#### **Top View and Side Views**

- 15. 3.5mm Headset Jack Allows you to plug in an optional headset for convenient, hands-free conversations. You can also plug in headphones to listen to music.
- 16. Volume Keys Allow you to adjust the ringer, media volumes, or the incall volume during a call.
- 17. USB/Charger Port Allows you to connect the phone charger, USB Cable, or other compatible accessories.
- 18. Power/Lock Key Press and hold to power the phone on or off. If your screen turns off, press the Power/Lock Key to turn in back on.

# **Installing the Battery and microSD Card**

 **NOTE** It is important to fully charge the battery before initial use of the phone.

#### **Installing the battery**

The phone comes with a rechargeable battery. Keep the battery charged while not in use in order to maximize talk, use, and standby time. The battery charge level is shown at the top right corner of the screen.

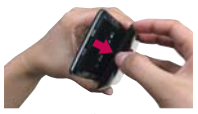

**1** Use the fingertip cutout at the bottom of the phone to remove the back cover.

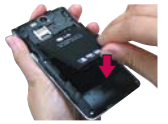

**2** Align the battery contacts with the terminals in the battery compartment and push the battery down until it clicks into place.

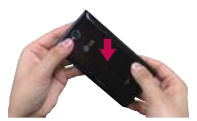

**3** Place the back cover over the battery compartment, then press it downward until it clicks into place.

#### **Removing the battery**

1. Turn the phone off and use the fingertip cutout at the bottom of the phone to remove the back cover.

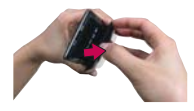

2. Use the fingertip cutout at the bottom of the battery compartment to lift the battery out.

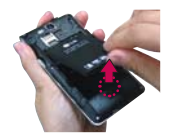

**NOTE** Be careful not to scratch or damage the inside of the back cover as this is where the antenna is located.

#### **Installing the SIM card**

 **NOTE** If not already inserted, follow the instructions below to insert your SIM Card. Turn the power off. Remove the back cover and the battery (as demonstrated in the previous instructions). Locate the SIM card slot (a SIM card graphic is inscribed near the slot opening). Position the SIM card with the label side facing up and slide it into place until it is fully inserted and locked in place.

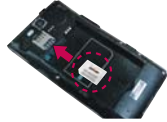

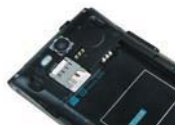

#### **Removing the SIM card**

Turn the power off. Remove the back cover and take the battery out. Locate the SIM card slot. Gently slide the SIM card out to remove it.

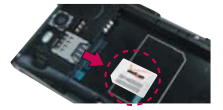

**CAUTION** When switching to a new SIM, the device displays the message saying all e-mail accounts would be deleted. On other Android devices, if you change SIMs it asks the user to enter their password to keep all the accounts on the device.

#### **Inserting a microSD card**

 **NOTE** The microSD card is sold separately.

Turn the power off. Remove the back cover (as demonstrated in the previous instructions) and locate the microSD card slot (microSD is inscribed near the

slot opening). Position the microSD card with the label side facing up and slide it into place until it is fully inserted and locked in place.

 **NOTE** The microSD card can be easily damaged by improper operation. Please be careful when inserting, removing or handling it.

#### **To unmount the microSD card**

It is important to unmount the microSD card before removing it from the slot to avoid damage to the card or data saved on the card.

- 1. From the Home Screen, touch the Apps Key  $\mathbf{H}$ .
- 2. Touch Settings  $\leftrightarrow$  > Storage.
- 3. Touch Unmount SD card > OK.

#### **To remove the microSD card**

Turn the power off. Remove the cover and locate the microSD card slot. Carefully push the microSD card in to release it from the slot, then gently pull the microSD card out to remove it.

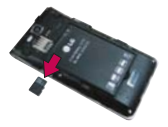

#### **Memory encryption**

- Internal data for Email, Contacts, and Calendar is encoded.
- ▶ Data cannot be encoded when the battery level is less than 50%.
- Encoding can only be done when there is sufficient storage space available; a minimum of 650MB of free space in the internal memory and 500MB in the microSD card is needed for encoding.
- While encoding, you cannot access Email, Contacts, and Calendar. Some settings will not be available as well.
- Do not connect the USB Cable while encoding.
- ▶ Do not take out the microSD card while encoding.
- ▶ Do not take out the battery while encoding.
- $\triangleright$  Do not press the Power/Lock Key  $\mathbb Q$  while encoding.
- After encoding, your phone will reboot to arrange the data.
- $\blacktriangleright$  If you encode the microSD card then perform a factory reset without the microSD card inserted, you cannot decode the microSD card.

# **Charging the Phone**

Your phone comes with an Wall Charger and a USB Cable which connect together to charge your phone. To charge your phone:

- **NOTICE** Please use only an approved charging accessory to charge your phone. Improper handling of the USB/Charger Port, as well as the use of an incompatible charger, may cause damage to your phone and void the warranty.
- 1. Connect the USB Cable into the Wall Charger. When connecting, as shown below, the LG logo on the USB Cable will face toward you.
- 2. Plug the USB Cable (as shown below) into the phone's USB/Charger Port.

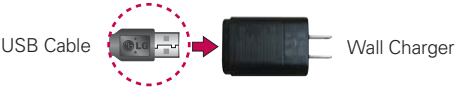

 **NOTE** Correctly orient the USB Cable with the phone's port. The 'B' side of the USB Cable should be facing upwards.

## **Charging with the USB Cable**

You can use your computer to charge your phone. To be able to charge with the USB Cable, you need to have the necessary USB drivers installed on your PC first. Connect one end of the USB Cable to the USB/Charger Port on your phone and connect the other end to a USB port on

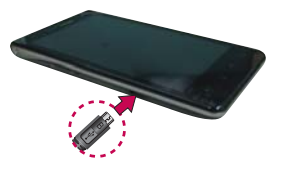

your PC. It is best to use the rear USB port when connecting to a desktop PC. The USB hub should be powered by an external power source.

**NOTE** If there is not enough charge in the battery to turn on the phone, the LED lights at the bottom of the keypad flash to indicate that the battery is charging. Once the battery has enough charge to turn the phone on, the flashing stops and the battery charge animation appears on the touchscreen.

# **Optimizing Battery Life**

You can extend your battery's life between charges by turning off features that run in the background. You can also monitor how applications and system resources consume battery power.

#### **Tips to extend the life of your battery**

- Turn off radio communications that you aren't using. If you aren't using Wi-Fi, Bluetooth, or GPS, use the Settings menu to turn them off (Note that the GPS receiver is only turned on when you're using an application that makes use of it).
- Turn down screen brightness and set a shorter screen timeout.
- Turn off automatic syncing for Gmail, Calendar, Contacts, and other applications if you don't need it.
- Use the Power Saver in the Settings menu or the Power Control widget to control the wireless connections, GPS connection, Bluetooth power, display brightness, and syncing activity.

#### **To check the battery charge level**

From the Home Screen, touch the Apps Key  $\blacktriangleright$  > Settings  $\blacktriangleright$  > About phone > Battery.

The battery status (Charging or Discharging) and level (as a percentage of fully charged) will be displayed at the top of the screen.

#### **To monitor and control what uses the battery**

The Battery use screen allows you to see which applications are consuming the most battery power. Information on this screen allows you to identify downloaded applications you may want to turn off when not being used, so you can get the most out of your battery power.

From the Home Screen, touch the Apps Key  $\blacktriangleright$  > Settings  $\blacktriangleright$  > About phone > Battery > Battery use. This screen displays battery usage times. It lists all of the applications or services using battery power from the greatest amount of energy used to the least amount.  Touch an application or service in the Battery use screen to see the details about its power consumption, including either how long since last connected to a power source or how long you were last running on battery power. Different applications or services offer different kinds of information, and they may even include options to modify the settings so you can reduce power consumption by that application.

#### **Power Saver mode**

If the battery charge level drops to low levels, the phone automatically activates Power Saver mode to conserve battery power until you can recharge it. You can set the phone to activate Power Saver mode at 10%, 30%, 50%, 70%, or Never. From the Home Screen, touch the Apps  $Key$   $\rightarrow$  Settings  $\rightarrow$  > Power Saver. When the battery charge is low, a notification is displayed prompting you to turn on Power Saver.

#### **Power Control Widget**

The Power Control widget helps users to conserve battery life easier.

- Easy to control battery usage when battery life is low.
- ▶ The Turn off all option disables all the setting items on the Power control widget to save battery life.
- The Power Saver option launches the Power Saver application.

To access the Power Control widget, touch and hold an empty space on a Home screen canvas. With Widgets  $\mathcal{F}$  selected, touch Power Control  $\phi$ . Tap the screen to add the widget to the display canvas.

# **Turning the Phone On and Off**

#### **Turning the phone on**

 $\triangleright$  Press and hold the Power/Lock Key  $\mathcal{P}$  for a couple of seconds until the screen turns on.

#### **Turning the phone off**

1. Press and hold the Power/Lock Key  $\bigcirc$  until the Phone options menu appears.

#### **24 The Basics**

- 2. Touch **Power off** in the dialog box that appears.
- 3. Touch OK to confirm that you want to turn off the phone.

#### **Restarting the phone**

- 1. Press and hold the Power/Lock Key <sup>(e)</sup> until the Phone options menu appears.
- 2. Touch Restart in the dialog box that appears.
- 3. Touch OK to confirm that you want to restart the phone.

#### **To unlock the phone**

If you don't use the phone for a while, the screen and backlight will shut off to conserve battery power. To unlock the phone:

- 1. Press the Power/Lock Key . Your Lock Screen will appear.
- 2. Slide the screen up to unlock it. The last screen you were working on opens.
	- **NOTE** The default Lock Screen simply locks the screen to prevent unintentional actions. For more security to guard against unauthorized use, you can set a pattern, PIN, or password that will need to be entered to unlock it.

#### **Shortcuts on the lock screen**

There are four icons in the center of your lock screen that you can use for quick access to the Phone application, the Messaging application, the Voicemail application, and the Camera application. Touch and drag any of these icons downward to immediately open and use its application. There's no need to unlock the screen or touch any other keys.

**TIP** Four frequently used shortcut icons are provided on the lock screen. Slide the icon you want to use downwards to unlock the screen and provide the direct access to the chosen application.

#### **To turn the phone sounds off**

If you're in a place where your phone sounds may disturb others, you can quickly silence your phone from the Home screen.

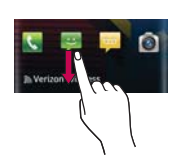

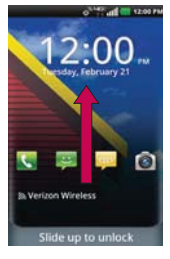

- 1. Press and hold the Power/Lock Key  $\mathcal{P}$  until the Phone options menu appears.
- 2. Touch Silent mode. OR
- 1. Press the down **Volume Key on the side of the phone until** all sounds are turned off.
	- **NOTE** You can also use these keys to quickly turn the phone sounds back on. Press and hold the Power/Lock Key (1), then touch Silent mode to toggle between on and off. While in Silent mode, press the up Volume Key once to activate Vibration mode and twice to turn on phone sounds (continue pressing to increase volume).

# **Setting Up Your Device**

When you turn on your wireless device for the first time, you have the option to quickly set up various accounts. Simply follow the on-screen instructions to complete the initial setup of your wireless device.

#### **To set up your device, follow the steps below:**

- 1. Select your language and touch Next.
- 2. Your SIM card will be activated now (if necessary). Otherwise, touch Start the Setup Wizard.
- 3. Read the Welcome message and touch Continue.
- 4. Select whether to Skip or Start the Backup Assistant Plus application.
- 5. Set up your email accounts or touch Skip.
- 6. Read the Verizon backup information and touch Next to continue or Skip.
- 7. Select whether to Skip or Start the Google Account setup. With a Google Account, Google applications are automatically synced between your phone and computer regardless of where you make an update.
- 8. Read the Privacy caution and touch Next. Then set your Location settings (VZW Location Services/ Standalone GPS Services/ Google Location Services) and touch Next.
	- **NOTE** After successfully setting up your device, you can choose to view options that teach you about your new phone including Watch & Learn / My Verizon Mobile Video / Guided tours / Go to My Verizon. These options can be viewed later by accessing the Tools section of the Applications screen.

9. Touch Finish to start using the phone.

For more information on how to set up your email, visit smartphones. verizonwireless.com/. Hover over the Support tab and under Get Help With Your click on Device. Then search for your phone.

#### **Setting up your Google Account**

- 1. At the setup screen, touch Create or Sign in.
- 2. Enter your username and password or any other necessary information (if creating an account).

**NOTE** Touch the Back Key **D** to close the keyboard.

3. Touch Sign in to sign in to your account.

Now your Gmail, Google Contacts, and Google Calendar events will all be loaded to your phone automatically.

 **NOTE** This is automatic for the first Google account added. When adding additional Google accounts, you have to select which options to synchronize.

You can use the area below to record your Google Account information for future reference.

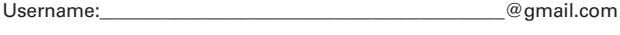

Password:

#### **Your Google Account**

You must sign into a Google Account to use Gmail, Google Talk, Google Calendar, and other Google Applications; to download applications from Android Market; to back up your settings to Google servers; and to take advantage of other Google services on your phone.

#### **IMPORTANT**

- $\bullet$  If you want to restore your settings to this phone, from another phone that was running Android release 2.0 or later, you must sign into your Google Account now, during setup. If you wait until after setup is complete, your settings are not restored.
- . If you don't have a Google Account, you're prompted to create one.
- <sup>O</sup> If you have an enterprise account through your company or other organization, your IT department may have special instructions on how to sign into that account.
- . When you sign in, your contacts, Gmail messages, Calendar events, and other

information from these applications and services on the web are synchronized with your phone.

- . If you don't sign into a Google Account during setup, you are prompted to sign in or to create a Google Account the first time you start an application that requires one, such as Gmail or Android Market.
- . When you sign in, you're prompted to enter your username and password using the on-screen keyboard.

# **Guided Tours**

The Guided Tours application allows you to quickly view information about your phone, including the user guide and video tutorials.

To access Guided Tours, from the Home Screen, touch the Apps Key  $\blacktriangleright$ Guided Tours ...

# **SmartShare**

SmartShare uses DLNA (Digital Living Network Alliance) technology to share digital content through a wireless network. Both devices must be DLNA certified to support this feature.

To share your media files using SmartShare, From the Home Screen, touch the Apps Key  $\bigoplus$  > SmartShare  $\bigoplus$ .

## **SmartShare Tips**

SmartShare requires a Wi-Fi or Wi-Fi Direct network connection. Please connect device to network you want to share content.

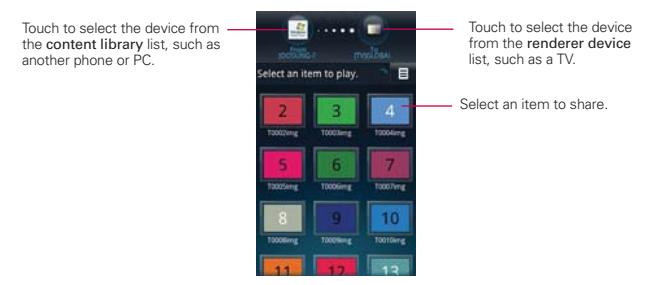

# **Phone's Status Icons**

The Status Bar appears at the top of every screen. It displays icons indicating that you've received notifications (on the left) and icons indicating the phone's status (on the right), along with the current time.

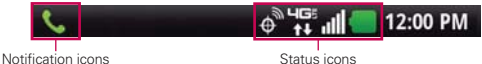

If you have more notifications than can fit in the Status Bar, a plus icon  $\blacklozenge$ prompts you to open the Notifications panel to view them all. To open the Notifications panel, touch and drag the Status Bar down.

The following icons indicate the status of your phone.

#### **Call icons**

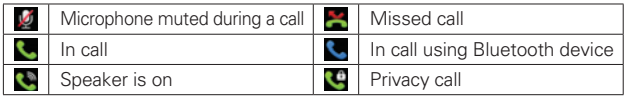

#### **Calendar & Alarm icons**

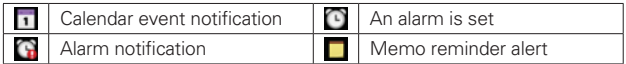

## **Email and Messaging icons**

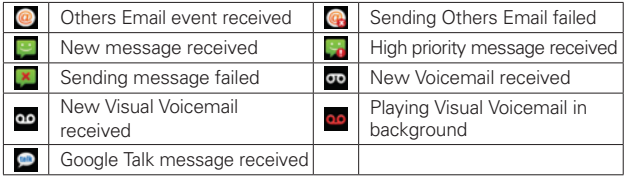

#### **Sound icons**

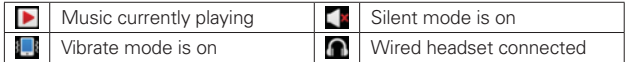

# **Network icons**

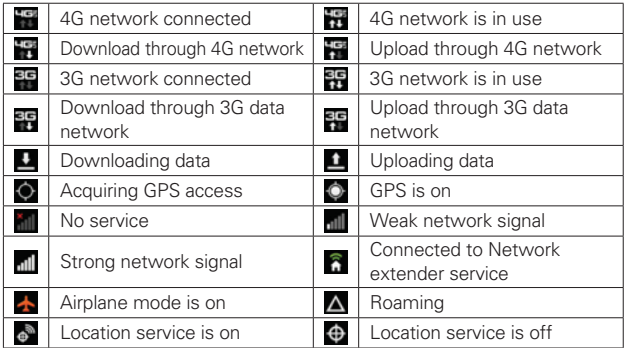

# **Connectivity icons**

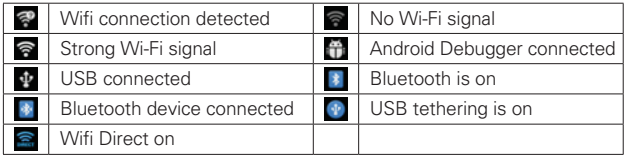

# **System icons**

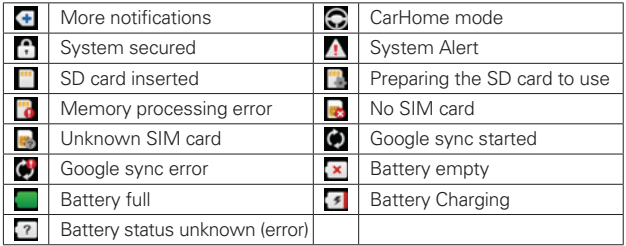

# **Getting to Know the Home Screen**

The Home screen is your starting point to access all of the features on your phone. It displays application shortcuts, icons, widgets, and other features.

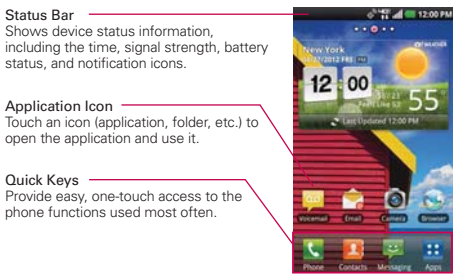

# **Quick Keys**

The Quick Keys are located at the bottom of the Home screen and the Applications screen.

- **Comparent in Phone application which displays a dial pad so you can** dial an unsaved number.You can also make calls using your Call log, Contacts, and Groups by touching the tabs across the top of the screen.
	- **TIP** The Dial Pad and your Contacts provide easy access to a flick-able list of 12 frequently reached contacts.
- **1**: Opens the **Contacts** application and displays your Contact list. You can also access the Phone application, Call log, and your Groups by touching the tabs across the top of the screen.
- $\blacktriangleright$ : Opens the Messaging application. You can send text messages or multimedia messages, which can contain pictures, videos, audio, maps of your location, slideshows, and vCard files.
- $\blacktriangleright$ **:** Opens the Applications screen which displays phone options and applications.

#### **To return to the Home screen**

Touch the Home Key at any time, from any application.

#### **To view other Home screen canvases**

 Slide your finger left or right across the Home screen. The Home screen spans up to seven screen widths, allowing more space for icons, widgets, shortcuts, and other items.

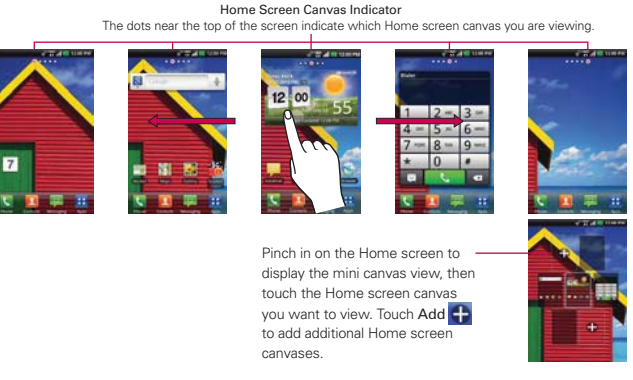

# **Mini canvas view**

Mini canvas view allows direct access to any of the canvases and also allows you to manage your Home screen canvases. You can add up to two additional Home screen canvases (from 5 screens to 7 screens), delete canvases, and even rearrange canvas order to suit your needs.

Pinch in on any of the Home screen canvases to change from full screen view to mini canvas view. From mini canvas view you have the following options:

- ▶ To go directly to any Home screen canyas, simply touch the one you want.
- $\triangleright$  To add another Home screen canvas, touch Add  $\bigoplus$  on an empty canvas space.
- To delete a Home screen canvas, touch and hold the canvas to delete, then drag it to Remove  $\bullet$  at the bottom of the screen. When the Remove icon turns red, lift your finger.
- $\triangleright$  To rearrange your canvases, touch and hold the canvas to move, drag it on top of the canvas position where you want it, then lift your finger. The canvases swap places.

# **Touchscreen**

Your touchscreen provides an excellent way to interact with and use your Android phone. With the touch of your finger, you can download and use available applications, make menu selections, and access data saved to your phone.

The following terms are used for describing the different available actions using the touchscreen:

**Touch or tap** A single finger touch selects an item. For example, touch an icon (e.g., application or menu item), touch words (e.g., menu selection or to answer an on-screen question), or touch letters and numbers to type.

**Touch and hold** Touch and hold an item on the screen by touching it and not lifting your finger until an action occurs. For example, to open a Context menu for customizing the Home screen, touch an empty area on the Home screen until the Context menu appears.

**Drag** Touch and hold an item for a moment and then, without lifting your finger, move your finger on the screen until you reach the target position. You can drag items on the Home screen to reposition them and drag the Status Bar downward to open the Notifications panel.

**Swipe or slide** Move your finger quickly across the surface of the screen, without pausing when you first touch it (so you don't drag an item instead). For example, you can slide the screen up or down to scroll a list, or browse through the different Home screens by swiping from left to right (and vice versa).

**Double-tap** Double-tap to zoom a web page or a map. For example, quickly double-tap a section of a web page to zoom in or out on that section to fit the width of the screen. You can also double-tap to control the zoom in Maps and in other applications.

**Pinch-to-Zoom** Use your index finger and thumb in a pinch or spread motion to zoom in or out when using the Browser, a map, or pictures. This motion can also be used to expand or compress the Applications screen items. It also changes the Home screen to mini canvas view.

**Rotate the screen** From many applications, the orientation of the screen rotates with the phone as you turn it from upright to sideways and back again.

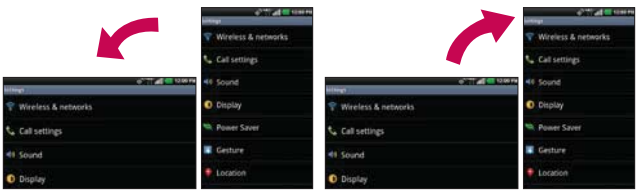

Rotate the phone sideways for landscape orientation.

Rotate the phone upright for portrait orientation.

## **Text Input Methods**

#### On-screen Keyboard

You can easily enter text using the on-screen keyboard. The on-screen keyboard displays automatically when you need to enter text. To manually display the keyboard, simply touch a text field where you want to enter text.

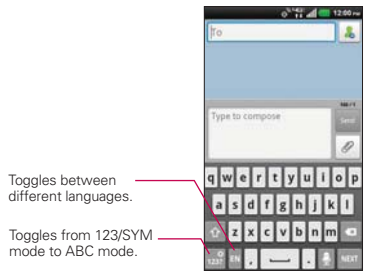

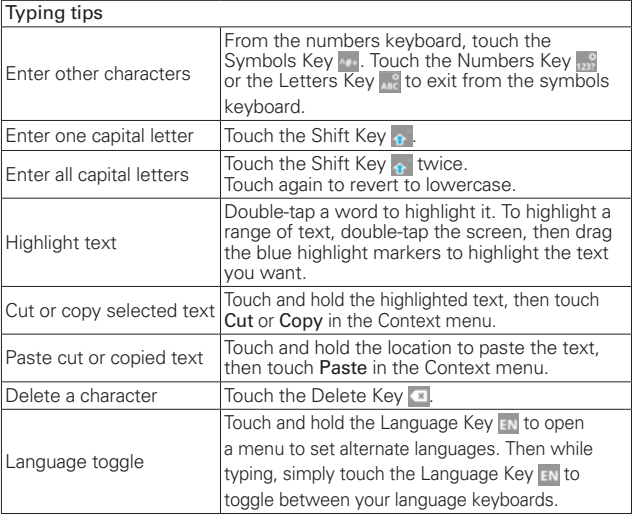

# Text input settings

To change your text entry settings and see the dictionary of terms you've used, from the Home Screen, touch the Apps Key  $\rightarrow$  Settings  $\leftrightarrow$ Language & keyboard.

 $\triangleright$  To change the default language, touch Select language, then touch the language you want to use.

**NOTE** See page 113 to access information about the Swype keyboard for reference.
### **Applications: How to View, Open and Switch**

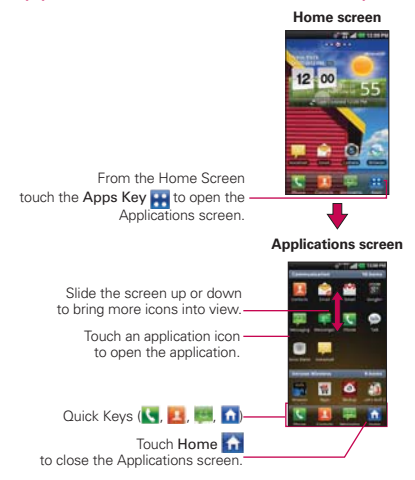

All of the applications on your phone, including any applications that you downloaded and installed from Android Market™ or other sources, are grouped together on the Applications screen, which you access from your Home screen. If you have more applications than can fit on the Applications screen, you can slide the screen up or down to view more.

#### **Opening and Closing the Applications screen**

#### **Opening the Applications screen**

It's easy to access the Applications screen no matter what feature you're currently using. Simply touch the Home Key  $\blacksquare$ , then touch the Apps Key .

#### **Closing the Applications screen**

To manually close the Applications screen, touch the **Home Key**  $\bullet$  or touch Home ...

#### **Customizing the Applications screen**

The phone includes a wide variety of applications and you can download even more applications to your device. You can customize these items on the Applications screen for faster access (less scrolling) to the applications you use most often.

The application items on the Applications screen are listed alphabetically within each application category, but you can customize the screen to optimize how you use it. For example, you can condense or expand the application categories, display in an alphabetical list, move application icons to more convenient positions, and even add additional categories to organize your files.

#### **Condensing and expanding the application categories**

- 1. From the Home Screen, touch the Apps Key  $\blacktriangleright$ .
- 2. Place your thumb and index finger on the screen and move them together in a pinch motion.
- 3. The screen condenses displaying the application categories in a bar format that lists the number of items within it. Simply touch the category you want to access.
	- **NOTE** To return to the expanded view, place your thumb and index finger on the screen and spread them apart.

**NOTE** The Applications screen closes automatically when you touch an icon to open its application. Dragging an icon onto your Home screen also closes the Applications screen automatically.

#### **Displaying applications by category or in an alphabetical list**

- 1. From the Home Screen, touch the Apps Key **...**
- 2. Touch the Menu Key  $\Box$ , then touch Layout  $\Box$ .
- 3. Touch Category or List.

#### **Moving application positions (Category layout only)**

- 1. From the Home Screen, touch the Apps Key **...**
- 2. Touch the Menu Key  $\Box$  > Manage apps  $\Box$ .
- 3. Touch and hold the application icon and drag it to the position you want, then lift your finger. Application icons to the right of the position shift accordingly.

#### **Adding a category**

- 1. From the Home Screen, touch the Apps Key **H**.
- 2. Touch the Menu Key  $\Box$  > Manage category  $\Box$  > Add.
- 3. Enter the category name, then touch Save.
- 4. Touch the application(s) or service(s) you want to move into your newly created category, then touch Move.

#### **Opening and Switching Applications**

Multi-tasking is easy with Android™ because open applications keep running even when you open another application. There's no need to quit an application before opening another. You can use and switch among several open applications. Android manages each application, stopping and starting them as needed, to ensure that idle applications don't consume resources unnecessarily.

#### **Opening an application**

- ▶ Open an application simply by touching its icon on the screen.
- **TIP** You can customize your Home screen with the application icons you use most often. Applications are located on the Applications screen, but you can copy any application icon to your Home screen for faster access. No matter where the icon is, on the Applications screen or your Home screen, just touch it to open and use it.

#### **Opening multiple applications**

- 1. Touch an application icon to open it.
- 2. Touch the Home Key **2**.

 **NOTE** If the application icon you want is on your Home screen, simply touch the icon to open and use it.

- 3. From the Home Screen, touch the Apps Key  $\mathbf{H}$ .
- 4. Touch the icon for the other application you want to open.

#### **Switching between multiple applications**

- 1. Touch and hold the **Home Key <b>M**. A screen with the icons of applications that you've used recently will appear.
- 2. Touch the application icon you want to open or touch the Back Key to return to the current screen.

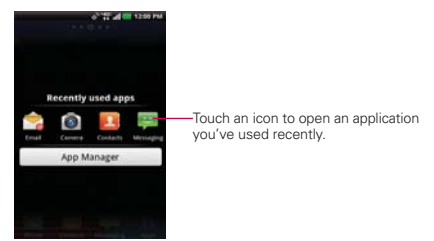

#### **Adding application icons to the Home screen**

Customize your Home screen with the applications you use most often.

- 1. Open the Applications screen.
- 2. Touch and hold the application icon you want to add to your Home screen. Your Applications screen will close so that you can place the icon on the Home screen.
- 3. Lift your finger to place it or drag the icon to where you want it on the screen, then lift your finger.

#### **Moving applications to other Home screens**

You can place application icons on any of the Home screen canvases.

- Simply touch and hold, then drag the icon to the left or right edge of the screen to advance to the other screen canvases before lifting your finger.
- ▶ The Relocate item option must be enabled under the Gesture settings. From the Home Screen, touch the Menu Key  $\blacksquare$  > Settings > Gesture and then checkmark Relocate item under the Home screen section. Touch and hold the icon to move, then tip the device in the direction of the canvas you want. The Home screen canvases slide in the tipped direction. Lift your finger to drop it on the canvas you want.

#### **Setting the Theme**

Four different themes are provided, which come with a dedicated Home screen wallpaper, Lock screen and applications list per theme. To change your theme, touch the Menu Key **For** from the Home screen and touch Theme. Select from the following themes: Optimus, Playworld, Opart, and Cozywall.

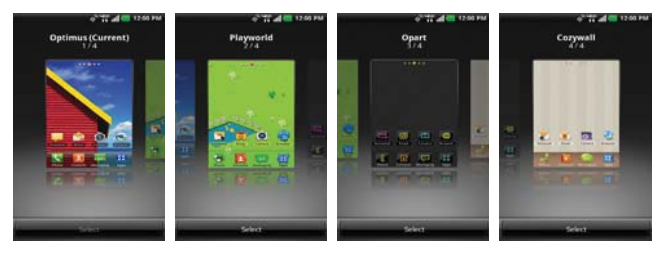

### **Working With Menus**

There are two kinds of Android menus: Options menus and Context menus.

#### **Options menus**

Options menus contain tools that apply to the activities of the current screen or application, not to any specific item on the screen. To open the available Options menu, touch the **Menu Key D.** Not all applications have Options menus; if you touch the **Menu Key**  $\Box$  on a screen that has no Options menu, nothing will happen.

Some applications have more Options menu items than can fit in the Options menu. To view the additional menu items, touch **More**  $\Box$ .

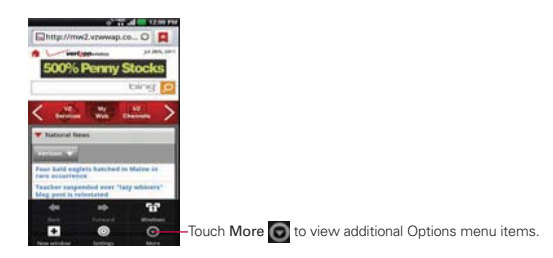

#### **Context menus**

Context menus contain options that apply to a specific item on the screen. To open a Context menu, touch and hold an item on the screen. Not all items have Context menus. If you touch and hold an item that has no Context menu, nothing will happen.

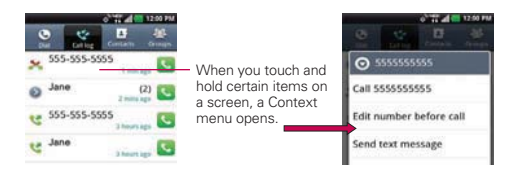

### **Managing Notifications**

Notification icons report the arrival of new messages, calendar events, alarms, as well as ongoing events, such as when you are on a call. When you receive a notification, the notification icon will be displayed in the Status Bar. You can open the Notifications panel to view a list of all recent notifications. Depending on your settings, you may hear a notification sound and/or the phone may vibrate.

#### **To open the Notifications panel**

- Touch and drag the Status Bar to the bottom of the screen. OR
- From the Home Screen, touch the Menu Key  $\blacksquare$  > Notifications. The Notifications panel displays your wireless provider and a list of your current notifications, organized into ongoing and event-based notifications.
- **NOTE** The Status Bar is sensitive to the drag motion so just beginning the downward drag will open the Notifications panel.

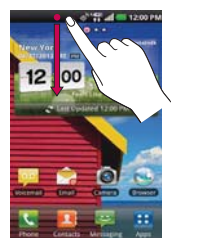

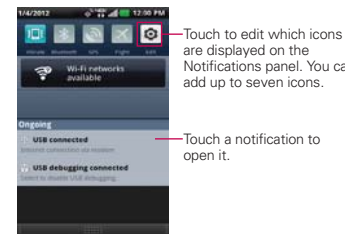

# Notifications panel. You can

#### **To respond to a notification**

- 1. Open the Notifications panel. Your current notifications are listed in the panel, each with a brief description.
- 2. Touch a notification to view it.

The Notifications panel will close and the application that corresponds to your response will open. For example, new voicemail notifications dial your voicemail box, and Gmail notifications open the Gmail application so you can read your new messages.

#### **To clear all notifications**

- 1. Open the Notifications panel.
- 2. Touch Clear.

All event-based notifications will be cleared; ongoing notifications will remain in the list.

#### **To close the Notifications panel**

Touch and drag the tab at the bottom of the Notifications panel to the top of the screen or just touch the Back Key **D**.

The panel will also close when you touch a notification.

 **NOTE** The Notifications tab at the bottom of screen is sensitive to the drag motion so just beginning the upward drag will close the panel.

#### **Quick settings on the Notifications panel**

The top of the Notifications panel includes Quick Settings. These icons allow quick and easy access to set modes including Sound, Bluetooth, GPS, Airplane and Data. Touch Edit  $\bullet$  to open a dialog box to customize your Quick Settings by checking the items you want to appear and then touching Save.

Tap any of the Quick Settings to toggle through the available settings:

- Sound  $\Box$ , Vibrate  $\Box$ , and Silent  $\Box$ .
- $\triangleright$  Bluetooth On  $\triangleright$  and Bluetooth Off  $\triangleright$ .
- $\triangleright$  GPS On  $\blacksquare$  and GPS Off  $\blacksquare$ .
- Airplane mode On **A** and Airplane mode Off
- Data On **11** and Data Off ...

**NOTE** If necessary, scroll horizontally to see all of the available icons.

### **Searching Your Phone and the Web**

You can search for information on your phone and on the web using the Search application. Some applications, such as Gmail, Contacts, and Browser have the ability to search contents within those specific applications. You can conduct the search by typing in the search terms or saying what you're looking for. Typing can be useful because the search application can provide suggestions so you don't necessarily have to type out your full request.

#### **Phone and Web search using text entry**

1. Touch the Search Key  $\bullet$  on the Home screen or in the other applications that support this feature. The Quick Search Box will open automatically.

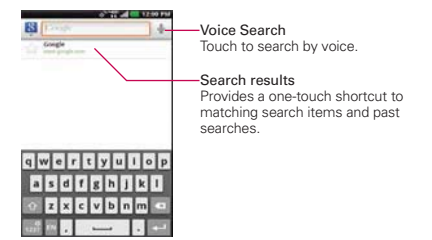

2. Enter the text you're searching for in the Quick Search Box.

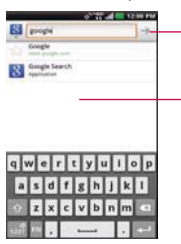

The Voice search icon changes to the Go icon as soon as you begin entering text.

As you type, search results from your phone, previous search terms, and web search suggestions appear. Touch an item to activate that search result.

 You can use the Search preferences to configure some aspects of web search (for example, whether it makes suggestions below the Quick Search Box as you type), and what phone features you want to include in searches. To access these settings, touch the Search Key **to the the setting** to open the Search application and touch the Menu Key  $\Box$  > Search Settings  $\Box$ .

- 3. Touch the Enter Key  $\Box$  on the keyboard or the Go icon  $\rightarrow$  next to the search box to search for the entered terms.
	- **TIP** You can touch the Google icon **N** in the top left corner to select where to conduct the search. Choices include All, Web, Applications, and Contacts. You can touch the Settings icon to select additional search locations, such as Messaging and Music.

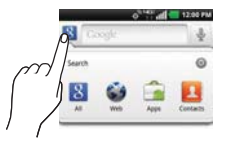

### **Locking the Screen**

Your phone automatically uses a default Lock Screen to simply prevent unintentional function activation. You can choose to secure your phone so that only you can unlock it to make calls, access your data, buy applications, and so on. For added security to guard against unauthorized use, you can set a pattern, PIN, or password that will need to be entered to unlock.

#### **Setting an Unlock Pattern, PIN, or Password**

Follow these steps to set an unlock sequence for the first time or after you disable a previously set unlock sequence.

- 1. From the Home Screen, touch the Apps Key  $\blacktriangleright$  > Settings  $\blacktriangleright$  > Security.
- 2. Touch Set up screen lock (under the Screen unlock section of the Security settings).

**NOTE** If you already have a set sequence, you have to touch Change screen lock.

3. Touch Pattern, PIN, or Password. Pattern: Locks the screen using a pattern you draw with your finger.

The first time you set an unlock pattern, you will see a tutorial with instructions on how to create it. Read the tutorial and touch Next (twice). Draw your pattern (connect at least 4 dots) and touch Continue. Then redraw your pattern and touch Confirm.

PIN: Locks the screen with a number sequence. Enter a PIN (at least 4 digits) and touch Continue. Reenter your PIN and touch OK to confirm it.

Password: Locks the screen with an alphanumeric sequence. Enter a password (at least 4 characters) and touch Continue. Reenter your password and touch OK to confirm it.

 From then on, any time you want to turn the phone on or unlock the screen, you will need to draw your unlock pattern or enter your PIN or password to unlock the screen.

#### **Disabling the lock sequence**

If you change your mind about using a lock sequence to secure your phone, you can disable it.

- 1. From the Home Screen, touch the Apps Key  $\blacktriangleright$  > Settings  $\blacktriangleright$  > Security.
- 2. Touch Change screen lock (under the Screen unlock section).
- 3. Draw your current pattern or enter your current PIN or password.
- 4. Touch Slide up to disable the previously set lock security.

#### **Changing Your Unlock Pattern**

- 1. From the Home Screen, touch the Apps Key  $\blacktriangleright$  > Settings  $\blacktriangleright$  > Security.
- 2. Touch Change screen lock (under the Screen unlock section).
- 3. Draw your current unlock pattern.
- 4. Touch Pattern to change it (or touch Slide up to disable it).
- 5. You're prompted to draw and redraw your new pattern.

#### **Changing your PIN or Password to Lock the Screen**

- 1. From the Home Screen, touch the Apps Key  $\blacktriangleright$  > Settings  $\blacktriangleright$  > Security.
- 2. Touch Change screen lock (under the Screen unlock section).
- 3. Enter your current lock sequence.
- 4. Touch PIN to change your number lock sequence, touch Password to change your alphanumeric lock sequence, or touch Slide up to disable the lock sequence.
- 5. You're prompted to enter and reenter your new lock sequence.

 From then on, you will need to enter the sequence and touch OK to unlock the screen.

- **NOTES**  $\bullet$  You have 5 opportunities to enter your unlock pattern, PIN or password. If you used all of opportunities, you can try again after 30 seconds.
	- O If you have set up a Microsoft Exchange account, you are only allowed to set up a password.
	- . When you can't recall your unlock pattern:
	- If you've created a Google Account on the phone, touch Forgot pattern?. Then you are required to sign in with your Google Account to unlock your phone.

#### **Security lock timer**

If a security lock is enabled, touch Security lock timer in the Screen unlock section to set the amount of time before the screen automatically locks due to inactivity.

To adjust the Security lock timer, touch the Menu Key  $\Box$  from the Home Screen. Then touch Settings then Security. If you touch  $\bigcirc$  next to Security lock timer, you can select the time.

### **Customizing the Home Screen**

You can personalize your Home screen by adding application icons, shortcuts, widgets, and other items to any Home screen canvas. You can also change the wallpaper.

#### **To add an item to the Home screen**

- 1. Go to the Home screen canvas where you want to add the item.
- 2. Touch the Menu Key  $\Box$  then touch Add  $\Box$  Or, just touch and hold an empty spot on the Home screen canvas.

**NOTE** If space is not available on a particular Home screen canvas, Add will not be available; you must delete or remove an item before you can add another item. Or, switch to another Home screen canvas.

3. In the menu that opens, touch the type of item to add.

You can add the following types of items to the Home screen:

Shortcuts Add shortcuts to applications, a bookmarked web page, a favorite contact, a destination in Maps, a Gmail label, a music playlist, and more. The shortcuts available depend on the applications you have installed.

Widgets Add any of a variety of widget applications to your Home Screen. Choose from any widgets available or download new widgets from the Android Market<sup>TM</sup>.

Folders Add a folder where you can organize other Home screen shortcuts and icons. Your folders' contents are kept up-to-date automatically.

#### **To move an item on the Home screen**

- 1. Touch and hold the item.
- 2. Drag the item to a new location on the screen. Pause at the left or right edge of the screen to drag the item onto the next available Home screen canvas.
- 3. When the item is where you want it, lift your finger.

 **NOTE** If Relocate item is enabled in the Gesture settings, simply tilt the device in the direction you want to move the item to one of the canvases.

#### **To remove an item from the Home screen**

- 1. Touch and hold the item (note that the Quick Keys are replaced by an icon of a trash can).
- 2. Drag the item to the **Remove** icon  $\blacksquare$ .
- 3. When the icon and the item to be removed turn red, lift your finger.

#### **To change the Home screen wallpaper**

- 1. From the Home Screen, touch the Menu Key  $\blacksquare$  > Wallpaper  $\blacksquare$ . You can also touch and hold an empty spot on the Home screen and then touch Wallpapers in the menu that opens.
- 2. Touch Charging wallpapers, Gallery, Live wallpapers, or Wallpapers.
	- ▶ Touch Charging wallpapers to choose the wallpaper you want to be displayed when you charge your phone.
	- ▶ Touch Gallery to use a picture you've taken with your camera as the wallpaper. You can crop the picture before setting it as your wallpaper.
	- Touch Live Wallpapers to choose from animated wallpapers installed on your phone.

Live wallpapers can change according to the time of day, respond to touching the screen, tell the time, or offer other information.

- Touch Wallpapers to choose from picturesque static images to apply to your device.
- 3. Touch Set wallpaper or Save (if necessary).

#### **To change the Home screen Theme**

Four different themes are provided, which come with a dedicated Home screen wallpaper, Lock screen and applications list per theme.

1. From the Home Screen, touch the Menu Key  $\blacksquare$  and select Theme.

2. Swipe to the left and right to choose from Optimus, Playworld, Opart, and Cozywall.

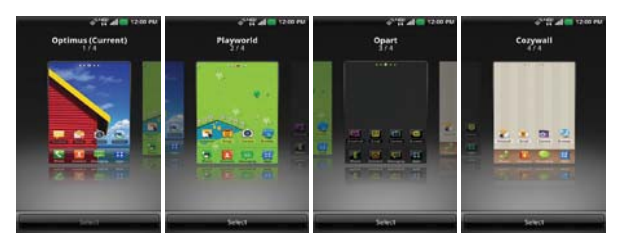

#### **To rename a folder**

- 1. Touch the folder icon to open it.
- 2. Touch and hold the folder window's title bar.
- 3. Enter the new folder name.
- 4. Touch OK.

#### **To reposition Home screen canvases**

- 1. Pinch in on the Home screen to display the mini canvas view.
- 2. Touch and hold the canvas you want to move, then drag it to the new position and lift your finger. If the position has an existing canvas, the canvases swap places.

#### **To add additional Home screen canvases**

There is enough space for up to seven Home screen canvases. While in the mini canvas view, touch the Add icon  $\bigcap$  on an empty Home screen canvas to add an additional canvas to that spot.

**NOTE** The Add icon **b** is only available when one or more canvases have been deleted.

#### **To remove Home screen canvases**

While in the mini canvas view, touch and hold the canvas that you want removed. Drag the canvas to the Remove icon **a** and lift your finger when the canvas and the icon turn red.

### **Connecting Quickly With Your Contacts**

As you build up your list of contacts on your phone, you can use Quick Contact for Android to quickly chat, email, text message, place a call, or locate your contacts. Quick Contact for Android is a special set of icons that you can use to quickly and easily connect to a contact.

▶ Open your Contacts list and touch the contact's picture **Le Jane Walker**. Touching the contact's picture opens a Quick Contact bubble displayed directly above the contact's name. This bubble displays icons for all of the ways you can communicate with that contact. The available icons depend on the information you have saved for that contact.

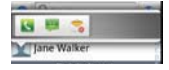

- Touch a Quick Contact icon to communicate with the contact. Depending on the icon you've touched, a different application will open.
- **TIP** Adding a shortcut for a contact to your Home screen allows you to open Quick Contact for that contact without opening the Contacts application.

### **Connecting to Wi-Fi Networks**

Wi-Fi is a wireless networking technology that can provide Internet access at distances of up to 100 meters, depending on the Wi-Fi router and your surroundings.

To use Wi-Fi on your phone, you must connect to a wireless access point, or "hotspot." Some access points are open and you can simply connect to them. Others are hidden or implement other security features, so you must configure your phone so it can connect to them.

Turn off Wi-Fi when you're not using it, to extend the life of your battery. The following Status Bar icon indicates your Wi-Fi status.

Connected to a Wi-Fi network (waves indicate connection strength)

When you connect to a Wi-Fi network, the phone obtains a network address and other information it needs from the network, using the DHCP protocol. To configure the phone with a static IP address and other advanced settings, from the Wi-Fi settings screen touch the Menu Key > Advanced

#### **To turn Wi-Fi on and connect to a Wi-Fi network**

- 1. From the Home Screen, touch the Apps Key  $\blacktriangleright$  > Settings  $\odot$  > Wireless & networks > Wi-Fi settings.
- 2. If the Wi-Fi box is not checkmarked, touch Wi-Fi to turn it on and scan for available Wi-Fi networks.
- 3. Touch a network to connect to it.
	- If the network is open, you will be prompted to confirm that you want to connect to that network by touching Connect.
	- If the network is secured, you will be prompted to enter a password (Ask your network administrator for details).
	- When you're connected to a network, you can touch the network name in the Wi-Fi settings screen for details about the speed, security, address, and related settings.

#### **New network detection and notification**

Checkmark the Notify me checkbox in the Wi-Fi settings screen to be notified when new networks are detected.

- When Wi-Fi is on and the user launches an application that uses Wi-Fi, a dialog box will appear when new networks are detected.
- When Wi-Fi is off and the user launches an application that uses Wi-Fi, the device will turn on Wi-Fi and display a dialog box when new networks are detected.
- If the Notify me checkbox is not marked and Wi-Fi is off, the device will not display a dialog box when new networks are detected.

#### **To add a Wi-Fi network**

You can add a Wi-Fi network so the phone will remember it, along with any security credentials, and connect to it automatically when it is in range. You can also add a Wi-Fi network manually if it does not broadcast its name (SSID) or if you want to add a Wi-Fi network when you are out of its range. To add a secured network, you need to contact the network's administrator to obtain the password or other required security credentials.

- 1. Turn on Wi-Fi, if it's not already on.
- 2. From the Wi-Fi settings screen, touch Add Wi-Fi network.
- 3. Enter the Network SSID (name) of the network. If the network is secured, touch the **Security** dropdown menu  $\blacktriangledown$  and touch the type of security deployed on the network.
- 4. Enter the required passwords and security credentials.
- 5.Touch Save.

 The phone will connect to the wireless network. Any credentials that you entered are saved, so you're connected automatically the next time you come within range of this network.

#### **To forget a Wi-Fi network**

You can make the phone forget about the details of a Wi-Fi network that you added. For example, if you don't want the phone to connect to it automatically or if it's a network that you no longer use.

- 1. Turn on Wi-Fi, if it's not already on.
- 2. In the Wi-Fi settings screen, touch and hold the name of the network that you want to forget.
- 3. Touch **Forget network** in the Context menu that appears.

#### **Wi-Fi Direct connection**

You can make a connection directly with Wi-Fi devices without any access point. Your device can create a group connection or individual connection.

- 1. From the Home Screen, touch the Apps Key  $\blacktriangleright$  > Settings  $\blacktriangleright$  > Wireless & networks.
- 2. Touch Wi-Fi Direct settings to set up your Wi-Fi Direct connection settings.
	- ▶ Checkmark the Wi-Fi Direct checkbox to turn it on. A pop-up screen with instructions on how to connect with Wi-Fi Direct and Wi-Fi devices appears after checking the Wi-Fi Direct checkbox.
	- ▶ Touch Device name to open a dialog box to enter a name for your device.
	- ▶ Touch Password to set or change your password for Wi-Fi Direct connection.
	- ▶ Touch Discoverable mode to make your device discoverable on other Wi-Fi devices.

#### **Connecting Your Device to Your Computer**

Before using your device's mass storage capabilities, you need to prepare your device's data services to synchronize with your desktop or laptop computer. Once you have connected the device to the computer, you can transfer your data to or from the device memory.

#### **To connect your device to a computer via USB:**

- 1. Use the USB Cable that came with your phone to connect the phone to a USB port on your computer.
- 2. Open the Notifications panel and touch USB connected.
- 3. Touch the connection mode you want to use to connect to the PC. Choose from the following options: Charge only, Mass storage, or Internet connection.

#### **USB Autorun**

USB Autorun is a feature that allows your phone to connect to a PC using a USB Cable and set it up on that PC without a physical CD-ROM.

- Automatically installs the LG USB Modem driver.
- Allows the phone to be used as mass storage when a microSD card is present in the phone. It allows transfer of unprotected content from the phone to the PC and vice versa.

#### **To select USB mode for Autorun**

- 1. From the Home Screen, touch the Apps Key  $\blacktriangleright$  > Settings  $\blacktriangleright$  > Connectivity > Default connection mode.
- 2. Touch Mass storage to connect to the PC for Autorun.
- Touch Charge only to use only the charging function and not the USB function.
- **Touch Internet connection** to use the ethernet function and not the default USB function.
	- **NOTES ●** USB Autorun only works with Windows® XP, Windows® Vista, and Windows® 7 operating systems.
		- $\bullet$  Log on to the PC as Administrator. Non-Administrator accounts have insufficient privilege to install the USB Modem driver and don't run the Autorun feature.
		- . Do not unplug the USB Cable during Autorun.
		- <sup>O</sup> If Autorun doesn't function properly, unplug and plug the USB Cable to set Mass storage mode.

Autorun automatically installs the USB device driver for every USB mode.

#### **Internet connection mode**

Autorun may automatically use Internet connection mode in certain circumstances.

 Autorun automatically switches to Internet connection mode if the connection fails while syncing or connecting.

**NOTE** User content such as photos, videos, and voice recordings can be stored on a removable microSD card that is inserted in your phone.

You can share your phone's internet connection with your PC using a USB Cable. After connecting with a USB Cable, set the USB connection mode to Internet connection. Then select either Ethernet or Modem.

**Ethernet** This mode changes the phone to USB tethering mode from the PC. From the Home Screen, touch the Apps Key  $\blacktriangleright$  > Settings  $\blacktriangleright$ Wireless & networks > Tethering > Mobile Broadband Connection.

 **NOTE** This mode can only be used by a user registered to a tethering plan.

▶ Modem This mode changes the phone to Modem mode from the PC.

#### **Always ask**

You can choose to be asked to confirm the USB connection when connecting to a computer.

When Always ask is checkmarked, the USB selection window is displayed when the USB Cable is connected.

#### **Autorun is not available when:**

- ▶ Phone is booting (powering up).
- ▶ PC operating system is not set to Autorun (automatic execute command).

#### **To change the Connection mode settings while Autorun is running:**

You can change the settings while Autorun is running. From the Home Screen, touch the Apps Key  $\mathbf{H}$  > Settings  $\odot$  > Connectivity > Default connection mode > Mass storage.

**NOTE** Be sure to checkmark the box Always ask if you want to be asked to confirm the USB connection mode when the phone is connected to a computer.

#### **Using the Status Bar to change the settings**

The Status Bar shows the current USB connection mode so you can easily open the Status Bar and change the settings as needed.

When connected via USB, the current USB connection mode also appears on the Notifications panel. Touch the connection setting to display a screen where you can change the USB connection mode.

**NOTE** If the Always ask checkbox is marked, the screen is only provided during USB connection, but is not provided in the notification area.

#### Step 1. Connecting the phone to a PC

- ▶ Connect your phone to your PC with a compatible USB Cable (supplied). LG Autorun starts automatically.
- Click 'I accept the terms in the agreement' then 'Yes'.

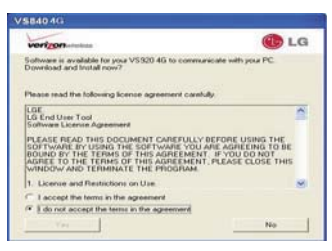

- **NOTES** Autorun is only supported for Windows® XP, Windows® Vista, and Windows®7.
	- . The USB Autorun feature works only under an Administrator account. The installer has insufficient privileges under a Non-Administrator account. Log on as Administrator. The device is switched back to the user set mode within 30 seconds.

#### Step 2. Downloading the LG USB Modem Driver.

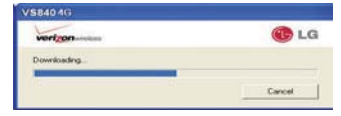

- **NOTES**  $\bullet$  If a previous version of the LG USB Modem driver is installed in the computer, it will automatically be updated to the recent version.
	- <sup>O</sup> If a recent version of the LG USB Modem driver is installed in the computer, LG Autorun skips 'Step 2.'

#### Step 3. Installing the LG USB Modem Driver.

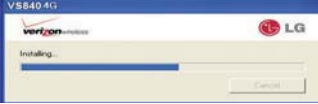

Step 4. Installing the Utility Application.

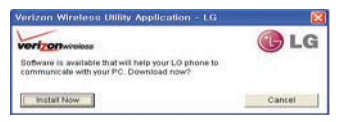

### **Make Your Device a Mobile Hotspot**

The Mobile Hotspot application can share the phone's 4G data connection with any Wi-Fi capable devices.

#### **WARNING!**

There are security risks associated with creating a Wi-Fi network open to the public. It is highly recommended that you take steps to protect your Wi-Fi network from unauthorized access. To add encryption to your Wi-Fi Hotspot:

- 1. From the Home Screen, touch the Apps Key  $\mathbf{H}$  > Mobile Hotspot  $\mathbf{P}$ .
- 2. Touch the Mobile Hotspot checkbox to enable this feature.
- 3. Read the disclaimers and Help information, then touch OK.
- 4. Your portable Wi-Fi Hotspot is now created.

You can use this menu to enable and disable the connection. Once the connection is active, go to the device you want to connect and configure its wireless connection to the Network SSID for your Android device and input the password (if you are using WPA2 PSK). You will now have wireless access on your device.

**NOTE** WEP is highly vulnerable to hacking. WPA2 is recommended by the IEEE.

The following Status Bar icon indicates your Wi-Fi Hotspot status.

#### **Portable Wi-Fi Hotspot is active**

### **microSD Card**

 **NOTE** The microSD card is sold separately.

#### **Unmounting and removing the microSD Card**

To safely remove the microSD card from your device, you must first unmount it before removing it from the phone.

- 1. From the Home Screen, touch the Apps Key  $\blacktriangleright$  > Settings  $\odot$  > Storage > Unmount SD card > OK. Now you can safely remove the microSD card.
- 2. Turn off the phone and remove the back cover.
- 3. Carefully push the edge of the microSD card in to release it from the slot, then gently pull it out of the slot.

 **NOTE** You can easily damage the microSD card and its adapter by improper operation. Please be careful when inserting, removing, or handling them.

### **microSD Card Settings**

#### **Viewing Memory in the microSD Card**

- 1. From the Home Screen, touch the Apps Key  $\blacktriangleright$  > Settings  $\blacktriangleright$  > Storage.
- 2. Review the available information.
	- The storage page is divided into six sections: Backup Assistant Plus Storage, SD card, Internal memory, System memory, Backup and restore, and Personal data.

#### **Formatting the microSD Card**

Formatting a microSD card permanently removes all files stored on the card.

- 1. From the Home Screen, touch the Apps Key  $\blacktriangleright$  > Settings  $\blacktriangleright$ Storage.
- 2. Touch Unmount SD card to release the microSD card from device use. An icon appears within the Notifications panel to indicate an unmounted microSD card.
- 3. Once released, touch Erase SD card > Erase SD card > Erase everything.
- Once completely formatted, the card is automatically re-mounted (reconnected for use by the device).
- **NOTE** The formatting procedure erases all of the data on the microSD card, after which the files CANNOT be retrieved. To prevent the loss of important data, please check (and backup, if necessary) the contents before you format the card.

#### **Using Mass storage mode**

When you connect the phone and PC using a USB Cable and set your device's USB connection mode to Mass storage, you will see two removable disks on the PC. You can copy files to/from the removable microSD card.

### **Placing and Ending Calls**

You place calls using the Phone application. Calls can be manually dialed using the Dial tab. You can also dial from your phone's memory using the Call log tab, the Contacts tab, or the Groups tab.

#### **To open the Phone application**

▶ From the Home Screen, touch the Phone Key in the Quick Keys bar.

#### **To place a call by dialing**

1. Open the Phone application.

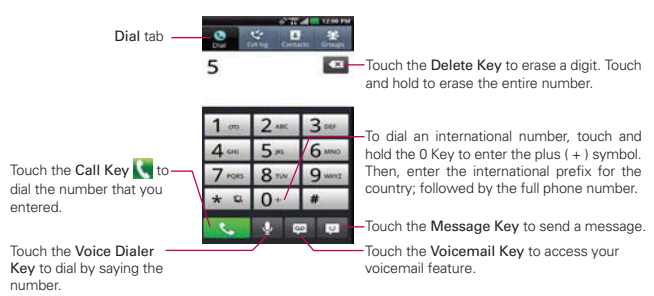

- 2. Touch the keys on the dialpad to manually enter a phone number.
	- If you enter a wrong number, touch the Delete Key  $\blacksquare$  to erase digits one by one.
	- To erase the entire number, touch and hold the Delete Key ...
	- $\triangleright$  To dial an international number, touch and hold the  $\mathbf{0}$  + Key to enter the plus ( + ) symbol. Then, enter the international prefix for the country; followed by the full phone number.
- 3. Touch the Call Key to dial the number that you entered.
- You can use other phone features while the call is underway. If you open another application, the Call icon **A** appears in the Status Bar for the duration of the call.
- Press the Volume Keys to adjust the call volume.
- Use the on-screen buttons to enter additional numbers, place the call on hold and take an incoming call, add another call, use the speakerphone, end the call, and other options.
- **NOTE** If you opened other applications while on a call, you'll need to return to the Call screen and touch End call  $\blacksquare$  to end the call. You can touch the Home Key  $\blacksquare$ , then the Phone Key (in the Quick Keys bar) or touch the Contact's name or number at the top left corner of the Home screen. You can also drag the Notifications panel down and touch the Current call icon  $\blacksquare$ .

#### **Instant List**

Instant list is displayed on the Dial tab to help you to use the information stored in your Contacts list and Call log without needing to open and search those application first. Once you enter three or more numbers you want to dial, Instant list displays entries from your Contacts list or Call log that match the sequence that you entered.

#### **Sequence matches**

The device searches for the entered sequence anywhere in the number, beginning, end, or anywhere in-between. The matching number sequence is displayed within the number in orange text. The name and type of number (i.e., Mobile, Work, etc.) associated with the number you enter is displayed above the dial pad. When there are multiple matches, touch the Instant list dropdown icon  $\bullet$  to view more matching entries.

#### **Selecting an Instant list entry**

Touch an entry in the Instant list to insert it on the dialpad and touch the Call Key to dial it.

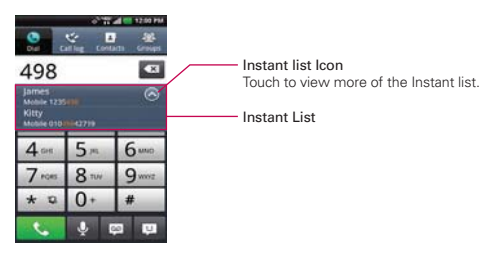

#### **Frequent List**

The Frequent list is displayed on the Dial tab above the dialpad. It displays your outgoing call phone numbers. Unlike the Sent calls list in the Call log, entries are only listed once, no matter how many times they have been called. If a name is associated with the number, the name is displayed instead of the phone number.

**NOTE** Only the 12 frequently called numbers are displayed.

#### **Selecting a Frequent list entry**

Swipe left and right to scroll though the list. Touch an entry in the Frequent list to insert it on the dialpad and touch the Call Key  $\bigcup$  to dial it.

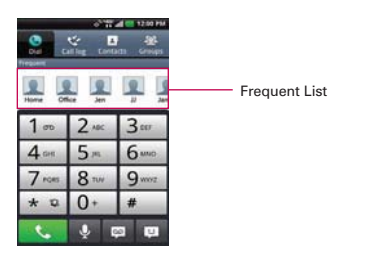

#### **Airplane mode**

Some locations may require you to turn off your phone's wireless connections by placing your phone in Airplane mode.

- 1. Press and hold the Power/Lock Key  $[9]$ .
- 2. Touch Airplane mode.

### **Answering or Rejecting Calls**

When you receive a phone call, the Incoming call screen opens with the caller ID and any additional information about the caller that you have saved in the Contacts list. All incoming calls are recorded in the Call log.

#### **To answer a call**

- If the screen is unlocked, simply touch the Answer Key  $\blacksquare$ .
- If the screen is locked, slide the screen up to answer (enter the pattern, PIN, or password if necessary).
- If you were already on a call, touch the Answer Key to place the first call on hold while you answer the new call.

**NOTE** To silence the incoming call ringer, press the Volume Keys.

**NOTE** The Wireless & networks setting also has a checkbox to enable or disable Airplane mode and the Notifications panel has an Airplane mode icon which toggles it on or off.

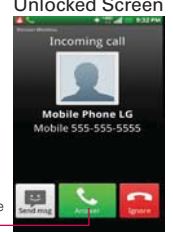

#### call. Touch the Answer Key to answer the

#### Unlocked Screen Locked Screen

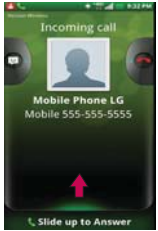

#### **To decline a call and divert it to voicemail**

- If the screen is unlocked, touch the Ignore Key  $\Box$ .
- If the screen is locked, drag the Ignore icon  $\Box$  to the left.
- $\triangleright$  The caller is sent directly to your voicemail box to leave a message.

Drag the Send msg icon to the right to send a quick message to the caller and forward them to your voicemail.

#### Unlocked Screen Locked Screen

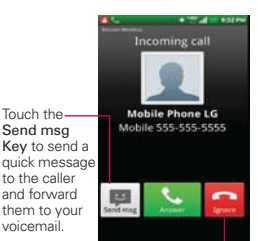

Touch the Ignore Key to decline the call and send the caller directly to your voicemail box to leave a message.

**NOTE** To silence the ringer, press the Volume Keys.

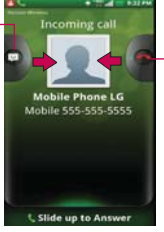

Drag the Ignore icon to the left to ignore the call and forward the caller to your voicemail.

#### **To decline a call and send a text message**

- 1. When you receive an incoming call and the screen is unlocked, touch the Send msg Key . If the screen is locked, drag the Send msg icon to the right.
- 2. Touch the text message you want to send in place of answering the call.

### **Working with the Call Log**

The Call log is a list of all of the calls you've dialed, received, or missed. It offers a convenient way to redial a number, return a call, or add a number to your Contacts list.

#### **To open the Call log**

Touch the Phone Key (s) (in the Quick Keys bar) and then the Call log tab  $\triangleleft$  at the top of the screen.

 All calls (sent, received, and missed) are listed in the Call log tab. The most recent calls are located at the top of the list. Scroll down to see older entries.

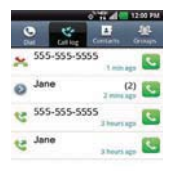

#### **To dial a number in the Call log**

From the Call log, touch the Call Key at the right of the call entry. You can also touch and hold the entry to open a Context menu with more options to communicate with that contact in other ways.

**NOTE** This feature can only be used to send a message to another mobile phone. It is not applicable to incoming landline calls.

#### **To add an entry's number to your Contacts**

- 1. Touch and hold the call entry.
- 2. Touch Add to contacts in the Context menu.
- 3. Touch Create new contact and enter the Contact information or touch Update contact and choose an existing contact to add the new number to.

#### **To take other actions on a Call log entry**

- Touch a Call log entry to open a screen where you can call the contact, send the contact a message, add the number to your Contacts list (or view contact information), delete the call from the log, and learn more about the original call.
- Touch and hold a Call log entry to open a Context menu where you can call the contact, view contact information, edit the number before you redial, and more.

#### **To clear the Call log**

#### **Clearing the Call log all at once**

- 1. Touch the Phone Key (in the Quick Keys bar), then the Call log tab at the top of the screen.
- 2. Touch the Menu Key  $\blacksquare$ .
- 3. Touch Clear all  $\mathbb{R}$  > OK.

#### **Selectively clearing the Call log**

- 1. Touch the Phone Key  $\blacksquare$  (in the Quick Keys bar), then the Call log tab at the top of the screen.
- 2. Touch the Menu Key  $\blacksquare$ .
- 3. Touch Clear and then checkmark the call entries you want to delete.
- 4. Touch Delete > OK

**NOTE** You can also selectively delete by touching and holding a Call log entry, then touch Remove from call log > OK.

#### **Filtering Call log entries**

- 1. Touch the Phone Key (in the Quick Keys bar), then the Call log tab at the top of the screen.
- 2. Touch the Menu Key  $\blacksquare$  > Filter  $\blacksquare$ .
- 3. Touch Received calls only, Sent calls only, or Missed calls only.

 **NOTE** You can also access advanced filters by touching Advanced filtering, selecting your criteria, then touching Apply.

### **Calling Your Contacts**

Instead of manually dialing phone numbers using the dial pad, you can use your Contacts list to dial quickly and easily.

You can also quickly call a contact using Quick Contact.

If you have contacts on the web, you can choose whether to synchronize with your phone when you first set up your Google<sup>IM</sup> Account.

#### **To call a contact**

- 1. Touch the Contacts Key  $\blacksquare$  in the Quick Keys bar.
- 2. Touch the contact you want to call.
- 3. Touch the contact's phone number you want to call.

#### **To call a favorite contact**

- 1. Touch the Contacts Key **in** the Quick Keys bar, then touch the Groups tab **a** at the top of the screen.
- 2. Touch Favorites and then touch the contact you want to call.
- 3. Touch the contact's phone number you want to call.

### **Voice Dialer**

You can use the Voice Dialer application to place a phone call by speaking the name of a contact or a phone number.

#### **To place a call by speaking**

1. Touch Voice Dialer in the Applications screen.

 If you have a Bluetooth device that supports "voice-recognition" or "voice dialing" you may be able to open Voice Dialer by pressing your headset's main button or in some other way, and dial by voice using your headset. For details, see the documentation that came with your headset.

2. Say "Call" followed by the name of the contact or say "Dial" followed by a phone number.

## **Options During a Call**

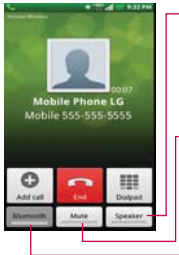

Touch Speaker see to turn the speakerphone on or off. The light bar on the Speaker button illuminates blue to indicate that the speakerphone is on.

#### **WARNING!**

To avoid damage to your hearing, do not hold the phone against your ear when the speakerphone is turned on.

Touch Mute **the mute the microphone during a call.** The light bar on the Mute button illuminates blue to indicate that the microphone is muted.

Touch to Bluetooth **Burnet** switch between a Bluetooth device and the phone. The light bar on the Bluetooth button illuminates blue to indicate that the call is using a Bluetooth device. This button is greyed out when there is no Bluetooth device available.

#### **To mute the microphone during a call**

Touch Mute Mute

The light bar on the **Mute** button illuminates blue to indicate that the microphone is muted. The Mute icon will appear in the Status Bar to remind you that the microphone is turned off.

 While viewing the in-call screen, you can unmute the microphone by touching Mute again.

The microphone is unmuted automatically when the call ends.

#### **To turn the speakerphone on or off**

Touch Speaker speaker

 The light bar on the Speaker button illuminates blue to indicate that the speakerphone is on. The Speaker icon  $\bullet$  will appear in the Status Bar and the sound from your call is played through the phone's speaker on the back of the device.

 While viewing the in-call screen, you can turn the speakerphone off by touching Speaker again.

The speaker is turned off automatically when the call ends.

#### **WARNING!**

To avoid damage to your hearing, do not hold the phone against your ear when the speakerphone is turned on.

#### **To switch between a Bluetooth device and the phone**

When a Bluetooth device is paired and connected to your phone, you can conduct calls on it for hands-free conversations. During a call, you can easily switch between using the Bluetooth device and your phone.

When using the Bluetooth device during a call, the Ongoing Call notification icon is blue in the Status Bar (the icon is green when using the phone).

 $\triangleright$  Touch Bluetooth  $\blacksquare$  To switch the call from the headset to the phone, or vice versa.

### **Managing Multiple Calls**

Contact your wireless service provider to learn whether they support conference calls and how many participants you can include.

#### **To switch between current calls**

 $\triangleright$  Touch Swap  $\mathbb{S}$ .

 The current call will be placed on hold and you will be connected with the other call.

#### **To set up a conference call**

Contact your wireless service provider to learn whether they support conference calls and how many participants you can include.

- 1. Place a call to the first participant.
- 2. When you're connected, touch Add call  $\bullet$ .
- 3. The Phone application opens. Enter a phone number, then touch the Call Key **.** 
	- Touch the keys on the dialpad to manually enter a phone number.
	- $\triangleright$  Touch the Contacts tab  $\blacksquare$  to select a number from your Contacts list.
	- $\triangleright$  Touch the Call log tab  $\preceq$  to select an entry in your Call log.
	- Touch the Groups tab to select one of your Favorites.
	- Touch a Frequent list entry to enter it.
- 4. After you're connected, touch Merge calls **1.** The participant is added to the conference call.

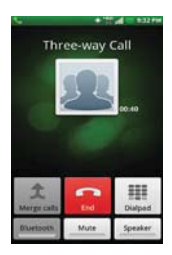
# **Listening to Your Voicemail**

When you have a new voicemail message, the Voicemail notification icon **DC** appears in the Status Bar. If you have not set up your voicemail number, or if you need to change it, you can do that in the Call settings.

### **To listen to your Voicemail**

- ▶ Open the Notifications panel and touch New voicemail. OR
- Touch the Voicemail icon on the Home screen. OR
- Touch the Phone Key in the Quick Keys bar, then touch the Voicemail Key . Typically, your carrier's voicemail system guides you through the process of listening to and managing your voicemail. The first time you call your voicemail, it also guides you through the process of recording greetings, setting a password, etc.

## **To set up your Voicemail**

- 1. Touch the Phone Key in the Quick Keys bar on the Home screen. (The Phone application can also be accessed from the Applications screen.)
- 2. Touch the Voicemail Key **s** to dial your voice mailbox.
- 3. If you hear a system greeting, touch the Pound Key  $#$  to interrupt it, if applicable.
- 4. Follow the setup tutorial.
- 5. Select a password.
- 6. Record a voice signature and greetings for your voice mailbox.

#### **To access your voicemail from your wireless device**

- 1. Touch the Phone Key in the Quick Keys bar on the Home screen.
- 2. Touch the Voicemail Key **s** to dial your voice mailbox. If you hear a system greeting or your own greeting, touch the Pound Key # immediately to interrupt the system greeting and follow the prompts.
- 3. Follow the prompts to enter your password and retrieve your messages.

# **Browser**

The Browser application allows you to access the internet from your Verizon Wireless device. Access and selections within this feature are dependent upon your service provider. For specific information on Browser access through your phone, contact your service provider.

#### **Browse web pages**

1. From the Home Screen, touch the Apps Key  $\rightarrow$  > Browser  $\bullet$  or touch the Browser icon  $\bullet$  directly from Home screen. To access a specific web page, touch the URL input field, enter the web address (URL) of the web page, then touch the Go Icon  $\rightarrow$ .

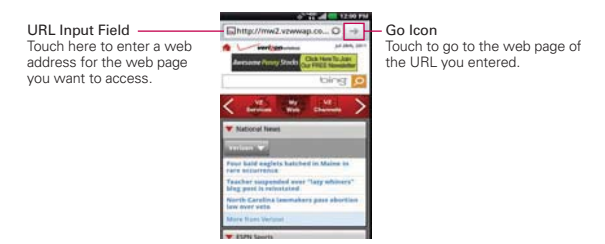

- 2. While browsing the web page, navigate using the following options:
	- To zoom in or out, double-tap the screen. You can also use the pinchto-zoom method. Place your two fingers on the screen and slowly pinch or spread them apart.
	- $\triangleright$  To reload the current web page, touch the Refresh Icon  $\triangleright$  . The Refresh Icon reappears after the web page finishes loading. If the Refresh icon is not displayed, touch the **Menu Key**  $\blacksquare$  to quickly display it.
- $\triangleright$  To stop loading a web page, touch the Stop Icon  $\cdot$ . The Stop Icon appears while a web page is loading. If the Stop icon is not displayed, touch the Menu Key **to** to quickly display it.
- $\triangleright$  To view the list of bookmarks, touch **Bookmarks**  $\triangleright$  next to the URL field. You can also add, edit, or delete a bookmark from the Bookmarks screen.
- $\triangleright$  To bookmark the current web page, touch Bookmarks  $\blacksquare$  > Add. Enter an identifying name for the bookmark and touch OK.
- $\triangleright$  To go to the previous page, touch the Menu Key  $\square$  > Back  $\square$  or touch the Back Key **b**.
- $\triangleright$  To go to a next page in history, touch the Menu Key  $\triangleright$  > Forward  $\square$ .
- $\triangleright$  To view the currently active windows, touch the Menu Key  $\blacksquare$ Windows  $\blacksquare$ . Swipe left or right to easily switch back and forth between multiple open pages.

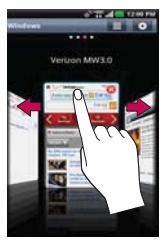

- $\triangleright$  To open a new window, touch the Menu Key  $\blacksquare$  > New window  $\blacksquare$ .
- $\triangleright$  To customize the Browser settings, touch the Menu Key  $\blacksquare$ Settings  $\odot$ .
- $\blacktriangleright$  To mark and save web pages to read later, touch the Menu Key  $\blacktriangleright$ More  $\bullet$  > Read it later.
- When a web page finishes loading, the RSS Indicator will appear if an RSS feed is available. Touch the Menu Key  $\Box$  > More  $\Box$  > Add RSS feed and select the feed you want to save.
- ▶ To send the web address (URL) of the web page to others, touch the Menu Key  $\Box$  > More  $\odot$  > Share page.
- $\triangleright$  To search for text on the web page, touch the Menu Key  $\blacksquare$  > More  $\bullet$  > Find on page.
- $\triangleright$  To select text on the web page, touch the Menu Key  $\triangleright$  > More  $\triangleright$ > Select text. Use your finger to highlight the text you want to select. Touching the screen displays begin and end markers. Move the markers to highlight the text you want, then tap the highlighted text to copy it. The highlighted text is copied to the clipboard and you can paste it anywhere that allows text to be entered.
- To add a shortcut of this web page to your Home screen, touch the Menu Key  $\Box$  > More  $\Box$  > Add shortcut to home.
- $\triangleright$  To view the web page details, touch the Menu Key  $\blacksquare$  > More  $\blacksquare$  > Page info.

 $\triangleright$  To view the download history, touch the Menu Key  $\blacksquare$  > More  $\lozenge$  > **Downloads** 

#### **Internet**

Learn to access and bookmark your favorite web pages.

- **NOTES** . You may incur additional charges for accessing the web and downloading media. For details, contact your service provider.
	- Available icons may vary depending on your region.

#### **Bookmark your favorite web pages**

If you know the web address of the web page, you can manually add a bookmark. To add a bookmark:

- 1. From the Home Screen, touch the Apps Key  $\rightarrow$  > Browser  $\bullet$ .
- 2. Touch Bookmarks  $\Box$  next to the URL field.
- 3. Touch Add .
- 4. Enter a page title and a web address (URL).
- 5. Touch OK.

From the bookmarks list, touch and hold a bookmark to use the following options:

**NOTE** When you are in a secure page, touch View certificate on the Page info. screen to see the certificate for the current page.

- $\triangleright$  To open the web page in the current window, touch Open.
- $\triangleright$  To open the web page in a new window, touch **Open in new window**.
- ▶ To edit the bookmark details, touch Edit bookmark.
- To add the bookmark as a shortcut to one of the Home screen canvases, touch Add shortcut to home.
- $\triangleright$  To send the web address (URL) of the web page to others, touch Share link.
- $\triangleright$  To copy the web address (URL) of the web page, touch Copy link URL.
- $\triangleright$  To delete a bookmark you have created, touch Delete bookmark. This option is not available for pre-configured bookmarks.
- $\triangleright$  To use the web page as your Browser homepage, touch Set as homepage.

From the Bookmarks screen, touch the Menu Key and use the following options:

- $\triangleright$  List view  $\blacksquare$  Shows the bookmarks in list format.
- Edit mode  $\triangleright$  Displays bookmark thumbnails with an X button  $\odot$ on the top right corner of each bookmark. Touch it to delete the bookmark then touch OK to confirm.

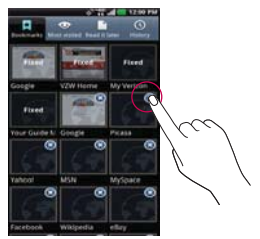

# **Changing Browser settings**

You can configure a number of Browser settings, including how you view and use pages as well as allowing you to manage your privacy.

 $\triangleright$  To open the Browser settings screen, touch the Menu Key  $\blacksquare$  from the Browser and then touch Settings  $\odot$ .

### **Page content settings**

Text size Opens a dialog box where you can increase or decrease the size of the text that the Browser uses when displaying web pages.

Default zoom Opens a dialog box where you can increase or decrease the magnification level that the Browser uses when first opening a web page.

Open pages in overview Checkmark to open web pages zoomed out, in an overview. Uncheckmark to open web pages at 100% size, displaying the top-left corner of the page.

Text encoding Opens a dialog box where you can change the characterencoding standard that the Browser uses when displaying text on a web page.

Block pop-up windows Checkmark to prevent websites from opening windows unless you request it.

Load images Remove the checkmark to omit images when the Browser displays a web page. This speeds the web page loading, which can be useful if you have a slow connection.

Auto-fit pages Checkmark to have the Browser optimize the presentation of text and other elements of web pages to fit your phone's screen. Checkmarking this option also causes the Browser to reflow a column of text to fit the screen if you double-tap the screen directly after zooming with your fingers. Remove the checkmark to view pages as designed for a computer screen so that double-tapping simply switches between zoomedin and default view.

Landscape-only display Checkmark to display pages in landscape (horizontal) orientation on your screen, regardless of how you are holding the phone.

Enable javascript Remove the checkmark to prevent JavaScript from running on web pages. Many web pages function correctly only if they can run JavaScript features on your phone.

Enable plug-ins Opens a dialog box to select when to enable plug-ins from web pages.

Open in background Checkmark to open new windows in the background when you touch and hold a link, then touch Open in new window. This

is useful when you are working with windows that take a long time to download and display. Touch the Menu Key  $\Box$  > Windows  $\Box$  and then select the window to view it. Remove the checkmark if you prefer new windows that you open in this way to open in place of the current window.

Set home page Opens a dialog box where you can enter the URL of a page that you want to access whenever you open a new Browser window. If you prefer to open new Browser windows more quickly, by not opening any page by default, leave the dialog box blank.

#### **Privacy settings**

Clear cache Allows you to clear locally cached content and databases.

Clear history Allows you to clear the Browser history.

Accept cookies Checkmark to allow websites to save and read cookie data.

Clear all cookie data Allows you to clear all of the Browser cookie data.

Remember form data Checkmark to allow the Browser to remember data entered into forms for later use.

Clear form data Allows you to clear all saved form data.

Enable location Checkmark to allow sites to request access to your location.

Clear location access Allows you to clear location access for all websites.

## **Security settings**

Remember passwords Checkmark to allow the Browser to save user names and passwords for websites.

Clear passwords Allows you to clear all saved passwords.

Show security warnings Checkmark to show a warning if there is a problem with a site's security.

## **Advanced settings**

Set search engine Allows you to set the default search engine.

Website settings Allows you to manage advanced settings for individual websites.

Download storage Opens a dialog box to select location (internal memory or microSD card) for downloaded data.

Reset to default Allows you to restore the Browser settings to the default.

# **Maps**

#### **To search for a location**

- **NOTE** A pop-up appears upon initial use. Read the information and touch OK to continue.
- 1. From the Home Screen, touch the Apps Key  $\blacktriangleright$  > Maps
- 2. Touch the search box at the top of the screen.
- 3. In the search box, enter the place you're looking for. You can enter an address, a city, or a type of business or establishment. For example, "theater in New York".
- 4. Touch the Search Icon **to** to the right of the search box (or the Search Key on the keyboard).

Red markers indicate search matches on the map.

 You can touch a marker to open a balloon that contains a label. Touch the balloon to open a screen with more information about the location, as well as options for obtaining directions.

#### **To get directions**

- 1. From the Home Screen, touch the Apps Key  $\blacktriangleright$  > Maps
- 2. Touch the Menu Key  $\Box$  > Directions
- 3. Enter a starting point in the first text box and your destination in the second text box. You can also select an address from your Favorites, Contacts list, or Contacts History tab.

**NOTE** When you search for a location in the Maps application, the Directions function automatically enters your location as the starting point and the last red marker you touched as the destination.

- 4. Touch the Car icon  $\blacksquare$  for driving directions, the Transit icon  $\blacksquare$  for transit directions, the Cycling icon of for cycling directions, or the Walking icon **K** for walking directions.
- 5. Touch Get directions.
- 6. Your route is displayed on a map.
	- Touch an orange marker on the map to see direction change indicators.
	- $\triangleright$  Touch the arrow icon  $\rightarrow$  to display each direction instruction sequentially in a bubble at each juncture. You can touch the arrow icon  $\leftarrow$  to step backward through the direction instructions.
	- $\triangleright$  To view the directions in text format, tap the destination box at the top of the screen. You can also touch the List view at the bottom left corner of the screen.
	- $\triangleright$  Touch the Layers icon  $\triangleright$  to open a dialog box to display different map layers.
	- $\triangleright$  Touch the Back Key **E** to return to map view.

**NOTE** To reverse directions, touch the Menu Key **D** > Reverse Start & End **1**.

#### **Switching between common features**

The Maps application has a toolbar at the top of the screen for easy access to many common features used when searching for the places you want to go.

- $\triangleright$  Touch the Maps menu icon  $\mathbb{R}^n$  in the top left corner of the screen to access Map, Places, Navigation, Latitude, Location history and My **Places**
- $\triangleright$  Touch the Lavers icon  $\geqslant$  near the top right of the screen to access Traffic, Satellite, Terrain, Transit Lines, Latitude, My Maps, Bicycling, Wikipedia, Search, and your search history.
- $\triangleright$  Touch the My Location icon  $\triangleright$  in the top right corner of the screen to display your current location on the map.

# **Checking the Weather**

The Weather application provides weather forecasts. You can place a Weather widget on your Home screen for a summary of your local weather. Access the Weather application for more detailed weather information.

### **To get details about the weather**

Touch the Weather widget on the Home screen to open the Weather application to view summarized and detailed weather information.

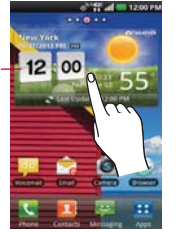

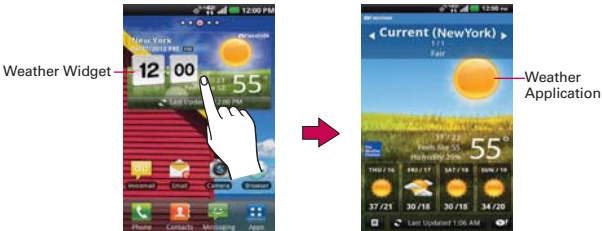

- ▶ Swipe right or left to scroll through the weather information for each of the cities in your list.
- $\triangleright$  Touch the Refresh Icon  $\blacktriangleright$  in the lower left corner of the Weather application screen to update the current weather of the city displayed on the weather application screen.
- Touch the Yahoo! Icon **I** in the lower right corner of the Weather application screen to view current local information for the city displayed on the weather screen.

#### **To update or add city**

The City list screen allows you to manage a list of cities that you want to monitor. Touch the City list icon  $\equiv$  in the lower left-hand corner of the Weather application screen.

- $\triangleright$  Touch Current at the top of the screen to update your current location.
- Touch Add at the bottom of the screen to add a city, then enter the name of the city.
- $\triangleright$  Touch Remove at the bottom of the screen to remove a city from your list of cities, touch the checkbox(es) for the city (or cities) to remove, then touch Remove to confirm.
- $\triangleright$  Touch a city in the list to display the weather information for that city.

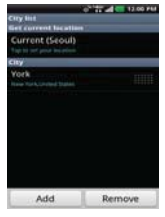

# **Changing Weather Settings**

You can configure a number of settings for the Weather application.

The location and related settings also affect the display of the Weather widget application.

 $\triangleright$  To open the Weather settings screen, touch the Menu Key  $\square$  > Settings .

## **List Settings**

City list Manages the list of cities you monitor. Touch Add at the bottom of the screen to add a new city to your list. To remove a city, touch Remove at the bottom of the screen. To rearrange the order of the cities viewed when you swipe across the Weather application screen, touch on the right side of the screen and drag it to where you want it in the list.

#### **General settings**

These settings control how frequently the information on the Weather widget is updated and the temperature unit to use.

Refresh interval Allows you to set how often to update (Manual, Every 1 hour, Every 3 hours, Every 6 hours, Every 12 hours, Daily) the weather.

More frequent updates trade the convenience of current information for increased data use and decreased battery life between charges.

Temperature unit Allows you to set it to display degrees in Fahrenheit or Celsius.

**NOTE** Google Location Services must be checkmarked to update the current weather. From the Home Screen, touch the Apps Key  $\blacktriangleright$  > Settings  $\blacktriangleright$  > Location > Google location services.

# **Backup Assistant Plus**

#### **How to Access and Register Contacts backup settings from Backup Assistant Plus**

If you didn't set up Backup Assistant Plus when you turned on your phone for the first time, you can enable it in the Settings application.

- 1. Touch Backup Assistant Plus  $\bullet$  directly from the Applications screen.
- 2. Read the information provided on the screen and touch Start.
- 3. Enter your PIN code and confirm it, then touch Submit .
- 4. The Registration complete screen appears and your first back-up process begins. Touch Next > Done .

#### **Backup Assistant Plus can be accessed directly from the Contacts application**

- 1. Open the Contacts application.
- 2. Touch the Menu Key  $\Box$  > Backup now.

 If you've already registered your Backup Assistant Plus account, a background backup will be performed. If not, the Backup Assistant Plus registration screen will be displayed for you to complete registration then back up your files.

### **How to Access and Register Media backup settings from Backup Assistant Plus**

- 1. Open the Backup Assistant Plus application.
- 2. Touch Media backup settings.
- 3. Select the storage amount and touch Subscribe.
- 4. Touch OK when the pop-up appears.
- 5. You can insert your email account by touching Email account.
	- **TIP.** Touch Video tutorial if you need instructions.

### **Backup Assistant Plus can be accessed directly from the various multimedia applications**

- From Music  $\bigcap$ , use the Backup Assistant Plus to upload the files from your device, to download the file from the server and for the file streaming from the server.
- From the Gallery **...** use Backup Assistant Plus to upload the files from your device, to download the file from the server and to open the file from the server.
- $\triangleright$  From the Camera  $\odot$ , you can upload the captured image to Backup Assistant Plus.
- From the Video Player  $\bullet$  , touch the Menu Key  $\bullet$  > More > Upload to Backup Assistant+.

# **Using Backup Assistant Plus**

On the schedule you selected, the Backup Assistant Plus application checks the phone's address book to see if any changes have occurred since the last Backup. If changes are detected, the application will launch and the Backup process will start. If no changes are detected, Backup Assistant Plus sleeps until the next daily automatic backup is triggered.

#### **Manually backing up your contacts**

- 1. From the Home Screen, touch the Apps Key **...**
- 2. Touch Backup Assistant Plus  $\bullet$ .
- 3. Touch Contacts backup settings for Contacts backup settings.
- 4. Touch Start to begin the backup process.

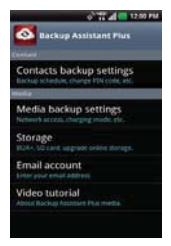

#### **Changing the backup schedule**

- 1. From the Home Screen, touch the Apps Key  $\mathbf{H}$ .
- 2. Touch Backup Assistant Plus
- 3. Touch Contacts backup settings and edit the contact backup time. Then touch Media backup settings to edit media backup time.
- 4. Touch Backup time, then touch the timeframe you want. For example, Every late night (12am-6am).

#### **Change your PIN code**

- 1. From the Home Screen, touch the Apps Key **H**.
- 2. Touch Backup Assistant Plus  $\bullet$ .
- 3. Touch Contacts backup settings.
- 4. Touch Change PIN code on the Backup Assistant Plus settings screen.
- 5. Enter your current PIN and touch Next.
- 6. Enter your new PIN. Then reenter it for confirmation and touch Next.

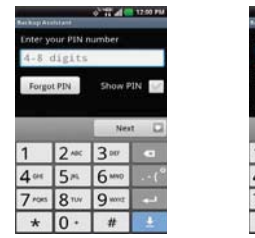

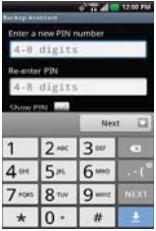

### **Media Backup Settings**

The Media Backup Settings allows you to subscribe to a service for media file management. With this service, you can manage, store, protect, share, and play your media from virtually anywhere. The fee is based on your storage level requirements.

- 1. From the Home Screen, touch the Apps Key **...**
- 2. Touch Backup Assistant Plus
- 3. Touch Media backup settings.
- 4. Read the service agreement, then touch Subscribe.

## **Email account**

Displays the email address that was used to register Backup Assistant Plus.

## **Video tutorial**

The video tutorial teaches you how to use Backup Assistant Plus. To view a video about Backup Assistant Plus media, follow the instructions below:

- 1. Access Backup Assistant Plus.
- 2. Touch Video tutorial. You will be directed to the Watch and learn video tutorials screen.
- 3. Touch Backup Assistant Plus.

# **Contacts**

The Contacts application allows you to store names, phone numbers and other information in your phone's memory.

# **Using Your Contacts**

Use the Contacts application to add, view, and communicate with your friends and acquaintances.

#### **To open your Contacts application**

From the Home Screen, touch the Apps Key  $\bigoplus$  > Contacts  $\bigoplus$ .

#### OR

▶ Touch the Contacts Key in the Quick Keys bar.

 All of your contacts are displayed alphabetically in a list. If you have a new phone and haven't added any contacts yet, the Contacts application will display hints on how to start adding contacts to your phone.

#### **To open a list of your favorite contacts**

▶ Open your Contacts application and touch the Groups tab <sup>2</sup> at the top of the screen, then touch Favorites.

 Favorites lists the contacts you've added to the list, followed by a list of your most frequently called contacts.

#### **To view details about a contact**

- 1. Open your Contacts application.
- 2. Touch the contact whose details you want to view.

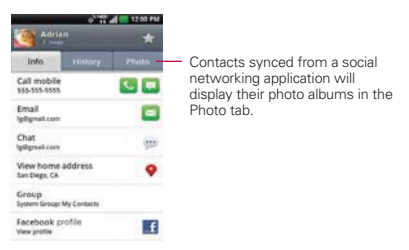

- 3. The Contact Info tab displays by default. Touch an icon to call, message, or open other applications.
	- ▶ The Dial icon bu places a call to the number.
	- $\triangleright$  The Message icon  $\triangleright$  starts a message.
	- $\triangleright$  The Mail icon  $\square$  starts an email.
	- $\triangleright$  The Chat icon  $\bigcirc$  starts a chat.

Touch the Menu Key **D** for the following menu options: Edit contact, Share, Delete contact, Add to homescreen, Options (Ringtone and Incoming calls), and More (Export and Set speed dial).

#### **Contact History Tab**

By default when you open a Contacts entry, the Contact Info tab is displayed so you can see all of the details you stored. You can also view your history of communication with the contact, including calls, messages, email, etc. Simply touch the Contact History tab at the top of the Contact entry screen.

## **Photo Tab**

The Photo tab displays your Contact's photo albums if their contact information is synced with their profile from a social networking application.

# **Adding Contacts**

You can add contacts on your phone and synchronize them with the contacts in your Google™ Account, Microsoft Exchange account, or other accounts that support syncing contacts.

Since your contacts can come from a variety of sources, the Contacts application attempts to join new information with existing similar contact entries, to create a single entry. You can also manage that process manually by joining or splitting entries.

## **To add a new contact**

- 1. Open the Contacts application.
- 2. Touch the Menu Key  $\blacksquare$  > New contact  $\blacksquare$ .

- 3. If you have more than one account with contacts, touch Contact type at the top of the screen and choose the account to which you want to add the contact.
- 4. Enter the contact's name.
- 5. Touch a category of contact information, such as phone number or email address, to enter that kind of information about your contact.
- 6. Touch a category's plus icon  $\bigcirc$  to add more than one entry for that category. For example, in the phone number category, enter a work number and add a home number. Touch the label button to the left of the entered information to open a dialog box of preset labels. For example, Work or Home for a phone number.
- 7. Touch the Picture frame icon  $\blacksquare$  to select a picture to display next to the name in your list of contacts and in other applications.
- 8. When you're finished, touch Save.

# **Importing, Exporting, and Sharing Contacts**

If you have contacts stored in vCard format on a microSD card you can import them into your Contacts application on your phone. You can also export contacts in vCard format onto a microSD card. Exporting your contacts to a microSD card allows you to back them up to a computer or other device. It also allows you to send the contact via email.

**NOTE** You can also touch the New contact icon to the left of the Search box to start a new contact entry.

#### **To import contacts from your microSD card**

You can copy contacts, in vCard format, onto your microSD card then import them into your phone.

- 1. Insert the microSD card (that contains the vCard files) into your phone.
- 2. Open the Contacts application.
- 3. Touch the Menu Key  $\Box$  > More  $\Box$  > Import/Export.
- 4. Touch Import from SD card.
- 5. When the dialog box appears, select the storage type.
- 6. If you have more than one account on your phone, touch the account into which you want to import the contacts.
- 7. Touch the contacts you want to import from the microSD card. Then touch Import and OK to confirm.

#### **To export contacts to your microSD card**

You can export all of the contacts on your phone to your microSD card, as vCard files. You can then copy this file to a computer or another device that is compatible with this format, such as an address book application.

- 1. Open the **Contacts** application.
- 2. Touch the Menu Key  $\Box$  > More  $\Box$  > Import/Export.
- 3. Touch Export to SD card.
- 4. When the dialog box appears, select the storage type.
- 5. Touch the contacts you want to export to the microSD card. To export all of the contacts, touch the Select all checkbox in the top left corner of the screen.
- 6. Then touch Export and OK.

#### **To share a contact**

You can share a contact with someone by sending it to them as a vCard file.

- 1. Open the Contacts application.
- 2. Touch the contact you want to share to view its details.
- 3. Touch the Menu Key  $\Box$  > Share  $\Box$ .
- 4. Choose the method for sending.
- 5. Enter the necessary information and share it.

# **Adding a Contact to Your Favorites**

The Groups tab contains a short list of the contacts you communicate with most often, including your list of **Favorites**.

### **To add a contact to your Favorites list**

- 1. Open the Contacts application.
- 2. Touch a contact to view its details.
- 3. Touch the star to the right of the contact's name. When the contact is added to your Favorites list, the star will be bluecolored.

### **To remove a contact from your Favorites list**

- 1. Open the Contacts application.
- 2. Touch the contact to view its details.
	- **TIP** If you have a long list of contacts, it may be faster to touch the Groups tab Favorites, then touch the contact entry to view its details.
- 3. Touch the blue star to the right of the contact's name. The grey-colored star indicates that the contact was removed from your Favorites list.

# **Searching for a Contact**

It's easy to search for a contact by name.

#### **To search for a contact**

- 1. Open the Contacts application.
- 2. Touch the search box or touch the Search Key  $\bullet$ .
- 3. Start entering the name of the contact you're searching for. As you type, contacts with matching names will appear below the search box.
- 4. Touch a matching contact in the list to view its details.

You can also search by nickname, email, organization and number.

**NOTE** The pinch-to-zoom gesture can be used in your Contacts list. Pinch in to compress the entries into horizontal alphabetical bars, then simply touch the bar with the desired letter to open the entries that begin with that letter.

## **Editing Contact Details**

You can change or add details saved in your contact entries. You can also set specific ringtones to specific contacts or determine whether calls from specific contacts are diverted to your voicemail.

Some contact entries contain information from multiple sources: information that you added manually, information that Contacts joined from multiple accounts to consolidate duplicates, etc.

If you find duplicate entries in Contacts, you can join them into a single entry.

Changes made to information from one source do not automatically change the information on the other sources. For example, if you have information about a contact from a Google Account and an Exchange account and both are configured to sync contacts, changes to the contact from the Google Account are synced to that account on the web, but the information from the Exchange account will remain unchanged.

#### **To edit contact details**

- 1. Open the Contacts application.
- 2. Touch and hold the contact whose details you want to edit. In the Context menu that opens, touch Edit contact.
- 3. Edit the contact information.
- 4. Touch Save to save the changes.

#### **To change a contact's default phone number**

The default phone number is used when you initiate a call or send a text message using the Context menu that opens when you touch and hold the contact's entry.

- 1. Open the **Contacts** application.
- 2. Touch the name of a contact in the list to view its details.
- 3. Touch and hold the phone number to use as the contact's default phone number.
- 4. Touch Make default number in the dialog box that opens. The default phone number is indicated by a checkmark.

#### **To divert calls from a contact to your voicemail**

- 1. Open the Contacts application.
- 2. Touch the name of a contact in the list to view its details.
- 3. Touch the Menu Key  $\Box$  > Options  $\Box$ .
- 4. Touch Incoming calls to checkmark the option and enable it.
- 5. Touch the Back Key **Ext.**

 When this contact calls you, your phone will not ring and the caller will be forwarded directly to your voicemail.

# **To set a ringtone for a contact**

- 1. Open the **Contacts** application.
- 2. Touch the name of a contact in the list to view its details.
- 3. Touch the Menu Key  $\Box$  > Options  $\Box$ .
- 4. Touch Ringtone then touch a ringtone from the dialog box to preview and select it.
- 5. Touch OK to save the ringtone for the contact.

# **To delete a contact**

- 1. Open your Contacts list or Favorites list.
- 2. Touch the name of a contact in the list to view its details.
- 3. Touch the Menu Key  $\Box$  > Delete contact  $\Box$ .
	- If you delete a contact from Google Contacts (or another account with editable contacts), the contact is also deleted from Contacts on the web the next time you sync your phone.
- If the contact contains information from both editable accounts (such as Contacts) and from a read-only account, a dialog box informs you that the information from the read-only account will be hidden, not deleted.
- 4. Touch OK to confirm that you want to delete the contact.

#### **Communicating with Your Contacts**

From the Contacts or Groups tab, you can quickly call or send a text (SMS) or multimedia (MMS) message to a contact's default phone number. You can also open a list of all of the ways you can communicate with that contact.

This section describes ways to initiate communication when viewing your list of contacts. The **Contacts** application shares your contacts with many other applications, such as Gmail™ and Messaging.

# To connect using Quick Contact for Android<sup>™</sup>

1. Touch a contact's picture to open Quick Contact for Android.

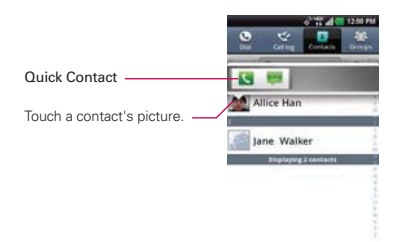

2. Touch the icon corresponding to the type of communication you want to start.

 The communication icons displayed in Quick Contact depend on the types of information you saved in the contact information.

#### **To communicate with a contact**

- 1. Open the Contacts application.
- 2. Touch the contact with whom you want to communicate.
- 3. In the contact's details screen, touch the way to start communicating with the contact.
	- $\triangleright$  The Dial icon  $\triangleright$  places a call to the number.
	- $\triangleright$  The Message icon  $\square$  starts a message.
	- $\triangleright$  The Mail icon  $\square$  starts an email.
	- $\triangleright$  The Chat icon  $\triangleright$  starts a chat.

**NOTE** Anytime you see the Dial icon **a** next to a number, such as in your Favorites or Call log, just touch it to call that number.

#### **To call a contact's default number**

- 1. Open the Contacts application.
- 2. Touch and hold the contact you want to call.
- 3. Touch Call contact in the Context menu that opens.

### **To send a text or multimedia message to a contact's default number**

- 1. Open the **Contacts** application.
- 2. Touch and hold the contact you want to message.
- 3. Touch Text contact in the Context menu that opens.

# **Selecting Which Contacts are Displayed**

You can hide contacts that don't have phone numbers. You can also configure which groups of contacts you want to display in the Contacts list.

#### **To set whether contacts without phone numbers are displayed**

If you use your list of contacts only to call people, you can hide any contacts that don't have phone numbers.

- 1. Open the Contacts application.
- 2. Touch the Menu Key  $\Box$  > More  $\Box$  > Display options.
- 3. Touch Only contacts with phones to select or deselect this option. When selected, a checkmark will appear.
- 4. Touch Apply to save your settings.
- **NOTES** You can sort the Contact list by First name or Last name.
	- s You can also view contact names with the first name first or the last name first.

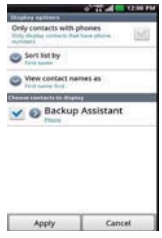

#### **To change which groups are displayed**

- 1. Open the Contacts application.
- 2. Touch the Menu Key  $\Box$  > More  $\Box$  > Display options.
- 3. Touch an account to display its list of available groups.
- 4. Touch each group whose contacts you want to view in your Contacts application. Contact types with a checkmark will appear in your Contacts list. This action affects only which contacts are displayed. Your sync settings will not be affected.
- 5. Touch Apply to save your settings.

## **Joining Contacts**

When you add an account or add contacts in other ways, such as by exchanging emails, the Contacts application attempts to avoid duplication by joining contact information automatically. You can also join contacts manually.

#### **To join contacts**

- 1. Open the Contacts application.
- 2. Touch the contact entry to which you want to add information. The contact name for this entry will remain unchanged after you join it with another contact.
- 3. Touch the Menu Key  $\Box$  > Edit contact
- 4. Touch the Menu Key  $\Box$  > Join  $\Box$ .
- 5. Touch the contact whose information you want to join with the first contact. The information from the two contacts will be merged and displayed under the name from the first contact.
- 6. Touch Save to confirm you want to join the entries. The contact information will be displayed in one contact entry.

# **Separating Contact Information**

Each contact entry on your phone may contain 'joined' information from a variety of sources.

If contact information from different sources was joined in error, you can separate the information back into individual contact entries on your phone.

### **To separate contact information**

- 1. Open the Contacts application.
- 2. Touch the contact entry whose information you want to separate.
- 3. Touch the Menu Key  $\Box$  > Edit contact  $\Box$ .
- 4. Touch the Menu Key  $\Box$  > Separate  $\Box$ .
- 5. Touch OK to confirm you want to separate the entries. The contact information will separated into individual contact entries in the Contacts list.

# **Email**

**NOTE** AOL, Yahoo! and Hotmail icons only appear when the SIM card is inserted.

# **Email icons**

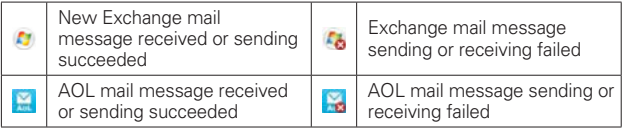

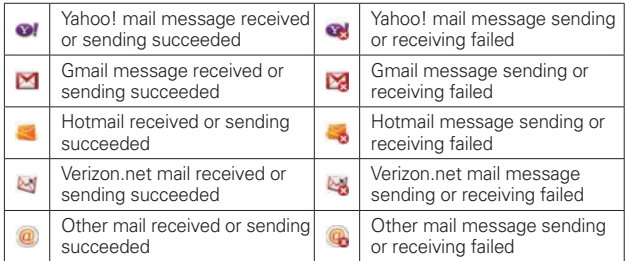

# **Opening Email and the Accounts Screen**

You can use the Email application to read email from services other than Gmail<sup>™</sup>. The **Email** application supports the following account types: Microsoft Exchange, Windows Live Hotmail, Yahoo! Mail, Gmail, AOL Mail, Verizon and other accounts.

## **To open the Email application**

From the Home Screen, touch the Apps Key  $\blacktriangleright$   $\blacktriangleright$  Email  $\blacktriangleright$  or touch the Email icon  $\blacksquare$  directly from Home screen.

The first time you open the Email application, a setup wizard opens to help you add an email account. After the initial setup, the **Email** application displays the contents of your Inbox.

## **The Accounts screen**

The Accounts screen lists all of your accounts.

▶ Open the **Email** application. If you're not on the Accounts screen, touch the Menu Key  $\Box$  > More  $\Box$  > Accounts.

 Each account on the Accounts screen displays the number of unread mail.

You can touch an account to view its Inbox.

 The account from which you send email by default is indicated with a checkmark.

# **Reading Your mail**

You can read mail from the Inbox, or from other folders within each individual account.

#### **To read a mail**

From the Accounts screen, simply touch any account to display that account's folders and contents.

You can also go to the folder list of the account by touching the Menu Key  $\blacksquare$  > Folders  $\blacksquare$  from the Inbox.

**NOTE** When new email arrives, a notification appears in the Status Bar. Drag the Notifications panel downward and touch the email notification.

#### **Email settings**

To access the Email account settings, touch the Menu Key  $\Box$  > More > Settings from the Inbox.

#### **Accounts**

Touch an account to access settings specific to that email account.

#### **General settings**

- ▶ Touch Set default account to open a dialog box to select which email account to designate as your default account.
- Touch Roaming to checkmark this setting to automatically retrieve email while roaming outside your home network. Data fee will be charged.
- ▶ Touch Quiet Time to choose the time not to retrieve email from your available accounts.

#### **Notification**

- Touch New email notification to set whether you want to be notified of new email notifications.
- ▶ Touch Notification sound to open a dialog box to set the sound when you receive a new email notification.

▶ Touch Vibrate to open a dialog box to set a vibration when you receive a new email notification.

#### **Misc.**

- ▶ Touch Ask before deleting to checkmark this setting if you want to be asked before deleting mail.
- **Touch Show image to open a dialog box to set when to show images.**
- ▶ Touch Conversational view to checkmark this setting if you want your email Inbox to display your email messages by conversation threads.
- ▶ Touch Mail preview to open a dialog box to set how many lines of email text to download for previewing on your device.
- **F** Touch Exchange server policy to view this information if you use an Exchange server email account.
- ▶ Touch Save attachment to to open a dialog box to select where attachments are saved.

# **Voicemail**

The Voicemail application allows the management of voicemail directly from the device rather than accessing voicemail via traditional methods.

Voicemail displays a list of your messages and allows you to choose which message(s) to listen to or delete, without having to dial into your mailbox and listen to voice instructions or prior messages.

## **To be able to use Voicemail**

1. From the Home Screen, touch the Apps Key  $\blacktriangleright$  > Voicemail  $\blacktriangleright$ 

 **NOTE** Listening to voicemail and setting up the voicemail service depends if you are subscribed to the visual mail service. If the you are not subscribed to the visual mail service and you press the Voicemail Key, then you will be dialed into your traditional voicemail box. But if you are subscribed to Visual voicemail, then on touching the Voicemail Key, the Visual Voicemail application will be launched.

2. The first time you access it, you will have to subscribe to Voicemail to use it.

- 3. After subscription, you are required to enter the password. You are only allowed to change the password by calling voicemail (dial \*86).
- 4. After entering the password, you are allowed to see voicemail entries in your Inbox.

While viewing the voicemail list, you can select an entry (see step 5). For additional options, touch the Menu Key  $\Box$  > New, Delete, Save as, Set as Heard, Sort by, or More (Saved messages, Refresh, Settings, Search, Logout).

- 5. Touch a voicemail entry to listen to it. Then you can touch Call back, Save, or Delete. To forward or reply to a message, touch the Menu Key  $\Box$  > Forward  $\Box$  or Reply  $\blacktriangle$ .
- 6. If you decide to reply with a voicemail or forward it, record a message. The keys at the bottom of the screen allow you to record, stop, re-record, or cancel the message.

**NOTE** To send a voice message to a number in your Contacts list, use the To: field to search for it.

# **Gmail**

# **Opening Gmail and Your Inbox**

When you open the Gmail application, the most recent conversations are displayed in your Inbox.

#### **To open the Gmail application**

From the Home Screen, touch the Apps Key  $\blacktriangleright$  Small  $\blacktriangleright$ .

All of your conversations are displayed in your Inbox unless you delete, archive, or filter them.

The current Google Account is displayed at the top right of the Inbox. If you have more than one account, you can switch accounts to view the messages in each Inbox.

Conversations with new messages are displayed with bold subject lines. To read a message in a conversation, touch its subject line text.

- > indicates that this message was sent directly to you.
- >> indicates that you were CC'd on this message.

No indicator indicates that this message was sent to a group that includes you.

#### **To open your Inbox when Gmail is running**

If you are viewing a message or another label, touch the **Back Key as untill** you return to your Inbox.

#### OR

- $\triangleright$  While reading a message, touch the Menu Key  $\triangleright$   $\triangleright$  Go to inbox  $\triangle$ . OR
- While viewing a list of labeled conversations, touch the Menu Key  $>$  More  $\bigcirc$  > Go to inbox  $\bigcirc$ .

#### **To switch accounts**

Gmail displays conversations and messages from one Google Account at a time. If you have more than one account, you can open the Accounts screen to view how many unread messages you have in each account and to switch accounts.

1. From your Gmail Inbox, touch the Menu Key  $\Box$  > Accounts  $\Box$ .

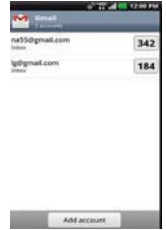

2. Touch the account that contains the email you want to read.

# **Reading Your Messages**

While viewing a list of conversations in your Inbox or in any list of labeled conversations, you can open a conversation to read its messages.

#### **To read a message**

 $\triangleright$  Touch a conversation that contains the message you want to read.

 The conversation opens to the first new (unread) message, or to the first starred message, if you've previously starred a message in the conversation.

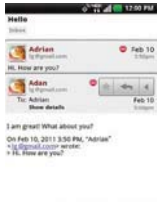

 The Google Talk online status will appear next to the name of the sender of each message if the sender has a Google Account. Touch the contact's picture to open Quick Contact.

 $A \cup B$  Delay  $\begin{array}{|c|c|c|c|c|}\n\hline\n\hline\n\end{array}$ 

 While reading messages in a conversation, you can use the keys at the bottom of the screen to archive the entire conversation or delete it. After you delete a conversation, you can touch Undo in the green bar that appears at the top of the screen to undo the last action and restore the message to its previous location.

You can also touch the arrow keys  $\langle \rangle$  at the bottom of the screen to read the next, oldest, unread message in a conversation in your Inbox (or the conversation list you're working in).

Touch the message actions icon on the message header to access message actions options which include to mark it as important,  $\leftarrow$ to reply to the sender,  $\iff$  to reply to all addressees, and  $\Rightarrow$  to forward the message to someone else.

#### **To reread a message**

When you open a conversation, messages that you've already read are minimized into a tab that indicates the number of hidden messages.

1. From the Home Screen, touch the Apps Key  $\blacktriangleright$  Smail  $\blacktriangleright$  Then touch the conversation you want to view.

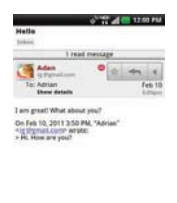

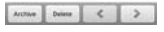

2. Touch the contact name to open that message.

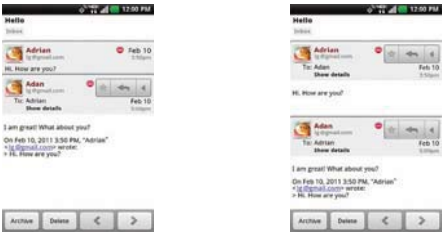

While reading a message you can touch the Menu Key  $\Box$  > Mark

unread  $\blacktriangleright$  to return a read message to the unread state. For example, to remind yourself to read it again later.

# **Composing and Sending a Message**

You can compose and send a message to people or groups with Gmail addresses or other email addresses.

## **To compose and send a message**

- 1. From the Home Screen, touch the Apps Key  $\mathbf{H}$  > Gmail  $\mathbf{M}$  > Menu  $Key \nightharpoonup$  > Compose  $4$ .
- 2. Enter a recipient's address.

 As you enter text, matching addresses are offered from your Contacts list. You can touch a suggested address or continue entering text to enter a new one.

- 3. Touch the Menu Key  $\Box$  > Add Cc/Bcc  $\Box$  to copy (normal or blind status) recipients, if necessary.
- 4. Enter a subject for the message in the Subject field.
- 5. Continue into the next field to enter your email message.
- 6. Touch the Menu Key  $\Box$  > Attach to add an attachment to the email.
- 7. Touch Send  $\Box$  at the top of the screen to send your message.

If you're not ready to send the message, touch Drafts and at the top of the screen to save the message as a Draft. You can read your drafts by opening messages with the Draft label.

To erase the message, touch the Menu Key  $\Box$  > Discard  $\Box$  (including any saved drafts).

 If you aren't connected to a network, for example, if you're working in Airplane mode, the messages that you send are stored on your phone with the Outbox label until you connect to a network again.

# **Replying to or Forwarding a Message**

You can continue an email conversation by replying to a message or by forwarding it.

#### **To reply to or forward a message**

- 1. Touch the message actions icon  $\triangle$  on the message header to access action options for the message.
- 2. Touch Reply  $\Leftrightarrow$ , Reply all  $\Leftrightarrow$ , or Forward  $\Rightarrow$ .

 Replying to or forwarding messages without changing the subject adds your reply to the current conversation.

Changing the subject starts a new conversation.

The message will open in a new screen where you can add or remove addresses, edit the subject, and add or remove text or attachments.

You can add one or more people to an ongoing conversation by replying

to all and then adding the new person's address(es) to the reply.

 Note that the conversation text and previous messages are also included in your reply (or forward).

3. Touch Send at the top of the screen to send your message.

# **Messaging**

#### **To open Messaging**

Touch the Home Key of then touch the Messaging Key in the Quick Keys bar.

 The Messaging screen will open, where you can create a new message or open an ongoing message thread.

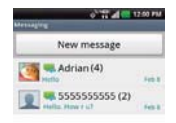

- ▶ Touch New message to start a new text or multimedia message.
- Touch an existing message thread to open it.

#### **TIP QUICK REPLY**

 When a New Message notification pops up, choose to reply quickly without accessing the Messaging application by touching the Text field in the notification to respond with a text message, or touch Call to dial the contact or Delete to delete the message.

#### **To delete a message thread from the Messaging window**

- 1. Touch and hold the message thread.
- 2. Touch Delete thread in the Context menu that opens.
- 3. Touch OK to confirm you want to delete the message thread.

# **Exchanging Messages**

You can send text messages (SMS) of up to 160 characters to another mobile phone. If you type more than the allotted text amount (up to 7 pages of 153 characters), the message is delivered as a series of messages (EMS). If you keep typing after the limit, your message is delivered as Multimedia messages (MMS).

Multimedia messages (MMS) can contain text and a picture, location, a recorded voice, an audio file, a video, or a picture slideshow.

The Messaging application automatically converts a message into a multimedia message if you add a subject or attach a media file.

### **To send a text message**

- 1. On the Messaging screen, touch New message.
- 2. Enter a mobile phone number in the To field.

 As you enter the mobile phone number, matching contacts appear. You can touch a suggested recipient or continue entering the phone number.

3. Touch the text field to start entering your message.

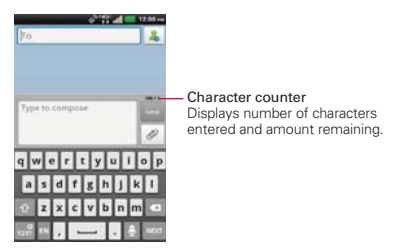
A counter is displayed in the top right corner of the text field to tell you how many characters are left and the number of pages.

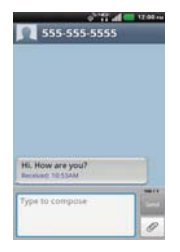

If you touch the Back Key **o** while composing a message, it's saved as a draft in your Messaging application. Touch the message to resume composing it.

4. Touch Send to send the message.

Your message is displayed and responses appear in the same window, creating a message thread with that contact.

#### **To create and send a multimedia message**

- 1. On the Messaging screen, touch New message.
- 2. Enter a mobile phone number or email address in the To field. As you type, matching contacts appear. You can touch a suggested contact or continue typing.
- 3. Touch the text field to start entering your message.
- 4. Touch the Menu Key  $\Box$  > Add subject  $\Box$  to add a message subject.
- 5. Touch the Attachment icon  $\oslash$  to open a dialog box where you can choose the type of media file to attach to the message.
	- If you touch Pictures, you're prompted to select a picture from your Gallery.
	- If you touch Capture picture, the Camera application opens so you can take a picture and attach it.
	- If you touch Videos, you're prompted to select a video from your Gallery.
- If you touch Capture video, the Camcorder application opens so you can record a video and attach it.
- If you touch Audio, you're prompted to select an audio file from your microSD card.
- If you touch Record audio, the voice recording function opens and allows you to record an audio message and attach it.
- If you touch Location, you can attach My current location, Places of Interests, Enter Address, Contacts and From geotagged media.
- If you touch Slideshow, a dialog box opens and allows you to assemble photos, audios, videos, texts into a slideshow (up to 10 slides) to attach to the message. Use the buttons in the slideshow screen to preview the message, replace or add a picture, or remove a slide. Touch Done when you finish editing the slideshow.
- If you touch Contact (vCard), you're prompted to select the contact(s) you want to send as vCard file(s).
- If you select a particular address or location from the Maps application and touch Attach, you can send the location by MMS.
- 6. Touch Send MMS to send the message.

### **To attach a location in a message**

- 1. Create a new message and add a recipient.
- 2. Touch the Attachment icon 2 and touch Location.
- 3. Select a location and touch Attach.
- 4. Type in the message and touch Send.

### **To send a group message.**

- 1. On the Messaging screen, touch New message.
- 2. Add the recipient(s).
- 3. If more than one recipient is entered, you will be asked to choose between a group conversation and an individual message.
- ▶ Touch Group Conversation to allow all of the recipients to be viewed by each other so they can respond to you and the group. The message is sent as as a multimedia message (MMS).
- ▶ Touch Individual Message, so that none of the recipients can see the other recipients (similiar to BCC). Each individual can only respond to you.

#### **To respond to messages you receive**

If you receive a new message while you're working in a message window, the new message is displayed. If not, you'll receive a new message notification and the new message icon  $\Box$  appears in the Status Bar. When you touch the new message notification, the Message screen opens where you can reply to the message. The new message notification also appears on the screen, where you can quickly reply to the message, call the person, or delete the message.

If Auto-retrieve is uncheckmarked, you must touch Download to view the message.

If the message contains a media file, touch Play  $\sum$  to view, watch, or listen to it. Touch and hold the media file to open a Context menu with additional options.

#### **To view details about a message**

- 1. Touch and hold a message in the message window.
- 2. Touch View message details in the Context menu that opens.

### **Changing Messaging Settings**

You can change a number of Messaging settings.

To change your Messaging settings, open the Messaging application, touch the Menu Key  $\Box$  > Settings  $\mathcal{L}$ .

#### **Storage settings**

Delete old messages Checkmark this setting to allow the phone to delete older messages in a thread when the Text message limit or Multimedia.

message limit is reached. Remove the checkmark to keep all of your messages.

Text message limit Touch to set the number of text messages to save per thread.

Multimedia message limit Touch to set the number of multimedia messages to save per thread.

Signature Opens a dialog box to enter a signature to automatically send with your messages. Checkmark appears after a signature is entered.

Callback number Opens a dialog box to view or edit the callback number sent with your messages. Checkmark appears after the dialog box is closed.

### **Text message (SMS) settings**

Delivery reports Checkmark this setting to allow your phone to receive delivery reports for the text messages you send.

Set priority Opens a dialog box that allows you to set the default priority for your text messages.

### **Multimedia message (MMS) settings**

Delivery reports Checkmark this setting to allow your phone to receive delivery reports for the multimedia messages you send.

Auto-retrieve Remove the checkmark to download only the heading of multimedia messages, allowing you to manually download the whole message when you're ready. This is useful for controlling how much data you download.

Roaming auto-retreive Checkmark this setting to allow messages to be received even if you are roaming outside of the network.

Set priority Opens a dialog box that allows you to set the default priority for your multimedia messages.

#### **Group conversation settings**

Group conversation Checkmark this setting so that message recipients can see who received the message and reply to them.

Help Displays a pop-up with information describing the Group Messaging feature.

#### **Notification settings**

Notifications Checkmark this setting to allow your phone to receive a notification in the Status Bar whenever you receive a new message.

Notification sound Opens a dialog box where you can select the sound when you receive new message notifications.

Vibrate Opens a dialog box to set the phone vibration setting when you receive a new message notification.

New message popup Checkmark this setting to enable a dialog box to alert you to new message arrival(s).

#### **Receive emergency alerts**

Presidential alert Checkmark this setting to allow presidential alerts to be always presented.

Extreme threat alert Checkmark this setting to allow Extreme alerts to be always presented.

Severe threat alert Checkmark this setting to allow Severe alerts to be always presented.

AMBER alert Checkmark this setting to allow AMBER alerts to be always presented.

Alert reminder Opens a dialog box to set how often to be reminded.

composing area.

### **How to select the type of keyboard to use for messaging**

- 1. Touch and hold a text field.
- 2. Touch Input method in the Context menu that appears.
- 3. Choose between LG Keyboard and Swype.

You will now be able to enter text using the new keyboard.

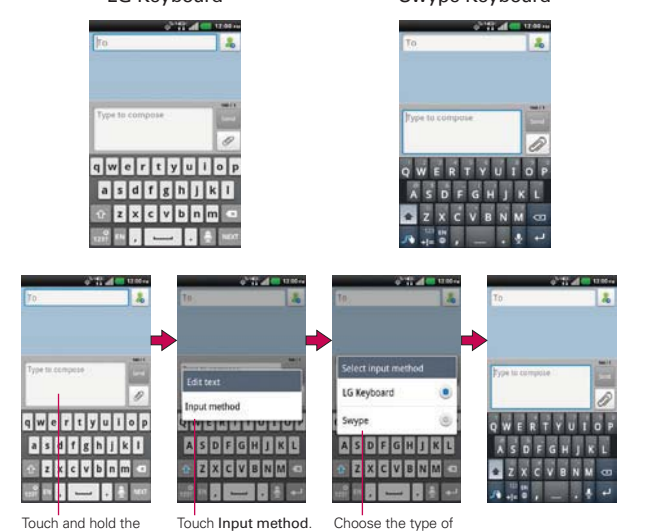

keyboard you want.

#### LG Keyboard Swype Keyboard

### **To change the LG keyboard layout**

- 1. Touch and hold the Numbers/Symbols Key ....
- 2. Touch Keyboard layout.
- 3. Touch QWERTY or 3x4 keypad.

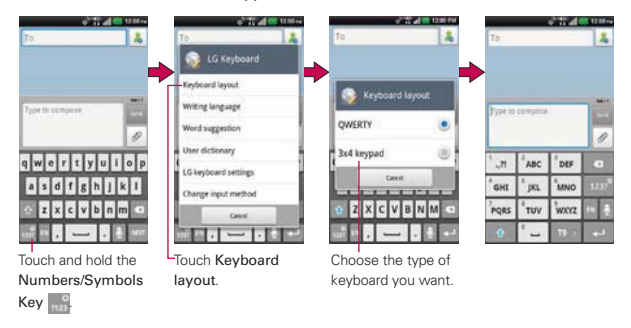

### **Using the Swype Keyboard**

The Swype™ keyboard uses error correcting algorithms and also includes a predictive text system.

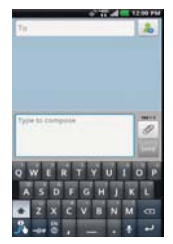

### **Swype Text Entry Tips**

You can access Swype tips and watch a tutorial on using Swype. You can also use the following Swype text entry tips.

▶ Put your finger on the first letter of the word and draw a path from letter to letter, lifting your finger up after the final letter.

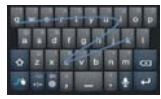

- Create a squiggle (like an S shape) to create a double letter (such as pp in apple).
- Touch and hold a key to enter the alternate letter or symbol located at the top right corner of the key.
- Move your finger over the apostrophe to enter contractions.
- Double-tap the word you want to change or correct a misspelled word.
- $\triangleright$  Touch the Delete Key  $\triangleright$  to erase one character. Touch and hold the Delete Key **to erase an entire word.**

# **Talk**

### **To open Google Talk and sign in**

From the Home Screen, touch the Apps Key  $\mathbb{H}$  > Talk  $\mathbb{H}$ .

 When you first open Google Talk, your Friends list will be displayed. This list includes all of the friends you've added by using Google Talk on the web or on the phone.

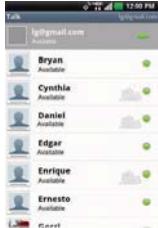

### **To return to your Friends list**

You can return to your Friends list while chatting with a friend so that you can invite another friend to chat, add a friend, etc.

 $\triangleright$  Touch the Menu Key  $\blacksquare$  > Friends list  $\blacksquare$ .

### **To sign out of Google Talk**

You can sign out of Google Talk. For example, if you want to limit Google Talk conversations to your computer. Also, signing out can extend your battery life.

From your Friends list, touch the Menu Key  $\blacksquare$  > Sign out  $\lozenge$ .

 You will no longer receive chat notifications or see others' Google Talk status in other applications, such as Gmail™.

### **Chatting with Friends**

### **To chat with a friend**

- 1. From the Home Screen, touch the Apps Key  $\blacktriangleright$  > Talk  $\blacktriangleright$ . If you're already chatting with someone, you can touch the Menu Key  $\Box$  > Friends list  $\Box$  to return to the Friends list.
- 2. Touch the friend you want to chat with.
- 3. Enter your message then touch Send.

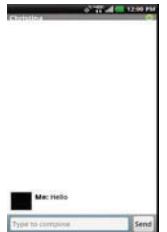

 The messages that you exchange are displayed on the screen and include information about the chat, such as whether it's on-the-record, the time a message was sent (if there's no response after a short while), etc.

To enter an emoticon (smiley), just touch the Menu Key  $\Box$  > More  $\Box$ > Insert smiley to open a list of emoticons.

 Your chat session will remain open until you end it. Friends you're chatting with are displayed at the top of your Friends list, with the most recent message displayed in a black-on-white balloon.

### **To accept an invitation to chat**

When a friend sends you a Google Talk message, you will receive a notification. The friend's name in the Friends list turns white and displays the message.

**Touch the name of the person in your Friends list.** 

OR

 Open the Notifications panel then touch the chat notification. A chat window will open where you can exchange messages with your friend.

### **To switch between active chats**

If you have more than one chat going, you can switch between chats.

 From the Friends list, touch the name of the person you want to chat with.

OR

- From a chat screen, touch the Menu Key  $\Box$  > Switch chats  $\Box$  and then the friend you want to chat with. OR
- While chatting with a friend, swipe left or right across the screen.

### **To invite a friend to join a group chat**

While you're chatting, you can invite additional friends to join a group chat.

- 1. On a chat screen, touch the Menu Key  $\Box$  > Add to chat  $\Box$ .
- 2. Touch the name of the friend to invite.

 The friend you invited and the current participants will receive an invitation to a group chat. Each one who accepts the invitation will join the group chat. In a group chat, everyone can see everyone else's messages. Group chats appear at the top of your Friends list, with a group chat icon.

### **To chat on or off-the-record**

Your Google Talk messages are stored, so you can review them later and even search for them, in the Chats folder in Gmail. If you'd rather not store the messages in a chat, you can chat off-the-record.

 $\triangleright$  While chatting, touch the Menu Key  $\triangleright$   $\triangleright$  Chat off record  $\blacksquare$ .

To return to on-the-record chatting, touch the Menu Key  $\Box$  > Chat on record  $\blacksquare$ 

### **To end a chat**

When you've finished your conversation, it's easy to end a chat session.

- From your Friends list, touch and hold the friend you want to stop chatting with. In the Context menu that opens, touch End chat. OR
- From a chat screen, touch the Menu Key  $\Box$  > End chat.

### **Changing and Monitoring Online Status**

Google Talk allows you to change how you appear to others; you can change your online status and status messages, as well as the picture that appears next to your name on your friends' list.

#### **To change your online status**

- 1. From the Home Screen, touch the Apps Key  $\mathbf{H}$  > Talk  $\mathbf{H}$ .
- 2. Touch your email address at the top of your Friends list.
- 3. In the Set status screen that opens, touch your current status, then touch the new status you want to set.

**NOTE** Touch the checkbox to indicate whether you are available for video/voice chat.

4. Touch Done.

 Your status and any message you've entered appear in your Friends' lists and in other locations where your status or status message are displayed.

### **Status Icons**

Icons in Google Talk, Gmail, and other applications indicate the Google Talk status for you and your friends.

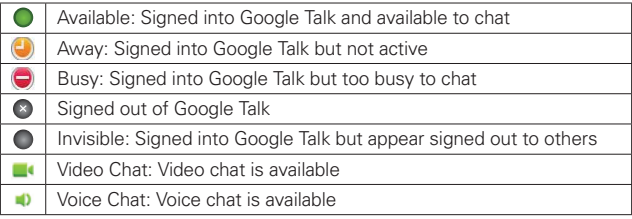

### **To change your status message**

In addition to the standard status icons described in the table above, you can also enter a status description to go with your status.

- 1. From the Home Screen, touch the Apps Key  $\blacktriangleright$  > Talk  $\blacktriangleright$ .
- 2. Touch your email address at the top of your Friends list.
- 3. Touch the message text field and enter the text you want displayed with your status.
- 4. Touch Done.
	- **NOTE** Any status descriptions that you've entered previously are added to your status message list at the bottom of the screen, so you can easily touch them to set them in the future without retyping. To clear your list and start over, touch the Menu Key  $\Box$  > Clear  $cuts$ custom messages  $\bigcirc$ .

### **To change your picture**

- 1. Touch your email address at the top of your Friends list.
- 2. Touch your picture at the top left of the screen.
- 3. Touch Change to change your picture. (Or, touch Remove to simply remove it.)
- 4. Choose an image from your Gallery.
- 5. Crop the picture and touch Save.

### **Managing Your Friends List**

Your Google Talk Friends list contains the friends you've invited to become friends or whose invitations you've accepted in Google Talk. Friends can invite each other to chat in Google Talk and see each others' online status in Google Talk and other applications, such as in Gmail.

The Google Talk Friends list is sorted by your friends' online status: active chats, online, busy, away, and offline. Within each grouping, friends are listed alphabetically.

### **To add a friend to your Friends list**

You can invite anyone with a Google Account to become your friend in Google Talk, so you can chat with each other and stay up-to-date with each others' online status.

- 1. From the Friends list, touch the Menu Key  $\Box$  > Add friend  $\Box$ .
- 2. Enter your friend's Gmail address then touch Send invitation.

#### **To view and accept an invitation to become a friend**

When a contact invites you to become a friend in Google Talk, you receive a notification in the Status Bar and the invitation appears in your Friends list.

- 1. Touch the invitation from either the Status Bar or the Friends list.
- 2. Touch Accept to chat with the contact, or Cancel if you don't want to chat with and share your Google Talk status with the sender.

### **To view a list of pending invitations to friends**

From the Friends list, touch the Menu Key  $\Box$  > More  $\Box$  > Invites.

 All the friends to whom you've extended invitations to become friends on Google Talk appear in the list until they accept or cancel your invitation.

### **To view all friends or only those most popular with you**

By default, only the friends that you frequently chat with (the most popular) are shown in the Friends list. But you can view all friends instead.

In the Friends list, touch the Menu Key  $\Box$  > All friends  $\Box$ .

 To switch back to just the friends with whom you chat most frequently, touch **Most popular** in the Options menu.

### **To add a friend to the 'Most popular' group**

You can set a friend to always appear in your Most popular Friends list.

1. From the Friends list, touch and hold a friend's name.

If you don't see the friend's name, touch the Menu Key  $\blacksquare$  > All friends .

2. Touch Always show friend in the Context menu that opens.

 To remove a friend from this list, touch and hold the friend's name from the Friends list. In the Context menu that opens, touch Hide friend.

### **To block a friend**

You can block a friend from sending you messages. When blocked, your friend will be removed from your Friends list.

- 1. From the Friends list, touch and hold the friend's name. If you don't see the friend, touch the Menu Key  $\blacksquare$  > All friends  $\blacksquare$ .
- 2. Touch Block friend in the Context menu that opens.

 You can view a list of your blocked friends by opening your Friends list and touching the Menu Key  $\Box$  > More  $\Box$  > Blocked. You can unblock a friend by touching the friend's name in the blocked list then touching OK in the dialog box that opens.

### **Changing Google Talk Settings**

You can configure Google Talk to send you a notification with the contents of each message that you receive in a chat, and also to sound a ringtone or vibrate the phone.

You can also configure Google Talk to sign you in automatically when you turn on your phone, and you can set whether the mobile indicator is displayed next to your name in other people's Friends lists.

### **To configure notifications for new Google Talk messages**

- 1. From the Friends list, touch the Menu Key  $\blacksquare$  > Settings  $\blacksquare$ .
- 2. Checkmark Invitation notifications to receive a notification in the Status Bar when friend invitation(s) are received.
- 3. Touch Notifications in the Text chat settings and Voice & video chat settings sections to receive a notification in the Status Bar when a new chat message arrives.
- 4. Touch Ringtone in the Text chat settings and Voice & video chat settings sections to open a list of the ringtones that will ring to notify you of a new chat.
- 5. Touch Vibrate in the Text chat settings and Voice & video chat settings sections to choose the vibration setting when you receive notification of a new chat.

### **To show or hide the mobile indicator to friends**

- 1. From the Friends list, touch the Menu Key  $\Box$  > Settings  $\Box$ .
- 2. Checkmark Mobile indicator (or remove the checkmark). If Mobile indicator is checkmarked, your friends see an outline of an Android™ next to your name in their Friends list when you're signed into Google Talk on an Android phone.

### **To set whether you sign into Google Talk automatically**

- 1. From the Friends list, touch the Menu Key  $\blacksquare$  > Settings ...
- 2. Checkmark Sign in automatically (or remove the checkmark). When Sign in automatically is checkmarked, you are signed into Google Talk when you turn on your phone.

### **To set Google Talk to change your status**

- 1. From the Friends list, touch the Menu Key  $\blacksquare$  > Settings  $\blacksquare$ .
- 2. Checkmark Automatic away status (or remove the checkmark).

When **Automatic away status** is checkmarked, your status will automatically be changed to Away  $\bullet$  when the screen is turned off.

# **The Phone Application**

The phone features of your device include many ways to make calls.

 $\triangleright$  Touch the Home Key  $\triangleright$  and then the Phone Key in the Quick Keys bar at the bottom of the screen. The Phone application has four tabs across the top of the screen:

Dial, Call log, Contacts, and Groups. Using these tabs, you can dial manually or make calls automatically from information you've stored in your phone.

### **Dial**

This tab allows you to dial a phone number manually using the dial keypad. You can also call voicemail or call with the Voice dial feature using this keypad and even use the voice dialing feature.

## **Call log**

This tab displays the history of all of your calls. From here you can call or contact any of the entries. To delete an entry, touch and hold the entry and then touch Remove from call log in the Context menu that appears, then touch OK. To delete your Call log, touch the Menu Key  $\Box$  > Clear all  $\Box$  > OK.

**NOTE** You can also selectively delete entries from the Call log. Touch the Menu Key **D**  $Clear \rightarrow$  touch the checkboxes to the left of the entries to delete > Delete > OK.

### **Contacts**

This tab displays your Contacts list. From here you can call or contact any of the entries based on the saved information or manage your Contacts list. Touch the Menu Key **D** to open an Options menu to select New contact  $\Box$ , Delete  $\Box$ , Send  $\Box$ , Share  $\Box$ , Backup now  $\Diamond$ , or More  $\Diamond$  (Display options, Speed dials, Accounts, Import/Export, My profile).

### **Groups**

This tab displays your contacts by group for each account type you have set up, starting with Favorites, followed by a list of recent frequent contact. From here you can call or contact any of the entries based on the saved information or manage your list. For additional options, touch the Menu Key  $\blacksquare$  to open an Options menu to select New group  $\blacksquare$ , Send  $\blacksquare$ , Share  $\blacksquare$ , or Delete **.** 

### To add a Contact to your list of favorites:

- 1. Touch the Contacts tab and then the Contact entry you want to add to your Favorites.
- 2. Touch the grey star next to the Contact's name. The star turns blue and the entry is added to your Favorites.

 To remove a Favorite, touch the blue star in either the Contacts list or Favorites list. The star turns grey and the entry is removed from your Favorites.

### **Frequent list**

The Phone application generates a list of the phone numbers called most frequently from your phone. This dialing shortcut list is displayed horizontally below the Phone application tab. Touch any of the entries to prepend it on the dial pad, then touch the Call Key to call it.

# **Voice Dialer**

### **Call a Contact by Voice Dialing**

You can call numbers directly by saying the contact's name or number.

- 1. From the Home Screen, touch the Apps Key  $\blacktriangleright$  > Voice Dialer
- 2. Say "Call" or "Dial" then a name or a phone number.

Or, you can say "Redial" to redial the last number dialed.

3. If a list of results is displayed, touch the one you want to use.

### **Open an Application using Voice Dialer**

- 1. From the Home Screen, touch the Apps Key  $\blacktriangleright$  > Voice Dialer  $\Box$ .
- 2. Say "Open" and then an application name.
- 3. If a list of results is displayed, touch the one you want to use. The device opens the corresponding application.

**NOTE** You can also access this feature by touching the Voice Dialer Key **U** on the Phone application dial pad.

# **Camera**

To open the Camera application, from the Home Screen, touch the Apps Key  $H >$  Camera  $\Theta$ .

**TIP** If you haven't locked your phone with a security lock sequence, from the locked screen, simply press the Power/Lock Key  $\bigcirc$ , then drag the Camera icon  $\bigcirc$  downward.

#### **Getting to know the viewfinder**

Brightness – Defines and controls of the amount of light entering the lens. Slide the brightness indicator along the bar, toward "-" for a lower brightness image, or toward "+" for a higher brightness image.

Zoom - Zoom in or zoom out. The Volume Keys will also adjust the zoom.

-Swap Lens - Allows you to swap between the rear camera lens and the front camera lens.

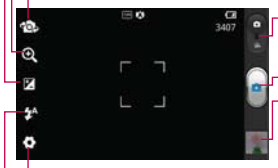

 $\Gamma$ Mode Switch – Allows you to switch between Camera mode and Video mode. Slide this icon down for Video mode and up for Camera mode.

Capture – Touch to take a photo.

Gallery – Accesses your saved photos from within Camera mode. Simply touch this icon and your Gallery will appear on the screen. Touch the Camera icon in the upper right corner to return to Camera mode.

Settings – Opens the Camera settings menu. See Photo options.

Flash Mode – Allows you to set the flash mode.

**NOTE** The default resolution is 5M (2560x1920).

### **Photo options**

You can make adjustments to optimize your shot. The following options are available when you touch Settings on the viewfinder screen:

- **Focus**  $\bullet$ : Allows you to change the Focus mode to Auto or Face tracking.
- Image size  $\blacksquare$ : Allows you to change the image size to 5M(2560x1920), 3M(2048x1536), W3M(2240x1344), 2M(1600x1200), 1M(1280x960), W1M(1280x768), VGA(640x480), or QVGA(320x240).
- ▶ Scene mode : Adjusts for better image capture in different environments. Choose from Normal, Portrait, Landscape, Sports, Sunset, and Night.
- ▶ ISO **ISO**: Controls the camera's sensitivity to light. Choose from Auto, 400, 200 and 100.
- White balance  $\overline{w}$  : Improves color qualities under different lighting conditions. Choose from Auto, Incandescent, Sunny, Fluorescent, and Cloudy.
- ▶ Color effect  $\cdot$  : Applies artistic effects to pictures. Choose from None, Mono, Sepia and Negative.
- $\triangleright$  Timer  $\bigcirc$  : Allows you to set a delay timer for the camera. This is ideal if you want to be in the picture. Choose from Off, 3 sec, 5 sec, or 10 sec.
- ▶ Shot mode  $\cdot$  : Allows you to select the Shot mode for the picture. Choose from Normal, Continuous shot, or Panorama.
- ▶ Sutter sound  $\Box$ : Allows you to select the Shutter sound for the Camera. Choose from Tone 1, Tone 2, Tone 3, or Tone 4.
- $\triangleright$  Auto review  $\blacksquare$ : Allows you to briefly view the picture after taking it. Choose from Off, on On, 2 sec, or 5 sec.
- $\triangleright$  Tag location  $\triangleright$  : Allows you to add location information to the picture. This is ideal for geotagging purposes. Choose from Off or On.
- Storage  $\Box$ : Allows you to select where to store your pictures. Choose from Internal memory or SD card.
- **TIP** You can close all of the setting icons to give a clearer viewfinder screen. Just touch the center of the viewfinder once. To recall the options, touch the screen again.

### **Using the focus mode**

You can select from the following focus options:

- Auto sets the camera to focus automatically on the object you touch on the screen before touching Capture  $\Box$ .
- ▶ Face tracking sets the camera to automatically detect and focus on human faces. When Face tracking is set, touching the screen does not activate the focus box.

### **Taking a quick photo**

- 1. Open the Camera application.
- 2. Holding the phone horizontally, point the lens toward the subject you want to photograph.
- 3. Touch the subject on the screen and a focus box will appear in the viewfinder.
- 4. When the focus box turns green, the camera has focused on your subject.
- 5. Touch Capture  $\bigcirc$  to take the picture.

### **Once you've taken the photo**

If Auto review is set to On, your captured photo will appear on the screen until you touch an option or icon to proceed.

**NOTE** Simply touch the screen to redisplay photo options if they recede from the screen.

The following options are available after taking a photo if Auto review is set to On.

- **NOTE** If Auto review is set to Off, these options can be accessed while viewing the photo in the Gallery application.
- Share Touch to share your photo using SmartShare, Backup Assistant+, Bluetooth, Email, Gmail, Google+, Messaging, Picasa, Social+, or any other application you've downloaded that supports this feature. Choose one of the Share options, then complete as necessary.
- Set as Touch to use the image as a Contact icon or Wallpaper. Then complete as necessary.
- Rename Touch to edit the name of the selected picture. Enter the name, then touch OK.

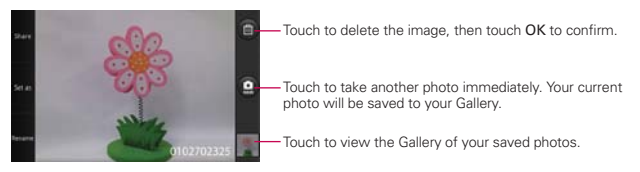

#### **Viewing your saved photos**

You can access your saved photos from Camera mode. Just touch the image thumbnail at the bottom right corner of the Camera screen.

**TIP** Slide your finger left or right to view other photos or videos.

While viewing a photo, touch the screen to access the following options:

Zoom Touch the zoom icons to zoom in  $\alpha$  and out  $\alpha$ .

Share **T** Touch to open a dialog box to select which application to use to share the photo.

Delete **The Touch to delete the photo, then touch Confirm Delete.** 

More **O** Touch to open an Options menu that includes the following additional options.

**NOTE** Touching the Menu Key **displays and closes the photo options icons.** 

- ▶ Slide Show Touch to see your photos played in a slideshow.
- ▶ Rename Touch to open the keyboard to rename the photo for easy identification.
- Details Touch to display information about the photo (e.g., file type, file size, etc.).
- ▶ Set as Touch to set the photo as the icon identifying a contact or set it as your phone wallpaper.
- ▶ Crop Touch to open a cropping box tool that allows you to manually crop the photo. Use your finger to move or resize the cropping box to encompass only the part of the photo you want to see, then touch Save.
- Rotate Left Touch to rotate the photo counter-clockwise.
- ▶ Rotate Right Touch to rotate the photo clockwise.

## **Video Camera**

To open the Video Camera application, from the Home Screen touch the Apps  $Key \rightarrow$  Camera  $\odot$ . Slide the Mode Switch icon down for Video mode.

#### **Getting to know the viewfinder**

Brightness – Defines and controls of the amount of light entering the lens. Slide the brightness indicator along the bar, toward "-" for a lower brightness video, or toward "+" for a higher brightness video.

-Zoom – Zoom in or zoom out. The Volume Keys will also set the zoom. Set the zoom before starting a video. You cannot change the zoom setting during recording.

-Swap Lens - Allows you to swap between the rear camera lens and the front camera lens.

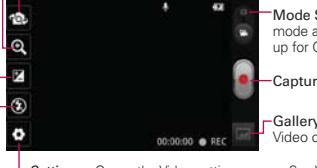

Mode Switch – Allows you to switch between Camera mode and Video mode. Slide down for Video mode and up for Camera mode.

Capture – Touch to start recording video.

Gallery - Accesses your saved photos and videos from Video camera mode.

-Settings - Opens the Video settings menu. See Video options.

Flash Mode – Allows you to set the flash mode.

### **Video options**

You can make adjustments to optimize your video. The following options are available when you touch Settings on the viewfinder screen:

- Video size **I** : Allows you to select the video size for the video. Choose from Full HD (1920x1080), HD (1280x720), TV (720x480), VGA (640x480), QVGA (320x240) (MMS), QCIF (176x144) (MMS)
- White balance wa: Improves color qualities under different lighting conditions. Choose from Auto, Incandescent, Sunny, Florescent, and Cloudy.
- ▶ Color effect  $\Box$ : Applies artistic effects to videos. Choose from None, Mono, Sepia, and Negative.
- Audio recording U: Allows you to select if you want to record audio for the video. Choose from On or Mute.
- Auto review  $\boxed{\Box}$ : Allows you to briefly view the video after taking it. Choose from Off, On, 2 sec, or 5 sec.

**Storage**  $\Box$ **:** Allows you to select where to store your videos. Choose from Internal memory or SD card.

### **Recording a quick video**

- 1. Open the Camera application.
- 2. Slide the Mode Switch icon down to change to Video mode. The camera Mode Switch icon changes to  $\Omega$  and Capture changes to  $\Omega$ .
- 3. The Video camera's viewfinder will appear on the screen.
- 4. Hold the phone horizontally and point the lens toward the subject of the video.
- 5. Touch Capture **o** once to start recording.
- 6. The record dot at the bottom of the viewfinder turns red and the video length timer begins counting.
- 7. Touch Stop **on** the screen to stop recording.

### **After recording a video**

If Auto review is set to On, a still image representing your video will appear on the screen until you touch an option or icon to proceed.

**NOTE** Simply touch the screen to redisplay the video options if they recede from the screen.

The following options are available if Auto review is set to On.

**NOTE** If Auto review is set to Off, these options can be accessed while viewing the video in the Gallery application.

Play Touch to play the video you just recorded.

Share Touch to share your video using SmartShare, Backup Assistant+, Bluetooth, Email, Gmail, Messaging or YouTube. Choose one of the Share options, then complete as necessary.

Rename Touch to edit the name of the selected video. Enter the name, then touch OK.

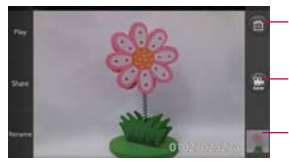

Touch to delete the video you just made, and confirm by touching OK. The viewfinder will reappear.

Touch to shoot another video right away. Your current video will be saved in your Gallery.

Touch to view the Gallery of your saved videos.

### **Watching your saved videos**

- 1. In the viewfinder, touch the image thumbnail at the bottom right corner of the Camera screen.
- 2. Your video will appear on the screen.
- 3. Touch the play icon to play it automatically.

### **Your Photos and Videos**

### **Adjusting the volume when viewing a video**

To adjust the volume of a video while it is playing, use the Volume Keys on the left side of the phone.

### **Setting a photo as wallpaper**

- 1. Touch the photo you want to set as wallpaper to open it.
- 2. Touch More  $\odot$  > Set as > Wallpaper.
- 3. Crop the photo, if necessary, then touch Save.

# **Gallery**

### **Opening Gallery and Viewing Your Albums**

Open the Gallery application to view albums of your pictures and videos.

#### **To open Gallery and view your albums**

From the Home Screen, touch the Apps Key  $\rightarrow$  Gallery  $\rightarrow$ .

OR

▶ Open Gallery from the Camera application by touching the thumbnail image at the bottom right corner of the screen.

 The Gallery application presents the pictures and videos saved in your phone, including those you've taken with the Camera application and those you downloaded from the web or other locations.

If you have a Picasa™ account synchronized with one of your phone's GoogleTM Accounts, you'll also see your Picasa web albums in your Gallery.

### **Gallery Views**

When you open the Gallery application from the applications screen, it displays the Main Gallery in Album view.

- $\triangleright$  Touch the Calendar view switch  $\blacksquare$  to switch from the Main Gallery to Calendar view.
- Touch an album in the Main Gallery to open that album in Grid view.
- $\triangleright$  Drag the Album view switch  $\triangleright$   $\triangleright$  to the right return the images to stack view (from Grid view) and drag the switch to the left to return the images to grid view (from Stack view).

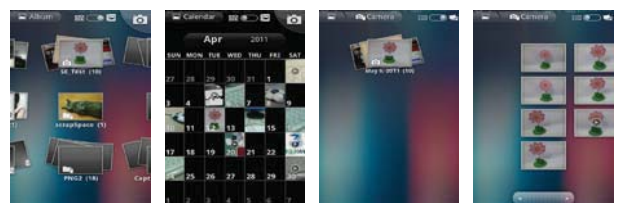

Main Gallery Calendar View Album in Stack View Album in Grid View

- ▶ Touch an album to open it and view its contents. The pictures and videos in the album are displayed in random order (except from Camera).
- $\triangleright$  Touch a picture or video in an album to view it.
- Return to the main Gallery screen by touching the Gallery icon  $\Box$  at the top left corner or the screen.

### **Working with Albums**

Albums are groups of images and videos in folders on your microSD card and in Picasa web albums.

#### **To open an album and view its contents**

From the Home Screen, touch the Apps Key  $\blacktriangleright$  Sallery  $\blacktriangleright$  and touch the album whose contents you want to view.

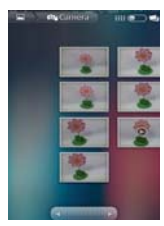

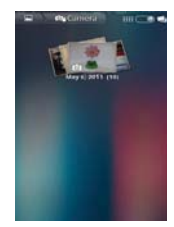

Album in Grid View Album in Stack View

- In Album grid view, use the slider bar at the bottom of the screen to scroll horizontally through your pictures and videos.
- In Album grid view, you can also scroll through an album by swiping the screen left or right.
- $\triangleright$  In Album stack view, the date of the images in view is displayed, so you can scroll by date.
- In Album stack view, you can use the spread gesture to quickly cycle the images in the stack between your two fingertips.

### **To change how the contents of an album are displayed**

You can view the images and videos in your albums in a random grid (except from Camera) or in stacks, sorted by the date and the location where they were taken. You can switch album views with the Album view switch at the top right of the screen.

 $\triangleright$  Drag the Album view switch  $\triangleright$  to the right to view the contents of the album in stacks.

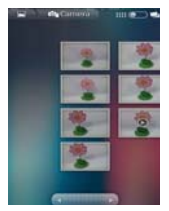

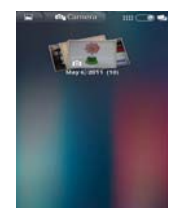

Album in Grid View Album in Stack View

 $\triangleright$  Drag the Album view switch  $\triangleright$  to the left to view the album contents in a chronological grid (except from Camera) again.

### **Pinch peek**

While browsing your images in stacks (in the Main Gallery view or Album stack view), you can use a spread gesture to open up the contents of an image stack. Photos contained within that stack are then smoothly cycled between your two fingertips.

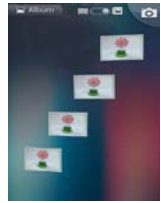

### **To switch to calendar view**

Calendar view displays a calender with your thumbnail images displayed on the date(s) you took pictures making it quick and easy to find pictures taken on a specific day (e.g., a holiday).

You can switch to calendar view from the Main Gallery view by touching the Calendar view switch  $\blacksquare$ 

- Slide your finger left or right on the screen to scroll sequentially month by month.
- $\triangleright$  Touch the Month tab at the top of the screen to go to a specific date. Use the Date wheel to scroll to the month and year you want, then touch Set.

### **To Work with Batches of Pictures or Videos**

In addition to working with whole albums and with individual pictures, you can select one or more pictures or videos in an album to work on them in batches. For example, to send a few pictures from an album to a friend.

- 1. From the Home Screen, touch the Apps Key  $\blacktriangleright$  Sallery  $\mathbb{R}$ .
- 2. Open the album that contains the pictures and videos you want to work with as a batch.
- 3. Touch the Menu Key  $\Box$ .
- 4. Touch the pictures you want to work with to checkmark them. Touch a checkmarked item to remove the checkmark.

 You can checkmark all items or remove all checkmarks, by touching Select All or Deselect All at the top of the screen.

5. Touch Share or Delete **in**, then complete as necessary.

#### **To share an album**

You can share the entire contents of one or more albums or individual images or videos from an album.

- 1. From the Home Screen, touch the Apps Key  $\blacktriangleright$  Sallery  $\mathbb{R}$ .
- 2. Touch the Menu Key  $\blacksquare$ .
- 3. Checkmark or uncheckmark the album(s) you want to share.
- 4. Touch Share at the bottom left corner of the screen and touch the application you would like to use to share the selected albums.
- 5. Enter the necessary information and share it.

### **To get details about an album**

- 1. From the Home Screen, touch the Apps Key  $\blacktriangleright$  Sallery  $\mathbb{R}$ .
- 2. Touch the Menu Key  $\blacksquare$ .
- 3. Checkmark or uncheckmark the album(s) you want to see details about.
- 4. Touch More  $\odot$  at the bottom right corner of the screen, then touch Details in the dialog box.

### **To delete an album**

You can delete an album and its contents from your microSD card.

- 1. From the Home Screen, touch the Apps Key  $\blacktriangleright$  Sallery  $\mathbb{R}$ .
- 2. Touch the Menu Key **D**.
- 3. Checkmark or uncheckmark the album(s) you want to delete.
- 4. Touch Delete **at** at the bottom center of the screen. Touch Confirm Delete in the dialog box.

### **Working with Pictures**

Use the Gallery application to view pictures that you've taken with the Camera application, downloaded, copied onto your microSD card or that are stored in Picasa web albums.

### **To view and browse pictures**

- 1. From the Home Screen, touch the Apps Key  $\blacktriangleright$  Sallery  $\blacktriangleright$
- 2. Open an album, then touch a picture.

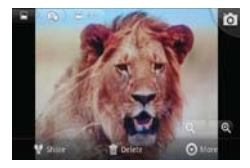

 Turn the phone to view the picture in vertical (portrait) or horizontal (landscape) orientation. The picture is displayed (but not saved) in the new orientation.

- $\triangleright$  Touch the picture to view navigation, zoom, and other control buttons.
- ▶ To zoom, touch a zoom icon (+ or -), use the pinch-to-zoom method, or just double-tap the screen.
- When the picture is zoomed in, you can drag the picture to view parts that are not in view.
- When the picture is zoomed to fit in the window, drag left or right to view the next or previous picture in the album.

#### **To watch a slideshow of your pictures**

- While viewing a picture, touch the screen to view the control buttons then touch More  $\circ$  > Slide show.
- $\triangleright$  Touch the screen, or touch the **Back Key**  $\blacksquare$ , to end the slideshow.

#### **To rotate a picture**

- 1. Touch a picture you want to rotate.
- 2. Touch More  $\odot$ . A dialog box opens with tools for working with the picture.

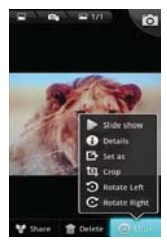

3. Touch Rotate Left or Rotate Right.

The picture is saved with the new orientation.

#### **To use a picture as a contact icon or as Home screen wallpaper**

- 1. Touch the picture you want to use.
- 2. Touch More  $\bigcirc$ . A dialog box opens with tools for working with the picture.
- 3. Touch Set as.
- 4. Touch Contact icon to set the picture to identify a Contact entry or touch Wallpaper to set the picture as your wallpaper.
	- If you choose to set the selected picture as a contact icon, the Contacts application will open. Touch the Contact that you want to identify with the picture, then touch Save.
	- If you decide to set the picture as your wallpaper, crop it, if necessary, then touch Save.

### **To crop a picture**

You can crop and save pictures that are stored on your microSD card.

- 1. Touch the picture you want to crop.
- 2. Touch More  $\Box$ . A dialog box opens with tools for working with the picture.
- 3. Touch Crop.

The cropping box appears on top of the picture.

- 4. Use the cropping box to select the portion of the picture to keep; the rest of the photo will be discarded.
	- Drag from the inside of the cropping box to move it.
	- Drag an edge of the cropping box to resize it to any proportion.
	- Drag a corner of the cropping box to resize it with fixed proportions.

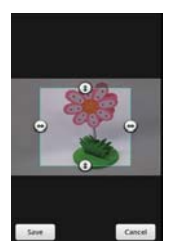

5. Touch Save to save a copy of the picture as you cropped it. The original uncropped version remains in your phone's memory.

#### **To get details about a picture**

- 1. Touch the picture you want.
- 2. Touch More  $\Box$ . A dialog box opens with tools for working with the picture.
- 3. Touch Details.

### **To delete a picture**

You can delete a picture from your microSD card.

- 1. Touch the picture you want to delete.
- 2. Touch Delete  $\blacksquare$ , then touch Confirm Delete in the dialog box that opens.

### **Working with Videos**

Use the Gallery application to play videos that you've taken with the Camera application and to share them with friends.

### **To play videos**

▶ Open a Gallery album then touch a video. The video plays in the orientation you recorded it in.

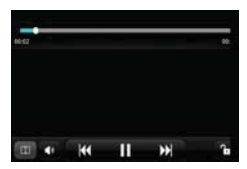

 $\triangleright$  Touch the screen while the video is playing to view the playback controls.

### **To share a video**

You can share your videos in a variety of ways, including sending it by email or multimedia message (MMS), or via SmartShare, or a Bluetooth device. You even have the option to share your videos publicly by uploading it to the YouTube<sup>™</sup> website.

- 1. From the Home Screen, touch the Apps Key  $\blacktriangleright$  Sallery  $\blacktriangleright$ , then touch an album.
- 2. While viewing an album, touch the **Menu Key**  $\blacksquare$ .
- 3. Touch to checkmark the video(s) you want to share.
- 4. Touch Share at the bottom left corner of the screen.
- 5. In the dialog box that opens, touch the application you would like to use to share the selected videos.
- 6. Enter the necessary information and share it.

### **To delete a video**

- 1. From the Home Screen, touch the Apps Key  $\blacktriangleright$  Sallery  $\mathbb{R}$ , then touch an album.
- 2. While viewing an album, touch the Menu Key  $\Box$ .
- 3. Touch to checkmark the video(s) you want to delete.
- 4. Touch Delete **a**t the bottom center of the screen.
- 5. Touch Confirm Delete.

# **Video Producer**

You can make your own movie using your images/video and music.

- 1. From the Home Screen, touch the Apps Key  $\blacktriangleright$  > Video Producer
- 2. Select the desired options to create a movie.

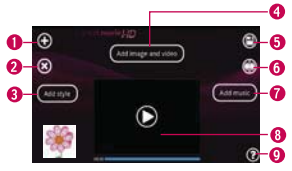

 $\bullet$  Add Media  $\bullet$  Touch this icon add images and/or video to your movie.

- ▶ Touch Images to add images, then touch the image(s) you want to add.
- ▶ Touch Videos to add video footage, then touch the video(s) you want to add.
- $\triangleright$  Touch Done  $\oslash$  to exit after all of the media files have been added.
- **O** Delete Media <sup>(3)</sup> Touch this icon to remove the selected image(s) and/or video(s).
- Touch an image or video in the added media contents section, touch Delete Media  $\odot$ , then touch Delete selected (or Delete all).
- **Add Style** Touch this icon to select the desired movie style.
- Touch the up or down arrow to scroll through and select the style you want.
- Added Contents Displays all of the selected image(s) and/or video(s) for your movie.
- Swipe left and right to scroll through all of the files you've added.
- Save  $\bigoplus$  Touch this icon to save the movie file.
- **G** Edit  $\bigcirc$  Touch this icon to edit the movie file.
- Swipe left and right to select the footage to edit.
- $\triangleright$  Touch the Overlay Text icon  $\bullet$  to insert text.
- $\triangleright$  Touch the Overlay Image icon  $\blacksquare$  to insert selected graphic(s).
- $\triangleright$  Touch the Trim Video icon  $\odot$  to trim segments from your video footage.
- $\triangleright$  Touch the Done icon  $\oslash$  to exit when you're finished editing.
- Add Music Touch this button to set the background music.
- **O** Preview  $\bigcirc$  Touch this icon to play your movie.
- **O** Help  $\odot$  Touch this icon to view information on how to use the Video Producer application.
## **Market**

## **Opening Android Market and Finding Applications**

Open the Android Market application to browse and search for free and paid applications.

#### **To open the Android Market application**

From the Home Screen, touch the Apps Key  $\blacktriangleright$  > Market  $\blacktriangleright$  or touch the Market icon  $\bullet$  from the Home screen.

 When you open the Android Market application for the first time, you must read and accept the terms of service to continue.

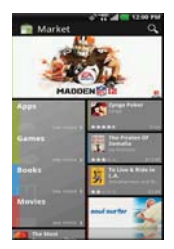

### **To get help with Android Market**

Android Market Help web pages are available from all of the Android Market screens.

 $\triangleright$  Touch the Menu Key  $\triangleright$   $\triangleright$  Help ?.

 The Browser application opens to the Android Market Help page, with links to many help topics.

### **To browse for applications**

You can browse applications by category and sort them in different ways.

- 1. On the Android Market homepage, touch a category along the left side of the screen, which include Apps, Music, Books, and Movies. The Games category is displayed to the right of these categories.
- 2. Swipe horizontally across the screen. The subcategories bar is displayed near the top of the screen to identify the content. Scroll through the choices, then touch the one you want to explore.

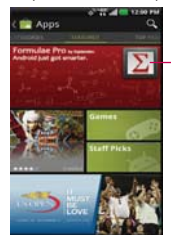

Touch the right or left side of the subcategories bar to scroll the screen.

3. Touch an application to open its details screen.

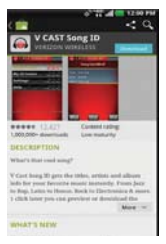

#### **To open a screen with details about an application**

 At any time while browsing through Android Market, touch an application to open its details screen.

 The Application details screens include a description, ratings, comments, and related information about the application. From this screen, you can download, install, uninstall, rate the application, and more.

### **To search for applications**

- 1. Touch the Search Icon  $\frac{Q}{q}$  at the top right of the screen or touch the Search Key **Register**.
- 2. Enter all or part of an application's name or description, or the developer's name you want to search for, then touch Search  $Q$  next to the search box or touch the Search button on the keypad.
- 3. Touch a search result to open that application's details screen.

#### **To return to the Android Market home page**

You can return directly to the Android Market homepage from most other screens in Android Market.

 $\triangleright$  Touch the Market icon  $\blacksquare$  at the top left corner of the screen.

### **Downloading and Installing Applications**

When you find an application you want, you can install it on your phone.

#### **To download and install an application**

- **NOTE** Before you can download a paid application, you must set up a billing arrangement.
- 1. Find an application you want and open its details screen.

 In the application's details screen, you can read more about the application, including its cost, overall rating, and comments by users. Scroll down to the Developer Info section to view more applications by this developer, visit the developer's website, or send the developer an email message.

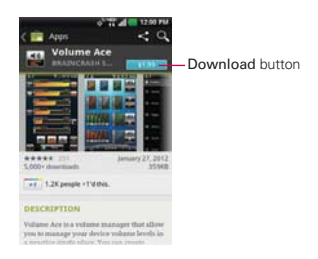

2. Touch Download or Install (for free applications) or the Price button (for paid applications).

The screen will display if the application requires access to your data or control of any functions on your phone. The Market application tells you what it can access if you continue with the download.

#### **WARNING**!

Read this screen carefully. Be especially cautious with applications that have access to many functions or to a significant amount of your data. Once accept on this screen, you are responsible for the results of using this item on your phone.

- 3. If you agree to the application's access requirements, touch Accept & Download (for free applications) or Accept & buy (for paid applications.)
	- If you selected a paid application, you're redirected to the Google<sup>TM</sup> Checkout screen to pay for the application before it's downloaded to your phone.
	- If you selected a free application (or after touching Accept & buy in Google Checkout), you receive a series of notifications as the application is downloaded and then installed on your phone.

 When the application is installed, you can touch the notification to open the application or open it by touching its icon in the Applications screen.

If you have another Android™ phone, you can download a paid application to that phone using the same Android Market account, at no additional charge.

#### **To create a Google Checkout account**

You must have a Google Checkout account associated with your Google Account to purchase items from Android Market.

 On your computer, go to http://checkout.google.com to establish a Google Checkout account.

#### OR

▶ The first time you use your phone to buy an item from Android Market, you're prompted to enter your billing information to set up a Google Checkout account.

#### **WARNING!**

After you've used Google Checkout once to purchase an application from Android Market, the phone remembers your password, so you don't need to enter it the next time. For this reason, you should secure your phone to prevent others from using it without your permission.

# **Music**

### **Transferring Music Files to Your Phone**

The Music application plays audio files that are stored on your phone's microSD card. Copy audio files from your computer onto the microSD card before you open the **Music** application.

#### **To copy music files onto the phone's microSD card**

- 1. Connect the phone to your computer with a USB Cable. If the default connection mode is not set to Mass storage, open the Notifications panel and touch USB connected > Mass storage. Your computer will prompt you with different actions to take. Choose to open the folder to view files.
	- $\blacktriangleright$  Use the computer to organize your audio files, then create a music folder at the top level of the microSD card.
- 2. Use the computer to copy music and other audio files into the folder that you created on the microSD card.

**NOTE** The LG USB driver needs to be installed on your PC before connecting your phone to transfer music.

- You can use subfolders on the microSD card to organize your music files or you can simply copy the audio files to the top level of the microSD card.
- 3. Open the Notifications panel and touch USB connected > Charge only. Then disconnect the USB Cable from the phone.

### **Opening Music and Working with Your Library**

After you've copied some music onto your microSD card you can open the Music application and view your library of music files, sorted in one of six ways.

#### **To open Music and view your music library**

From the Home Screen, touch the Apps Key  $\blacktriangleright$  > Music Player  $\blacktriangleright$  .

 The Music Player application searches the microSD card for music files you copied to your card, then builds a catalog of your music based on the information contained in each music file. This can take from a few seconds to several minutes, depending on how many files you have copied onto the microSD card.

 When the catalog is complete, the Music library screen opens with tabs at the top of the screen that you can touch to view your music library organized by Songs, Albums, Artists, Playlists, or Folders.

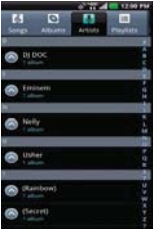

### **To search for music in your library**

- 1. Open the main Library screen then touch the Search Key **Rev.**
- 2. Start typing the name of the artist, album, or track you're looking for. Matching songs are displayed in the list below the search box.
- 3. Touch a matching song to play it or touch a matching album or artist to view a list of associated songs.

### **To delete a song from the microSD card**

You can delete music from the storage card.

 Touch and hold a song in a Library list. In the Context menu that opens, touch Delete.

### OR

 $\triangleright$  On the Playback screen, touch the Menu Key  $\triangleright$   $\triangleright$  Delete  $\blacksquare$ .

 You can also delete music files from the microSD card when your phone is connected to the computer. To do this, browse for the music files you want to delete and delete them from the folder.

## **Playing Music**

You can listen to music using the phone's built-in speaker, through a wired headset, or through a wireless Bluetooth stereo headset that supports the A2DP profile.

### **To play music**

**Touch a song in your library to listen to it.** 

### OR

 $\triangleright$  While viewing a list of tracks in an album, touch the Menu Key  $\blacksquare$ Play all  $\triangleright$ .

 The Playback screen opens and the song you touched or the first song in the album or other playlist starts to play. Your music continues to play even when you switch applications or receive a phone call. The tracks in the current playlist play in order until it reaches the end, then stops. If you choose a repeat option, playback only stops when you stop it.

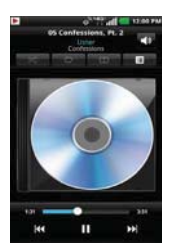

 You can return to the Playback screen from most other screens in the Music Player application by touching the currently playing song at the bottom of the screen.

 You can return to the Playback screen from any other application by opening the Notifications panel and touching the ongoing music notification.

### **To control playback**

The Playback screen contains several icons that you can touch to control the playback of songs, albums, and playlists:

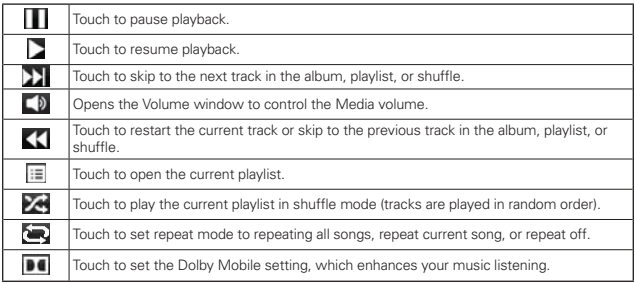

### **To control playback volume**

In addition to the techniques for setting media volume, you can control the volume of music in the Music Player application.

**Press the phone's up/down Volume Keys.** A panel opens to show the current media volume. Some headsets include their own volume controls or ways to pause and resume playback or to skip tracks.

### **To play your tracks in a party shuffle**

When you turn on Party shuffle, the **Music Player** application plays tracks from your microSD card in random order until Party shuffle is turned off.

In a Library screen, touch the Menu Key  $\blacksquare$  > Party shuffle  $\blacksquare$ .

 The Music Player application creates a playlist of tracks selected randomly from your microSD card and starts playing them.

- View the current playlist that Party Shuffle is playing by touching the **Playlist icon**  $\equiv$  **on the Playback screen.**
- Add a track to the end of the Party Shuffle playlist by touching and holding the name of a track in your library. In the Context menu that opens, touch Add to playlist > Current playlist.
- $\triangleright$  To stop Party Shuffle, touch the Menu Key  $\square$  > Party shuffle off  $\square$ .

### **To customize settings in the Playback or a Library screen**

Touch the Menu Key  $\Box$  > More  $\Box$  > Settings in a Playback. Touch the Menu Key  $\blacksquare$  > Settings in a Library screen.

- ▶ Show notification Shows the controller on the Notifications panel.
- ▶ Sleep timer Turns off the player automatically. Touch the following options to apply sleep timer: Off, After 10 minutes, After 20 minutes, After 30 minutes, After 1 hour, After 2 hours
- **Dolby Mobile** Applies the following sound effect (Dolby) options: Off, Neutral, Expansive, Bass Boost, Treble Boost, Vocal Boost.

#### **Landscape view**

When holding the phone in landscape orientation, the Music Player application screen changes to fit the screen as shown below:

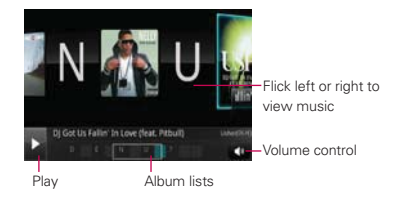

#### **To use a song as a ringtone**

You can set a song to be used as your phone ringtone in place of one of the ringtones that come with the phone.

 Touch and hold a song in a Library list. In the Context menu that opens, touch Use as ringtone.

OR

- $\triangleright$  On the Playback screen, touch the Menu Key  $\square$  > More  $\square$  > Use as ringtone.
- **NOTE** This adds the song to your ringtone list. Access the Contacts application to set it for a specific Contact entry.

## **Working with Playlists**

You can create playlists to organize your music files into sets of songs, which you can play in the order you set or in a shuffle.

### **To create a playlist**

- 1. Open the Music Player application and touch the Playlists tab
- 2. Touch New playlist.
- 3. Enter a name for the playlist and touch Save.

The new playlist is added to the Playlist library.

### **To add a song to a playlist**

- 1. While viewing a list of tracks in the Library, touch and hold a song to display a Context menu.
- 2. Touch Add to playlist.
- 3. Touch the name of the playlist to add the song to. You can also add the song that is playing in the Playback screen to a playlist by touching the Menu Key  $\Box$  > Add to playlist  $\Box$  or touching  $\boxed{\equiv}$  > Save as playlist to save all the songs in the current playlist as a playlist.

#### **To remove a song from a playlist**

- 1. Open a playlist.
- 2. Touch and hold the song you want to remove then touch Delete in the Context menu that appears.

### **To delete or rename a playlist**

- 1. Open the Playlist library.
- 2. Touch and hold the playlist to display a Context menu.
- 3. Touch Delete > OK or Rename > enter new name > Save.

# **SmartShare**

#### **To turn SmartShare on and allow sharing contents**

- 1. From the Home Screen, touch the Apps Key  $\blacktriangleright$  SmartShare  $\blacktriangleright$
- 2. Touch the Menu Key  $\Box$  > Settings  $\Omega$ .
- 3. Mark the settings checkbox(es) as necessary.
	- ▶ Touch the Discoverable checkbox to enable (checkmark) the setting to allow your device to be visible to other devices.
	- **F** Touch the **Always accept request** checkbox to enable (checkmark) the setting to automatically accept sharing requests from other devices.
	- Touch the Receive files checkbox to enable (checkmark) the setting to automatically allow upload files to your phone from other devices.
- 4. Under the My shared contents section, touch to checkmark the types of content you would like to share. Choose from Pictures, Videos, and Music.
- 5. SmartShare is now activated and ready to share contents.

### **To share contents from the remote content library to other devices**

Allows your renderer device (e.g., TV) play multimedia contents from your remote content library (e.g., PC).

- 1. From the Home Screen, touch the Apps Key  $\blacktriangleright$  > SmartShare  $\blacktriangleright$ .
- 2. Touch To  $\blacksquare$  at the top right of the screen and select the device from the renderer device list.
- 3. Touch From  $\Box$  at the top left of the screen and select the device from the remote content library.
- 4. You can browse the content library.
- 5. Touch a content thumbnail or touch the Menu Key  $\Box$  > Play  $\Box$ .

**NOTE** Make sure that the DLNA functionality of your devices is properly configured (e.g., TV and PC).

#### **To share contents from your phone to your renderer device (e.g., TV)**

**NOTE** Make sure that your renderer device is properly configured.

- 1. While browsing your pictures or videos using the Gallery application, touch and hold a file to enable multiple file selection, then checkmark each file you want to share.
- 2. Touch Share  $\blacktriangleright$ , then touch SmartShare.
- 3. SmartShare is automatically launched with the selected files.
- 4. Select the device from renderer device list to play the files.
	- **NOTE** The procedure steps are the same regardless of the application source or file type. Follow the same steps to share music files using the Music Player, to share pictures from the Gallery, and to share video files using the Video Player.
	- **NOTICE** Check that your device is connected with your home network using a Wi-Fi connection to use this application.
		- Some DLNA enabled devices (e.g., TV) support only the DMP feature of DLNA and will not appear in the renderer device list.
		- Your device might not be able to play some contents.

#### **To download contents from the remote content library**

- 1. From the Home Screen, touch the Apps Key  $\blacktriangleright$  > SmartShare  $\blacktriangleright$ .
- 2. Touch From  $\Box$  at the top left of the screen and select the device from the remote content library.
- 3. You can browse the content library.
- 4. Touch and hold a content thumbnail, then touch Download in the Context menu.

**NOTICE** Not all content types are supported.

#### **To upload contents from the remote content library**

**NOTE** Make sure that the microSD card is correctly mounted and the Receive files checkbox is marked in the SmartShare settings menu.

- 1. From the Home Screen, touch the Apps Key  $\blacktriangleright$  > SmartShare  $\blacktriangleright$
- 2. Touch From  $\blacksquare$  at the top left of the screen and select My phone in the remote content library.
- 3. You can browse the content library.
- 4. Touch and hold a content thumbnail and touch Upload in the Context menu.

5. Select a remote content library device to upload the selected content.

**NOTICE** Some DLNA enabled devices do not support DMS upload functionality and will not be uploaded. Not all content types are supported.

# **Video Player**

You can play a wide variety of videos using the Video Player. The Video Player supports the following file formats: 3gp/3g2, mp4/m4v, avi, wmv, mov, mkv, flv, asf, divx (Codec: MPEG4, H.263, Sorenson H.263, H.264, VC-1, DivX/XviD).

 Supported file formats are dependent on the software version of the phone.

### **To open the Video Player application**

- 1. From the Home Screen, touch the Apps Key  $\blacktriangleright$  > Video Player  $\blacktriangleright$
- 2. Touch the video you want to play.

### **Playback controls**

Touch the screen to display the playback controls. The following options allow you to control the video playback:

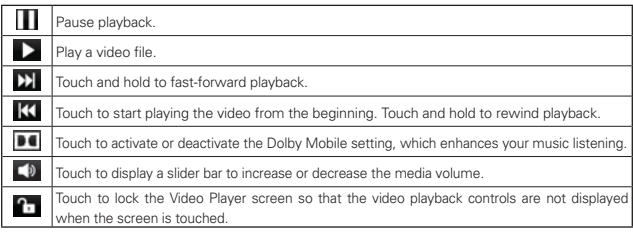

**NOTE** . You can also flip the device over to pause the video playing. This is only available when the Pause option is checked in the Gestures menu.

### **Video Player list options**

The following options are available from the Video Player list screen:

- Storage Touch the Menu Key  $\Box$  > Storage storage, then select Backup Assistant Plus or Device.
- $\triangleright$  Delete Touch the Menu Key  $\square$  > Delete  $\square$ , then touch each video to delete. When all files to be deleted have been checkmarked, touch Delete > OK to confirm.
- DivX VOD Touch the Menu Key **DI** > DivX(R) VOD. Register DivX before using this video on demand feature.

# **YouTubeTM**

## **Opening YouTube and Watching Videos**

You can browse, search for, view, upload, and rank YouTube videos on your phone with the YouTube application.

### **To open the YouTube application**

From the Home Screen, touch the Apps Key  $\blacktriangleright$  > YouTube  $\blacksquare$ .

Touch a video to watch it or touch the Menu Key  $\blacksquare$  to take other actions on the video.

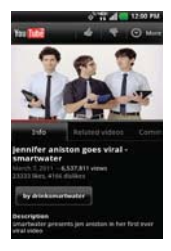

### **To watch and interact with YouTube videos**

▶ Touch a video to play it.

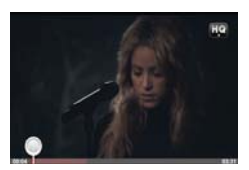

- Touch the screen to view the Playback controls. You can pause and play the video or drag the slider to the point in the video you want to watch.
- $\triangleright$  Touch the Back Key  $\triangleright$  to stop playback and return to the videos list.
- ▶ Touch the Menu Key **Ell** for the following options: Home, Browse, Search, My Channel, Upload, and Settings.

For details about these features, visit the YouTube website.

#### **To search for videos**

- 1. Touch the Search icon **a**t the top of the YouTube screen, touch the Search Key **a**, or touch the Menu Key **a**, then touch Search.
- 2. Enter the text to search for or touch the Microphone Icon  $\blacktriangleright$  to search by voice.
- 3. Touch a suggestion below the search box or touch the Search Icon  $Q$ .
- 4. Scroll through the search results and touch a video to watch it.

### **To share your videos on YouTube**

You can record and share a video using the YouTube application. First, you must create a YouTube account and sign into it on your phone.

You can also share the videos you record with the Camera application by uploading them to YouTube.

1. Touch the Record video icon at the top right of main YouTube screen.

- 2. If you want to set any configurations manually, touch the screen to open the video camera settings.
- 3. Point the lens to frame the scene where you want to start.
- 4. Touch the Record icon to start recording.
- 5. Touch the Stop icon  $\bullet$  to stop recording.
- 6. Touch the Upload icon  $\bullet$ .

The YouTube Upload details screen is displayed.

- 7. Enter a title, description, and tags for your video.
- 8. If you want to share the video with everyone, touch the **Privacy** field and then touch Public. If not, touch Private.
- 9. Touch Upload.

## **Voice Recorder**

The Voice Recorder application records audible files for you to use in a variety of ways. Use your recordings to simply remind you about something you don't want to forget (like a grocery list) or record sound effects that you can attach to a message or set as a ringtone for calls.

#### **Record a Voice Memo**

- 1. From the Home Screen, touch the Apps Key  $\blacktriangleright$  > Voice Recorder  $\blacktriangleright$ .
- 2. Touch Record **Address 2.** Touch Record **Address** at the bottom center of the screen to start recording.
- 3. Speak into the microphone.
- 4. When you're finished, touch Stop at the bottom right of the screen.

The recording is automatically saved to your recordings list.

- $\triangleright$  Touch Play  $\triangleright$  at the bottom right of the screen to listen to your recording.
- Touch Record **at the bottom center of the screen to record a** new voice memo.
- Touch List at the bottom left of the screen to view your list of recordings.
- **NOTE** Touch the Menu Key **D** on the Voice Record screen, then touch Storage to designate where the audio file will be stored or touch MMS mode (or General Mode) to set the audio file size mode.

### **Play a Voice Memo**

- 1. From the Home Screen, touch the Apps Key  $\blacktriangleright$  > Voice Recorder  $\blacktriangleright$ .
- 2. Touch List  $\begin{array}{|c|c|c|}\n\hline\n& \multicolumn{1}{|c|}{\text{at the bottom left of the screen.}}\n\hline\n\end{array}$
- 3. Touch the voice memo you want to play.

#### **Managing your Voice Memos**

- 1. From the Home Screen, touch the Apps Key  $\blacktriangleright$  > Voice Recorder  $\blacktriangleright$ .
- 2. Touch List  $\overline{a}$  at the bottom left of the screen.
- 3. Touch the Menu Key  $\blacksquare$  for the following options.
	- $\triangleright$  Touch Sort by  $\blacksquare$  to choose how to display the list, either by date or by name.
	- ▶ Touch Share to send via Backup Assistant+, Bluetooth, Email, Gmail, Messaging, or other compatible applications you have downloaded.
	- ▶ Touch Delete **To delete voice memo(s)**. Touch the voice memo(s) to delete and then touch Delete > OK.
	- Touch Delete all **the to delete all of the voice memos in the list and** touch OK to confirm.

**NOTE** You can send the voice memo to others by touching and holding a voice memo and touching Share.

# **Calendar**

## **Viewing Your Calendar and Events**

Open the Calendar application to view events you've created or that others have invited you to.

When you first set up your phone, you configured it to use an existing Google Account or you created a new account. The first time you open the Calendar application on your phone, it displays any existing calendar events from your Google Account on the web.

You can add additional accounts with Google Calendar or Microsoft Exchange calendars to your phone, and configure them to display in Calendar.

When you first set up the **Calendar** application to synchronize events on your phone, it includes events from the previous month through one year in the future. Subsequently, Calendar keeps a year's worth of future events synchronized between your phone and the web, plus any later events that you add to your calendar using Calendar on your phone.

 **NOTE** If you have a lot of entries in your Calendar, you can use the Pinch-to-zoom gesture in Agenda view to compress your calendar entries into task bars to get an overall view. Use the spread gesture to expand your calendar entries to the normal view.

### **To open the Calendar application**

From the Home Screen, touch the Apps Key  $\blacktriangleright$  > Calendar  $\omega$ .

 Events from each account you've added to your phone and configured to synchronize calendars is displayed in Calendar.

Events from each calendar account are displayed in a different color.

### **To change your calendar view**

 $\triangleright$  Touch the the Month tab 31, the Week tab  $\triangleright$  the Day tab  $\triangleright$  or the Agenda tab  $\mathbb{R}$  above the calendar.

 Each view displays the events in your calendar for the period of time specified.

- To view more information about an event in the Agenda, Day, or Week view, touch the event.
- To view the events of a day in Month view, touch a day. The event will be displayed below the calendar. Touch the event to view its details.

### **Using the Calendar Options menu**

From any of the Calender views, touch the Menu Key  $\Box$  to access the following menu options:

- $\triangleright$  Touch Go to  $\triangleright$  to go directly to a specific calendar date.
- ▶ Touch Search Q, to search for a Calendar event or text within an event.
- ▶ Touch Sync now **D** to to sync all of your Calendar accounts.
- $\triangleright$  Touch New event  $\blacksquare$  to create a new Calendar event.
- Touch Calendars to access your Calendar accounts.
- ▶ Touch Settings (in Month, Week, and Day view only) to customize how you use your Calendars.
- Touch More  $\odot$  (in Agenda view only) to select Delete and Settings for the Agenda calendar.

### **Working in Agenda View**

Agenda view is a list of your events in chronological order by day. A week's worth of events is displayed. To show earlier Agenda events, touch Tap to look for more at the top of your agenda list. To show later Agenda events touch Tap to look for more at the bottom of your agenda list. All-day and multi-day events are listed at the start of each day.

### **To switch to Agenda view**

▶ Touch the Agenda tab above the calendar.

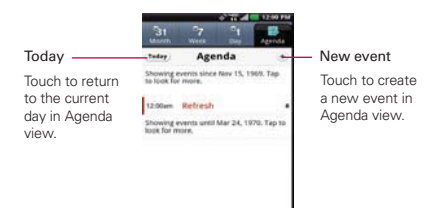

### **To learn more about events in Agenda view**

 $\triangleright$  Touch an event.

A screen with details about the event opens.

### **Working in Day View**

Day view displays a list of the events of one day, in a table of one-hour rows. The current time will be designated as a horizontal red line. If it's a day of commemoration (e.g., a holiday) it is listed below the current date. All-day and multi-day events are displayed at the top. Part of the title of each event is displayed in the row that corresponds to when it occurs.

### **To switch to Day view**

 $\triangleright$  Touch the Day tab above the calendar.

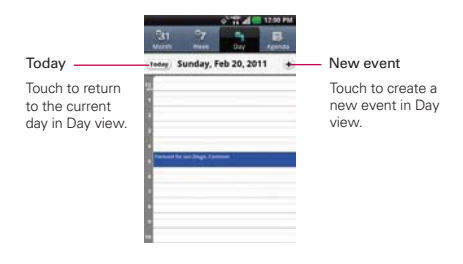

#### **To learn more about events in Day view**

- ▶ Touch an event to view its details.
- ▶ Touch and hold an event to open a Context menu to view, edit, delete, or copy the event. Also allows you to create another new event in the same time slot for juggling multiple events.

#### **To add an event in Day view**

- Touch and hold an empty spot or an event in the day to open a Context menu then touch New event to create a new event at that time.
- $\triangleright$  Touch the New event icon  $\pm$  at the top right side of the screen.

### **Working in Week View**

Week view displays a chart of the events of one week. All-day and multi-day events are displayed at the top. The current time is designated as a horizontal red line. Commemoration days (e.g., holidays) are listed below the day and date.

#### **To switch to Week view**

**Touch the Week tab above the calendar.** 

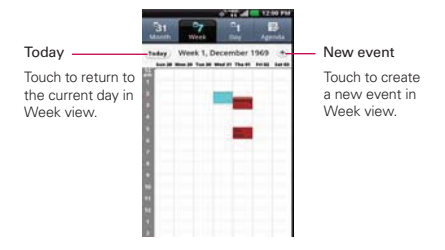

#### **To learn more about events in Week view**

- Touch an event to view its details.
- Touch and hold an event to open a Context menu to view, edit, or delete the event. Also allows you to create another new event in the same time slot for juggling multiple events.

#### **To add an event in Week view**

- Touch and hold an empty spot or an event in the week to open a Context menu then touch New event to create a new event at that time.
- $\triangleright$  Touch the New event icon  $\div$  at the top right side of the screen.

### **Working in Month View**

Month view displays a chart of the events of the month. Segments of each day with scheduled events are green in the day's vertical bar.

#### **To switch to Month view**

Touch the Month tab above the calendar

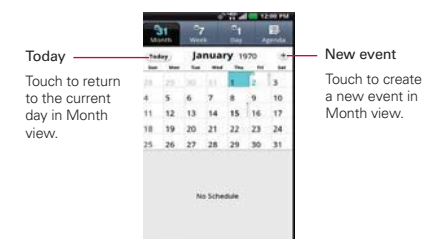

#### **To view more information about events in Month view**

 Touch a day to display the events below the calendar. You can then touch the event to view more information about it.

#### **To add an event in Month view**

 $\triangleright$  Touch the New event icon  $\leftarrow$  at the top right side of the screen.

### **Viewing Event Details**

You can view more information about an event in a number of ways, depending on the current view.

#### **To view information about an event**

- In Agenda, Day, or Week view, touch an event to view its details.
- $\triangleright$  In Month view, touch a day to display the events below the calendar. Then touch an event to view its details.

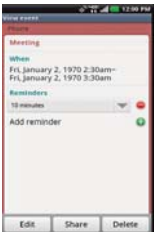

Touch the Reminders field to change reminder settings, touch Add reminder  $\bigoplus$  to add another reminder, or touch Remove reminder  $\bigoplus$  to remove the reminder.

If you have permission to change events, you can touch Edit to edit the event, touch Delete to delete the event, or touch Share to share it.

## **Creating an Event**

You can use the Calendar application on your phone to create events that appear on your phone and in Google Calendar on the web.

#### **To create an event**

1. In any Calendar view, touch the Menu Key  $\blacksquare$  > New event  $\blacksquare$  to open an Event details screen for a new event.

 You can also touch and hold a spot in Day or Week view. In the Context menu that opens, touch New event to open the Event details screen with that day and time already entered.

2. Add details about the event.

Enter a name, time, and optional additional details about the event.

 If you have more than one calendar, you can choose the calendar to which to add the event.

Touch Add reminder to add more reminders.

3. Invite guests to the event.

 In the Guests field, enter the email addresses of everyone you want to invite to the event. Separate multiple addresses with commas ( , ). If the people to whom you send invitations use Google Calendar, they'll receive an invitation in Calendar and by email.

- 4. Touch the Menu Key  $\blacksquare$  > Show extra options  $\blacksquare$  to add details about the event.
- 5. Touch Save to save the event.

The event is added to your calendar.

### **Editing or deleting an event**

You can edit or delete an event that you created on the phone or on the web. You can also edit or delete events created by others, if they have given you permission.

#### **To edit an event**

- 1. Touch an event to view its details.
- 2. Touch Edit.

The Event Details screen opens.

- 3. Touch the Menu Key  $\Box$  > Show extra options  $\Box$  to add or edit additional event details.
- 4. Make your changes to the event.
- 5. Touch Save to save the event.

#### **To delete an event**

There are a number of ways to delete an event.

- $\triangleright$  In Agenda view, touch an event to view its details. Touch Delete > OK.
- ▶ In Day, Week, or Month view, touch and hold the event > Delete  $event > OK$

 If the event repeats, you're asked whether you want to delete just that occurrence, this and all future occurrences, or all past and future occurrences in your Calendar.

### **Setting an Event Reminder**

You can set one or more reminders for an event, whether or not you created the event or have permission to edit its other details.

#### **To set an event reminder**

- 1. Touch an event to view its details.
- 2. If no reminder is set, touch Add reminder  $\bigodot$  to automatically add a reminder for 10 minutes before the event.

If a reminder is already set, touch Add reminder  $\bigcirc$  to set more reminders for the event.

3. In the dialog box that opens, touch the length of time before the event that you want to be reminded of it.

When the time comes, you receive a notification about the event.

You can use Google Calendar on the web to configure additional reminder settings.

#### **To delete an event reminder**

- 1. Touch an event to view its details.
- 2. Touch **Remove reminder**  $\bigcirc$  next to the reminder field.

# **Calculator**

Allows you to perform simple mathematical calculations.

### **To open and use the Calculator**

From the Home Screen, touch the Apps Key  $\blacktriangleright$  > Calculator  $\blacktriangleright$ .

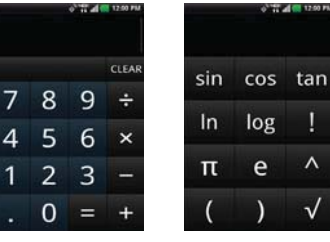

Basic Panel Advanced Panel

- Enter numbers and arithmetic operators on the Basic panel.
- ▶ Drag the Basic panel to the left to open the Advanced panel.
- Touch and hold the Calculator's display to open a Context menu where you can copy what you've entered and access other tools.

▶ Touch Clear to delete the last number or operator you entered. Touch and hold Clear to delete all of the entered information.

# **Alarm/Clock**

You use the Alarm/Clock application to access the Alarm, Timer, World Clock, and Stopwatch functions. These functions are access through the tabs across the top of the screen.

### **To open the Clock application**

- From the Home Screen, touch the Apps Key  $\blacktriangleright$  > Alarm/Clock  $\heartsuit$ .
- Touch the Alarm tab at the top of the screen if necessary.

### **Setting Alarms**

You can set an alarm by modifying an existing alarm or by adding a new one.

### **To set an alarm**

1. Touch New alarm or touch an existing alarm to modify it.

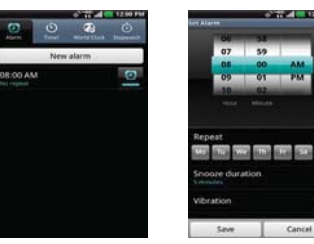

- 2. Scroll the time wheel to set the alarm time.
	- Enter the alarm time manually by scrolling the hour (or minutes) field.
	- ▶ Scroll to AM or PM to set for morning or afternoon.
- 3. Touch the day(s) when you want the alarm to sound in the Repeat field. If you don't touch the Repeat setting, the alarm sounds only the one day you set it.
- 4. Touch Snooze duration to open a dialog box to set the amount of time

**Tools 171**

to wait before sounding the alarm again if it is not dismissed. You can set the alarm to ring repeatedly from 5 minutes up to 1 hour.

- 5. Touch Vibration to checkmark the setting and have the phone vibrate, in addition to playing the ringtone.
- 6. Touch Alarm tone to select a ringtone for the alarm, then touch OK. The ringtone plays briefly when you select it.
- 7. Touch Puzzle lock to checkmark the setting, which requires you to wake up enough to solve a simple puzzle to dismiss the alarm.
- 8. Touch Memo to enter a name for the alarm.
- 9. When you're finished, touch Save.

#### **When the alarm sounds**

- Touch Stop or use the gesture feature of simply flipping the device over to stop the alarm.
- ▶ Touch Snooze to stop the alarm for the snooze duration you set.
- **NOTE** If Puzzle lock is set to On, using the gesture feature of flipping the device over will snooze the alarm instead of turning it off

### **Setting the Timer**

The Timer application can be used to alert you with an audible signal when a set amount of time has passed.

- 1. Open the Alarm/Clock application and touch the Timer tab.
- 2. Set the time by scrolling Hour, Minute and/or Second on the time wheel.
- 3. Touch Vibrate to checkmark the setting and have the phone vibrate when the set time expires.
- 4. Touch Alert Tone to select an alert tone for the timer, then touch OK.
- 5. Touch Start to begin the time countdown.
- 6. Once the alarm sounds, touch Stop to stop the timer.

## **Setting the World Clock**

This feature allows you to set up a list of cities to easily check current times in other time zones with a quick glance.

- 1. Open the Alarm/Clock application and touch the World Clock tab.
- 2. Touch New City and search through the available cities for the one you want.

## **Using Menu Options**

Touch the Menu Key **to** to select the World Clock menu options.

- $\triangleright$  Touch New city  $\bigcirc$  to select another city for your list.
- $\triangleright$  Touch Delete  $\blacksquare$  to select a city to delete from your list.
- Touch Delete all **T**o to remove all cities from your list.

## **Using the Stopwatch**

This feature allows you to use your phone as a Stopwatch.

- 1. Open the Alarm/Clock application and touch the Stopwatch tab.
- 2. Touch Start to start timing and touch Stop to stop the time. You can use the Lap function by touching Lap to record lap times.
- 3. Touch Reset to reset the Stopwatch or Resume to resume it.

# **Polaris Office**

Polaris Office 3.0 is a professional Mobile Office Solution which enables users to conveniently view or edit various types of office documents including Word, Excel, and PowerPoint file extensions anywhere, anytime, using their mobile device.

To access this application, from the Home Screen touch the Apps Key  $\mathbf{H}$ , then touch Polaris Office ...

### **Managing Files**

Polaris Office 3.0 provides mobile users with the convenience of managing files including copying, moving, and deleting files and folders right on the device. Local folders are displayed on the main screen for easy access and file selection.

### **Viewing Files**

Mobile users now have the convenience of being able to view a wide variety of file types including Microsoft Office documents, Adobe PDF and images right on their mobile device. When viewing these documents using Polaris Office 3.0, the objects and layout remain unchanged from their original documents.

### **Editing Microsoft Office Files**

Mobile users also have the convenience of being able to create, edit, and save Word, Excel and PowerPoint documents on their mobile device. Saved Documents generated or modified using Polaris Office 3.0, are not distorted from the originals.

# **ShareGenie**

ShareGenie allows you to view, edit, and share files easily. You can send images, videos, music, and documents (including APK files) between other Lucid devices.

- ▶ Images You can share image files with ShareGenie using the Gallery application.
- ▶ Videos You can watch the videos you've recorded.
- ▶ Music Displays the music files you've downloaded in your phone and allows you to listen to them using the applications you choose.
- Documents You can view and edit your documents (Windows Office files including doc, ppt, and xls).
- **NOTE** ShareGenie needs to be On to send and receive files. Wireless networks need to be turned Off while ShareGenie is On.

### **To open the ShareGenie application**

- 1. From the Home Screen, touch the Apps Key  $\mathbb{H}$  > ShareGenie  $\mathbb{H}$ .
- 2. Touch file type you want to work with in ShareGenie.
	- Gallery **For images.**
	- $\triangleright$  Video  $\blacksquare$  for video files.
	- $\triangleright$  Music  $\triangleright$  for music.
	- Folder<sup>1</sup> for documents.
- 3. Select the file(s) to send.
	- Touch each file to checkmark and select individually.
	- Touch Select multiple **a** at the upper right corner of the screen to display buttons to Select all or Deselect all.
- 4. Touch the Menu Key **D** to choose the action to take.
	- Touch Send to select the receiver for the selected file(s).
	- **Touch Delete** to delete the selected file(s).
	- $\triangleright$  Touch More to view the file details or adjust the settings.

# **Settings**

The Settings application contains most of the tools for customizing and configuring your phone. All of the settings in the Settings application are described in this section. For settings specific to the Browser application, see the Browser section.

### **To open the Settings application**

▶ From the Home Screen, touch the Menu Key ■ > Settings

OR

From the Home Screen, touch the Apps Key  $\blacktriangleright$  > Settings  $\blacktriangleright$ .

#### **Wireless & networks**

The Wireless & networks settings allow you to configure and manage wireless radio communications. These settings include Airplane mode.

 Airplane mode Checkmark indicates all wireless radio communications are turned off.

 Wi-Fi Checkmark to turn on Wi-Fi functionality to connect to available Wi-Fi networks.

#### Wi-Fi settings

Wi-Fi settings

These settings allow you to set up and manage wireless access points.

 Wi-Fi Checkmark to turn on Wi-Fi so you can connect to Wi-Fi networks.

 Notify Me Notifies you when Wi-Fi is available when launching applications.

 Push button request Touch to configure new wireless networks automatically.

Wi-Fi networks

Add Wi-Fi network Allows you to add a Wi-Fi network by entering its Network SSID (the name it broadcasts) and security type.

#### **176 Settings**

#### Wi-Fi Direct settings

Wi-Fi Direct settings

Wi-Fi Direct Turn on Wi-Fi Direct

Device Name Allows you to change your device name.

Password Allows you to set the password for the connection with Wi-Fi devices.

 Discoverable mode Checkmark to make your device discoverable on other Wi-Fi devices.

Wi-Fi Direct devices Displays the available devices on Wi-Fi Direct.

 Bluetooth Checkmark to turn on Bluetooth functionality to connect to Bluetooth devices.

#### Bluetooth settings

Bluetooth settings

 Bluetooth Checkmark to turn on Bluetooth so you can connect to Bluetooth devices.

 Device name Allows you to view and edit the name your phone displays to other Bluetooth devices when trying to pair.

 Discoverable Checkmark to make your phone discoverable to other Bluetooth devices for 120 seconds.

Scan for devices Touch to search for and display information about nearby Bluetooth devices.

#### **Bluetooth devices**

Displays a list of Bluetooth devices that you've previously configured and those detected when the phone last scanned for Bluetooth devices.

Tethering Allows you to configure your phone's mobile data connection to share it via USB.

#### VPN settings

▶ VPN settings

 Add VPN Allows you to add different types of Virtual Private Networks (VPNs).

- VPNs Displays the list of VPNs that you've previously configured.
- Mobile networks settings

Data enabled Enables data access over Mobile Network.

 Global data roaming access allows you to set up data services while roaming.

 Network type and strength allows you to see the current network type and the signal strength.

 Access Point Name Allows you to view and manage your Access **Points** 

### **Call settings**

Use Call settings to configure phone call settings.

#### Voicemail

Voicemail service Allows you to select your carrier's voicemail service or another service, such as Google Voice™.

Voicemail settings If you are using your carrier's voicemail service, this option allows you to enter the phone number to use for listening to and managing your voicemail. You can enter a comma (,) to insert a pause into the number. For example, to add a password after the phone number. If you are using Google Voice, this opens a screen where you can view the Google Voice number or sign out of Google Voice.

#### Other call settings

Call forwarding Allows you to enable and disable call forwarding and enter the phone number you want to forward calls to.

#### **178 Settings**

Quick text Checkmark to enable or disable the Quick text messages used when you want to ignore a call and send the caller a specified text message response instead.

Quick text settings Allows you to edit, add, and delete the Quick text messages used in place of answering a call.

Show dialpad Allows you to select which type of calls will automatically display the dialpad.

Auto retry Opens a dialog box to enable or disable Auto Retry mode. You can configure the phone to automatically redial a number after a certain amount of time.

TTY mode Opens a dialog box to set TTY mode to communicate with other TTY devices.

Hearing aids Checkmark enables hearing aid compatibility.

DTMF tones Opens a dialog box to set the length of DTMF tones.

Voice privacy Checkmark enables enhanced privacy mode.

Assisted dialing Allows you to configure the Assisted dialing options when you are traveling outside your home country.

Auto answer Checkmark enables Auto Answer with Handsfree.

#### **Sound**

Use the Sound settings to configure how and at what volume the phone rings and vibrates when the phone rings, you receive a notification, an alarm sounds, or when you play music or other media with audio, as well as other related settings.

#### General

Silent mode Checkmark to silence all sounds (including call and notification ringtones) except the audio from music, videos, and other media and any alarms you have set. (You must silence media and alarms in their own applications.)

Volume Opens a dialog box where you can set the volume of ringtones that sound when you receive a phone call or notification, media (music, videos, and so on), and alarms. If you uncheckmark the option to use the
same volume for both calls and notifications, you can set the notification ringtone volume independently.

Quiet time Allows you to turn off all sounds except alarms and media between certain periods of time and on desired days.

### Incoming calls

Phone ringtone Opens a dialog box where you can select the ringtone to sound when you receive a phone call. Touch a ringtone to listen to it.

#### Notifications

Notification sound Opens a dialog box where you can select the ringtone to sound when you receive a notification. Touch a ringtone to listen to it.

Ringtone with vibration Allows you to set vibration feedback for calls and notifications.

ERI Sound Checkmark to enable ERI Alert sound.

#### Feedback

Audible touch tones Checkmark to hear tones when you use the dialpad to dial a number.

Audible selection Checkmark to play a sound when you touch buttons, icons, and other on-screen items that react to your touch.

Screen lock sounds Checkmark to play a sound when the screen is locked or unlocked.

Haptic feedback Checkmark to have the phone vibrate briefly when you touch on-screen buttons and perform other actions.

Emergency tone Opens a dialog box where you can configure how the phone reacts when you place an emergency call.

## **Display**

Use the Display settings to configure brightness and other screen settings.

Brightness Opens a dialog box for adjusting the brightness of the screen. For the best battery performance, use the dimmest comfortable brightness.

 Auto-rotate screen Checkmark to automatically switch the orientation of the screen as you turn the phone sideways.

 Animation Opens a dialog box where you can set whether you want to enjoy animated transitions for some effects (such as opening menus), for all supported effects (including when navigating from screen to screen), or to use the phone without any optional animation effects (this setting does not control animation in all applications).

Screen timeout Opens a dialog box to set how long to wait after you touch the screen or press a key before the screen darkens. For the best battery performance, use the shortest convenient timeout.

 Front key power save Deactivate frount key backlight when screen is touched.

Sensor settings

Motion sensor calibration Reset calibration for motion sensor.

### **Power Saver**

Turn Power Saver on Select the level you want to turn on the Power Saver.

Power Saver tips Touch to access some tips for Power Saver.

Power Saving items

Wi-Fi Turn off WiFi

Bluetooth Turn off Bluetooth

GPS Turn off GPS

Animation effect Turn off Animation effect

**Battery** 

Battery use Touch to see the amount of battery used.

### **Gesture**

### Gesture settings

Help Displays a guide on using the Gesture feature of your device.

#### Home screen

Relocation item Press and hold an item and tilt the device to move it to other Home screens.

#### Incoming call

Mute Flip the device to mute the incoming call.

### Alarm

Snooze Flip the device to snooze the alarm.

### Video Player

Pause Flip the device to pause the video.

### Gallery

Previous/next item Tap on left or right side of the device to move to other items.

### Text input field

Move cursor Tap on any side of the device to move the cursor while typing.

### **Location**

Use the Location settings to set your preferences for using and sharing your location when you search for information and use location-based applications, such as Maps.

### My location

 E911 E911 Location cannot be turned off on any mobile phone. Intended for personal safety in urgent situations, this setting cannot be altered by the user.

 Verizon Location Services Checkmark to enable Verizon Wireless and third party authenticated and validated location services to access certain location information available through this and/or the network.

 Standalone GPS Services Checkmark to enable your phone's standalone global positioning system (GPS) satellite receiver to pinpoint your location to within an accuracy as close as several meters ("street level"). Actual GPS accuracy depends on a clear view of the sky and other factors.

 Google location services Checkmark to use information from Wi-Fi and mobile networks to determine your approximate location, used while searching in Google Maps and other applications. When you checkmark this option, you're asked whether you consent to sharing your location anonymously with Google's location service.

### **Security**

Use the Security settings to configure how to help secure your phone and its data.

#### Screen unlock

Set up screen lock Opens a set of screens that quides you through drawing a screen unlock pattern or setting a PIN or password.

Security lock timer Opens a dialog box to set the delay before the security lock automatically turns on.

#### SIM card lock

Set up SIM card lock Opens a screen to set if you want to require a PIN to use the And, if set, allows you to change the PIN.

### Passwords

 Visible passwords Checkmark to briefly show each character of passwords as you enter them so that you can see what you enter.

### Device administration

Device administrators Add or remove device administrators.

### Credential storage

 Use secure credentials Checkmark to allow applications to access your phone's encrypted store of secure certificates and related passwords and other credentials. You use credential storage to establish some kinds of VPN and Wi-Fi connections. If you have not set a password for the secure credential storage, this setting is dimmed.

 Install from SD card Touch to install a secure certificate from a microSD card.

 Set password Opens a dialog box where you can set or change the password for your secure credential storage. Your password must have at least 8 characters.

 Clear storage Deletes all secure certificates and related credentials and erases the secure storage's own password, after prompting you to confirm that you want to do this.

#### Encryption

 Data Encryption Opens a screen that encrypts data on the device for security.

### **Applications**

You use the Applications settings menu to view details about the applications installed on your phone, manage their data, force them to stop, and to set whether you want to permit installation of applications that you obtain from websites and email.

Unknown sources Checkmark to permit installation of applications that you obtain from websites, email, or other locations other than Android  $M$ arket<sup>TM</sup>.

#### **WARNING!**

To protect your phone and personal data, download applications only from trusted sources, such as Android Market.

Manage applications Opens a list of all the applications and other software installed on your phone, along with their sizes. Touch the Menu Key **a** and touch Sort by size to display applications in order by size. Touch an application to open its Application Info screen.

Running services Allows you to view and control currently running services and applications. This option displays which processes each running service needs and how much memory it's using.

Storage use View storage used by applications.

Battery use Opens the list of items that have been using the battery.

Development Allows you to set options for application development.

#### Development screen

 The Development screen contains settings that are useful for developing Android<sup>™</sup> applications. For full information, including documentation of the Android APIs and development tools, see the Android developer website (http://developer.android.com).

 USB debugging Checkmark to permit debugging tools on a computer to communicate with your phone via a USB connection.

 Stay awake Checkmark to prevent the screen from dimming and locking when it is connected to a charger or to a USB device that provides power. Don't use this setting with a static image on the phone for long periods of time, or the screen may be marked with that image.

 Allow mock locations Checkmark to permit a development tool on a computer to control where the phone believes it is located, rather than using the phone's own internal tools for this purpose.

### **Accounts & sync**

Use the Accounts & sync settings menu to add, remove, and manage your Google™ and other supported accounts. You also use these settings to control how and whether all applications send, receive, and sync data on their own schedules and whether all applications can synchronize user data automatically.

Gmail<sup>™</sup>, Calendar, and other applications may also have their own settings to control how they synchronize data; see the sections on those applications for details.

### General sync settings

 Background data Checkmark to permit applications to synchronize data in the background, whether or not you're actively working in them. Removing the checkmark can save battery power and lowers (but does not eliminate) data use.

 Auto-sync Checkmark to permit applications to synchronize, send, and receive data on their own schedule. If you remove the checkmark, you must touch an account in the list on this screen and touch the Menu Key  $\overline{a}$  > Sync now to synchronize data for that account. Synchronizing data automatically is disabled if Background data is uncheckmarked.

 Backup Assistant Plus Allows you to manage the Backup Assistant Plus settings.

#### Manage accounts

 List of all Google Accounts and other accounts you've added to the phone. If you touch an account in this screen, its account screen opens.

#### **Storage**

Use the Storage settings to monitor the used and available space on your phone and on your microSD card, to manage your microSD card, and if necessary, to reset the phone, erasing all of your personal information.

#### Backup Assistant Plus Storage

 Total space Lists the total amount of space on Backup Assistant Plus Storage.

Available space Lists the amount of space you have available on Backup Assistant Plus Storage.

Subscribe now Touch to subscribe for Backup Assistant Plus Storage.

#### SD card

 Total space Lists the total amount of space on any microSD card installed in your phone.

Available space Lists the amount of space you have available on any microSD card installed in your phone.

 Unmount SD card Unmounts the microSD card from your phone so that you can format the card or safely remove. This setting is dimmed if there's no microSD card installed, if you've already unmounted it, or if you've mounted the microSD card on your computer.

 Erase SD card Permanently erases everything on the microSD card and prepares it for use with your phone. You must unmount the microSD card before you can format it.

#### Internal Memory

 Total space Lists the total amount of user data area in internal storage space of your phone.

 Available space Lists the amount of user data space available in internal storage space of your phone.

 Erase internal memory Erase all data on the phone's internal memory, such as music and photos.

#### System Memory

 Available space Lists the amount of space you have available on the system memory.

#### Backup and restore

 Back up my data Back up application data, Wi-Fi passwords, and other settings to Google servers.

 Automatic restore If you reinstall an application, this setting restores backed up settings or other data.

#### Personal data

Factory data reset Erases all data on phone.

#### **Language & keyboard**

Use the Language & keyboard settings to select the language for the text on your phone and for configuring the on-screen keyboard, including words that you've added to its dictionary.

Select language Opens a dialog box to choose a language to use on your phone.

Input method Opens a dialog box to choose the text input method.

Swype Opens the Swype settings.

How to Swype Opens a dialog box to view on-screen tutorial help.

 Personal dictionary Opens a dialog box to enter words for your personal Swype dictionary.

Preferences View and modify Swype options.

 Language Options Opens a dialog box to choose a language to use on your phone.

#### LG Keyboard

 The LG Keyboard settings apply to the on-screen keyboard. The correction and capitalization features affect only the English version of the keyboard.

Keyboard layout

 Keyboard layout Opens a dialog box to choose the default type of keyboard.

 Writing language Opens a dialog box to choose one or more languages to use on your phone.

#### Word suggestion

**DWERTY** 

Prediction Checkmark to enable word predictions while typing.

Spell correction Checkmark to check spelling before suggesting words.

 Auto correction Checkmark to correct the spelling automatically when tapping on the space button.

3x4 keypad

Prediction Checkmark to enable word predictions while typing.

Spell correction Checkmark to check spelling before suggesting words.

 Auto correction Checkmark to correct the spelling automatically when tapping on the space button.

▶ Common settings

 Auto punctuation Checkmark to automatically insert a period when the space key is tapped twice.

Voice Input Checkmark to enable the text by voice device function.

▶ Touch feedback

Sound feedback Checkmark to enable the phone to play a brief sound each time you touch a key on the on-screen keyboard.

 Vibrate feedback Checkmark to enable vibration when keys are touched.

User dictionary Allows you to view and edit your user dictionary.

User dictionary Allows you to view, add, and remove words from your user dictionary. Touch a word to edit or delete it. Touch the **Menu Key of** > Add to add a word.

## **Voice input & output**

### Voice input

Voice recognizer settings

 Language Displays a dialog box to select the voice synthesizer language. The default is English (US).

 SafeSearch Opens a dialog box to select the level of filtering to be used in Google search by voice.

 Block offensive words Checkmark to allow the device to automatically hide recognized offensive voice results.

 Personalized recognition Checkmark to improve speech recognition accuracy.

 Google Account dashboard Opens the Google Account web page to manage your collected data.

### Voice output

### Text-to-speech settings

You use the Text-to-speech settings to configure the Android text-tospeech synthesizer for applications that can take advantage of it, such as TalkBack. If you don't have speech synthesizer data installed, only the Install voice data setting is available.

 Listen to an example Plays a brief sample of the speech synthesizer, using your current settings.

 Always use my settings Allows the phone to use your default settings and override the application settings.

▶ Default settings

 Default Engine Allows you to set the default speech synthesis engine to be used for spoken text.

 Install voice data If your phone does not have speech synthesizer data installed, this option connects to Android Market and guides you through the process of downloading and installing the data. This setting is not available if the data is already installed.

Speech rate Allows you to select how quickly you want the synthesizer to speak.

 Language Allows you to select the language of the text you want the synthesizer to read. This is particularly useful in combination with the Always use my settings option to ensure that text is spoken correctly in a variety of applications.

Engines

 Pico TTS Allows you to view and configure the settings for the Pico TTS engine.

#### **Connectivity**

**LISB** connection mode

Default connection mode Opens a dialog box to choose the default connection mode when connecting your phone to a PC via USB. Choose from Charge Only, Mass Storage, or Internet Connection.

Always ask Checkmark to have the phone ask you to choose which USB connection mode it should connect with to a PC.

#### Auto-launch

 Car Home Automatically start Car Home when the phone is mounted on car cradle.

 Desk Home Automatically start Desk Home when the phone is mounted on desk cradle.

#### **190 Settings**

### **Accessibility**

You use the Accessibility settings menu to configure any accessibility plugins you have installed on your phone.

Accessibility Allows you to enable all installed accessibility plug-ins.

### **Date & time**

Use the Date & time settings menu to set your preferences for how dates are displayed.

Automatic Use network-provided values.

Set date If you do not use the Automatic setting, you can set your own date.

Select time zone If you do not use the Automatic setting, you can set your own time zone.

Set time If you do not use the Automatic setting, you can set your own time.

 Use 24-hour format Checkmark to display the time using 24-hour time format  $-$  for example, 13:00 rather than 1:00 pm.

Select date format Opens a dialog box to select the format for displaying dates.

#### **About phone**

About phone includes information about your phone.

Software update Allows you to check for Android system software updates.

Network Displays current network information including your network carrier, network type and strength, service state, mobile network state, and IMS registration status.

Phone identity Displays the phone's identity information including model number, phone number, PRL version, ERI version, IMEI, ICC ID, lifetime call counter, and warranty date code.

Battery Provides access to battery functionality.

Battery status Displays the battery status as Charging or Discharging.

Battery level Displays the battery level as a percentage of fully charged.

Battery use Opens a list of the applications and operating system components that have used and are currently using battery power. Touch an application in the list to view details about its power use and, if available, touch an on-screen button to open a settings or information screen for that component or application.

Up time Displays the length of time since the phone was currently turned on.

Hardware information Displays the Wi-Fi MAC address and Bluetooth address.

Software information Displays the software information, including Android version, Baseband version, Kernel version, Build version, and SW version.

Legal information Allows you to view legal information about the software included with your phone.

# **TIA Safety Information**

The following is the complete TIA Safety Information for wireless handheld phones.

# Exposure to Radio Frequency Signal

Your wireless handheld portable phone is a low power radio transmitter and receiver. When ON, it receives and sends out Radio Frequency (RF) signals.

In August, 1996, the Federal Communications Commissions (FCC) adopted RF exposure guidelines with safety levels for handheld wireless phones. Those guidelines are consistent with the safety standards previously set by both U.S. and international standards bodies:

ANSI C95.1 (1992) \*

NCRP Report 86 (1986)

ICNIRP (1996)

 \*American National Standards Institute; National Council on Radiation Protection and Measurements; International Commission on Non-Ionizing Radiation Protection

Those standards were based on comprehensive and periodic evaluations of the relevant scientific literature. For example, over 120 scientists, engineers, and physicians from universities, government health agencies, and industry reviewed the available body of research to develop the ANSI Standard (C95.1)

The design of your phone complies with the FCC guidelines (and those standards).

# Antenna Care

Use only the supplied or an approved replacement antenna. Unauthorized antennas, modifications, or attachments could damage the phone and may violate FCC regulations.

# Phone Operation

NORMAL POSITION: Hold the phone as you would any other telephone with the antenna pointed up and over your shoulder.

## Tips on Efficient Operation

For your phone to operate most efficiently:

Don't touch the antenna unnecessarily when the phone is in use. Contact with the antenna affects call quality and may cause the phone to operate at a higher power level than otherwise needed.

# Driving

Check the laws and regulations on the use of wireless phones in the areas where you drive and always obey them. Also, if using your phone while driving, please observe the following:

- $\bullet$  Give full attention to driving -- driving safely is your first responsibility;
- Use hands-free operation, if available:
- $\bullet$  Pull off the road and park before making or answering a call if driving conditions or the law require it.

# Electronic Devices

Most modern electronic equipment is shielded from RF signals. However, certain electronic equipment may not be shielded against the RF signals from your wireless phone.

# Pacemakers

The Health Industry Manufacturers Association recommends that a minimum separation of six (6) inches be maintained between a handheld wireless phone and a pacemaker to avoid potential interference with the pacemaker. These recommendations are consistent with the independent research by and recommendations of Wireless Technology Research.

### Persons with pacemakers:

- Should ALWAYS keep the phone more than six (6) inches from their pacemaker when the phone is turned ON;
- Should not carry the phone in a breast pocket:
- Should use the ear opposite the pacemaker to minimize the potential for interference;
- $\bullet$  Should turn the phone OFF immediately if there is any reason to suspect that interference is taking place.

# Hearing Aids

Some digital wireless phones may interfere with some hearing aids. In the event of such interference, you may want to consult your service provider (or call the customer service line to discuss alternatives).

# Other Medical Devices

If you use any other personal medical device, consult the manufacturer of your device to determine if it is adequately shielded from external RF energy. Your physician may be able to assist you in obtaining this information.

# Health Care Facilities

Turn your phone OFF in health care facilities when any regulations posted in these areas instruct you to do so. Hospitals or health care facilities may use equipment that could be sensitive to external RF energy.

# Vehicles

RF signals may affect improperly installed or inadequately shielded electronic systems in motor vehicles. Check with the manufacturer or its representative regarding your vehicle. You should also consult the manufacturer of any equipment that has been added to your vehicle.

# Posted Facilities

Turn your phone OFF in any facility where posted notices so require.

# Aircraft

FCC regulations prohibit using your phone while in the air. Switch OFF your phone before boarding an aircraft.

### Blasting Areas

To avoid interfering with blasting operations, turn your phone OFF when in a "blasting area" or in areas posted: "Turn off two-way radio". Obey all signs and instructions.

### Potentially Explosive Atmosphere

Turn your phone OFF when in any area with a potentially explosive atmosphere and obey all signs and instructions. Sparks in such areas could cause an explosion or fire resulting in bodily injury or even death.

Areas with a potentially explosive atmosphere are often, but not always marked clearly. Potential areas may include: fueling areas (such as gasoline stations); below deck on boats; fuel or chemical transfer or storage facilities; vehicles using liquefied petroleum gas (such as propane or butane); areas where the air contains chemicals or particles (such as grain, dust, or metal powders); and any other area where you would normally be advised to turn off your vehicle engine.

# For Vehicles Equipped with an Air Bag

An air bag inflates with great force. DO NOT place objects, including either installed or portable wireless equipment, in the area over the air bag or in the air bag deployment area. If in-vehicle wireless equipment is improperly installed and the air bag inflates, serious injury could result.

# **Safety Information**

Please read and observe the following information for safe and proper use of your phone and to prevent damage. Also, keep the user guide in an accessible place at all times after reading it.

### Violation of the instructions may cause minor or serious damage to the product.

- Do not disassemble or open crush, bend or deform, puncture or shred.
- Do not modify or remanufacture, attempt to insert foreign objects into the battery, immerse or expose to water or other liquids, expose to fire, explosion or other hazard.
- Only use the battery for the system for which it is specified.
- Only use the battery with a charging system that has been qualified with the system per this standard. Use of an unqualified battery or charger may present a risk of fire, explosion, leakage, or other hazard.
- Do not short circuit a battery or allow metallic conductive objects to contact battery terminals.
- Replace the battery only with another battery that has been qualified with the system per this standard, IEEE-Std-1725-200x. Use of an unqualified battery may present a risk of fire, explosion, leakage or other hazard.
- Promptly dispose of used batteries in accordance with local regulations.
- Battery usage by children should be supervised.
- Avoid dropping the phone or battery. If the phone or battery is dropped, especially on a hard surface, and the user suspects damage, take it to a service center for inspection.
- Improper battery use may result in a fire, explosion or other hazard.
- For those host devices that utilize a USB port as a charging source, check the host device's user manual for the USB-IF logo or some other means to ensure that it has completed the USB-IF compliance program.
- Do not use your device for long periods of time while a part of your body is making direct contact with it. The temperature of the product may increase during normal operation and this may result in harming or burning your skin.

• Your phone is an electronic device that generates heat during normal operation. Extremely prolonged, direct skin contact in the absence of adequate ventilation may result in discomfort or minor burns. Therefore, use care when handling your phone during or immediately after operation.

### Charger and Adapter Safety

- The charger and adapter are intended for indoor use only.
- Insert the battery pack charger vertically into the wall power socket.
- Only use the approved battery charger. Otherwise, you may cause serious damage to your phone.
- Use the correct adapter for your phone when using the battery pack charger abroad.

### Battery Information and Care

- Please dispose of your battery properly or take it to your local wireless carrier for recycling.
- The battery doesn't need to be empty before recharging.
- Use only LG-approved chargers specific to your phone model since they are designed to maximize battery life.
- Do not disassemble or short-circuit the battery.
- Keep the battery's metal contacts clean.
- Replace the battery when it no longer provides acceptable performance. The battery can be recharged several hundred times before replacement.
- $\bullet$  Recharge the battery after long periods of non-use to maximize battery life.
- Battery life will vary due to usage patterns and environmental conditions.
- Use of extended backlighting, Browser, and data connectivity kits affect battery life and talk/ standby times.
- The self-protection function of the battery cuts the power of the phone when its operation is in an abnormal state. In this case, remove the battery from the phone, reinstall it, and turn the phone on.

# Explosion, Shock, and Fire Hazards

- Do not put your phone in a place subject to excessive dust and keep the minimum required distance between the power cord and heat sources.
- Unplug the power cord prior to cleaning your phone, and clean the power plug pin when it's dirty.
- When using the power plug, ensure that it's firmly connected. If not, it may cause excessive heat or fire.
- If you put your phone in a pocket or bag without covering the receptacle of the phone (power plug pin), metallic articles (such as a coin, paperclip or pen) may short-circuit the phone. Always cover the receptacle when not in use.
- Don't short-circuit the battery. Metallic articles such as a coin, paperclip or pen in your pocket or bag may short-circuit the + and – terminals of the battery (metal strips on the battery) upon moving. Short-circuit of the terminal may damage the battery and cause an explosion.

### General Notice

- Using a damaged battery or placing a battery in your mouth may cause serious injury.
- Do not place items containing magnetic components such as a credit card, phone card, bank book, or subway ticket near your phone. The magnetism of the phone may damage the data stored in the magnetic strip.
- Talking on your phone for a long period of time may reduce call quality due to heat generated during use.
- When the phone is not used for a long period time, store it in a safe place with the power cord unplugged.
- Using the phone in proximity to receiving equipment (i.e., TV or radio) may cause interference to the phone.
- Do not use the phone if the antenna is damaged. If a damaged antenna contacts skin, it may cause a slight burn. Please contact an LG Authorized Service Center to replace the damaged antenna.
- Do not immerse your phone in water. If this happens, turn it off immediately and remove the battery. If the phone does not work, take it to an LG Authorized Service Center.
- Do not paint your phone.
- The data saved in your phone might be deleted due to careless use, repair of the phone, or upgrade of the software. Please backup your important phone numbers. (Ringtones, text messages, voice messages, pictures, and videos could also be deleted.) The manufacturer is not liable for damage due to the loss of data.
- When you use the phone in public places, set the ringtone to vibration so you don't disturb others.
- Do not turn your phone on or off when putting it to your ear.
- Use accessories, such as earphones and headsets, with caution. Ensure that cables are tucked away safely and do not touch the antenna unnecessarily.

# **Caution: Avoid potential hearing loss.**

Prolonged exposure to loud sounds (including music) is the most common cause of preventable hearing loss. Some scientific research suggests that using portable audio devices, such as portable music players and cellular telephones, at high volume settings for long durations may lead to permanent noise induced hearing loss. This includes the use of headphones (including headsets, earbuds and Bluetooth® or other wireless devices). Exposure to very loud sound has also been associated in some studies with tinnitus (a ringing in the ear), hypersensitivity to sound and distorted hearing. Individual susceptibility to noise-induced hearing loss and other potential hearing problems varies.

The amount of sound produced by a portable audio device varies depending on the nature of the sound, the device, the device settings and the headphones. You should follow some commonsense recommendations when using any portable audio device:

- Set the volume in a quiet environment and select the lowest volume at which you can hear adequately.
- When using headphones, turn the volume down if you cannot hear the people speaking near you or if the person sitting next to you can hear what you are listening to.
- Do not turn the volume up to block out noisy surroundings. If you choose to listen to your portable device in a noisy environment, use noisecancelling headphones to block out background environmental noise.
- Limit the amount of time you listen. As the volume increases, less time is required before your hearing could be affected.
- Avoid using headphones after exposure to extremely loud noises, such as rock concerts, that might cause temporary hearing loss. Temporary hearing loss might cause unsafe volumes to sound normal.
- Do not listen at any volume that causes you discomfort. If you experience ringing in your ears, hear muffled speech or experience any temporary hearing difficulty after listening to your portable audio device, discontinue use and consult your doctor.

You can obtain additional information on this subject from the following sources:

## American Academy of Audiology

11730 Plaza American Drive, Suite 300

Reston, VA 20190

Voice: (800) 222-2336

Email: info@audiology.org

Internet: www.audiology.org

## National Institute on Deafness and Other Communication **Disorders**

National Institutes of Health

31 Center Drive, MSC 2320

Bethesda, MD USA 20892-2320

Voice: (301) 496-7243

Email: nidcdinfo@nih.gov

Internet: http://www.nidcd.nih.gov/health/hearing

## National Institute for Occupational Safety and Health

Hubert H. Humphrey Bldg.

200 Independence Ave., SW

Washington, DC 20201

Voice: 1-800-35-NIOSH (1-800-356-4674)

Internet:

http://www.cdc.gov/niosh/topics/noise/default.html

# **FDA Consumer Update**

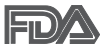

The U.S. Food and Drug Administration's Center for Devices and Radiological Health Consumer Update on Mobile Phones:

# 1. Do wireless phones pose a health hazard?

The available scientific evidence does not show that any health problems are associated with using wireless phones. There is no proof, however, that wireless phones are absolutely safe. Wireless phones emit low levels of Radio Frequency (RF) energy in the microwave range while being used. They also emit very low levels of RF when in standby mode. Whereas high levels of RF can produce health effects (by heating tissue), exposure to low level RF that does not produce heating effects causes no known adverse health effects. Many studies of low level RF exposures have not found any biological effects. Some studies have suggested that some biological effects may occur, but such findings have not been confirmed by additional research. In some cases, other researchers have had difficulty in reproducing those studies, or in determining the reasons for inconsistent results.

# 2. What is the FDA's role concerning the safety of wireless phones?

Under the law, the FDA does not review the safety of radiation-emitting consumer products such as wireless phones before they can be sold, as it does with new drugs or medical devices. However, the agency has authority to take action if wireless phones are shown to emit Radio Frequency (RF) energy at a level that is hazardous to the user. In such a case, the FDA could require the manufacturers of wireless phones to notify users of the health hazard and to repair, replace, or recall the phones so that the hazard no longer exists.

Although the existing scientific data does not justify FDA regulatory actions, the FDA has urged the wireless phone industry to take a number of steps, including the following:

• Support needed research into possible biological effects of RF of the type emitted by wireless phones;

- Design wireless phones in a way that minimizes any RF exposure to the user that is not necessary for device function; and
- Cooperate in providing users of wireless phones with the best possible information on possible effects of wireless phone use on human health.

The FDA belongs to an interagency working group of the federal agencies that have responsibility for different aspects of RF safety to ensure coordinated efforts at the federal level. The following agencies belong to this working group:

- **National Institute for Occupational Safety and Health**
- Environmental Protection Agency
- <sup>O</sup> Occupational Safety and Health Administration
- <sup>O</sup> National Telecommunications and Information Administration

The National Institutes of Health participates in some interagency working group activities, as well.

The FDA shares regulatory responsibilities for wireless phones with the Federal Communications Commission (FCC). All phones that are sold in the United States must comply with FCC safety guidelines that limit RF exposure. The FCC relies on the FDA and other health agencies for safety questions about wireless phones.

The FCC also regulates the base stations that the wireless phone networks rely upon. While these base stations operate at higher power than do the wireless phones themselves, the RF exposures that people get from these base stations are typically thousands of times lower than those they can get from wireless phones. Base stations are thus not the subject of the safety questions discussed in this document.

### 3. What kinds of phones are the subject of this update?

The term "wireless phone" refers here to handheld wireless phones with built-in antennas, often called "cell", "mobile", or "PCS" phones. These types of wireless phones can expose the user to measurable Radio Frequency (RF) energy because of the short distance between the phone and the user's head.

These RF exposures are limited by FCC safety guidelines that were developed with the advice of the FDA and other federal health and safety agencies. When the phone is located at greater distances from the user, the exposure to RF is drastically lower because a person's RF exposure decreases rapidly with increasing distance from the source. The so-called "cordless phones," which have a base unit connected to the telephone wiring in a house, typically operate at far lower power levels, and thus produce RF exposures far below the FCC safety limits.

### 4. What are the results of the research done already?

The research done thus far has produced conflicting results, and many studies have suffered from flaws in their research methods. Animal experiments investigating the effects of Radio Frequency (RF) energy exposures characteristic of wireless phones have yielded conflicting results that often cannot be repeated in other laboratories. A few animal studies, however, have suggested that low levels of RF could accelerate the development of cancer in laboratory animals. However, many of the studies that showed increased tumor development used animals that had been genetically engineered or treated with cancer-causing chemicals so as to be pre-disposed to develop cancer in the absence of RF exposure. Other studies exposed the animals to RF for up to 22 hours per day. These conditions are not similar to the conditions under which people use wireless phones, so we do not know with certainty what the results of such studies mean for human health. Three large epidemiology studies have been published since December 2000. Between them, the studies investigated any possible association between the use of wireless phones and primary brain cancer, glioma, meningioma, or acoustic neuroma, tumors of the brain or salivary gland, leukemia, or other cancers. None of the studies demonstrated the existence of any harmful health effects from wireless phone RF exposures. However, none of the studies can answer questions about long-term exposures, since the average period of phone use in these studies was around three years.

## 5. What research is needed to decide whether RF exposure from wireless phones poses a health risk?

A combination of laboratory studies and epidemiological studies of people actually using wireless phones would provide some of the data that are needed. Lifetime animal exposure studies could be completed in a few years. However, very large numbers of animals would be needed to provide reliable proof of a cancer promoting effect, if one exists. Epidemiological studies can provide data that is directly applicable to human populations, but ten or more years follow-up may be needed to provide answers about some health effects, such as cancer. This is because the interval between the time of exposure to a cancer-causing agent and the time tumors develop - if they do - may be many, many years. The interpretation of epidemiological studies is hampered by difficulties in measuring actual RF exposure during day-to-day use of wireless phones. Many factors affect this measurement, such as the angle at which the phone is held, or which model of phone is used.

### 6. What is the FDA doing to find out more about the possible health effects of wireless phone RF?

The FDA is working with the U.S. National Toxicology Program and with groups of investigators around the world to ensure that high priority animal studies are conducted to address important questions about the effects of exposure to Radio Frequency (RF) energy.

The FDA has been a leading participant in the World Health Organization International Electro Magnetic Fields (EMF) Project since its inception in 1996. An influential result of this work has been the development of a detailed agenda of research needs that has driven the establishment of new research programs around the world. The project has also helped develop a series of public information documents on EMF issues.

The FDA and the Cellular Telecommunications & Internet Association (CTIA) have a formal Cooperative Research And Development Agreement (CRADA) to do research on wireless phone safety. The FDA provides the scientific oversight, obtaining input from experts in government, industry, and academic organizations. CTIA-funded research is conducted through contracts with independent investigators. The initial research will include both laboratory studies and studies of wireless phone users. The CRADA

will also include a broad assessment of additional research needs in the context of the latest research developments around the world.

# 7. How can I find out how much Radio Frequency energy exposure I can get by using my wireless phone?

All phones sold in the United States must comply with Federal Communications Commission (FCC) guidelines that limit Radio Frequency (RF) energy exposures. The FCC established these guidelines in consultation with the FDA and the other federal health and safety agencies. The FCC limit for RF exposure from wireless phones is set at a Specific Absorption Rate (SAR) of 1.6 watts per kilogram (1.6 W/kg). The FCC limit is consistent with the safety standards developed by the Institute of Electrical and Electronic Engineering (IEEE) and the National Council on Radiation Protection and Measurement. The exposure limit takes into consideration the body's ability to remove heat from the tissues that absorb energy from the wireless phone and is set well below levels known to have effects. Manufacturers of wireless phones must report the RF exposure level for each model of phone to the FCC. The FCC website (http://www.fcc.gov/ cgb/cellular.html) gives directions for locating the FCC identification number on your phone so you can find your phone's RF exposure level in the online listing.

### 8. What has the FDA done to measure the Radio Frequency energy coming from wireless phones?

The Institute of Electrical and Electronic Engineers (IEEE) is developing a technical standard for measuring the Radio Frequency (RF) energy exposure from wireless phones and other wireless handsets with the participation and leadership of FDA scientists and engineers. The standard, "Recommended Practice for Determining the Spatial-Peak Specific Absorption Rate (SAR) in the Human Body Due to Wireless Communications Devices: Experimental Techniques", sets forth the first consistent test methodology for measuring the rate at which RF is deposited in the heads of wireless phone users. The test method uses a tissue-simulating model of the human head. Standardized SAR test methodology is expected to greatly improve the consistency of measurements made at different laboratories on the same

phone. SAR is the measurement of the amount of energy absorbed in tissue, either by the whole body or a small part of the body. It is measured in watts/kg (or milliwatts/g) of matter. This measurement is used to determine whether a wireless phone complies with safety guidelines.

# 9. What steps can I take to reduce my exposure to Radio Frequency energy from my wireless phone?

If there is a risk from these products - and at this point we do not know that there is - it is probably very small. But if you are concerned about avoiding even potential risks, you can take a few simple steps to minimize your exposure to Radio Frequency (RF) energy. Since time is a key factor in how much exposure a person receives, reducing the amount of time spent using a wireless phone will reduce RF exposure. If you must conduct extended conversations by wireless phone every day, you could place more distance between your body and the source of the RF, since the exposure level drops off dramatically with distance. For example, you could use a headset and carry the wireless phone away from your body or use a wireless phone connected to a remote antenna. Again, the scientific data does not demonstrate that wireless phones are harmful. But if you are concerned about the RF exposure from these products, you can use measures like those described above to reduce your RF exposure from wireless phone use.

### 10. What about children using wireless phones?

The scientific evidence does not show a danger to users of wireless phones, including children and teenagers. If you want to take steps to lower exposure to Radio Frequency (RF) energy, the measures described above would apply to children and teenagers using wireless phones. Reducing the time of wireless phone use and increasing the distance between the user and the RF source will reduce RF exposure.

Some groups sponsored by other national governments have advised that children be discouraged from using wireless phones at all. For example, the government in the United Kingdom distributed leaflets containing such a recommendation in December 2000. They noted that no evidence exists that using a wireless phone causes brain tumors or other ill effects. Their recommendation to limit wireless phone use by children was strictly precautionary; it was not based on scientific evidence that any health hazard exists.

## 11. What about wireless phone interference with medical equipment?

Radio Frequency (RF) energy from wireless phones can interact with some electronic devices. For this reason, the FDA helped develop a detailed test method to measure Electro Magnetic Interference (EMI) of implanted cardiac pacemakers and defibrillators from wireless telephones. This test method is now part of a standard sponsored by the Association for the Advancement of Medical Instrumentation (AAMI). The final draft, a joint effort by the FDA, medical device manufacturers, and many other groups, was completed in late 2000. This standard will allow manufacturers to ensure that cardiac pacemakers and defibrillators are safe from wireless phone EMI.

The FDA has tested hearing aids for interference from handheld wireless phones and helped develop a voluntary standard sponsored by the Institute of Electrical and Electronic Engineers (IEEE). This standard specifies test methods and performance requirements for hearing aids and wireless phones so that no interference occurs when a person uses a "compatible" phone and a "compatible" hearing aid at the same time. This standard was approved by the IEEE in 2000.

The FDA continues to monitor the use of wireless phones for possible interactions with other medical devices. Should harmful interference be found to occur, the FDA will conduct testing to assess the interference and work to resolve the problem.

# 12. Where can I find additional information?

For additional information, please refer to the following resources:

FDA web page on wireless phones (http://www.fda.gov), under "C" in the subject index, select Cell Phones > Research.

Federal Communications Commission (FCC) RF Safety Program (http:// www.fcc.gov/oet/rfsafety/)

International Commission on Nonlonizing Radiation Protection (http://www. icnirp.de)

World Health Organization (WHO) International EMF Project (http://www. who.int/emf)

Health Protection Agency (http://www.hpa.org.uk/)

# **10 Driver Safety Tips**

Your wireless phone gives you the powerful ability to communicate by voice almost anywhere, anytime. An important responsibility accompanies the benefits of wireless phones, one that every user must uphold.

When operating a car, driving is your first responsibility. When using your wireless phone behind the wheel of a car, practice good common sense and remember the following tips:

- 1. Get to know your wireless phone and its features such as speed dial and redial. Carefully read your instruction manual and learn to take advantage of valuable features most phones offer, including automatic redial and memory. Also, work to memorize the phone keypad so you can use the speed dial function without taking your attention off the road.
- 2. When available, use a hands-free device. A number of hands-free wireless phone accessories are readily available today. Whether you choose an installed mounted device for your wireless phone or a speaker phone accessory, take advantage of these devices if available to you.
- 3. Make sure you place your wireless phone within easy reach and where you can reach it without removing your eyes from the road. If you get an incoming call at an inconvenient time, if possible, let your voicemail answer it for you.
- 4. Suspend conversations during hazardous driving conditions or situations. Let the person you are speaking with know you are driving; if necessary, suspend the call in heavy traffic or hazardous weather conditions. Rain, sleet, snow, and ice can be hazardous, but so is heavy traffic. As a driver, your first responsibility is to pay attention to the road.
- 5. Don't take notes or look up phone numbers while driving. If you are

reading an address book or business card, or writing a "to-do" list while driving a car, you are not watching where you are going. It is common sense. Do not get caught in a dangerous situation because you are reading or writing and not paying attention to the road or nearby vehicles.

- 6. Dial sensibly and assess the traffic; if possible, place calls when you are not moving or before pulling into traffic. Try to plan your calls before you begin your trip or attempt to coincide your calls with times you may be stopped at a stop sign, red light, or otherwise stationary. But if you need to dial while driving, follow this simple tip - dial only a few numbers, check the road and your mirrors, then continue.
- 7. Do not engage in stressful or emotional conversations that may be distracting. Stressful or emotional conversations and driving do not mix; they are distracting and even dangerous when you are behind the wheel of a car. Make people you are talking with aware you are driving and if necessary, suspend conversations which have the potential to divert your attention from the road.
- 8. Use your wireless phone to call for help. Your wireless phone is one of the greatest tools you can own to protect yourself and your family in dangerous situations -- with your phone at your side, help is only three numbers away. Dial 911 or other local emergency number in the case of fire, traffic accident, road hazard, or medical emergency. Remember, it's a free call on your wireless phone!
- 9. Use your wireless phone to help others in emergencies. Your wireless phone provides you a perfect opportunity to be a "Good Samaritan" in your community. If you see an auto accident, crime in progress or other serious emergency where lives are in danger, call 911 or other local emergency number, as you would want others to do for you.
- 10. Call roadside assistance or a special wireless non-emergency assistance number when necessary. Certain situations you encounter while driving may require attention, but are not urgent enough to merit a call for emergency services. But you can still use your wireless phone to lend a hand. If you see a broken-down vehicle posing no serious hazard, a broken traffic signal, a minor traffic accident where no one appears injured or a vehicle you know to be stolen, call roadside assistance or other special non-emergency wireless number.

 The above tips are meant as general guidelines. Before deciding to use your mobile device while operating a vehicle, it is recommended that you consult your applicable jurisdiction's local laws or other regulations regarding such use. Such laws or other regulations may prohibit or otherwise restrict the manner in which a driver may use his or her phone while operating a vehicle.

# **Consumer Information on SAR**

# (Specific Absorption Rate)

This model phone meets the Government's requirements for exposure to radio waves. Your wireless phone is a radio transmitter and receiver. It is designed and manufactured not to exceed the emission limits for exposure to radiofrequency (RF) energy set by the Federal Communications Commission (FCC) of the U.S. Government. These FCC exposure limits are derived from the recommendations of two expert organizations, the National Counsel on Radiation Protection and Measurement (NCRP) and the Institute of Electrical and Electronics Engineers (IEEE). In both cases, the recommendations were developed by scientific and engineering experts drawn from industry, government, and academia after extensive reviews of the scientific literature related to the biological effects of RF energy.

The exposure limit for wireless mobile phones employs a unit of measurement known as the Specific Absorption Rate, or SAR. The SAR is a measure of the rate of absorption of RF energy by the human body expressed in units of watts per kilogram (W/kg). The FCC requires wireless phones to comply with a safety limit of 1.6 watts per kilogram (1.6 W/kg). The FCC exposure limit incorporates a substantial margin of safety to give additional protection to the public and to account for any variations in measurements.

Tests for SAR are conducted using standard operating positions specified by the FCC with the phone transmitting at its highest certified power level in all tested frequency bands. Although SAR is determined at the highest certified power level, the actual SAR level of the phone while operating can be well below the maximum value. Because the phone is designed to operate at multiple power levels to use only the power required to reach the network, in general, the closer you are to a wireless base station

antenna, the lower the power output.

Before a phone model is available for sale to the public, it must be tested and certified to the FCC that it does not exceed the limit established by the government adopted requirement for safe exposure. The tests are performed in positions and locations (e.g., at the ear and worn on the body) as required by the FCC for each model.

The FCC has granted an Equipment Authorization for this model phone with all reported SAR levels evaluated as in compliance with the FCC RF emission guidelines.

The highest SAR value for this model phone when tested for use at the ear is 1.14 W/kg and when worn on the body, as described in this user's manual, is 1.17 W/kg. While there may be differences between SAR levels of various phones and at various positions, they all meet the government requirement for safe exposure.

SAR information on this model phone is on file with the FCC and can be found under the Display Grant section of http://www.fcc.gov/oet/ea/fccid/ after searching on FCC ID ZNFVS840.

To find information that pertains to a particular model phone, this site uses the phone FCC ID number which is usually printed somewhere on the case of the phone. Sometimes it may be necessary to remove the battery pack to find the number. Once you have the FCC ID number for a particular phone, follow the instructions on the website and it should provide values for typical or maximum SAR for a particular phone.

Additional information on Specific Absorption Rates (SAR) can be found on the Cellular Telecommunications Industry Association (CTIA) website at http://www.ctia.org/

\*In the United States and Canada, the SAR limit for mobile phones used by the public is 1.6 watts/kg (W/kg) averaged over one gram of tissue. The standard incorporates a substantial margin of safety to give additional protection for the public and to account for any variations in measurements.

# **FCC Hearing-Aid Compatibility (HAC) Regulations for Wireless Devices**

On July 10, 2003, the U.S. Federal Communications Commission (FCC) Report and Order in WT Docket 01-309 modified the exception of wireless phones under the Hearing Aid Compatibility Act of 1988 (HAC Act) to require digital wireless phones be compatible with hearing-aids. The intent of the HAC Act is to ensure reasonable access to telecommunications services for persons with hearing disabilities.

While some wireless phones are used near some hearing devices (hearing aids and cochlear implants), users may detect a buzzing, humming, or whining noise. Some hearing devices are more immune than others to this interference noise, and phones also vary in the amount of interference they generate.

The wireless telephone industry has developed a rating system for wireless phones, to assist hearing device users to find phones that may be compatible with their hearing devices. Not all phones have been rated. Phones that are rated have the rating on their box or a label located on the box.

The ratings are not guarantees. Results will vary depending on the user's hearing device and hearing loss. If your hearing device happens to be vulnerable to interference, you may not be able to use a rated phone successfully. Trying out the phone with your hearing device is the best way to evaluate it for your personal needs.

M-Ratings: Phones rated M3 or M4 meet FCC requirements and are likely to generate less interference to hearing devices than phones that are not labeled. M4 is the better/higher of the two ratings.

Hearing devices may also be rated. Your hearing device manufacturer or hearing health professional may help you find this rating. Higher ratings mean that the hearing device is relatively immune to interference noise. The hearing aid and wireless phone rating values are then added together. A sum of 5 is considered acceptable for normal use. A sum of 6 is considered for best use.

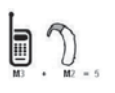

In the example to the left, if a hearing aid meets the M2 level rating and the wireless phone meets the M3 level rating, the sum of the two values equal M5. This should provide the hearing aid user with "normal usage" while using their

hearing aid with the particular wireless phone. "Normal usage" in this context is defined as a signal quality that's acceptable for normal operation.

The M mark is intended to be synonymous with the U mark. The T mark is intended to be synonymous with the UT mark. The M and T marks are recommended by the Alliance for Telecommunications Industries Solutions (ATIS). The U and UT marks are referenced in Section 20.19 of the FCC Rules. The HAC rating and measurement procedure are described in the American National Standards Institute (ANSI) C63.19 standard.

When you're talking on a cell phone, it's recommended that you turn the BT (Bluetooth) mode off for HAC.

According to HAC policy(KDB 285076), we state this handset has not been rated for hearing aid compatibility with respect to the WiFi capability.

For information about hearing aids and digital wireless phones

Wireless Phones and Hearing Aid Accessibility

http://www.accesswireless.org/Home.aspx

FCC Hearing Aid Compatibility and Volume Control

http://www.fcc.gov/cgb/consumerfacts/hac\_wireless.html
## **DivX Mobile**

ABOUT DIVX VIDEO: DivX® is a digital video format created by DivX, LLC, a subsidiary of Rovi Corporation. This is an official DivX Certified® device that plays DivX video. Visit divx.com for more information and software tools to convert your files into DivX videos.

ABOUT DIVX VIDEO-ON-DEMAND: This DivX Certified® device must be registered in order to play purchased DivX Video-on-Demand (VOD) movies. To obtain your registration code, locate the DivX VOD section in your device setup menu. Go to vod.divx. com for more information on how to complete your registration.

DivX Certified® to play DivX® video up to HD 720p, including premium content.

DivX®, DivX Certified® and associated logos are trademarks of Rovi Corporation or its subsidiaries and are used under license.

### **Dolby Mobile License notice**

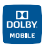

 Manufactured under license from Dolby Laboratories. Dolby and the double-D symbol are trademarks of Dolby Laboratories.

Please check to see if any problems you have encountered with your phone are described in this section before taking the phone in for service or calling a service representative.

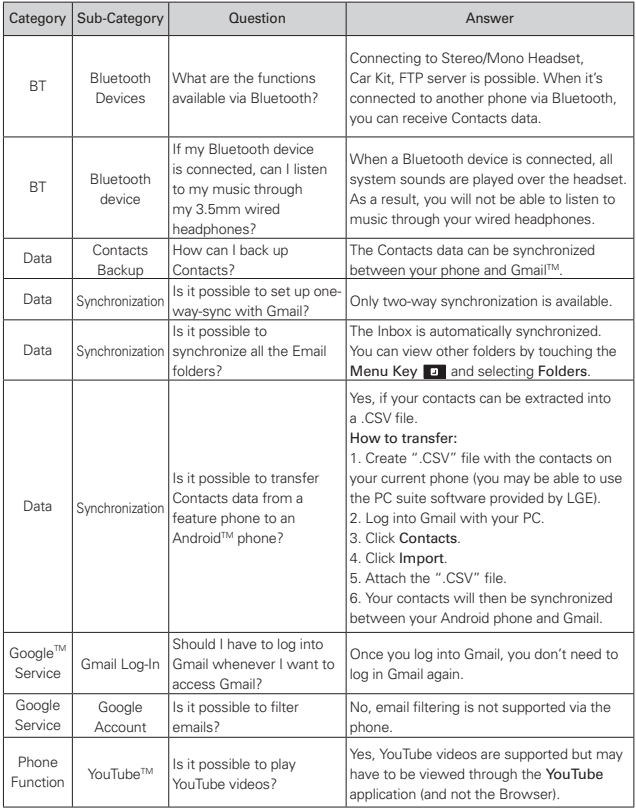

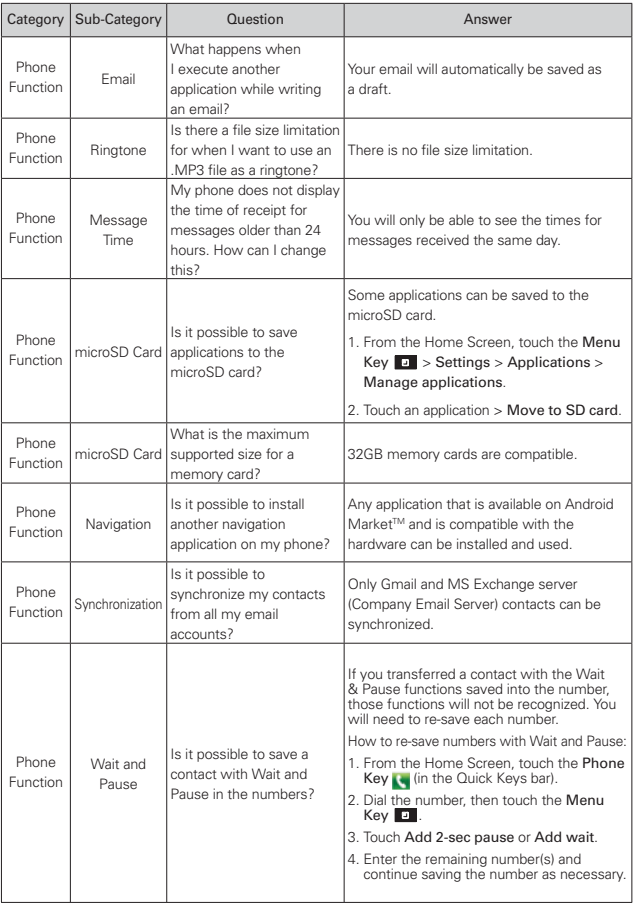

### **218 FAQ**

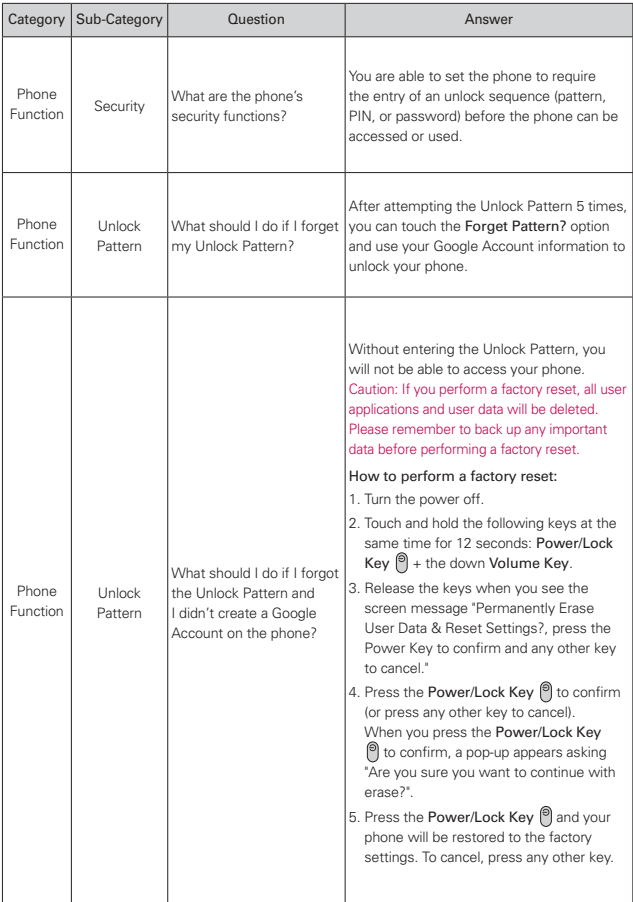

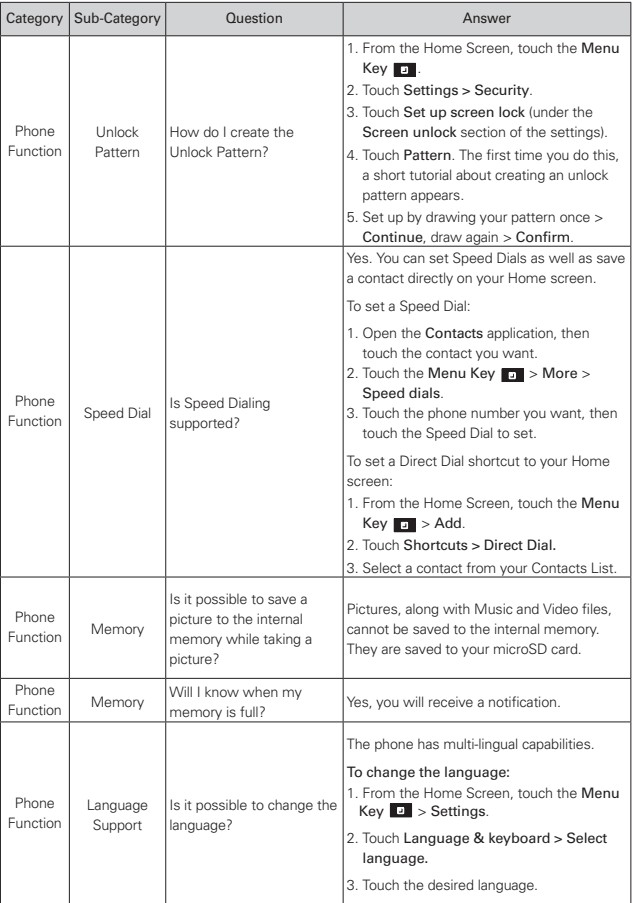

### **220 FAQ**

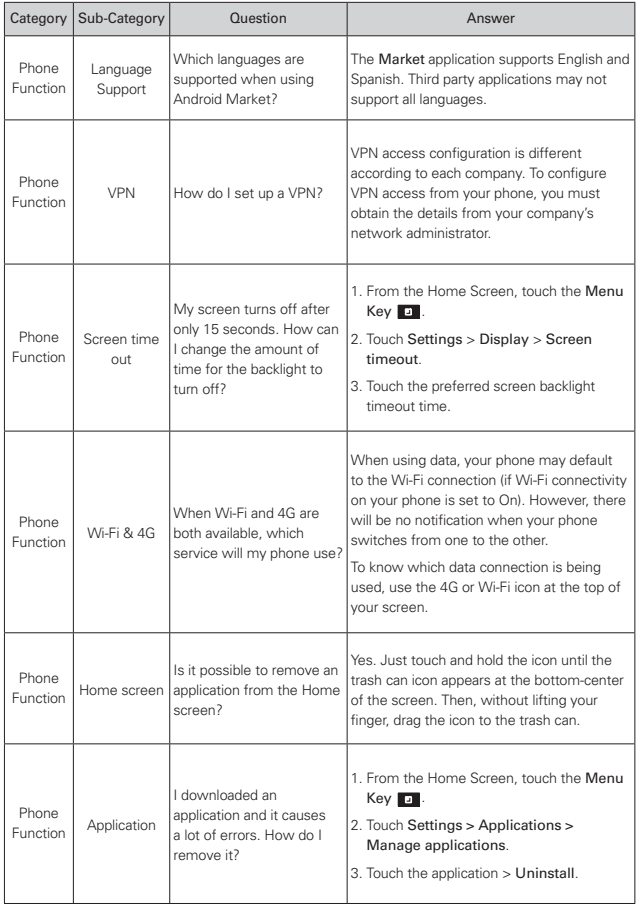

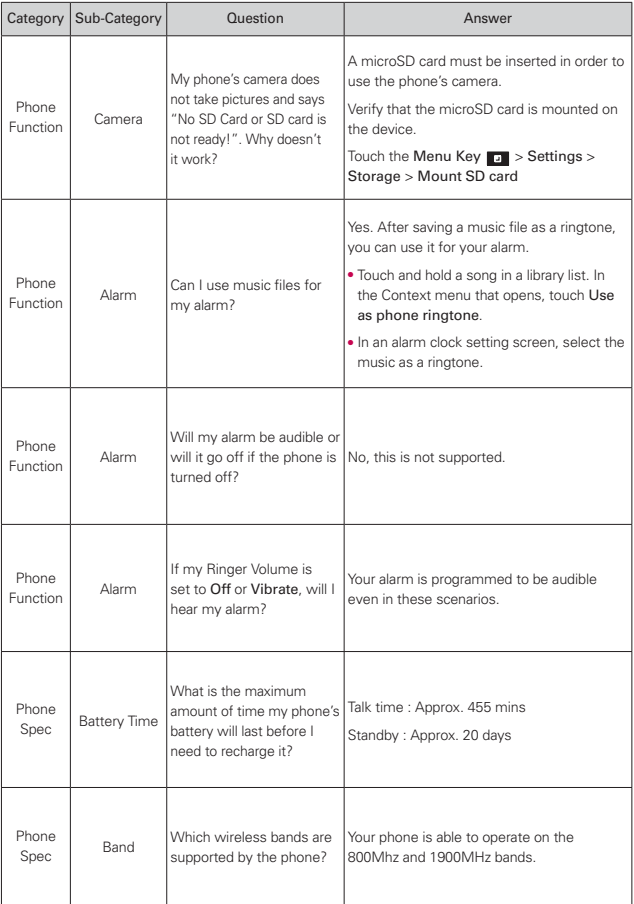

### **222 FAQ**

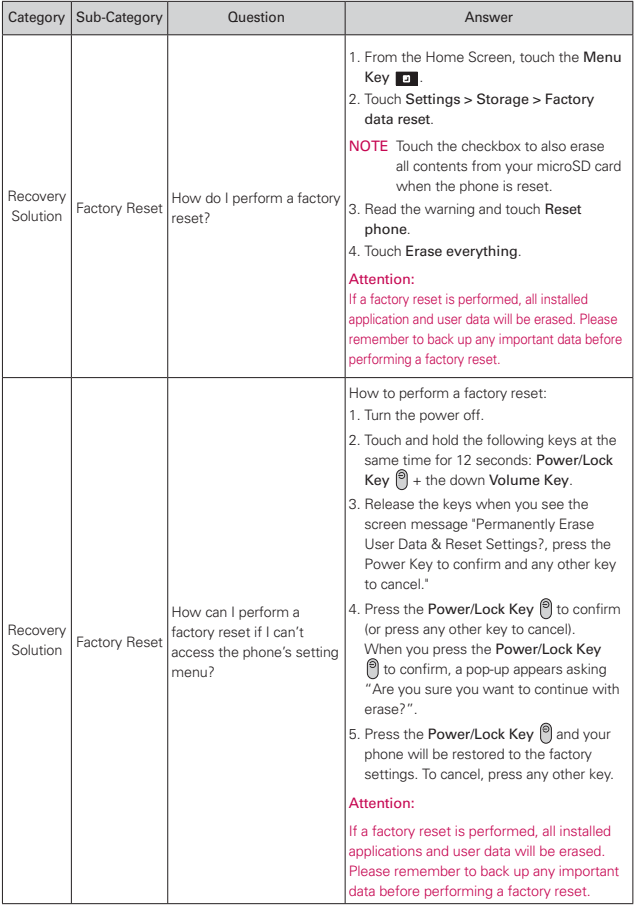

### **1. WHAT THIS WARRANTY COVERS:**

LG offers you a limited warranty that the enclosed subscriber unit and its enclosed accessories will be free from defects in material and workmanship, according to the following terms and conditions:

- (1) The limited warranty for the product extends for TWELVE (12) MONTHS beginning on the date of purchase of the product with valid proof of purchase, or absent valid proof of purchase, FIFTEEN (15) MONTHS from date of manufacture as determined by the unit's manufacture date code.
- (2) The limited warranty extends only to the original purchaser of the product and is not assignable or transferable to any subsequent purchaser/end user.
- (3) This warranty is good only to the original purchaser of the product during the warranty period as long as it is in the U.S., including Alaska, Hawaii, U.S. Territories and Canada.
- (4) The external housing and cosmetic parts shall be free of defects at the time of shipment and, therefore, shall not be covered under these limited warranty terms.
- (5) Upon request from LG, the consumer must provide information to reasonably prove the date of purchase.
- (6) The customer shall bear the cost of shipping the product to the Customer Service Department of LG. LG shall bear the cost of shipping the product back to the consumer after the completion of service under this limited warranty.

### **2. WHAT THIS WARRANTY DOES NOT COVER:**

- (1) Defects or damages resulting from use of the product in other than its normal and customary manner.
- (2) Defects or damages from abnormal use, abnormal conditions, improper storage, exposure to moisture or dampness, unauthorized modifications, unauthorized connections, unauthorized repair, misuse, neglect, abuse, accident, alteration, improper installation, or other acts which are not the fault of LG, including damage caused by shipping, blown fuses, spills of food or liquid.
- (3) Breakage or damage to antennas unless caused directly by defects in material or workmanship.
- (4) That the Customer Service Department at LG was not notified by consumer of the alleged defect or malfunction of the product during the applicable limited warranty period.
- (5) Products which have had the serial number removed or made illegible.
- (6) This limited warranty is in lieu of all other warranties, express or implied either in fact or by operations of law, statutory or otherwise, including, but not limited to any implied warranty of marketability or fitness for a particular use.
- (7) Damage resulting from use of non LG approved accessories.
- (8) All plastic surfaces and all other externally exposed parts that are scratched or damaged due to normal customer use.
- (9) Products operated outside published maximum ratings.
- (10) Products used or obtained in a rental program.
- (11) Consumables (such as fuses).

### **3. WHAT LG WILL DO:**

LG will, at its sole option, either repair, replace or refund the purchase price of any unit that does not conform to this limited warranty. LG may choose at its option to use functionally equivalent re-conditioned, refurbished or new units or parts or any units. In addition, LG will not re-install or back-up any data, applications or software that you have added to your phone. It is therefore recommended that you back-up any such data or information prior to sending the unit to LG to avoid the permanent loss of such information.

### **4. STATE LAW RIGHTS:**

No other express warranty is applicable to this product. THE DURATION OF ANY IMPLIED WARRANTIES, INCLUDING THE IMPLIED WARRANTY OF MARKETABILITY OR MERCHANTABILITY OR FITNESS FOR A PARTICULAR PURPOSE, IS LIMITED TO THE DURATION OF THE EXPRESS WARRANTY HEREIN. LG SHALL NOT BE LIABLE FOR THE LOSS OF THE USE OF THE PRODUCT, INCONVENIENCE, LOSS OR ANY OTHER DAMAGES, DIRECT OR CONSEQUENTIAL, ARISING OUT OF THE USE OF, OR INABILITY TO USE, THIS PRODUCT OR FOR ANY BREACH OF ANY EXPRESS OR IMPLIED WARRANTY, INCLUDING THE IMPLIED WARRANTY OF MARKETABILITY OR MERCHANTABILITY OR FITNESS FOR A PARTICULAR PURPOSE APPLICABLE TO THIS PRODUCT.

Some states do not allow the exclusive limitation of incidental or consequential damages or limitations on how long an implied warranty lasts; so these limitations or exclusions may not apply to you. This warranty gives you specific legal rights and you may also have other rights which vary from state to state.

### **5. HOW TO GET WARRANTY SERVICE:**

If you experience any problems with either the Bluetooth headset or the mobile handset, in each case as may be covered by this limited warranty, you need only return the affected device. For example, if a problem exists with the Bluetooth headset, please DO NOT return your mobile handset with the headset. Likewise, if a problem exists with the mobile handset, please DO NOT return the Bluetooth Headset with the handset.

To obtain warranty service, please call or fax to the following telephone numbers from anywhere in the continental United States:

### Tel. 1-800-793-8896 or Fax. 1-800-448-4026

Or visit http://us.lgservice.com. Correspondence may also be mailed to:

LG Electronics Service- Mobile Handsets, P.O. Box 240007, Huntsville, AL 35824

### DO NOT RETURN YOUR PRODUCT TO THE ABOVE ADDRESS.

Please call or write for the location of the LG authorized service center nearest you and for the procedures for obtaining warranty claims.

#### **226 Index**

#### **123**

10 Driver Safety Tips 209

#### **A**

Adding a Contact to Your Favorites 90 Adding application icons to the Home screen 38 Adding Contacts 88 Airplane mode 63 Alarm/Clock 170 and Sharing Contacts 88 Answering or Rejecting Calls 63 Applications 34, 35

#### **B**

Backup Assistant Plus 82 Bookmark 74 Browser 72

#### **C**

Calculator 169 Calendar 161 Calendar & Alarm icons 28 Call a Contact by Voice Dialing 124 Call icons 28 Calling Your Contacts 67 Call log 122 Camera 125 Caution: Avoid potential hearing loss. 199

Changing and Monitoring Online Status 117 Changing Browser settings 75 Changing Google Talk Settings 120 Changing Messaging Settings 109 Changing Weather Settings 81 Charging the Phone 21 Charging with USB 21 Chatting with Friends 115 Checking the Weather 80 Communication 86 Composing and Sending a Message 103 Connecting Quickly With Your Contacts 50 Connecting to Networks and Devices 51 Connecting to Wi-Fi Networks 51 Connectivity icons 29 Consumer Information on SAR 211 Contact History Tab 87 Contacts 86, 122 Context menus 40 Creating an Event 167 Customizing the Applications screen 36 Customizing the Home

Screen 46, 47

#### **D**

DivX Mobile 215 Dolby Mobile License notice 215 Downloading and Installing Applications 145

#### **E**

Editing Contact Details 91 Editing or deleting an event 168 Email 96 Email and Messaging icons 28 Entertainment 125 Exchanging Messages 106 Exporting 88

#### **F**

FAQ 216 FCC Hearing-Aid Compatibility (HAC) Regulations for Wireless Devices 213 FDA Consumer Update 202 Frequent list 123 Frequent List 62 Front View 15

#### **G**

Gallery 131 Getting answers about how to use phone 27

Getting Answers About How to Use the Phone 27 Getting to Know the Home Screen 30 Gmail 100 Google Account 26 Groups 122

#### **H**

Home screen 31 Home screen canvases 31

#### **I**

Important Customer Information 1 Importing 88 Index 226 Installing the Battery and microSD Card 18 Instant List 61 Internet 74

#### **J**

Joining Contacts 95

#### **L**

Landscape view 152 LIMITED WARRANTY STATEMENT 223 Listening to Your Voicemail 71 Locking the Screen 44

#### **M**

Managing Multiple Calls 69 Managing Notifications 41 Maps 78

Market 143 Messaging 105 microSD Card 58 microSD Card Settings 58 Mini canvas view 31 Mobile Hotspot 57 Music 147

**N** Network icons 29

#### **O**

Open an Application using Voice Dialer 124

open Google Talk and sign in 114

Opening and Closing the Applications screen 36

Opening Android Market and Finding Applications 143

Opening and Switching Applications 37

Opening Email and the Accounts Screen 96

Opening Gallery and Viewing Your Albums 131

Opening Gmail and Your Inbox 100

Opening Music and Working with Your Library 148

Optimizing Battery Life 22

Options During a Call 68

Options menus 40

#### **P**

Page content settings 76 Phone 122 Phone Overview 15 Phone's Status Icons 28 Photo options 125 Photo Tab 87 Pinch peek 134 Placing and Ending Calls 60 Playing Music 149 Polaris Office 172

#### **Q**

Quick Keys 30

#### **R**

Reading Your Messages 98 Rear View 16 Replying to or Forwarding a Message 104

#### **S**

Safety 192 Safety Information 196 Searching for a Contact 90 Searching Your Phone and the Web 42, 43 Selecting an Instant list entry 62 Selecting Which Contacts are Displayed 94

Separating Contact Information 96

Sequence matches 61

#### **228 Index**

Setting Alarms 170 Setting an Event Reminder 168 Settings 175 Setting the Timer 171 Setting the World Clock 172 Setting Up Your Device 25 ShareGenie 173 Smart Movie HD 141 SmartShare 27, 154 Sound icons 28 Specifications 215 Stopwatch 172 Swype Text Entry Tips 113 System icons 29

#### **T**

Table of Contents 7 Talk 114 Technical Details 10 Text Input Methods 33 The Basics 15 The Phone application 122 TIA Safety Information 192 Tools 161 Top View and Side Views 17 Touchscreen 32 Transferring Music Files to Your Phone 147 Turning the phone off 23 Turning the phone on 23

Turning the Phone On and Off 23

#### **U**

USB Autorun 54 Using the Swype Keyboard 113

#### **V**

Video Camera 129 Video options 129 Video player 156 Viewing Event Details 166 Viewing Your Calendar and Events 161 Voice Dialer 67, 68, 123, 124 Voice Mail 99 Voice Recorder 159

#### **W**

Wi-Fi Direct connection 53 Working in Day View 163 Working in Month View 165 Working in Week View 164 Working with Albums 133 Working with Conversations in Batches 105 Working with Menus 40 Working with Pictures 136 Working with Playlists 152 Working with the Call Log 65

Working with Videos 139

Work with Batches of Pictures or Videos 135

Writing Your Messages 98

#### **Y**

Your Photos and Videos 131 YouTube<sup>™</sup> 157

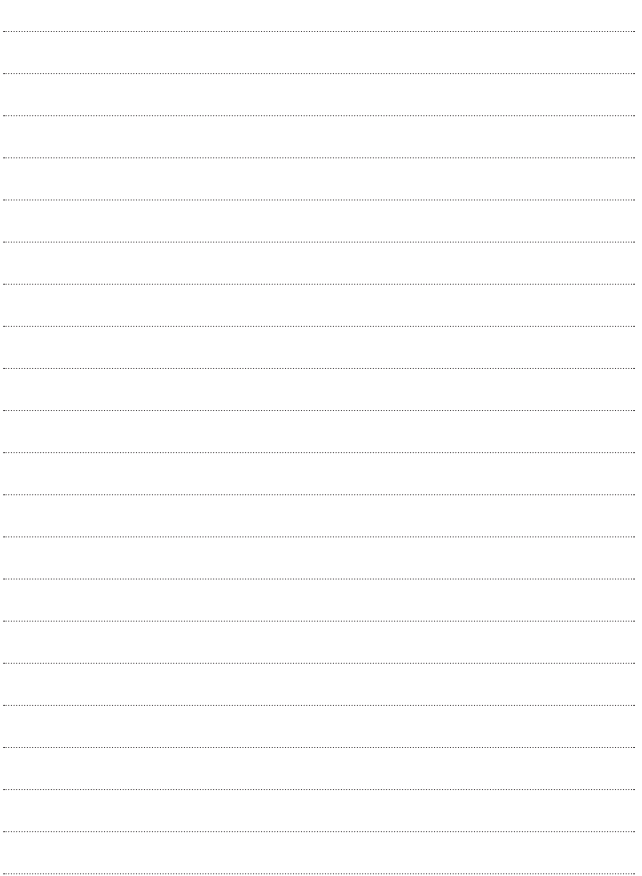

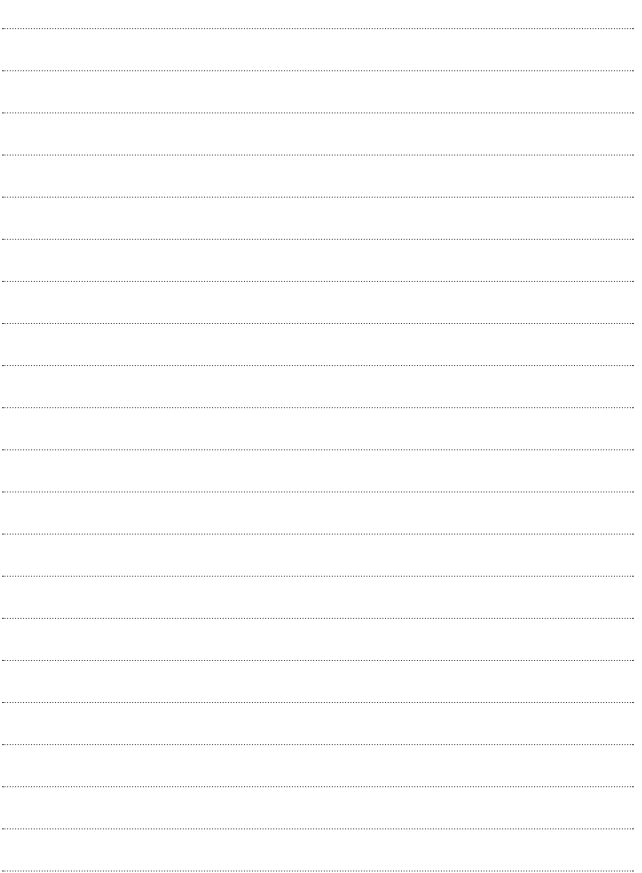

Al usar este producto, debe seguir las siguientes precauciones de seguridad para evitar posibles responsabilidades legales y daños.

Conserve y siga todas las instrucciones de seguridad y de funcionamiento del producto. Observe todas las advertencias en las instrucciones de funcionamiento del producto. Tenga en cuenta las siguientes precauciones a fin de reducir el riesgo de lesiones corporales, descargas eléctricas, incendios y daños al equipo.

## **SEGURIDAD ELÉCTRICA**

Este producto está diseñado para usarse cuando recibe suministro de energía de la batería designada o de la unidad de fuente de alimentación. Otro tipo de uso puede ser peligroso y podrá anular la validez de cualquier aprobación proporcionada a este producto.

## **PRECAUCIONES DE SEGURIDAD PARA UNA INSTALACIÓN A TIERRA ADECUADA**

PRECAUCIÓN: Si enchufa el producto a un equipo conectado a tierra en forma inadecuada, puede provocar descargas eléctricas en el dispositivo. Este producto cuenta con un cable USB para conectarlo a una computadora portátil o de escritorio. Asegúrese de que la conexión a tierra de la computadora sea adecuada antes de conectar este producto. El cable de la fuente de alimentación de la computadora portátil o de escritorio cuenta con un conductor de conexión a tierra y un enchufe con descarga a tierra. Debe conectar el enchufe a un tomacorriente apropiado que esté instalado y conectado a tierra en forma adecuada según todos los códigos y decretos locales.

## **PRECAUCIONES DE SEGURIDAD PARA LA UNIDAD DE FUENTE DE ALIMENTACIÓN**

#### **Use la fuente de alimentación externa correcta**

El producto debe funcionar únicamente desde el tipo de fuente de alimentación indicado en la etiqueta de clasificaciones eléctricas. Si no está seguro del tipo de fuente de alimentación necesario, consulte con el proveedor de servicios autorizado o la empresa de energía local. Para un producto que funciona con energía de batería u otras fuentes, consulte las instrucciones de funcionamiento que se incluyen con el producto.

#### **Manipule las baterías con cuidado**

Este producto contiene una batería de iones de litio. Si se manipula la batería en forma inadecuada, existe riesgo de incendios o quemaduras. No intente abrir o hacerle un mantenimiento a la batería. No desarme, aplaste, perfore, cause cortocircuito a los contactos externos o circuitos, no deseche en fuego o agua, ni exponga una batería a una temperatura mayor que 60 °C (140 °F).

ADVERTENCIA: Existe peligro de explosión si se reemplaza la batería en forma inadecuada. Para reducir el riesgo de incendios o quemaduras, no desarme, aplaste, perfore, cause cortocircuito a los contactos externos, no exponga a una temperatura mayor que 60 °C (140 °F) ni deseche en fuego o agua. Reemplace sólo con baterías especificadas. Recicle o deseche las baterías usadas según las normas locales o la guía de referencia suministrada con el producto.

#### **Precauciones adicionales**

- $\bullet$  Mantenga la batería o el dispositivo secos y alejados del agua o cualquier líquido, dado que puede ocasionar un cortocircuito.
- Mantenga los objetos de metal alejados para que no entren en contacto con la batería o sus conectores, dado que se puede producir un cortocircuito durante el funcionamiento.
- <sup>O</sup> Sólo se debe conectar el teléfono a productos que tengan el logotipo USB-IF o que hayan completado el programa de conformidad USB-IF.
- <sup>O</sup> No use una batería que parezca dañada, deformada o descolorida; o bien, una que tenga cualquier indicio de óxido en su carcasa, sobrecaliente o emita un olor desagradable.
- <sup>O</sup> Siempre mantenga la batería fuera del alcance de los bebés y niños pequeños, para evitar que se traguen la batería. Consulte con un médico de inmediato si se tragan la batería.
- <sup>O</sup> Sólo use la batería con un sistema de carga que haya sido calificado con el sistema según la norma IEEE-Std-1725-200x. El uso de una batería o un cargador no calificado puede presentar peligro de incendio, explosión, escape u otro riesgo.
- · Sólo reemplace la batería con otra que haya sido certificada con el sistema según este estándar, IEEE-Std-1725-200x. El uso de una batería no calificada puede presentar peligro de incendio, explosión, escape u otro riesgo.
- <sup>O</sup> Evite dejar caer el teléfono o la batería. Si el teléfono o la batería se caen, en especial en una superficie rígida, y el usuario sospecha que se han ocasionado daños, lleve el teléfono o la batería a un centro de servicio para revisión.
- Si la batería gotea:

 No permita que el líquido que gotea entre en contacto con la piel o la ropa. Si ocurre el contacto, enjuague el área afectada de inmediato con agua limpia y busque asistencia médica.

 No permita que el líquido que gotea entre en contacto con los ojos. Si ocurre el contacto, NO refriegue, enjuague con agua limpia de inmediato y busque asistencia médica.

 Tome precauciones adicionales para mantener una batería que gotea alejada del fuego, dado que existe peligro de incendio o explosión.

### **PRECAUCIONES DE SEGURIDAD PARA LUZ SOLAR DIRECTA**

Mantenga este producto alejado de la humedad excesiva y de temperaturas extremas. No deje el producto o su batería dentro de un vehículo o en lugares en donde la temperatura pueda superar los 60 °C (140 °F) como en el tablero de un automóvil, la repisa de la ventana o detrás de un vidrio expuesto a la luz solar directa o luz ultravioleta fuerte durante períodos prolongados. Esto puede dañar el producto, sobrecalentar la batería o representar un riesgo al vehículo.

### **PREVENCIÓN DE PÉRDIDA DE LA AUDICIÓN**

PRECAUCIÓN: Es posible que ocurra pérdida de audición permanente si se usan los audífonos o auriculares con un volumen alto durante períodos prolongados.

### **SEGURIDAD EN EL AVIÓN**

Debido a la posible interferencia que este producto puede ocasionar en el sistema de navegación y la red de comunicación de un avión, el uso de la función de teléfono de este dispositivo al estar a bordo de un avión es ilegal en la mayoría de los países. Si desea usar este dispositivo cuando se restringe su uso a bordo de un avión, recuerde cambiar para el modo de avión. Al usar este modo, se apagan las funciones de RF que pueden causar interferencia.

### **RESTRICCIONES EN ENTORNOS**

No use este producto en estaciones de servicio, depósitos de combustible, plantas químicas o lugares en donde se desarrollan operaciones con explosiones controladas, o en atmósferas potencialmente explosivas como áreas de abastecimiento de combustible, depósitos de combustible, bajo cubierta en embarcaciones, plantas químicas, instalaciones para transferencia o almacenamiento de combustible o productos químicos y áreas en donde el aire contiene sustancias químicas o partículas como granos, polvo o polvillo metálico. Tenga en cuenta que las chispas en dichas áreas pueden causar una explosión o un incendio que den como resultado lesiones corporales o incluso la muerte.

### **ATMÓSFERAS EXPLOSIVAS**

Si se encuentra en un área con una atmósfera potencialmente explosiva o en donde existen materiales inflamables, se debe apagar el producto y el usuario debe obedecer todos los letreros e instrucciones. Las chispas en dichas áreas pueden causar una explosión o un incendio que den como resultado lesiones personales o incluso la muerte. Se recomienda a los usuarios no utilizar el equipo en puntos de recarga de combustible como estaciones de servicio. Además, deben recordar observar las restricciones de uso de equipos de radio en depósitos de combustible, plantas químicas o lugares en donde se desarrollan operaciones con explosiones controladas. Por lo general, las áreas con una atmósfera potencialmente explosiva están claramente marcadas, pero no siempre. Estas incluyen áreas de abastecimiento de combustible, bajo cubierta en embarcaciones, instalaciones para transferencia o almacenamiento de combustible o productos químicos y áreas en donde el aire contiene sustancias químicas o partículas como granos, polvo o polvillo metálico.

### **SEGURIDAD EN LA RUTA**

Los conductores de vehículos en movimiento no pueden usar servicios de comunicación mediante dispositivos portátiles, excepto en caso de emergencia. En algunos países, se permite el uso de dispositivos manos libres como una alternativa.

### **PRECAUCIONES DE SEGURIDAD PARA LA EXPOSICIÓN A RF**

- <sup>O</sup> Evite usar el teléfono cerca de estructuras metálicas (por ejemplo, el armazón de acero de un edificio).
- Evite usar el teléfono cerca de fuentes electromagnéticas intensas, como hornos de microondas, altoparlantes, televisores y radios.
- <sup>O</sup> Use sólo accesorios originales aprobados por el fabricante o accesorios que no contengan metales.
- $\bullet$  Es posible que el uso de accesorios que no sean originales y que no cuenten con la aprobación del fabricante infrinjan las directrices locales de exposición a RF y deben evitarse.

### **INTERFERENCIA CON LAS FUNCIONES DE EQUIPOS MÉDICOS**

Es posible que este producto ocasione el mal funcionamiento de equipos médicos. Se prohíbe el uso de este dispositivo en la mayoría de los hospitales y las clínicas médicas.

Si usa cualquier dispositivo médico personal, consulte con el fabricante para determinar si el dispositivo cuenta con una protección adecuada contra la energía de radiofrecuencia (RF) externa. Es posible que su médico pueda ayudarlo a conseguir dicha información.

Apague el teléfono cuando se encuentre en instalaciones de asistencia médica en las que haya letreros que así lo indiquen.

Es posible que los hospitales o las instalaciones de asistencia médica empleen equipos que pueden ser sensibles a la energía de RF externa.

### **AUDÍFONOS**

Es posible que algunos teléfonos inalámbricos digitales interfieran con algunos audífonos. En caso de interferencia, se recomienda consultar con el proveedor de servicios o llamar a la línea de atención al cliente para analizar las alternativas.

### **RADIACIÓN NO IONIZANTE**

El dispositivo cuenta con una antena interna. Este producto debe usarse en su posición de uso normal para garantizar el rendimiento radiactivo y la seguridad contra interferencia. Al igual que con otros equipos de transmisión de radio móviles, se recomienda a los usuarios no acercar demasiado la antena a ninguna parte del cuerpo humano durante el funcionamiento del equipo para un funcionamiento satisfactorio del equipo y la seguridad personal. Sólo use la antena integral suministrada. Es posible que el uso de antenas no autorizadas o modificadas afecte la calidad de la llamada o dañe el teléfono, provocando pérdida de rendimiento y niveles de SAR que exceden los límites recomendados. Además, es posible que resulte en el incumplimiento de los requisitos normativos locales de su país. Para garantizar el rendimiento óptimo del teléfono y asegurar que la exposición humana a la energía de RF esté dentro de las directrices presentadas en los estándares pertinentes, siempre utilice el dispositivo únicamente en su posición de uso normal. Es posible que el contacto con el área de la antena afecte la calidad de la llamada y haga que el dispositivo funcione en un nivel más elevado que el necesario. Si evita entrar en contacto con el área de la antena cuando el teléfono está EN USO, se optimizará el rendimiento de la antena y la vida útil de la batería.

### **HAC**

Este teléfono ha sido probado y clasificado para su uso con audífonos para algunas de las tecnologías inalámbricas que utiliza. Sin embargo, puede haber algunas tecnologías inalámbricas nuevas utilizadas en este teléfono que no se han probado aún para su uso con audífonos. Es importante tratar las diferentes características de este teléfono a fondo y en diferentes lugares, utilizando el audífono o implante coclear, para determiner si escucha cualquier ruido de interferencia. Consulte con su proveedor de servicios o fabricante de este teléfono para obtener información sobre la compatibilidad de audífonos. Si tiene preguntas sobre las políticas de devolución o cambio, consulte a su proveedor de servicios o distribuidor de teléfonos.

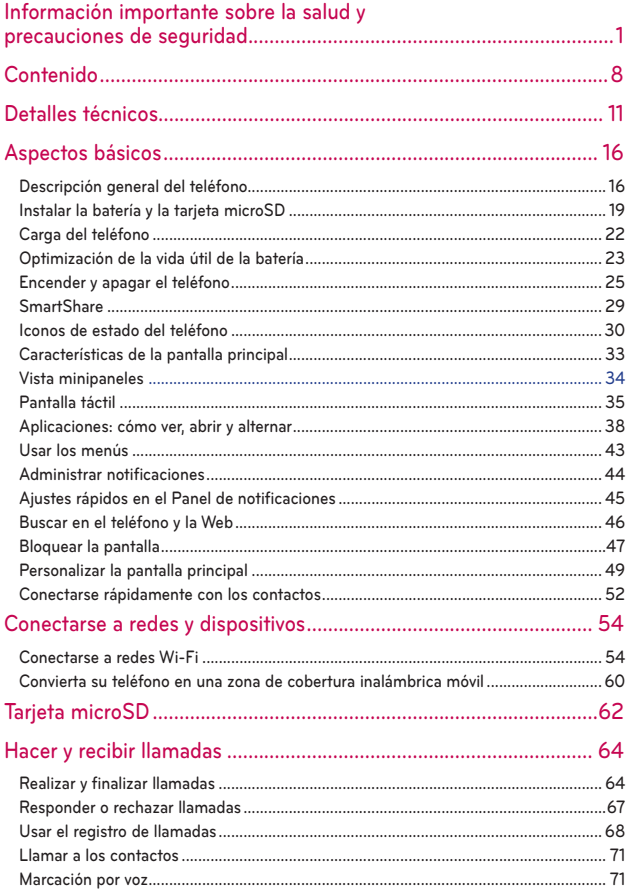

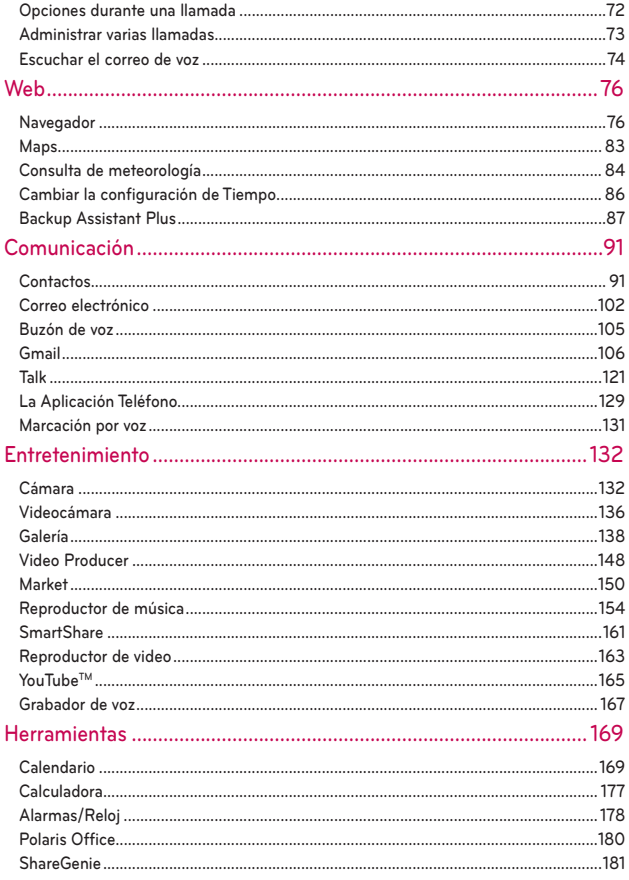

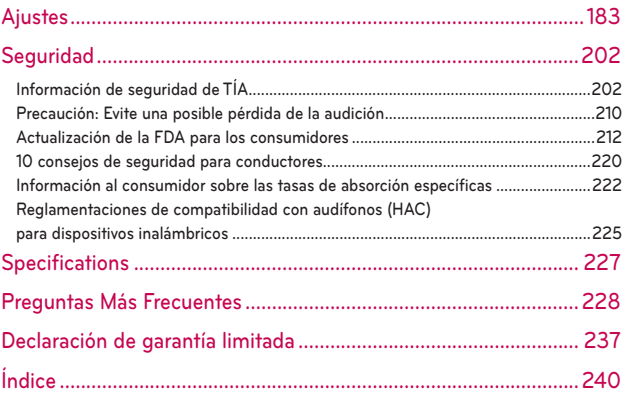

### **Detalles técnicos**

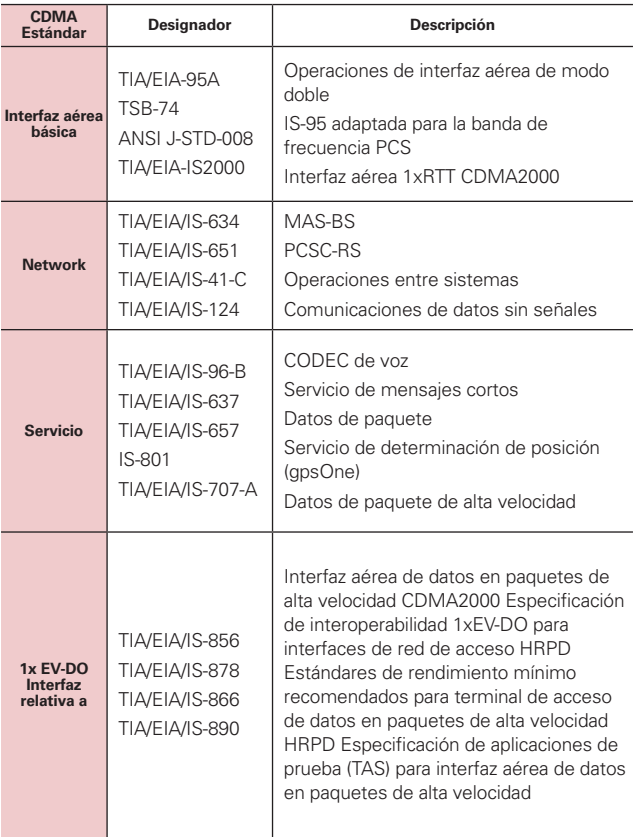

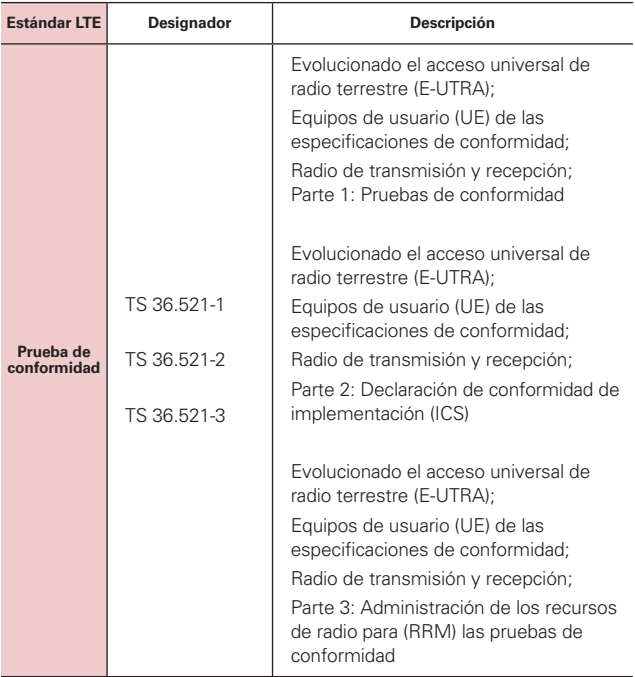

### **Información sobre la exposición a radiofrecuencias de la FCC**

**¡ADVERTENCIA!** Lea esta información antes de hacer funcionar el teléfono.

En agosto de 1996, la Comisión federal de comunicaciones (FCC) de Estados Unidos, con su acción en el informe y orden FCC 96-326, adoptó una norma de seguridad actualizada para la exposición humana a la energía electromagnética de radiofrecuencias (RF) que emiten los transmisores regulados por la FCC. Esos lineamientos se corresponden con la norma de seguridad establecida previamente por organismos de estándares tanto de EE. UU. como internacionales. El diseño de este teléfono cumple con los lineamientos de la FCC y esas normas internacionales.

### **Contacto corporal durante el funcionamiento**

Este dispositivo fue probado para el uso típico con la parte posterior del teléfono a una distancia de 1.0 cm (0,39 pulgadas) del cuerpo del usuario. Para cumplir con los requisitos de exposición a RF de la FCC, debe mantenerse una distancia mínima de 1.0 cm (0,39 pulgadas) entre el cuerpo del usuario y la parte posterior del teléfono, incluida la antena. No deben utilizarse clips para cinturón, fundas y accesorios similares de otros fabricantes que tengan componentes metálicos. Evite el uso de accesorios que no pueden mantener una distancia de 1.0 cm (0,39 pulgadas) entre el cuerpo del usuario y la parte posterior del teléfono, y que no se hayan probado para cumplir con los requisitos de límites de exposición a RF de la FCC.

### **Antena externa montada sobre el vehículo**

(Opcional, en caso de estar disponible)

Para cumplir con los requisitos de exposición a RF de la FCC, mantenga una distancia de 20 cm (8 pulgadas) entre el usuario o transeúnte y la antena externa montada sobre el vehículo. Para obtener más información sobre la exposición a la RF, visite el sitio Web de la FCC en www.fcc.gov.

### **Aviso de la FCC y precauciones**

Este dispositivo y sus accesorios cumplen con el artículo 15 de las reglas de la FCC. El funcionamiento está sujeto a las siguientes dos condiciones: (1) Este dispositivo y sus accesorios no podrán causar interferencias dañinas y (2) este dispositivo y sus accesorios deben aceptar cualquier interferencia que reciban, incluida la que pudiera causar un funcionamiento no deseado.

Cualquier cambio o modificación que no esté explícitamente aprobado en esta guía del usuario podrá invalidar la garantía que tiene para este equipo. Use sólo la antena suministrada. El uso de antenas no autorizadas (o modificaciones a la antena) puede afectar la calidad de la llamada telefónica, dañar el teléfono, anular su garantía y/o infringir las reglas de la FCC.

No use el teléfono con una antena dañada. Una antena dañada puede producir una leve quemadura en la piel. Comuníquese con su distribuidor local para obtener una antena de reemplazo.

### **Declaracion del articulo 15.19**

Este dispositivo y sus accesorios cumplen con las normas del artículo 15.19 de la FCC del artículo 15. El funcionamiento está sujeto a las dos condiciones siguientes:

- (1) Este dispositivo y sus accesorios no puede causar interferencias perjudiciales.
- (2) Este dispositivo y sus accesorios deben aceptar cualquier interferencia recibida, incluyendo interferencias que puedan causar un funcionamiento no deseado.

### **Declaración del artículo 15.21**

Los cambios o las modificaciones que no estén expresamente aprobados por el fabricante pueden anular la autoridad del usuario para hacer funcionar el equipo.

### **Declaración del artículo 15.105**

Este equipo ha sido evaluado y se ha comprobado que cumple con los límites para un dispositivo digital clase B, conforme el artículo 15 de las reglas de la FCC. Estos límites han sido diseñados para brindar una protección razonable contra la interferencia dañina en una instalación residencial. Este equipo genera, utiliza y puede irradiar energía de radiofrecuencia y, si no se instala y utiliza de acuerdo con las instrucciones, podrá causar interferencia dañina para las comunicaciones radiales. Sin embargo, no existe garantía de que la interferencia no se produzca en una instalación en particular. Si experimenta interferencia con la recepción (por ejemplo, del televisor), para determinar si este equipo es el que causa la

interferencia dañina, apáguelo y después enciéndalo nuevamente a fin de determinar si se detiene la interferencia. De ser necesario, intente corregir la interferencia mediante una o más de las siguientes medidas:

- Reoriente o reubique la antena receptora.
- Aumente la distancia entre el equipo y el receptor.
- Conecte el equipo en un tomacorriente de un circuito diferente de aquel al que esté conectado el receptor.
- Consulte con el distribuidor o con un técnico de radio/TV experimentado para obtener ayuda.

El teléfono funciona en la red de 4G de Verizon, basada en la tecnología de evolución a largo plazo (Long Term Evolution, LTE) y en las redes de 4G de banda ancha móvil de los Estados Unidos\*.

electrónico fácilmente y a altas velocidades, aún cuando se encuentre fuera de la oficina.

- \* El servicio no está disponible en todas las áreas.
- \* Información sujeta a cambios.

### **Precauciones**

- La interfaz de usuario de las aplicaciones de Google (Búsqueda de Google, Mapas de Google, Navegación, etc.) pueden variar dependiendo de la versión del software.
- Las ubicaciones no son precisas cuando no se han configurado los sistemas de GPS y WIFI.
- Con el sistema operativo Android, algunas aplicaciones disponibles de Market solo funcionan correctamente con teléfonos que tienen una resolución específica de pantalla.

Tenga presente que algunas de las aplicaciones de Android Market no estarán disponibles en su teléfono debido a los requerimientos de resolución de LCD que no cumple su teléfono. Además, tenga en cuenta que las aplicaciones de terceros con defectos de programación pueden provocar problemas en su teléfono, incluidos bloqueos y reinicializaciones.

## **Descripción general del teléfono**

### **Vista frontal**

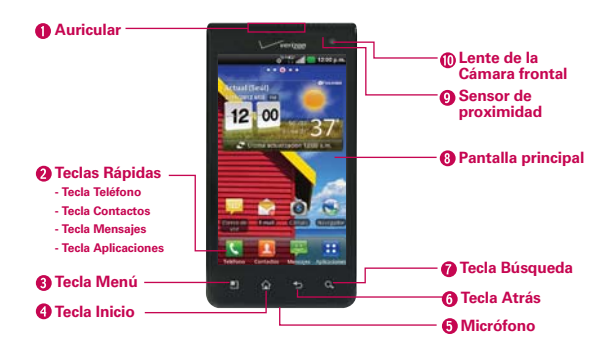

- **NOTAS** · Todas los imágenes de pantalla en esta guía son simuladas. Las pantallas actuales pueden variar.
	- <sup>O</sup> Las instrucciones para realizar tareas en esta guía se basan en la configuración predeterminada del teléfono y podrán cambiar dependiendo de la versión del software en su teléfono.
- 1. **Auricular** permite escuchar a los quienes llaman y solicitaciones automatizadas.

#### 2. Teclas Rápidas

- Tecla Teléfono abre la aplicación Teléfono para acceder al teclado, registro de llamadas, contactos y favoritos.
- Tecla Contactos abre la aplicación Contactos
- Tecla Mensajes abre la aplicación Mensajes.
- Tecla Aplicaciones abre la pantalla Aplicaciones en la que se pueden ver todas las aplicaciones instaladas.
- 3. Tecla Menú abre un menú de opciones con opciones relacionadas con la pantalla o aplicación actual.
- 4. Tecla Inicio permite volver a la pantalla principal. Si ya se encuentra en uno de los paneles de extensión de la pantalla principal, abre el panel

central de la pantalla principal. Manténgala presionada para ver las aplicaciones usadas más recientemente.

- 5. Micrófono permite transmitir la voz a la persona que llama y a las funciones activadas por voz.
- 6. Tecla Atrás permite volver a la pantalla anterior. También cierra los elementos emergentes como los menús y cuadros de diálogo.
- 7. Tecla Búsqueda permite abrir el cuadro de búsqueda rápida en la pantalla principal, para buscar en el teléfono y en la Web.
- 8. Pantalla principal muestra toda la información necesaria para usar el teléfono, como las aplicaciones, el estado de llamadas, la fecha y hora, el estado de la señal y la potencia de la batería.
- 9. Sensor de proximidad detecta la proximidad de otros objetos (por ejemplo, la cabeza) para que los comandos táctiles no se activen accidentalmente durante una llamada.
	- **NOTAS** . No bloquee el sensor ni el área cercana al sensor con una cobertora o un estuche para teléfonos.
		- <sup>O</sup> El uso de una cobertora producida por otros fabricantes que no sean LG puede provocar una alteración en el funcionamiento táctil, de la pantalla, etc.
- 10. Lente de cámara frontal use para tomar fotografías y grabar video de si mismo. También la puede usar para charlas de video. Manténgala limpia para obtener un rendimiento óptimo.

# **Flash LEDLente de la cámara posterior** 通 LG **Tapa posterior LIG Altavoz**

### **Vista posterior**

- 11. Flash LED agrega luz a su imagen cuand enciende el flash.
- 12. Lente de la cámara posterior se usa para tomar fotografías y grabar videos. Manténgala limpia para obtener un rendimiento óptimo.
- 13. Tapa posterior contiene el compartimento de la batería.
- 14. Altavoz El sonido viene de los altavoces posteriores (p.ej.: función de altavoz, función de reproducción de música, etc.).

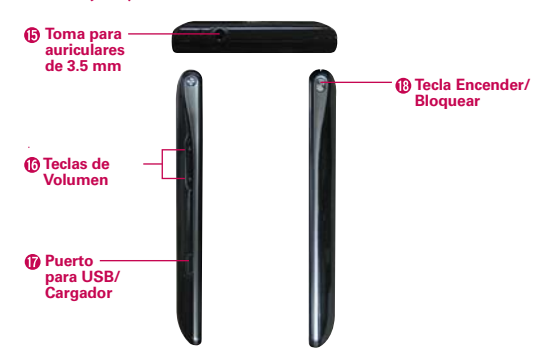

#### **Vlsta lateral y superior**

- 15. Toma para auriculares de 3.5 mm permite conectar un auricular opcional de 3,5 mm para mantener conversaciones cómodas de manos libres. Además permite conectar los auriculares para escuchar música.
- 16. Teclas de Volumen le permiten ajustar el volumen del tono de timbre, volumen de medios o el volumen durante una llamada.
- 17. Puerto para USB/Cargador permite conectar el cargador, el cable USB u otro accesorio compatible con el teléfono.
- 18. Tecla Encender/Bloquear mantenga presionado para encender o apagar el teléfono. Si la pantalla se apaga, presione la Tecla Encender/Bloquear para encenderla.

## **Instalar la batería y la tarjeta microSD**

 **NOTA** Es importante cargar la batería por completo antes de usar el teléfono por primera vez.

#### **Instalar la batería**

El teléfono viene con una batería recargable. Mantenga la batería cargada mientras no usa el teléfono para maximizar el tiempo de conversación, uso y espera. El nivel de carga de la batería se muestra en la parte superior derecha de la pantalla.

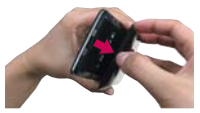

**1** Use la abertura de dedos en la parte inferior del teléfono para extraer la tapa posterior.

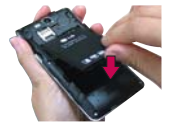

**2** Alinee los contactos de la batería con los terminales en el compartimiento de la batería y empuje la batería hacia abajo hasta que encaje en su lugar.

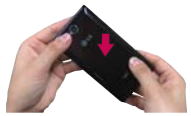

**3** Coloque la tapa posterior sobre el compartimiento de la batería y luego presione la tapa hacia abajo hasta que encaje en su lugar.

### **Retirar la batería**

1. Apague el teléfono y use la abertura de dedo en la parte inferior del teléfono para extraer la tapa posterior.

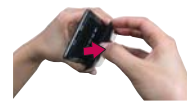

2. Retire la batería del compartimiento de la batería usando la abertura de dedo y levantando la parte superior de la batería.

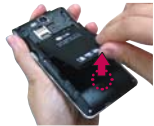

 **NOTA** Tenga cuidado de no rayar ni dañar el interior de la tapa posterior, ya que es donde la antena está ubicada.

### **Instalación de la tarjeta SIM**

 **NOTA** Si no está insertada, siga las instrucciones a continuación para insertar la tarjeta SIM. Apague el teléfono. Retire la tapa posterior y saque la batería (como se muestra en las instrucciones anteriores). Ubique la ranura para tarjeta SIM (una gráfica de tarjeta SIM está inscrita cerca de la abertura de la ranura). Coloque la tarjeta SIM con la etiqueta orientada hacia arriba y deslícela en su lugar hasta que quede bien insertada y trabada en su lugar.

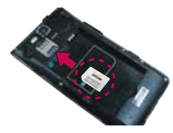

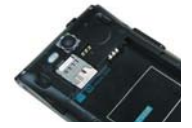

### **Para retirar la tarjeta SIM**

Apague el teléfono. Retire la tapa posterior y saque la batería. Ubique la ranura para tarjeta SIM. Deslice la tarjeta SIM suavemente para retirarla.

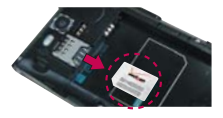

**PRECAUCIÓN** Cuando cambia a una nueva tarjeta SIM, el teléfono muestra un mensaje que todas las cuentas de correo electrónico se borrarán. En otros dispositivos Android, si cambia las tarjetas SIM se le pregunta al usuario que introduzca su contraseña para guardar todas sus cuentas en el teléfono.

### **Insertar la tarjeta microSD**

 **NOTA** La tarjeta microSD se vende por separado.

Apague el teléfono. Retire la tapa posterior (como se indica en las instrucciones anteriores) y ubique la ranura para tarjeta microSD (microSD está inscrito cerca de la abertura de la ranura). Coloque la tarjeta

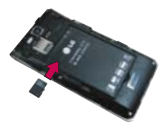

microSD con la etiqueta orientada hacia arriba y deslícela hasta que quede bien insertada y trabada en su lugar.

 **NOTA** Si se utiliza de manera inadecuada, la tarjeta microSD puede dañarse con facilidad. Inserte, retire o manipule la tarjeta con cuidado.
# **Para desactivar la tarjeta microSD**

Es importante desmontar la tarjeta para evitar daños a la tarjeta o datos guardados en la tarjeta.

- 1. En la pantalla principal, toque la Tecla Aplicaciones **...**
- 2. Toque Ajustes  $\leftrightarrow$  > Almacenamiento.
- 3. Toque Desactivar la micro SD > OK.

### **Para retirar la tarjeta microSD**

Apague el teléfono. Retire la tapa posterior y saque la batería y ubique la ranura para tarjeta microSD. Empuje suavemente el borde expuesto de la tarjeta

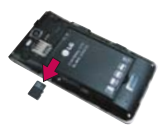

microSD para liberarla. A continuación, tire la tarjeta para retirarla.

#### **Encriptación de memoria**

- Los datos internos para el correo electrónico, los contactos y el calendario están encriptados.
- No se pueden encriptar los datos cuando el nivel de carga de la batería es inferior al 50%.
- La encriptación solo se puede realizar cuando se dispone de almacenamiento suficiente; se necesita un mínimo de 650 MB de espacio libre en la memoria interna y 500 MB en la tarjeta SD para poder encriptar.
- Mientras está encriptando no se pude acceder al correo electrónico, los contactos ni al calendario. Algunos ajustes tampoco están disponibles.
- No conecte el cable USB cuando esté encriptando.
- No retire la tarjeta SD cuando esté encriptando.
- No retire la batería cuando esté encriptando.
- ▶ No presione la Tecla Encender/Bloquear <sup>@</sup> cuando esté encriptando.
- ▶ Después de la encriptación, el teléfono se reinicia para organizar los datos.
- Después de encriptar la tarjeta SD y de restablecer los valores de fábrica sin tener la tarjeta SD instalada, no es posible desencriptar la tarieta SD.

# **Carga del teléfono**

El teléfono viene con un cargador de pared/USB y un cable USB, que se deben conectar juntos para cargar el teléfono. Para cargar el teléfono:

- **AVISO** Para cargar su aparato, por favor, use únicamente un cargador aprobado. El uso incorrecto del Puerto para USB/Cargador, así como el uso de un cargador incompatible, pueden causar daños a su aparato y anular la garantía
- 1. Conecte el cable USB al cargador de pared/USB. Al conectar, como se indica a continuación, el logotipo de LG en el cable USB debe quedar orientado hacia usted.
- 2. Conecte el cable USB (como se muestra a continuación) en el Puerto para USB/Cargador del teléfono.

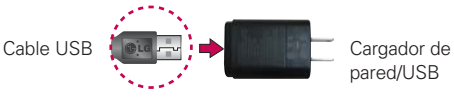

 **NOTA** Por favor asegúrese de que el lado 'B' esté orientado hacia arriba al insertar el cable USB en el teléfono.

# **Carga con USB**

Puede usar la computadora para cargar el teléfono. Para poder cargar con el cable USB, primero debe tener los controladores USB adecuados instalados en su computadora. Conecte un extremo del cable USB al Puerto para USB/Cargador de su teléfono y el otro extremo a un

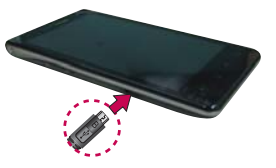

puerto USB de su computadora. Al conectarse con una computadora de escritorio es mejor usar el puerto USB posterior. El nodo USB debe recibir alimentación eléctrica de una fuente de alimentación externa.

**NOTA** Al cargar la batería agotada, una luz parpadea en el LED del teclado en la parte inferior del teléfono indicando que está cargando. Si la batería tiene suficiente carga para encender el teléfono, aparece una animación de la batería en la pantalla y se detiene el parpadeo.

# **Optimización de la vida útil de la batería**

Puede prolongar la vida útil de la batería entre cargas si desactiva las funciones que se ejecutan en segundo plano. Además, puede supervisar la forma en que las aplicaciones y los recursos consumen la energía de la batería.

#### **Sugerencias para prolongar la vida útil de la batería**

- Desactive las comunicaciones de radio que no esté usando. Si no está utilizando Wi-Fi, Bluetooth, o GPS, use el menú Ajustes para apagarlos (Tenga en cuenta que el receptor GPS sólo se enciende cuando usted utiliza una aplicación que lo usa).
- Disminuya el brillo de la pantalla y establezca un tiempo de espera más corto para la pantalla.
- Desactive la sincronización automática de Gmail, Calendario, Contactos y otras aplicaciones si no las necesita.
- Use al Ahorrador de Poder en los Ajustes o el control de energía para controlar las conexiones inalámbricas, la conexión de GPS, la energía de Bluetooth, el brillo de la pantalla y la sincronización.

#### **Para comprobar el nivel de carga de la batería**

 $\triangleright$  En la pantalla principal, toque la Tecla Aplicaciones  $\triangleright$  > Ajustes > Acerca del teléfono > Estado. El estado de la batería (carga y descarga) y el nivel (como un porcentaje de la carga completa) aparecen en la parte superior de la pantalla.

#### **Para supervisar y controlar las aplicaciones que usan la batería**

La pantalla Uso de la batería le permite ver qué aplicaciones consumen la mayor cantidad de energía de la batería. La información que proporciona esta pantalla permite identificar las aplicaciones que ha descargado y que tal vez desea desactivar cuando no se usen para aprovechar al máximo la energía de la batería.

En la pantalla principal, toque la Tecla Aplicaciones  $\rightarrow$  > Ajustes > Acerca del teléfono > Batería > Uso de la batería. En la pantalla

aparecerá el tiempo de uso de la batería. La lista de aplicaciones o servicios que utilizan la energía de la batería se muestra por orden de cantidad de energía utilizada, de mayor a menor.

 Toque una aplicación en la pantalla Uso de la batería para ver los detalles sobre el consumo de energía. Diferentes aplicaciones ofrecen diferentes tipos información y es posible que incluyan la opción para modificar la Ajustes para poder reducir el consumo de energía de esa aplicación.

# **Modo Economía de energía**

Si el nivel de carga de la batería disminuye a niveles bajos, el teléfono automáticamente activa el modo Economía de energía para ahorrar energía de batería hasta que la cargue. Puede establecer que el teléfono active el modo Economía de energía a 10%, 30%, 50%, 70% o nunca. En la pantalla principal, toque la Aplicaciones  $\blacktriangleright$  > Ajustes  $\odot$  > Economía de energía. Cuando la carga de la batería esté baja, una notificación se muestra solicitando que encienda el modo Economía de energía.

# **Widget Control de energía**

El widget Control de energía le ayuda a conservar la vida de la batería fácilmente.

- Fácil de controlar el uso de la batería cuando la el nivel de carga está bajo.
- La opción Turn off all (Apagar todos) deshabilita todos los ajustes en el widget para conservar energía.
- La opción Economía de energía inicia la aplicación Economía de energía.

Para acceder al widget Control de energía, toque y mantenga presionado un espacio vacío en la pantalla principal. Con Widgets  $\mathbb{R}$  seleccionado, toque Control de energía **(b)**. Toque la pantalla para agregar el widget al panel.

# **Encender y apagar el teléfono**

## **Encender el teléfono**

 $\triangleright$  Mantenga presionada la Tecla Encender/Bloquear  $\mathcal O$  durante unos segundos hasta que se ilumine la pantalla.

# **Apagar el teléfono**

- 1. Mantenga presionada la Tecla Encender/Bloquear (®) hasta que aparezca el menú emergente.
- 2. Toque Apagar en el menú emergente.
- 3. Toque OK para confirmar que desea apagar el teléfono.

## **Reiniciar el teléfono**

- 1. Mantenga presionada la Tecla Encender/Bloquear (®) hasta que aparezca el menu emergente.
- 2. Toque Reiniciar en el menu emergente.
- 3. Toque OK para confirmar que desea reiniciar el telefono.

# **Para desbloquear el teléfono**

Si no usa el teléfono por un tiempo determinado, la pantalla y la luz de fondo se desactivan para conservar la energía de la batería. Para desbloquear el teléfono:

- 1. Presione la Tecla Encender/Bloquear . Aparecerá la pantalla de bloqueo.
- 2. Deslice la pantalla hasta arriba. La última pantalla en la cual estaba trabajando se abre.
	- **NOTA** La pantalla de bloqueo predeterminada bloquea la pantalla para evitar acciones no intencionales. Para más seguridad para proteger contra el uso no autorizado, puede establecer un patrón, PIN o contraseña que de debe introducir para desbloquear el teléfono.

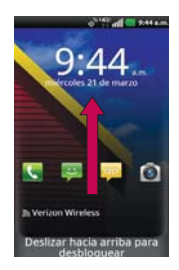

### **Atajos en la pantalla de bloqueo**

Existen cuatro atajos en el centro de la pantalla de bloqueo que puede utilizar para acceso rápido a las aplicaciones Teléfono, Mensajes, Correo de voz y Cámara. Toque y arrastre cualquier de los iconos hacia abajo para abrir y utilizar la aplicación inmediatamente. No hay necesidad de desbloquear la pantalla o tocar otras teclas.

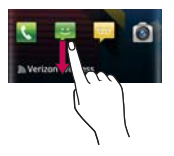

 **SUGERENCIA** Cuatro iconos de atajos utilizados con frecuencia se proporcionan en la pantalla de bloqueo. Deslice el icono que desea usar hacia abajo para desbloquear la pantalla y acceder a la aplicación seleccionada.

### **Para desactivar los sonidos del teléfono**

Si se encuentra en un lugar donde los sonidos del teléfono pueden molestar a otras personas, puede silenciarlo rápidamente desde la pantalla de bloqueo.

- 1. Presione la Tecla Encender/Bloquear (®) hasta que aparezca el menú.
- 2. Toque Modo silencio.

#### $\cap$

Presione la Tecla de Volumen Inferior hasta que los sonidos se apaguen.

 **NOTA** También puede utilizar estas teclas para volver a encender los sonidos. Mantenga presionada la Tecla Encender/Bloquear ( y luego toque Modo silencio para encender y apagar. Mientras está en Modo silencio, presione la Tecla de Volumen Superior una vez para activar el Modo vibración y dos veces para encender los sonidos (continue a presionar para subir el volumen).

# **Configuración del teléfono**

Al encender tu teléfono por primera vez, tienes la opción de configurar rápidamente varias cuentas. Simplemente sigue las instrucciones en pantalla para completar la configuración inicial de tu teléfono.

### **Para configurar su teléfono, siga los pasos que se indican a continuación:**

- 1. Selecciona el idioma que prefiera y toque Siguiente.
- 2. Su tarjeta SIM se activa ahora (si necesario). De otra manera, toque Inicie el Asistente para la instalación.
- 3. Lea la pantalla de bienvenida y toque Continuar.
- 4. Seleccione si desea Saltar o Iniciar la aplicación del asistente de copia de seguridad (Backup Assistant Plus).
- 5. Configure sus cuentas de correo electrónico o toque Saltar.
- 6. Lea la información de respaldar de Verizon y toque Siguiente para continuar o Saltar.
- 7. Seleccione si desea Saltar o Iniciar la configuración de la cuenta de Google. Con una cuenta de Google, las aplicaciones de Google se sincronizan automáticamente entre el teléfono y la computadora, independientemente de dónde se hagan las actualizaciones.
- 8. Lea la advertencia de privacidad y toque Siguiente. Luego configure sus ajustes de ubicación (Servicios de ubicación de Verizon/ Independiente del GPS Servicios/ Servicios de localización de Google).
	- **NOTA** Después de la correcta configuración del teléfono, puede ver las opciones que le enseñan acerca de su nuevo teléfono incluidos Watch & Learn / My Verizon Mobile / Guided Tours (Mira & Aprende/Mi video de Verizon Mobile/Visitas guiadas) Estas opciones se pueden ver más tarde accediendo a la sección Herramientas de la pantalla Aplicaciones.
- 9. Toque Listo para comenzar a usar el teléfono.

Para obtener más información sobre cómo configurar su correo electrónico, visite smartphones. verizonwireless.com/. Mantenga el cursor del ratón de la computadora sobre la ficha Support (Soporte) y bajo Get Help With Your (Obtener ayuda con su) haga clic en Device (dispositivo). Luego busque su teléfono.

#### **Ajustes de la cuenta de Google**

- 1. En la pantalla de configuración, toque Crear o Iniciar sesión.
- 2. Introduzca su Nombre de usuario y Contraseña y cualquier otra información necesaria (si está creando una cuenta).

**NOTA** Toque la Tecla Atrás **para cerrar el teclado.** 

3. Toque Iniciar sesión.

Ahora tu Gmail, Contactos de Google y los eventos del Calendario de Google se cargarán a tu teléfono automáticamente.

 **NOTA** Esto es automático con la primera cuenta de Google que agrega. Cuando agrega cuentas de Google adicionales, debe seleccionar las opciones para sincronizar.

Usa el área a continuación para registrar la información de tu cuenta de Google para tu referencia futura.

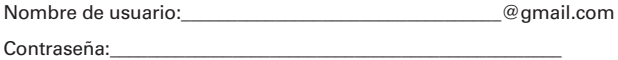

# **Cuenta de Google**

Al iniciar sesión en una cuenta de Google, podrá usar Gmail, Talk, Calendario y otras aplicaciones de Google; descargar aplicaciones de Android Market; hacer una copia de seguridad de su Ajustes en los servidores de Google v aprovechar otros servicios de Google en su teléfono.

#### **IMPORTANTE**

- · Si desea restaurar la configuración en este teléfono desde otro teléfono que ejecutaba a Android versión 2.0 o posterior, debe iniciar sesión en la cuenta de Google ahora, durante la instalación. Si espera hasta que finalice la instalación, no se restablecerá la configuración.
- <sup>O</sup> Si no tiene una cuenta de Google, se le pedirá que cree una.
- · Si tiene una cuenta corporativa a través de su empresa u otra organización, el departamento de tecnología de su empresa recibirá instrucciones especiales sobre cómo iniciar sesión en esa cuenta.
- · Cuando inicia sesión, los contactos, mensajes de Gmail, eventos del calendario y otra información obtenida de esas aplicaciones y servicios en la Web se sincronizan con su teléfono.
- <sup>O</sup> Si no inicia sesión en una cuenta de Google durante la instalación, se le pedirá que lo haga o cree una la primera vez que inicie una aplicación que requiera una cuenta de Google, como Gmail o Android Market.

· Cuando inicia la sesión, se le pedirá que introduzca su nombre de usuario y contraseña, usando el teclado en pantalla.

# **Visitas guiadas**

La aplicación Visitas guiadas le permite ver información acerca de su teléfono rápidamente, incluyendo la guía de usuario y tutorías de video.

Para acceder a Visitas guiadas, en la pantalla principal, toque la Tecla Aplicaciones  $\blacktriangleright$   $\blacktriangleright$  Visitas guiadas  $\blacktriangleright$ .

# **SmartShare**

SmartShare usa tecnología DLNA (Digital Living Network Alliance; Alianza para el estilo de vida digital en red) para compartir contenidos digitales a través de una red inalámbrica. Ambos dispositivos deben estar certificados para DLNA para admitir esta función.

Para compartir los archivos de medios con SmartShare, en la pantalla principal, toque la Tecla Aplicaciones **++** > SmartShare  $\bullet$ .

# **Sugerencias para el uso de SmartShare**

SmartShare requiere una conexión de Wi-Fi. Conecte ambos dispositivos a la misma red Wi-Fi.

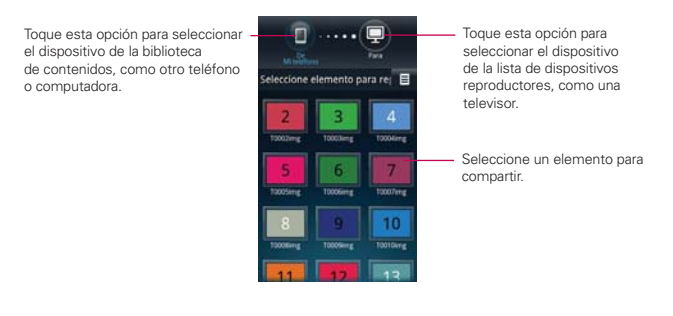

# **Iconos de estado del teléfono**

La Barra de estado aparece en la parte superior de cada pantalla. Muestra iconos que indican que recibió notificaciones (a la izquierda) e iconos que indican el estado del teléfono (a la derecha), junto con la hora actual.

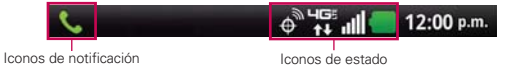

Si tiene más notificaciones de las que pueden ajustarse en la Barra de estado, un icono con el signo más + le solicita que abra el Panel de notificaciones para verlas todas. Para abrir el Panel de notificaciones, toque y arrastre la Barra de estado hacia abajo. Los siguientes iconos indican el estado del teléfono.

# **Llamada**

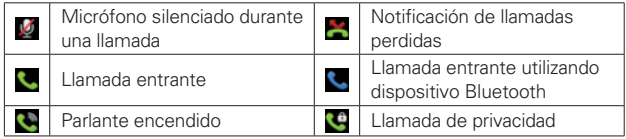

# **Calendario y alarmas**

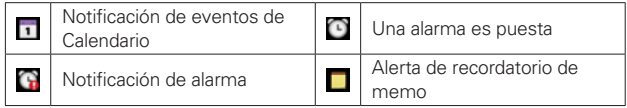

# **Correo electrónico y mensajería**

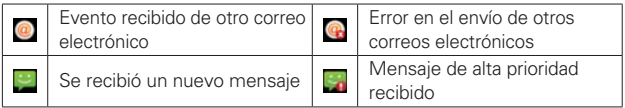

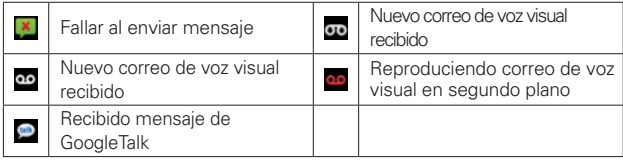

# **Sonido**

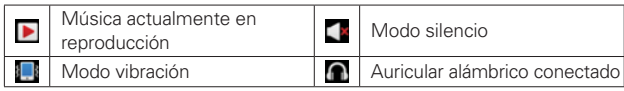

# **Red**

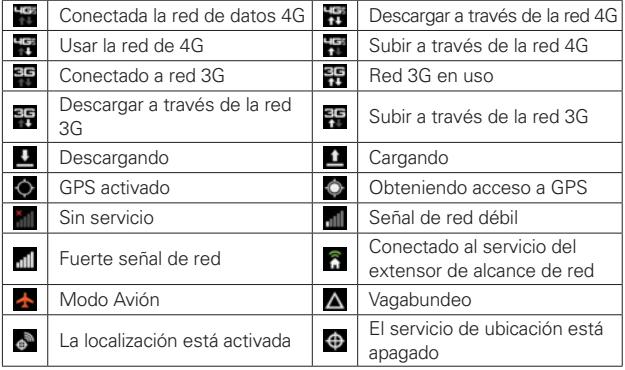

# **Conectividad**

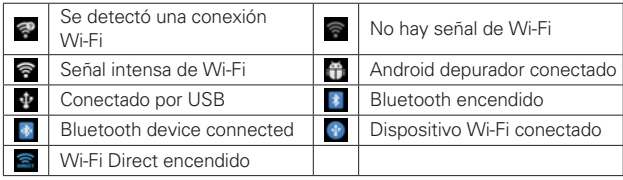

## **Sistema**

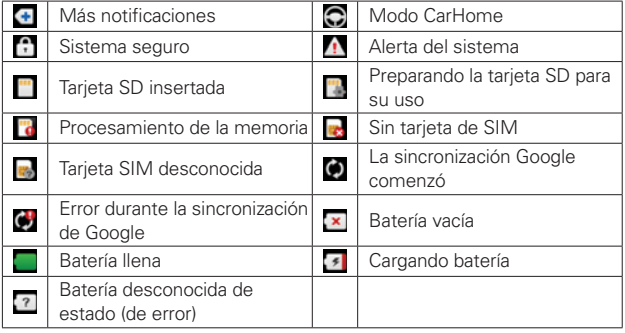

# **Características de la pantalla principal**

La pantalla principal es el punto de Iniciar para acceder a todas las characterísticas en su teléfono. Muestra atajos a aplicaciones, iconos, widgets y otras characterísticas.

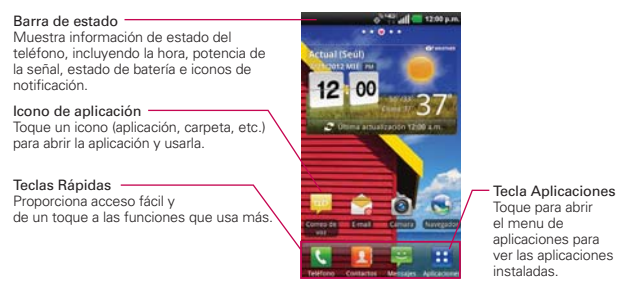

# **Teclas Rápidas**

En la pantalla principal, las teclas rápidas se encuentran en una barra a lo largo de la parte inferior de la pantalla principal y la pantalla del menú de aplicaciones.

 : Abre la aplicación Teléfono que muestra el teclado de marcación para marcar un número no guardado. También proporciona fichas adicionales para acceder el Registro, Contactos y Grupos.

 **SUGERENCIA.** El teclado de marcación y sus Contactos proporcionan una lista de acceso rápido a 12 contactos llamados frecuentemente.

- **A**: Abre la aplicación **Contactos**. También puede acceder a Teléfono, Registro y Grupos si toca las fichas que se encuentran en la parte superior.
- : Abre la aplicación Mensajes. Puede enviar mensajes de texto o multimedia, los cuales pueden contener imágenes, videos, audio, mapas de su ubicación, presentaciones de diapositivas y archivos vCard.
- **H**: Abre la pantalla Aplicaciones y muestra las opciones y aplicaciones del teléfono.

### **Para volver a la pantalla principal**

**Toque la Tecla Inicio en cualquier momento, desde cualquier** aplicación.

## **Para ver otros paneles de la pantalla principal**

 Deslice el dedo hacia la izquierda o derecha por la pantalla principal. La pantalla principal se expande hasta siete paneles adicionales, lo que permite más espacio para iconos, widgets, atajos y otros elementos.

Indicador de panel de pantalla principal

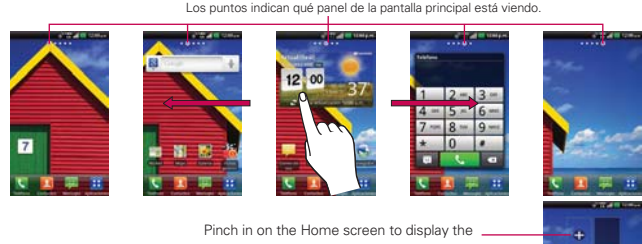

mini canvas view, then touch the Home screen canvas you want to view. Touch Add  $\leftarrow$  to add additional Home screen canvases.

# **Vista minipaneles**

La vista minipaneles le permite acceso directo a cualquier panel y permite administrar los paneles de la pantalla principal. Puede agregar hasta dos paneles adicionales a la pantalla principal (de 5 pantallas a 7 pantallas), borrar paneles y reubicar los paneles para sus necesidades.

Pellizque cualquier panel de la pantalla principal para cambiar al modo minipaneles. Desde el modo minipaneles tiene las siguientes opciones:

 Para ir directamente a cualquier panel de la pantalla principal, simplemente toque la que desea.

- Para agregar otro panel a la pantalla principal, toque Agregar  $\Box$  en un espacio de panel vacío.
- Para borrar un panel de la pantalla principal, toque y mantenga presionado el panel deseado y arrástrelo a Remover **el en la parte** inferior de la pantalla. Cuando el icono Remover se cambie a color rojo, retire su dedo.
- Para reubicar sus paneles, toque y mantenga presionado el panel deseado, arrástrelo sobre le ubicación de panel deseada y levante su dedo. Los paneles cambian de lugar.

# **Pantalla táctil**

La pantalla táctil ofrece una excelente forma para interactuar con el teléfono Android y usarlo fácilmente. Con sólo tocarla, puede descargar y usar las aplicaciones disponibles, hacer selecciones de menú y acceder a datos guardados en el teléfono.

Para describir las diferentes acciones disponibles usando la pantalla táctil, se usan los siguientes términos:

**Tocar** Un solo toque con el dedo selecciona elementos. Por ejemplo, toque un icono (puede ser una aplicación o un elemento de menú), toque palabras (para seleccionar un menú o responder una pregunta en pantalla) o toque letras para escribir.

**Tocar y mantener presionado** Toque y mantenga presionado un elemento en la pantalla al tocarlo sin levantar el dedo hasta que ocurra una acción. Por ejemplo, para abrir un menú emergente y personalizar la pantalla principal, toque un área vacía en la pantalla principal hasta que aparezca el menú.

**Arrastrar** Toque y mantenga presionado un elemento por un momento y, a continuación, sin levantar el dedo, muévalo por la pantalla hasta encontrar la ubicación de destino que desea usar. Puede arrastrar elementos en la pantalla principal para reubicarlos.

**Desplazar o deslizar** Para desplazar o deslizar, mueva el dedo por la superficie de la pantalla con rapidez, sin detenerse cuando toca la pantalla por primera vez (de lo contrario, arrastrará el elemento en vez de desplazarlo o deslizarlo). Por ejemplo, puede deslizar la pantalla hacia arriba o abajo para desplazar una lista, o examinar a través de las diferentes pantallas principales al desplazarse de izquierda a derecha (y viceversa).

**Tocar dos veces** Toque dos veces para acercar a una página web o un mapa. Por ejemplo, toque una sección de una página web dos veces rápidamente para acercar a esa sección de forma que se ajuste al ancho de la pantalla. Además, puede tocar dos veces para controlar el zoom de la cámara, en Maps y en otras aplicaciones.

**Pellizcar para acercar** Junte el dedo índice y el pulgar y expándalos para alejar o acercar cuando usa el MetroWEB, un mapa o fotografías.

**Girar la pantalla** En muchas aplicaciones, la orientación de la pantalla cambia con el teléfono a medida que lo gira de la posición vertical a la horizontal y viceversa.

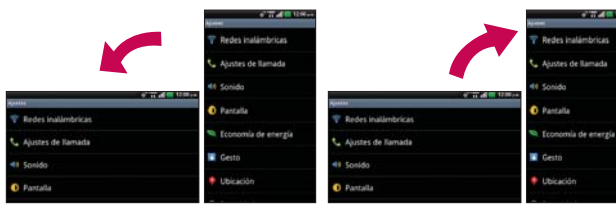

Gire el teléfono hacia la izquierda para obtener una orientación horizontal.

Gire el teléfono hacia la derecha para obtener una orientación vertical.

# **Métodos de entrada de texto**

### Teclado en pantalla

Usted puede introducir fácilmente el texto usando el teclado en pantalla. El teclado en pantalla se muestra automáticamente en la pantalla cuando usted necesita introducir el texto. Para mostrar manualmente el teclado, simplemente toque un campo del texto donde usted quiere introducir el texto.

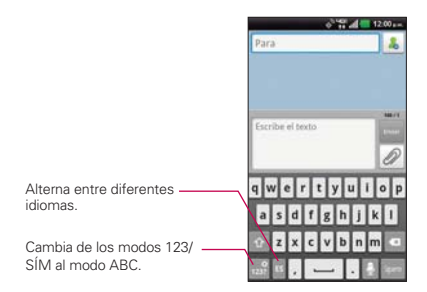

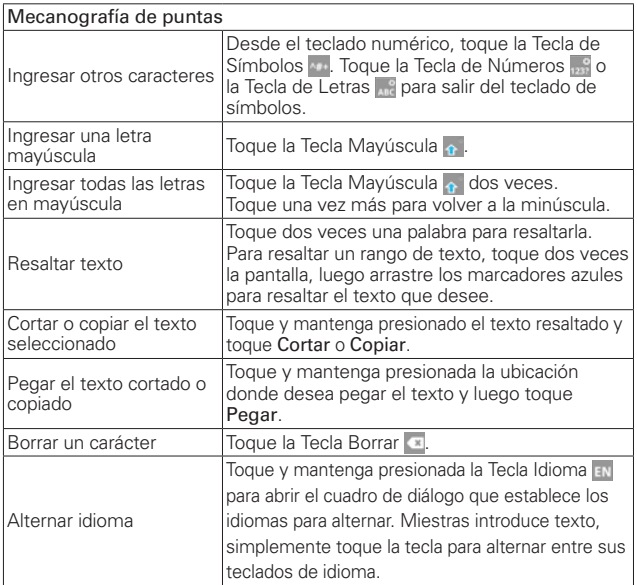

### **Ajustes de la entrada de texto**

Para cambiar sus ajustes de la entrada de texto y ver el diccionario de los términos que ha usado, toque la Tecla Aplicaciones  $\bigoplus$  > Ajustes  $\bigoplus$  > Idioma y teclado.

- Para cambiar el idioma predeterminado, toque Seleccionar idioma.
- **NOTA** Consulte la página 122 para acceder información acerca del teclado Swype para referencia.

# **Aplicaciones: cómo ver, abrir y alternar**

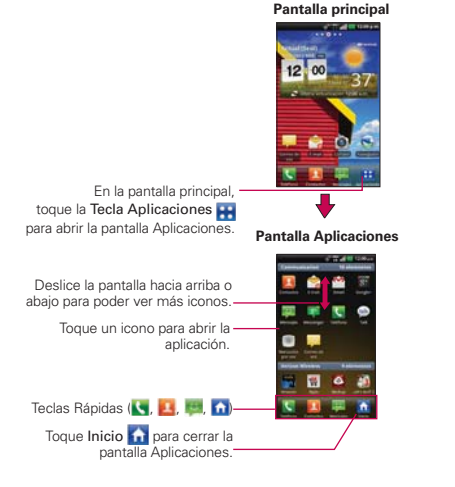

Todas las aplicaciones de su teléfono, incluso las que haya descargado o instalado de Android Market™ u otras fuentes, se agrupan en la pantalla de aplicaciones a la que puede acceder desde la pantalla principal. Puede deslizar la pantalla hacia arriba o abajo para ver más aplicaciones.

### **Abrir y cerrar la pantalla de aplicaciones**

#### **Abrir la pantalla de aplicaciones**

Con el teléfono, es sencillo acceder a la pantalla Aplicaciones independientemente de la función que esté utilizando. Simplemente toque la Tecla Inicio **de Aultera**, luego toque la Tecla Aplicaciones **...** 

#### **Cerrar la pantalla de aplicaciones**

Para cerrar manualmente la pantalla de aplicaciones, toque la Tecla Inicio o toque Inicio n.

**NOTA** La pantalla Aplicaciones se cierra de forma automática cuando toca un icono para abrir su aplicación correspondiente. Si arrastra un icono en la pantalla principal, también se cierra la pantalla Aplicaciones de forma automática.

#### **Personalización de la pantalla Aplicaciones**

El teléfono incluye una amplia variedad de aplicaciones y se pueden descargar más aplicaciones al dispositivo. Se pueden personalizar estos elementos en la pantalla Aplicaciones para un acceso más rápido (menos desplazamiento) a las aplicaciones que se usan con más frecuencia.

Los elementos de la pantalla Aplicaciones se listan alfabéticamente dentro de cada categoría de aplicación, pero se puede personalizar la pantalla para optimizar su uso. Por ejemplo, se pueden comprimir o expandir las categorías de aplicaciones, mostrarlas en una lista alfabética, mover los iconos de aplicaciones hacia ubicaciones más convenientes e incluso agregar categorías adicionales para organizar los archivos.

#### **Comprimir y expandir las categorías de aplicaciones**

- 1. En la pantalla principal, toque la Tecla Aplicaciones **...**
- 2. Coloque el índice y el pulgar sobre la pantalla y júntelos en un movimiento de pellizco.
- 3. La pantalla se comprime y muestra las categorías en forma de barra en la que se listan los números de los elementos. Simplemente toque la categoría a la que desee acceder.
	- **NOTA** Para regresar a la vista expandida, coloque el índice y el pulgar sobre la pantalla y sepárelos.

## **Mostrar las aplicaciones por categorías o en una lista alfabética**

- 1. En la pantalla principal, toque la Tecla Aplicaciones **...**
- 2. Toque la Tecla Menú  $\Box$ , luego toque Diseño  $\Box$ .
- 3. Toque Categoría o Lista.

# **Cambiar la ubicación de aplicaciones (sólo Diseño Categoría)**

- 1. En la pantalla principal, toque la Tecla Aplicaciones **...**
- 2. Toque la Tecla Menú  $\bullet$  > Admin. aplic.  $\bullet$ .
- 3. Toque y arrastre el icono de la aplicación para darle la posición deseada y luego levante el dedo. Los iconos de aplicación que se encuentran a la derecha se desplazarán según corresponda.

# **Agregar una categoría**

- 1. En la pantalla principal, toque la Tecla Aplicaciones **...**
- 2. Toque la Tecla Menú  $\Box$  > Administrar categoría  $\Box$  > Agregar.
- 3. Escriba el nombre de la categoría y luego toque Guardar.
- 4. Toque las aplicaciones o servicios que desee mover a la categoría recién creada y luego toque Mover.

# **Abrir y alternar aplicaciones**

Es fácil realizar varias tareas con Android™ porque las aplicaciones abiertas siguen en ejecución incluso cuando abre otra aplicación. No necesita salir de una aplicación antes de abrir otra. Puede usar y alternar entre varias aplicaciones abiertas. Android administra cada aplicación, al detenerlas e iniciarlas según sea necesario, para garantizar que las aplicaciones inactivas no desperdicien los recursos de su teléfono.

# **Abrir una aplicación**

Para abrir una aplicación, sólo toque su icono en la pantalla.

#### **SUGERENCIA!**

Puede personalizar la pantalla principal con los iconos de las aplicaciones que use con más frecuencia. Las aplicaciones están en la pantalla Aplicaciones, pero puede copiar el icono de cualquier aplicación en la pantalla principal para acceder más rápido. Independientemente de la ubicación del icono, ya sea en la pantalla Aplicaciones o pantalla principal, sólo tóquelo para abrirlo y usarlo.

### **Abrir varias aplicaciones**

- 1. Toque el icono de una aplicación para abrirla.
- 2. Toque la Tecla Inicio **o**.

 **NOTA** Si el icono de la aplicación que desea está en la pantalla principal, simplemente tóquelo para abrirla y usarla.

- 3. En la pantalla principal, toque la Tecla Aplicaciones **...**
- 4. Toque el icono correspondiente a la otra aplicación que desea abrir.

#### **Alternar entre varias aplicaciones**

- 1. Mantenga presionada la Tecla Inicio **de** Se abrirá una pequeña ventana con iconos de aplicaciones que usó recientemente.
- 2. Toque el icono de la aplicación que desea abrir. O toque la Tecla Atrás **para volver a la aplicación actual.**

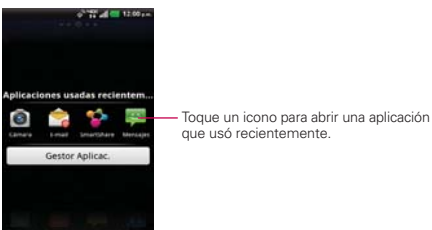

### **Agregar iconos de aplicaciones a la pantalla principal**

Personalice la pantalla principal con las aplicaciones que usa con más frecuencia.

- 1. Abra la pantalla Aplicaciones.
- 2. Toque y mantenga presionado el icono de la aplicación que desea agregar a la pantalla principal.
- 3. Levante el dedo para ubicarlo, o arrastre el icono hacia el lugar deseado en la pantalla y levante el dedo.

## **Mover aplicaciones a otra pantalla principal**

Puede colocar iconos de aplicaciones en cualquiera de los paneles de la pantalla principal.

- Simplemente toque y mantenga presionado el icono y arrástrelo al borde izquierdo o derecho de la pantalla para avanzar al siguiente panel de la pantalla,antes de levantar el dedo.
- Toque y mantenga presionado el icono que desea mover, luego incline el teléfono en la dirección del panel que desee. El icono se "desliza" fuera de la pantalla hacia el nuevo panel. La opción Reubicar elemento debe estar habilitada dentro del menú Gesto. En la pantalla principal, toque la Tecla Menú  $\Box$  > Ajustes > Gesto y luego marque la opción Reubicar Elemento bajo la sección Pantalla principal.

### **Establecer un tema**

 Cuatro temas diferentes se proporcionan y cada tema contiene un fondo de pantalla principal, pantalla de bloqueo y lista de aplicaciones. Para cambiar el tema, toque la Tecla Menú en la pantalla principal y toque Tema. Seleccione de Optimus, Playworld, Opart y Cozywall.

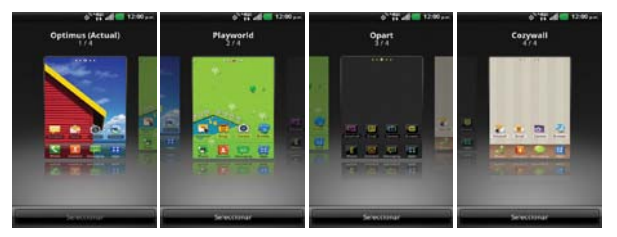

# **Usar los menús**

Hay dos tipos de menús de Android: menús con opciones y menús contextuales.

#### **Menús con opciones**

Los menús con opciones contienen herramientas que se aplican a las actividades de la pantalla o aplicación actual. No se aplican a ningún elemento específico en la pantalla. Para abrir el menú con opciones disponibles, presione la Tecla Menú **D**. No todas las aplicaciones tienen este tipo de menú si presiona la Tecla Menú **en** en una pantalla que no tiene menú con opciones, no ocurrirá nada.

Algunas aplicaciones tienen más elementos de menú y no hay lugar para mostrarlos. Para ver los elementos de menú adicionales, toque Más  $\Box$ .

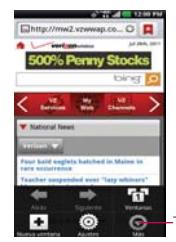

-Toque esta opción para abrir Más  $\Box$  elementos de menú.

### **Menús contextuales**

Los menús contextuales contienen opciones que se aplican a un elemento específico en la pantalla. Para abrir un menú contextual, toque y mantenga presionado un elemento en la pantalla. No todos los elementos tienen menús contextuales. Si toca y mantiene presionado un elemento que no tiene un menú contextual, no ocurrirá nada.

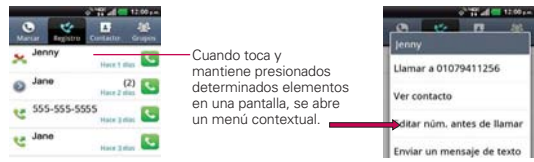

# **Administrar notificaciones**

Los iconos de notificación informan la recepción de nuevos mensajes, eventos del calendario y alarmas, así como eventos existentes, por ejemplo, cuando está realizando una llamada. Al recibir una notificación, aparecerá un texto corto y el icono de notificación se mostrará en la Barra de estado. Puede abrir el Panel de notificaciones para ver una lista con todas las notificaciones recientes. Según la configuración, es posible que escuche un sonido de notificación o que el teléfono vibre.

## **Para abrir el Panel de notificaciones**

- Toque y arrastre la Barra de estado hacia la parte inferior de la pantalla. O
- ▶ En la pantalla principal, toque la Tecla Menú **DI** > Notificaciones. El Panel de notificaciones muestra el proveedor de servicios inalámbricos y una lista de las notificaciones actuales, organizadas en notificaciones existentes y basadas en eventos.

 **NOTA** La Barra de estado es sensible al movimiento de arrastre, por eso apenas se inicia el arrastre hacia abajo se abre el Panel de notificaciones.

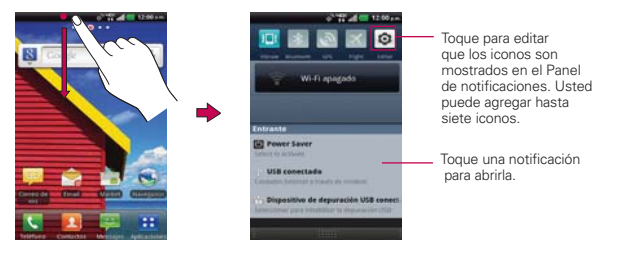

### **Para responder una notificación**

- 1. Abra el Panel de notificaciones. Se mostrarán las notificaciones actuales en el panel, cada una con una breve descripción.
- 2. Toque una notificación para verla.

Se cerrará el Panel de notificaciones y se abrirá la aplicación que

corresponde a la respuesta. Por ejemplo, las notificaciones de nuevos correos de voz llaman a la bandeja de correo de voz y las notificaciones de Gmail abren la aplicación Gmail para que puede leer sus nuevos mensajes.

#### **Para borrar todas las notificaciones**

- 1. Abra el Panel de notificaciones.
- 2. Toque el botón Borrar en la parte superior derecha del panel. Todas las notificaciones basadas en eventos se borrarán. Las notificaciones en curso se quedarán en la lista.

## **Para cerrar el Panel de notificaciones**

Toque y arrastre la ficha en la parte inferior del Panel de notificaciones hasta la parte superior de la pantalla o simplemente toque la Tecla Atrás  $\bullet$ . También se cerrará el panel cuando toque una notificación.

 **NOTA** La ficha Notificaciones en la parte inferior es sensible al movimiento de arrastre, por eso apenas seinicia el arrastre hacia arriba se cierra el panel.

# **Ajustes rápidos en el Panel de notificaciones**

La parte superior del Panel de notificaciones incluye Ajustes rápidos. Estos iconos permiten acceso fácil y rápido para establecer modos incluyendo Sonido, Bluetooth, GPS, Avíon y Datos. Toque Editar @ para personalizar los Ajustes rápidos. Toque y marque los elementos que desea agregar y luego toque Guardar.

Toque cualquier icono de Ajustes rápidos para alternar por las configuraciones disponibles:

- ▶ Sonido (1), Vibrar **III** v Modo Silencio KN.
- $\triangleright$  Bluetooth encendido  $\triangleright$  v Bluetooth apagado  $\triangleright$ .
- $\triangleright$  GPS encendido  $\triangleright$  v GPS apagado  $\triangleright$ .
- ▶ Modo Avión encendido **/ V** v Modo Avión apagado ...
- Datos habilitados **y patos deshabilitados** ...

**NOTA** Si necesario, desplace en modo horizontal para ver todos los iconos disponibles.

# **Buscar en el teléfono y la Web**

Puede buscar información en el teléfono y la Web mediante el cuadro de búsqueda rápida o la búsqueda de Google. Algunas aplicaciones como, Gmail, Contactos y MetroWEB, pueden buscar contenidos en esas aplicaciones específicas. Además de la posibilidad de buscar escribiendo términos de búsqueda, puede realizar búsquedas por voz

### **Buscar en el teléfono y la Web a través de la entrada de texto**

1. Toque la Tecla Buscar en la pantalla principal o en otras aplicaciones que sean compatibles y se abrirá el cuadro de búsqueda rápida en forma automática.

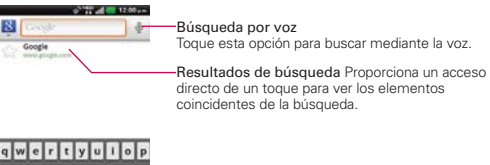

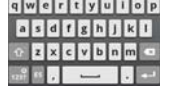

2. Introduzca el texto que está buscando en el cuadro de búsqueda rápida.

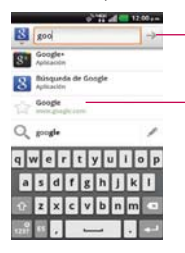

El icono de búsqueda de voz cambia al icono Ir al iniciar la introducción de texto.

A medida que escriba, apareceran resultados de búsqueda del teléfono, términos de búsqueda anteriores y sugerencias de búsqueda de la Web. Toque un elemento para buscarlo.

 Puede usar las preferencias de búsqueda para configurar algunos aspectos de la búsqueda web de Google (por ejemplo, si desea ver sugerencias debajo del cuadro de búsqueda rápida a medida que escribe) y qué tipo de funciones del teléfono desea incluir en las búsquedas.

Para acceder la configuración de Google, abra la aplicación Búsqueda de Google y toque la Tecla Menú **D** > Configuración de búsqueda **.** 

- 3. Toque la Tecla Introducir  $\blacksquare$  en el teclado o el icono  $\blacksquare \rightharpoonup$  al lado del cuadro para buscar el texto introducido.
	- **SUGERENCIA** Puede tocar el icono de Google & en la esquina superior izquierda para seleccionar donde buscar. Las opciones incluyen Todos, Web, Aplicaciones y Contactos. Puede tocar el icono de Ajustes para seleccionar ubicaciones de búsqueda adicionales, como Mensajes y Música.

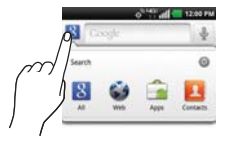

# **Bloquear la pantalla**

El teléfono usa automáticamente la pantalla predeterminada de bloqueo para impedir la activación no intencional. Puede elegir asegurar el teléfono con el objetivo de que sólo usted pueda desbloquearlo para realizar llamadas, acceder a sus datos, comprar aplicaciones, etc. Para obtener seguridad adicional contra el uso no autorizado, se puede establecer un patrón, PIN o contraseña que se deba ingresar después de deslizar la pantalla hacia arriba para desbloquearla.

# **Establecer un Patrón de bloqueo, PIN o Contraseña**

Siga estos pasos para establecer una secuencia de desbloqueo por primera vez o después de deshabilitar una secuencia de desbloqueo previamente establecida.

- 1. En la pantalla principal, toque la Tecla Aplicaciones  $\blacktriangleright$  > Ajustes  $\blacktriangleright$ Seguridad.
- 2. Toque Bloqueo de la pantalla (en la sección Bloqueo de pantalla).

**NOTA** Si ya tiene una secuencia establecida, toque Cambio bloqueo pantalla.

#### 3. Toque Patrón, PIN, or Contraseña.

Patrón: Bloquea la pantalla con una patrón que se dibuja con su dedo. La primera vez que usted establece un patrón de desbloqueo, verá una guía con instrucciones en cómo crearla. Lea la guía y toque Siguiente (dos veces). Dibuje su patrón (conecte por lo menos 4 puntos) y toque Contin. Luego dibuje su patrón de nuevo y toque Confirmar.

PIN: Bloquea la pantalla con un número de secuencia. Introduzca un PIN

(por lo menos 4 dígitos) y toque Continuar. Introduzca su PIN de nuevo y toque OK para confirmarlo.

Contraseña: Bloquea la pantalla con una secuencia alfanumérica. Introduzca una contraseña (por lo menos 4 dígitos) y toque Continuar. Introduzca su contraseña de nuevo y toque OK para confirmarlo.

 Desde entonces, cualquier momento que desea encender el teléfono o desbloquear la pantalla, usted necesitará dibujar su patrón de desbloqueo o introducir su PIN o contraseña para desbloquear la pantalla.

### **Deshabilitar la secuencia de bloqueo**

Si ya no desea usar una secuencia de bloqueo para asegurar su teléfono, puede deshabilitarla.

- 1. En la pantalla principal, toque la Tecla Aplicaciones  $\blacktriangleright$  > Ajustes  $\blacktriangleright$  > Seguridad.
- 2. Toque Cambio bloqueo pantalla (en la sección Bloqueo de pantalla).
- 3. Dibuje su patrón actual o introduzca su PIN o contraseña.
- 4. Toque Deslizar para deshabilitar el bloqueo de seguridad previo.

# **Cambiar el patrón de desbloqueo**

- 1. En la pantalla principal, toque la Tecla Aplicaciones  $\blacktriangleright$  > Ajustes  $\blacktriangleright$  > Seguridad.
- 2. Toque Cambio bloqueo pantalla (en la sección Bloqueo de pantalla).
- 3. Dibuje su patrón de desbloqueo actual.
- 4. Toque Patrón para cambiarlo (o toque Deslizar para eliminarlo).
- 5. Se le solicitará que dibuje y vuelva a dibujar su nuevo patrón.

# **Cambiar el PIN o Contraseña para bloquear la pantalla**

- 1. En la pantalla principal, toque la Tecla Aplicaciones  $\blacktriangleright$  > Ajustes  $\odot$  > Seguridad.
- 2. Toque Cambio bloqueo pantalla (en la sección Bloqueo de pantalla).
- 3. Introduzca su secuencia de bloqueo actual.
- 4. Toque PIN para bloquear la pantalla con una secuencia de números o Contraseña para usar una secuencia alfanumérica de bloqueo.
- 5. Se solicitará que introduzca y vuelva a introducir la secuencia de bloqueo.

 A partir de allí, será necesario introducir la secuencia y tocar OK para desbloquear la pantalla.

- **NOTAS** · Tiene 5 intentos para introducir su patrón. PIN o contraseña de desbloqueo. Si utilizó los 5 intentos, puede volver a intentarlo después de 30 segundos.
	- · Si ha configurado una cuenta de Microsoft Exchange, sólo se le permite configurar una contraseña.
	- <sup>O</sup> Si no puede recordar su patrón, PIN o contraseña de desbloqueo:
	- Si ha creado una cuenta de Google en el teléfono, toque la tecla ¿Has olvidado el patrón? Luego, debe iniciar la sesión con su cuenta de Google para desbloquear su teléfono.

#### **Temporizador de bloqueo de seguridad**

Si está habilitado un bloqueo de seguridad, toque Temporz bloq segurid en la sección Bloqueo de pantalla para establecer la cantidad de tiempo antes que la pantalla se bloquee automáticamente por caso de inactividad.

Para ajustar el temporizador de bloqueo de seguridad, toque la Tecla Menú  $\blacksquare$  en la pantalla principal. Luego toque Ajustes y Seguridad. Si toca  $\lozenge$  al lado de Temporz\_bloq\_segurid, puede seleccionar el tiempo.

# **Personalizar la pantalla principal**

Puede personalizar la pantalla principal al agregar iconos de aplicaciones, Atajo, widgets y otros elementos a cualquier panel de la pantalla principal. Además, puede cambiar el fondo de pantalla.

#### **Para agregar un elemento a la pantalla principal**

- 1. Vaya al panel de la pantalla principal donde desea agregar el elemento.
- 2. Toque la Tecla Menú **D** v luego toque Agregar **.** O toque y mantenga presionado un punto vacío en un panel de la pantalla principal.

 **NOTA** Si no hay espacio disponible en un panel particular de la pantalla principal, la función Agregar  $\Box$  no estará disponible; deberá borrar o quitar un elemento antes de agregar otro. En este caso, tiene la opción de cambiar a otro panel de la pantalla principal.

3. En el menú que se abre, toque el tipo de elemento que desea agregar.

Puede agregar los siguientes tipos de elementos a la pantalla principal:

Atajos Agregue atajos a aplicaciones, una página web marcada, un contacto favorito, un destino en Maps, una etiqueta de Gmail, una lista de reproducción de música y muchos otros elementos. Los atajos disponibles varían según las aplicaciones instaladas.

Widgets Agregue cualquier tipo de aplicaciones de widgets a la pantalla principal. Elija de los widgets disponibles o descargue nuevos widgets de Android Market TM.

Carpetas Agregue una carpeta en donde pueda organizar otros atajos e iconos. El contenido de las carpetas se mantiene actualizado en forma automática.

## **Para mover un elemento en la pantalla principal**

- 1. Toque y mantenga presionado el elemento.
- 2. Arrástrelo a una nueva ubicación en la pantalla. Deténgase en el borde izquierdo o derecho de la pantalla para arrastrar el elemento hasta el siguiente panel de la pantalla principal que esté disponible.
- 3. Cuando el elemento esté en la ubicación deseada, levante el dedo.
	- **NOTA** Si Reubicar elemento está habilitado en el menú Gesto, simplemente debe inclinar el teléfono en la dirección que desee para mover un elemento deslizándolo al próximo panel.

### **Para eliminar un elemento de la pantalla principal**

- 1. Toque y mantenga presionado el elemento (observe que las Teclas Rapidas cambian a un icono de papelera).
- 2. Arrastre el elemento al icono de papelera **D**.
- 3. Cuando el icono se vuelva rojo, levante el dedo.

# **Para cambiar el fondo de pantalla de la pantalla principal**

1. En la pantalla principal, toque la Tecla Menú  $\Box$  > Fondo de pantalla  $\Box$ . También puede tocar y mantener presionado un punto vacío en la pantalla principal y, a continuación, tocar Fondos de pantalla en el menú que se abre.

- 2. Toque El fondo de escritorio, Fondos de pantalla, Fondos de pantalla animados o Galería.
	- Toque El fondo de escritorio para elegir un fondo de pantalla que desea que se muestre cuando está cargando la batería del teléfono.
	- Toque Fondos de pantalla para elegir de imágenes preestablecidos en su teléfono.
	- Fondos de pantalla animados para abrir una lista de fondos de pantalla animados instalados en el teléfono. Los fondos de pantalla animados pueden cambiar según la hora del día. En caso de que toque la pantalla, pueden informar la hora u ofrecer otros tipos de información.
	- Toque Galería para usar una foto como fondo de pantalla en el teléfono. Puede recortar la foto antes de establecerla como fondo de pantalla.
- 3. Toque Establecer fondo de pantalla o Guardar (si necesario).

### **Para cambiar el tema de la pantalla principal**

Cuatro temas diferentes se proporcionan y cada tema contiene un fondo de pantalla principal, pantalla de bloqueo y lista de aplicaciones.

- 1. En la pantalla principal, toque la Tecla Menú **D** y seleccione Tema.
- 2. Deslice hacia la izquierda y derecha para elegir de Optimus, Playworld, Opart y Cozywall.

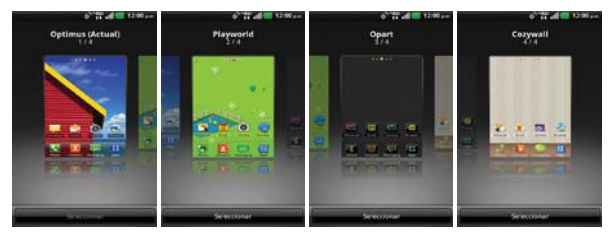

#### **Para cambiar el nombre de una carpeta**

- 1. Toque el icono de la carpeta para abrirla.
- 2. Toque y mantenga presionada la barra de título de la ventana de la carpeta.
- 3. Edite el nombre de la carpeta actual.
- 4. Toque OK.

#### **Para volver a posicionar los paneles de la pantalla principal**

- 1. Junte los dedos en la pantalla principal para mostrar la vista de minipaneles.
- 2. Toque y mantenga presionado el panel que desee mover, luego arrástrelo a la nueva posición y levante el dedo. Si la ubicación tiene un panel existente, los paneles cambiar de lugar.

#### **Para agregar paneles adicionales a la pantalla principal**

Hay suficiente espacio para hasta siete paneles en la pantalla principal. Mientras está en la vista de minipaneles, toque el icono Agregar  $\bigoplus$  en un panel vacío para agregar un panel en esa ubicación.

**NOTA** El icono Agregar sólo está disponibles cuando uno o más paneles se han borrado.

#### **Para borrar paneles de la pantalla principal**

Mientras está en la vista de minipaneles, toque y mantenga presionado el panel deseado. Luego arrastre el panel el icono Remover v y levante su dedo cuando el panel y el icono se vuelvan rojos.

# **Conectarse rápidamente con los contactos**

A medida que genera la lista de contactos en el teléfono, puede usar Contacto rápido de Android para chatear, enviar correos electrónicos, mensajes de texto, hacer llamadas o ubicar a los contactos rápidamente. Contacto rápido de Android incluye un conjunto especial de iconos que puede usar para conectarse rápido y fácilmente con un contacto.

 Abra la lista de contactos y toque el icono de contacto a la izquierda del nombre del contacto **.** Jane Walker . Se abrirá una burbuja con las opciones disponibles que aparecerán

como iconos. Esta es la burbuja de Contacto rápido. Según la información de contacto guardada, las acciones disponibles aparecerán arriba del nombre.

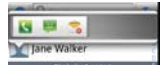

 Toque un icono de Contacto rápido para comunicarse con el contacto. Según el icono que haya tocado, se abrirá una aplicación diferente.

 **SUGERENCIA** Agregar un acceso directo de un contacto en la pantalla principal permite abrir un Contacto Rápido para ese contacto sin abrir la aplicación Contactos.

# **Conectarse a redes Wi-Fi**

Wi-Fi es una tecnología de red inalámbrica que proporciona acceso a Internet a distancias de hasta 100 metros, dependiendo del router de Wi-Fi y sus alrededores.

Para usar la tecnología Wi-Fi en el teléfono, debe conectarse a un punto de acceso inalámbrico; o bien, a una "zona con cobertura inalámbrica". Algunos puntos de acceso están abiertos y puede conectarse a ellos con facilidad. Otros están ocultos o implementan otras funciones de seguridad, por lo que debe configurar el teléfono para poder conectarse a ellos.

Desactive Wi-Fi cuando no lo use para prolongar la vida útil de la batería. Los siguientes iconos de la Barra de estado indican el estado de Wi-Fi.

Conectado a una red Wi-Fi (las ondas indican la potencia de la conexión)

Cuando se conecta a una red Wi-Fi, el teléfono obtiene una dirección de red y otro tipo de información que necesita de la red mediante el protocolo DHCP. Para configurar el teléfono con una dirección IP estática y otras opciones de configuración avanzadas, en Ajustes de Wi-Fi toque la Tecla Menú  $\blacksquare$  > Avanzado  $\blacksquare$ 

# **Para activar la tecnología Wi-Fi y conectarse a una red Wi-Fi**

- 1. En la pantalla principal, toque la Tecla Aplicaciones  $\blacktriangleright$  > Ajustes  $\blacktriangleright$  > Redes inalámbricas > Ajustes de Wi-Fi.
- 2. Si la casilla Wi-Fi no está marcada, toque Wi-Fi para activarla y detectar las redes Wi-Fi disponibles.
- 3. Toque una red para conectarse a ella.
	- <sup>O</sup> Si la red está abierta, se le solicitará que confirme que desea conectarse a esa red; toque Conectar.
	- Si la red es segura, se le pedirá que introduzca una contraseña. (Consulte con su administrador de red para obtener más detalles).
	- Cuando está conectado a una red, puede tocar el nombre de la red en la pantalla de Ajustes de Wi-Fi para obtener detalles sobre la velocidad, seguridad, dirección y otras opciones de Ajustes relacionadas.

#### **Para mostrar una notificacion cuando se detectan nuevas redes**

Si la casilla Notifíqueme está seleccionada en el menú Ajustes de Wi-Fi, su teléfono le muestra una notificación cuando nuevas redes se detectan.

- Si Wi-Fi está encendido y el usuario inicia una aplicación que utiliza Wi-Fi, se muestra una notificacion cuando nuevas redes se detectan.
- Cuando Wi-Fi está apagado y el usuario inicia aplicaciones, su teléfono enciende Wi-Fi y mostrará una notificación cuando nuevas redes se detectan.
- Cuando Notifíqueme no está seleccionado y Wi-Fi está apagado, su teléfono no mostrará las notificaciones.

#### **Para agregar una red Wi-Fi**

Puede agregar una red Wi-Fi, junto con cualquier credencial de seguridad, para que el teléfono la recuerde y se conecte en forma automática cuando se encuentre dentro de la cobertura. También puede agregar una red Wi-Fi en forma manual si no se muestra el nombre (SSID) o si desea agregar una red Wi-Fi cuando se encuentre fuera de la cobertura.

- 1. Active la conexión Wi-Fi si no está activada.
- 2. En la pantalla de Ajustes de Wi-Fi, toque Agregar red Wi-Fi.
- 3. Introduzca el SSID de red (nombre). Si la red está asegurada, toque Seguridad menú  $\blacktriangledown$  y luego toque el tipo de seguridad utilizado en la red.
- 4. Introduzca las contraseñas y credenciales seguras necesarias.
- 5. Toque Guardar.

 El teléfono se conectará a la red inalámbrica. Cualquier credencial que introduzca se guardará y usted se conectará de forma automática la próxima vez que se encuentre dentro de la cobertura de esta red.

### **Para borrar los datos de una red Wi-Fi**

Puede configurar el teléfono para que no recuerde los detalles de una red Wi-Fi que haya agregado. Por ejemplo, si no quiere que el teléfono se conecte a esta red automáticamente o si se trata de una red que ya no usa.

- 1. Active la conexión Wi-Fi si no está activada.
- 2. En la pantalla de Ajustes de Wi-Fi, toque y mantenga presionado el nombre de la red.
- 3. Toque Olvidar red.

# **Conexión Wi-Fi Direct**

Puede crear una conexión directamente con dispositivos Wi-Fi sin un punto de acceso. Su teléfono puede crear una conexión de grupo o individual..

- 1. En la pantalla principal, toque la Tecla Aplicaciones  $\blacktriangleright$  > Ajustes  $\blacktriangleright$  > Redes inalámbricas.
- 2. Toque Config Wi-Fi Direct para configurar los ajustes de su conexión Wi-Fi Direct.
	- ▶ Marque la casilla Wi-Fi Direct para encender la función. Una pantalla desplegable con instrucciones cómo conectar con dispositivos Wi-Fi Direct y Wi-Fi aparece después de marcar la casilla.
	- Toque Nombre del dispositivo para introducir un nombre para su teléfono.
	- Toque Contraseña para establecer o cambiar su contraseña para una conexión Wi-Fi Direct.
	- Toque Modo visible para que su teléfono sea visible en otros dispositivos Wi-Fi.

### **Conectar el teléfono a la computadora**

Antes de usar los recursos de almacenamiento masivo del teléfono, debe preparar los servicios de datos del teléfono para sincronizarlos con la computadora portátil o de escritorio. Cuando el teléfono esté conectado a la computadora, podrá transferir datos desde la tarjeta microSD a la computadora o viceversa.

### **Para conectar el teléfono a una computadora vía USB:**

1. Use el cable USB que viene con el teléfono para conectarlo a un puerto USB de la computadora.
- 2. Abra el Panel de notificaciones y luego toque USB conectado.
- 3. Toque el modo de conexión que desea utilizar para conectarse a la computadora. Elija entre las opciones siguientes: Cargo solamente, Almacenamiento masivo y Conexión de Internet.

### **USB automático**

La función de USB automático permite que el teléfono se conecte a una computadora con un cable USB y configurarlo en la computadora sin un CD-ROM.

- Instala automáticamente el controlador del módem USB de LG.
- Permite que el teléfono se use como dispositivo de almacenamiento masivo cuando está instalada una tarjeta microSD en el teléfono. Permite transferir el contenido desprotegido del teléfono a la computadora y viceversa.

 **NOTA** El contenido del usuario como fotos, videos, y grabaciones de voz, se puede almacenar en una tarjeta microSD extraíble instalada en el teléfono.

### **Para seleccionar el modo automático de USB**

- 1. En la pantalla principal, toque la Tecla Aplicaciones  $\blacktriangleright$  > Ajustes  $\blacktriangleright$  > Conectividad > Modo de conexión predeterminada.
- 2. Toque Almacenamiento masivo para conectarse a una computadora para la ejecución automática.
- Toque Cargo solamente para utilizar solamente la función de carga y no la función de USB.
- Toque Conexión de Internet para utilizar la función de ethernet y no la función de USB predeterminada.
- **NOTAS** USB automático funciona con los sistemas operativos Windows® XP, Windows® Vista, y Windows® 7.
	- <sup>O</sup> Inicie sesión como administrador de la computadora. Las cuentas que no son de administrador no tienen permisos para instalar el controlador del módem USB y no pueden ejecutar la función automática.
	- <sup>O</sup> No desconecte el cable USB cuando esté en ejecución automática.
	- · Si la ejecución automática no funciona correctamente, desconecte y vuelva a conectar el cable USB para establecer el modo de almacenamiento masivo.

La ejecución automática instala automáticamente el controlador USB del dispositivo para cada modo USB.

### **Modo de conexión de Internet**

La ejecución automática utiliza el modo de conexión de Internet automáticamente en ciertas circunstancias.

 La ejecución automática cambia automáticamente al modo de conexión de Internet si la conexión falla durante la sincronización o la conexión.

Puede compartir la conexión de Internet del teléfono con su computadora con un cable USB. Después de conectar con un cable USB, establezca el modo de conexión USB a conexión de Internet. Luego seleccione entre Ethernet y Módem.

 Ethernet Este modo cambia el teléfono al modo de anclaje de USB desde la computadora. En la pantalla principal, toque la Tecla Aplicaciones  $\blacktriangleright$  > Ajustes  $\blacktriangleright$  > Redes inalámbricas > Anclaje a red > Anclaje a red USB.

 **NOTA** Este modo sólo se puede usar por un usuario registrado al plan de anclaje a red USB.

 Módem Este modo cambia el teléfono al modo de módem desde la computadora.

### **Preguntar siempre**

Puede elegir que se le pida confirmación de la conexión USB cuando se conecte a una computadora.

Cuando está seleccionado Preguntar siempre, se muestra la ventana de selección de USB.

### **La ejecución automática no está disponible cuando:**

- El teléfono se está iniciando (encendiendo).
- El sistema operativo de la computadora no está establecido para la ejecución automática (comando de ejecución automática).

## **Para modificar la configuración durante la ejecución automática**

Puede modificar la configuración durante la ejecución automática. En

la pantalla principal, toque la Tecla Aplicaciones  $\blacktriangleright$  > Ajustes  $\ket{\odot}$  > Conectividad > Modo de conexión predeterminada > Almacenamiento masivo.

**NOTA** Asegúrese de seleccionar la casilla Preguntar siempre si quiere que se pida confirmación del modo de conexión USB cuando el teléfono esté conectado a una computadora.

### **Usar la Barra de estado para modificar los ajustes**

La Barra de estado muestra el modo de conexión USB actual, por eso se puede abrir con facilidad la Barra de estado y modificar los ajustes según sea necesario.

Cuando está conectado por USB, el modo de conexión USB actual también aparece en el Panel de notificaciones. Toque la configuración de la conexión para mostrar una pantalla en la que se puede modificar el modo de conexión USB.

**NOTA** Si está seleccionada la opción Preguntar siempre, la pantalla sólo se muestra durante la conexión USB, pero no se muestra en el área de notificaciones.

### Paso 1. Conexión del teléfono a la computadora

- Conecte el teléfono a la computadora con un cable USB compatible (suministrado). La ejecución automá tica de LG comienza automáticamente.
- Haga clic en "Acepto los términos del acuerdo" y en "Sí".

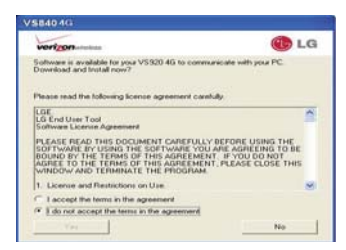

**NOTAS** ● La ejecución automática solo es compatible con Windows® XP, Windows® Vista, y Windows® 7.

> $\bullet$  La función de USB automático sólo funciona con cuentas de administrador. El instalador no tiene permisos suficientes si no usa una cuenta de administrador. Inicie

sesión como administrador. El dispositivo cambia al modo establecido por el usuario en 30 segundos.

#### Paso 2. Descarga del controlador del módem USB de LG.

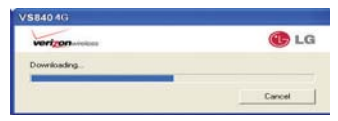

- **NOTAS** · Si la computadora tiene instalada una versión anterior del controlador del módem USB de LG, se actualizar á automáticamente a la versión más reciente.
	- <sup>O</sup> Si la computadora tiene instalada una versión reciente del controlador del módem USB de LG, se omite el paso 2.

### Paso 3. Instalación del controlador del módem USB de LG.

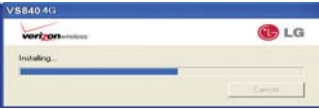

Paso 4. Instalación de la aplicación de utilidad.

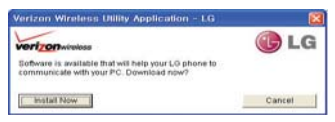

# **Convierta su teléfono en una zona de cobertura inalámbrica móvil**

La aplicación Móvil Hotspot puede compartir su conexión de datos de 4G con cualquier dispositivo con capacidad de Wi-Fi.

#### **¡ADVERTENCIA!**

Existen riesgos de seguridad asociados con la creación de redes Wi-Fi abiertas al público. Le recomendamos encarecidamente que tome precauciones para proteger su red Wi-Fi de los accesos no autorizados. Para encriptar su zona de cobertura inalámbrica Wi-Fi:

1. En la pantalla principal, toque la Tecla Aplicaciones  $\blacktriangleright$  > Móvil Hotspot .

- 2. Toque la casilla de verificación Móvil Hotspot para habilitar la función.
- 3. Lea la información de exenciones de responsabilidad y la ayuda, luego toque Aceptar.
- 4. Su zona de cobertura inalámbrica móvil está creada. Puede usar este menú para habilitar e inhabilitar la conexión. Una vez que la conexión está activa, vaya al dispositivo que desee conectar y configure la conexión inalámbrica de SSID de red para su dispositivo Android e ingrese la contraseña (si está utilizando WPA2 PSK). Ahora tendrá acceso inalámbrico en el dispositivo.

**NOTA** WEP es muy vulnerable a la piratería. IEEE recomienda WPA2.

El siguiente icono en la Barra de estado indican el estado de Móvil Hotspot.

Móvil Hotspot está activado

# **Tarjeta microSD**

 **NOTA** La tarjeta microSD se vende por separado.

### **Desactivar y retirar la tarjeta microSD**

Para retirar la tarjeta microSD del teléfono de forma segura, primero debe desactivarla.

- 1. En la pantalla principal, toque la Tecla Aplicaciones  $\blacktriangleright$  > Ajustes  $\blacktriangleright$  > Almacenamiento > Desactivar la micro SD. Ahora puede retirar la tarjeta microSD de forma segura.
- 2. Apague el teléfono y retire la tapa posterior.
- 3. Empuje el borde expuesto de la tarjeta microSD hacia adentro con cuidado para expulsar la tarjeta microSD de la ranura. Luego tire la tarjeta microSD con cuidado para sacarla de la ranura.

## **Ajustes de la tarjeta microSD**

### **Ver la memoria en la tarjeta microSD**

- 1. En la pantalla principal, toque la Tecla Aplicaciones  $\blacktriangleright$  > Ajustes  $\blacktriangleright$ Almacenamiento.
- 2. Revise la información disponible.
	- La página de capacidad de almacenamiento está dividida en seis secciones: Asistente de respaldo Plus Almacenamiento, Micro SD, Memoria interna, Memoria del sistema, Copia de seguridad y restauración y Datos personales.

### **Formatear la tarjeta microSD**

Al formatear una tarjeta microSD, se eliminan en forma permanente todos los archivos almacenados en ella.

1. En la pantalla principal, toque la Tecla Aplicaciones  $\blacktriangleright$  > Ajustes  $\blacktriangleright$ Almacenamiento.

**NOTA** La tarjeta microSD y su adaptador pueden dañarse con facilidad si se utilizan de manera inadecuada. Inserte, retire y manipule con cuidado.

- 2. Toque Desactivar la micro SD para que el teléfono la libere del uso. El icono aparece en el Panel de notificaciones para indicar una tarjeta microSD desmontada.
- 3. Una vez liberada, toque Formatear tarjeta SD > Formatear tarjeta SD > Borrar todo.
	- Una vez que se ha formateado por completo, la tarjeta se vuelve a montar automáticamente (se vuelve a conectar para utilizarla con el teléfono).
	- **NOTA** El proceso de formateo borra todos los datos de la tarjeta microSD y después de esa operación NO se podrán recuperar los archivos. Para evitar la pérdida de datos importantes, compruebe el contenido antes de formatear la tarjeta.

### **Usando el modo de Almacenamiento masivo**

Cuando usted conecta el teléfono y la computadora usando un cable USB y su modo de conexión USB a Almacenamiento masivo, verá dos unidades extraíbles en la computadora. Puede copiar archivos a la tarjeta microSD extraíble.

# **Realizar y finalizar llamadas**

Puede realizar llamadas utilizando la aplicación Teléfono en cualquiera de las cuatro fichas de la parte superior de la pantalla. Puede marcar números de teléfono con la ficha Marcar. Puede marcar números con la memoria del teléfono utilizando la ficha Registro, la ficha Contactos o la ficha Grupos.

## **Para abrir la aplicación Teléfono**

En la pantalla principal, toque la Tecla Teléfono **en** la barra de Teclas Rápidas.

## **Para realizar una llamada al marcar un número de teléfono**

1. Abra la aplicación Teléfono.

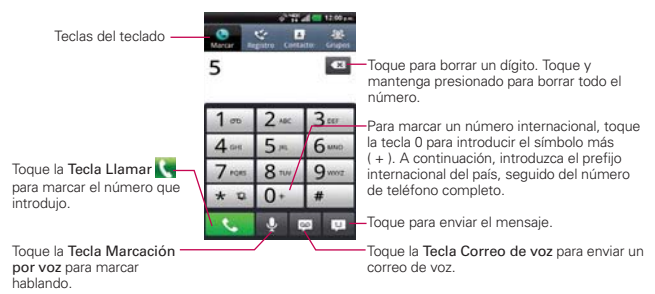

- 2. Toque las teclas del teclado de marcación para introducir manualmente un número de teléfono.
	- Si introduce un número incorrecto, toque la Tecla Borrar **a para** borrar los dígitos uno por uno.
	- Para borrar el número completo, toque y mantenga presionada la Tecla Borrar .
	- Para marcar un número internacional, toque y mantenga presionado para introducir el símbolo más ( + ) . Luego introduzca el prefijo internacional para el país; seguido por el número de teléfono completo.
- 3. Toque la Tecla Llamar **para marcar el número introducido.** 
	- Puede utilizar otras funciones del teléfono mientras la llamada está en curso. Si abre otra aplicación, aparece el icono Llamar en la Barra de estado durante el transcurso de la llamada.
	- Presione las Teclas de Volumen para ajustar el volumen de la llamada.
	- Use los botones en pantalla para introducir números adicionales, poner la llamada en espera y contestar otra llamada entrante, agregar otra llamada, usar el altavoz, finalizar la llamada y otras opciones.
	- **NOTA** Si abrió otras aplicaciones durante una llamada, deberá regresar a la pantalla de llamada y tocar Finalizar **para finalizar la llamada. Puede tocar la Tecla Inicio de la viluego Tecla** Teléfono  $\Box$  o toque el nombre o número del contacto en la esquina superior izquierda de la pantalla principal. También puede arrastrar el Panel de notificaciones hacia abajo y tocar el icono de llamada actual ...

### **Instantánea**

La Lista instantánea se muestra en la ficha Marcar para ayudarle a usar la información almacenada en su lista de contactos y registro de llamadas sin necesidad de abrir y buscar en esas aplicaciones primero. Una vez que introduzca tres o más números que desea llamar, la Lista instantánea muestra entradas de su lista de contactos o registro de llamadas que coinciden la secuencia que haya introducido.

### **Coincidencias de secuencia**

El teléfono busca las secuencias introducidas en todas partes del número, el inicio, final y todo entre medio. La secuencia de número coincidente se muestra entre el número en texto naraja. El nombre y tipo de número (Móvil, Trabajo, etc) asociado con el número que había introducido se muestra arriba del teclado de marcación. Cuando existen múltiples coincidencias, toque el icono  $\blacktriangledown$  para ver más entradas coincidentes.

### **Seleccionar una entrada de la Lista instantánea**

Toque la entrada de la Lista instantánea para insertarla en el teclado de marcación y toque la Tecla Llamar v para marcarlo.

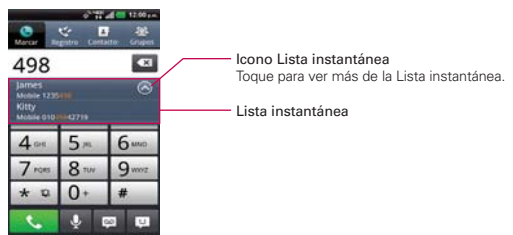

### **Lista frecuentes**

La Lista Frecuentes se muestra en la ficha Marcar arriba del teclado de marcación. Muestra sus números de llamada salientes. Diferente de la lista de llamadas salientes en el registro de llamadas, las entradas sólo se muestran una vez; no importa cuantas veces se han llamado. Si existe un nombre asociado con el número, el nombre se muestra en vez del número de teléfono.

**NOTA** Sólo 12 números llamados con frecuencia se muestran.

### **Seleccionar una entrada de la Lista frecuentes**

Deslice hacia la izquierda y derecha para ver la lista. Toque una entrada en la Lista frecuentes para insertarlo en el teclado de marcación y toque la Tecla Llamar **para marcarlo.** 

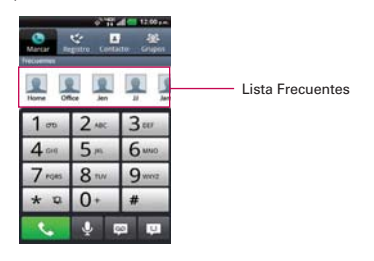

### **Modo avión**

Es posible que en algunos lugares deba apagar las conexiones inalámbricas del teléfono y colocar el teléfono en modo avión.

- 1. Mantenga presionada la Tecla Encender/Bloquear .
- 2. Toque Modo avión.

# **Responder o rechazar llamadas**

Cuando recibe una llamada, la pantalla Llamada recibida se abre y muestra la identificación de la persona que llama y cualquier tipo de información sobre ella que haya guardado en la lista de contactos. Todas las llamadas entrantes se graban en el registro de llamadas.

### **Para responder una llamada**

- Si se abre la pantalla, simplemente toque la Tecla Responder
- Si la pantalla está bloqueada, deslícela hacia arriba para responder (ingrese el patrón, PIN o contraseña si es necesario).
- Si ya tiene una llamada en curso, toque la Tecla Responder para poner la primera llamada en espera mientras responde la nueva llamada.

**NOTA** Para silenciar el timbre de la llamada entrante, presione las Teclas de Volumen.

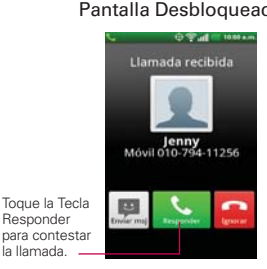

Responder

la llamada.

Pantalla Desbloqueada Pantalla Bloqueada

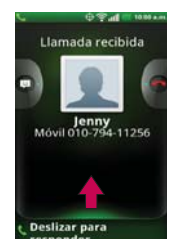

**NOTA** El menú Redes inalámbricas también tiene una casilla de verificación para activar y desactivar el Modo avión.

### **Para rechazar una llamada y enviarla al correo de voz**

- Si la pantalla está desbloqueada, simplemente toque la Tecla Ignorar .
- ▶ Si la pantalla está bloqueada, deslice el icono Ignorar **A** hacia la izquierda.
- El llamador se envía directamente a su buzón de correo de voz para dejar un mensaje.

#### Pantalla Desbloqueada Pantalla Bloqueada

#### Toque la tecla -Enviar msj para enviar un mensaje rápido a la persona quien llama y enviarlos a su correo de voz.

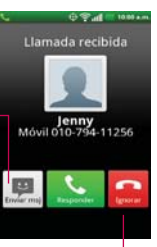

Deslice el icono-Enviar msj hacia la derecha para enviar un mensaje rápido a la persona quien llama y enviarlos a su correo de voz.

# **中学 di 1000 a.**

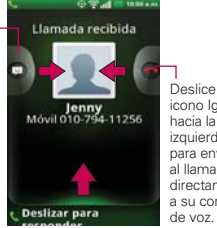

Deslice el icono Ignorar hacia la izquierda para enviar al llamador directamente a su correo

Toque la Tecla Ignorar para enviar al llamador directamente a su correo de voz.

**NOTA** Para silenciar el timbre de la llamada entrante, presione las Teclas de Volumen.

### **Para rechazar una llamada y enviar un mensaje de texto**

- 1. Cuando recibe una llamada entrante y la pantalla está desbloqueada, toque la Tecla Enviar msj . Si la pantalla está bloqueada, toque y arrastre el icono Enviar msj mala derecha.
- 2. Toque el mensaje de texto que desee enviar en lugar de responder la llamada.

 **NOTA** Esta función sólo se puede utilizar para enviar un mensaje a otro teléfono celular. No es aplicable para llamadas entrantes desde teléfonos fijos.

# **Usar el registro de llamadas**

El registro de llamadas es una lista de todas las llamadas realizadas, recibidas o perdidas. Ofrece una forma conveniente de volver a marcar un número, devolver una llamada o agregar un número a los contactos.

### **Para abrir el registro de llamadas**

Toque la Tecla Teléfono (en la barra de Teclas Rápidas) y luego toque la ficha Registro  $\leq$  en la parte superior de la pantalla.

 Las llamadas se muestran en la ficha Registro. Las más recientes se ubican en la parte superior de la lista. Desplace hacia abajo para ver entradas anteriores.

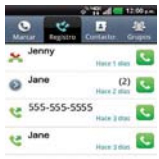

#### **Para marcar un número en el registro de llamadas**

En Registro, toque la Tecla Llamar **a** la derecha de la entrada. También puede tocar y mantener presionada la entrada para abrir un menú con más opciones para poder comunicarse con ese contacto de otra manera.

#### **Para agregar el número de una entrada a los contactos**

- 1. Toque y mantenga presionada la entrada.
- 2. Toque Agregar a contactos.
- 3. Toque Crear contacto nuevo o toque Actualizar contacto y elija un contacto existente para agregarle el número.

### **Para realizar otras acciones en una entrada del registro de llamadas**

 Toque una entrada del registro de llamadas para abrir una pantalla desde la que puede llamar al contacto, enviarle un mensaje, agregar el número a la lista de contactos y obtener más información sobre la llamada original.

 Toque y mantenga presionada una entrada del registro de llamadas para abrir un menú y llamar al contacto, ver la información del contacto, editar el número antes de volver a marcar y mucho más.

### **Para borrar el registro de llamadas**

#### **Borrar todo el Registro a la vez**

- 1. Toque la Tecla Teléfono (en la barra de Teclas Rápidas) y luego toque la ficha Registro en la parte superior de la pantalla.
- 2. Toque la Tecla Menú **D**.
- 3. Toque Borrar todo  $\blacksquare > OK$ .

### **Borrar el Registro en selección**

- 1. Toque la Tecla Teléfono  $\blacksquare$  (en la barra de Teclas Rápidas) y luego toque la ficha Registro en la parte superior de la pantalla.
- 2. Toque la Tecla Menú **D**.
- 3. Toque Bor. y luego marque todas las entradas de llamada que desea borrar.
- 4. Toque Borrar > OK.

### **Filtrar las entradas del Registro de llamadas**

- 1. Toque la Tecla Teléfono (en la barra de Teclas Rápidas) y luego toque la ficha Registro  $\leq$  en la parte superior de la pantalla.
- 2. Toque la Tecla Menú **DI** > Filtrar [filter icon].
- 3. Toque Solo llamadas recibidas, Solo llamadas realizadas o Solo llamadas perdidas.

 **NOTA** También puede acceder a filtros avanzados al tocar Filtro avanzado, seleccionando sus requisítos y luego tocando Aplicar.

**NOTA** También puede tocar y mantener presionada una entrada del registro. En el menú que se abre, toque Borrar del regist. de llam > OK.

# **Llamar a los contactos**

En lugar de marcar los números de teléfono en forma manual con el teclado de marcación, puede usar la lista de contactos para marcar rápido y fácilmente. También puede llamar rápidamente a un contacto con Contacto rápido. Si tiene contactos en la Web, se sincronizarán con el teléfono cuando se conecte a la cuenta de Google™ por primera vez.

### **Para llamar a un contacto**

- 1. Toque la Tecla Contactos **en** la barra de Teclas Rápidas.
- 2. Toque el contacto que desea llamar.
- 3. Toque el número de teléfono deseado para llamar al contacto.

### **Para llamar a un contacto favorito**

- 1. Toque la Tecla Contactos **en** en la barra de Teclas Rápidas y luego toque la ficha Grupos  $\mathbb{R}$  en la parte superior de la pantalla.
- 2. Toque Favoritos y luego toque al contacto que desea llamar.
- 3. Toque el número de teléfono deseado para llamar al contacto.

# **Marcación por voz**

Puede utilizar la aplicación Marcación por voz para realizar una llamada telefónica diciendo el nombre de un contacto o un número telefónico.

### **Para realizar una llamada con la voz**

1. Toque Marcación por voz en la pantalla Aplicaciones.

 Si tiene auriculares Bluetooth que admitan "reconocimiento de voz" o "marcador de voz" puede abrir Marcación por voz presionando el botón principal del auricular o de algún otro modo, y marcar por medio de la voz utilizando sus auriculares. Consulte los detalles en la documentación de sus auriculares.

2. Diga "Call" (Llamar) seguido del nombre del contacto al que desea llamar o diga "Dial" (Marcar) seguido por el número de teléfono.

# **Opciones durante una llamada**

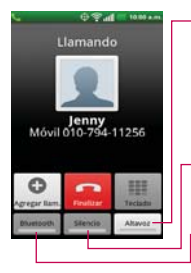

Toque Altavoz Altavoz para encender o apagar el altavoz. La luz de la tecla altavoz indica que el Altavoz está encendido.

#### ¡ADVERTENCIA!

Para evitar daño a su audición, no sostenga el teléfono contra su oído cuando se encienda el altavoz.

Toque Silencio silencia silenciar el micrófono durante una llamada. La luz de la tecla Silencio indica que el micrófono está silenciado.

Toque Bluetooth **Barnon** para alternar entre un auricular de Bluetooth y el teléfono. La luz de la tecla Bluetooth indica que está utilizando un dispositivo Bluetooth con la llamada. Este botón está color gris cuando no hay un dispositivo Bluetooth disponible.

#### **Para silenciar el micrófono durante una llamada**

▶ Toque Silencio . Stencio ..

 La luz de la Tecla Silencio se enciende para indicar que el micrófono está silenciado. En la Barra de estado, aparecerá el icono Silencio para recordar que el micrófono está apagado.

 Al visualizar la pantalla de llamada en curso, puede anular el modo de silencio del micrófono al volver a tocar la Tecla Silencio.

 El silencio del micrófono se anula automáticamente al finalizar la llamada.

#### **Para activar o desactivar el altavoz**

▶ Toque Altavoz **Atavoz** 

La luz de la Tecla Altavoz se enciende para indicar que esta función está activada. El icono Altavoz aparecerá en la Barra de estado y el sonido de la llamada se reproduce mediante el altavoz ubicado en la parte posterior del teléfono.

 Al ver la pantalla de llamada en curso, puede desactivar el altavoz al volver a tocar la Tecla Altavoz. El altavoz se desactiva automáticamente al finalizar la llamada.

#### **¡ADVERTENCIA!**

Para proteger su audición, no acerque el teléfono al oído cuando el altavoz esté activado.

#### **Para alternar entre un auricular Bluetooth y el teléfono**

Si tiene un auricular Bluetooth vinculado y conectado al teléfono, puede realizar las llamadas con el auricular para mantener conversaciones con las manos libres. Durante una llamada, puede usar el auricular Bluetooth o simplemente el teléfono.

Si usa el auricular Bluetooth durante una llamada, el icono de notificación de llamada en curso en la Barra de estado se vuelve azul.

 $\triangleright$  Toque Bluetooth **pursets** para pasar la llamada del auricular al teléfono, o viceversa.

## **Administrar varias llamadas**

Si acepta una nueva llamada cuando está en otra llamada, puede alternar entre las dos o unirlas en una sola llamada en conferencia.

#### **Para alternar entre llamadas en curso**

▶ Toque la Tecla Cambiar  $\subseteq$ .

 La llamada en curso queda en espera y se lo conectará con la otra llamada.

### **Para establecer una llamada en conferencia**

Comuníquese con su proveedor de servicios inalámbricos para averiguar si admite llamadas en conferencia y cuántos participantes puede incluir.

- 1. Llame al primer participante.
- 2. Una vez conectado, toque Agregar Ilam.  $\mathbf \Theta$ .
- 3. Se abre la aplicación Teléfono. Introduzca el número de teléfono manualmente, luego toque la Tecla Llamar ...
- Toque las teclas en el teclado de marcación para introducir un número manualmente.
- $\triangleright$  Toque la ficha Contactos  $\triangleright$  para seleccionar un número de la lista de contactos.
- $\triangleright$  Toque la ficha Registro  $\triangleright$  para seleccionar una entrada de su Registro de llamadas.
- Toque la ficha Grupos **Alg**ipara seleccionar uno de sus favoritos.
- Toque una entrada de la Lista frecuentes para introducirlo.
- 4. Después de estar conectado, toque la Tecla Unir **1.** El participante se agrega a la llamada en conferencia.

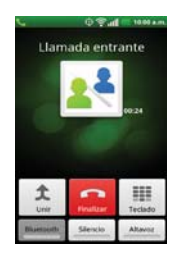

# **Escuchar el correo de voz**

Si tiene un nuevo mensaje de correo de voz, recibirá una notificación de Correo de voz **en** la Barra de estado. Si no estableció el número de correo de voz o si necesita cambiarlo, puede hacerlo en Config. de llamada.

### **Para escuchar el correo de voz**

- Abra el Panel de notificaciones y toque Correo de voz nuevo.  $\Omega$
- ▶ Toque el icono Correo de voz  $\frac{100}{20}$  en la pantalla principal.  $\Omega$

Toque la Tecla Teléfono  $\blacksquare$  en la barra de Teclas Rápidas y luego toque la Tecla Correo de voz **.** Por lo general, el sistema de correo de voz de su proveedor lo guiará a través del proceso para escuchar y administrar el correo de voz. La primera vez que llame al correo de voz, también lo guiará a través del proceso para grabar un saludo, configurar una contraseña, etc.

### **Para configurar el Buzón de voz**

- 1. Toque la Tecla Teléfono en la barra de Teclas Rápidas de la pantalla principal.
- 2. Toque la el icono Correo de voz **para marcar su correo de voz.**
- 3. Si escucha un mensaje de bienvenida del sistema, toque # para interrumpirlo, si corresponde.
- 4. Siga el tutorial de configuración.
- 5. Seleccione una contraseña.
- 6. Grabe un mensaje de voz de bienvenida y toque la tecla numeral del correo de voz.

### **Para acceder al correo de voz del dispositivo inalámbrico**

- 1. Toque la Tecla Teléfono  $\blacksquare$  en la barra de Teclas Rápidas de la pantalla principal.
- 2. Toque la el icono Correo de voz **P** para marcar su correo de voz. Una vez que escucha el mensaje de bienvenida del sistema o su propio mensaje, toque la tecla numeral # de inmediato para interrumpir el mensaje y siga las instrucciones.
- 3. Siga las instrucciones para introducir la contraseña y recuperar los mensajes.

# **Navegador**

La aplicación Navegador le permite acceder a Internet desde su teléfono. El acceso y las selecciones dentro de esta función dependen de su proveedor de servicios.

### **Navegar por las páginas web**

1. En la pantalla principal, toque la Tecla Aplicaciones  $\blacktriangleright$  > Navegador  $\blacktriangleright$ o toque el icono Navegador **directamente en la pantalla principal. Para** acceder a una página web específica, toque el campo de ingreso de la URL, introduzca la dirección web (URL) de la página web y toque  $\rightarrow$ .

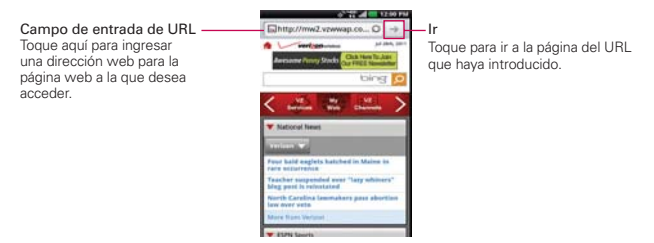

- 2. Mientras navega por la página web, use las siguientes opciones:
	- Para acercarse o alejarse, toque dos veces la pantalla. También puede usar el método de acercar y alejar con los dedos. Coloque los dos dedos en la pantalla y júntelos o sepárelos lentamente..
	- ▶ Para volver a cargar la página actual, toque el icono Actualizar ©. El icono Actualizar vuelve a aparecer cuando la página web termina de cargar. Si el icono Actualizar no se muestra, toque la Tecla Menú para mostrarlo rápidamente.
- Para detener la carga de la página actual, toque el icono Detener  $\mathbf{x}$ . Mientras la página web está cargando, aparece el icono Detener. Si el icono Detener no se muestra, toque la Tecla Menú **para mostrarlo** rápidamente.
- Para ver la lista de favoritos, toque Favoritos **in** junto al campo URL. También se puede agregar, editar o borrar un favorito desde este menú.
- **Para marcar la página actual como favorita, toque Favoritos**  $\blacksquare$  **>** Agregar. Escriba un nombre para el favorito y toque Aceptar.
- Para regresar a la página anterior, toque la Tecla Menú  $\Box$  > Atrás  $\Box$ o Toque la Tecla Atrás **D**.
- **Para avanzar a la página siguiente del historial, toque la Tecla Menú**  $>$  Siguiente  $\Box$
- Para ver las ventanas actualmente activas, toque la Tecla Menú > Ventanas **m.** Pase el dedo hacia la izquierda o la derecha para cambiar con facilidad entre varias páginas abiertas.

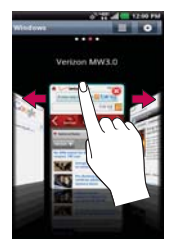

- ▶ Para abrir una ventana nueva, toque la Tecla Menú □ > Nueva ventana  $\blacksquare$
- **Para personalizar los ajustes del navegador, toque la Tecla Menú**  $>$  Ajustes  $\odot$ .
- Para marcar y guardar páginas para leer después, toque la Tecla Menú  $\Box$  > Más  $\odot$  > Leer después.
- Cuando una página termina de cargar, aparece el indicador RSS si hay un canal RSS disponible. Toque la Tecla Menú  $\Box$  > Más  $\Box$  > Agregar contenidos RSS y seleccione el canal que desee guardar.
- Para enviar a otras personas la dirección web (URL) de una página, toque la Tecla Menú  $\Box$  > Más  $\Diamond$  > Compartir página.
- Para buscar un texto en una página web, toque la Tecla Menú **D** Más  $\bigcirc$  > Buscar en la página.
- Para seleccionar un texto en una página web, toque la Tecla Menú  $\Box$  > Más  $\odot$  > Seleccionar texto. Con su dedo, resalte el texto que desee seleccionar. Al tocar la pantalla se muestran los marcadores de inicio y de fin. Mueva los marcadores para resaltar el texto que desee, luego toque el texto resaltado para copiarlo. El texto resaltado se copia en el portapapeles y se puede pegar en cualquier lugar que permita introducir texto.
- Para agregar un acceso directo para esta página web en la pantalla principal, toque la Tecla Menú **Do** > Ajustes > Agregar atajo a la página principal.
- **Para ver los detalles de la página web, toque la Tecla Menú D > Más** > Información de la página.

 **NOTA** Cuando esté en una página segura, toque el botón Ver certificado de la pantalla Información de página para ver el certificado de la página actual.

Para ver el historial descargas, toque la Tecla Menú  $\Box$  > Más  $\bigcirc$  > Descargas.

### **Internet**

Aprenda a acceder y a agregar un marcador a sus páginas web favoritas.

- **NOTAS** . Puede incurrir en costos adicionales por acceder a la Web y descargar contenido multimedia. Para obtener detalles, comuníquese con su proveedor de servicio.
	- · Es posible que los iconos varíen según la región en la que se encuentra.

### **Marcar sus páginas web como favoritas**

Si conoce la dirección de la página web, puede agregar un favorito manualmente. Para agregar un favorito:

- 1. En la pantalla principal, toque la Tecla Aplicaciones  $\blacktriangleright$  > Navegador  $\blacktriangleright$ .
- 2. Toque Favoritos  $\blacksquare$  junto al campo URL.
- 3. Toque Agregar.
- 4. Introduzca un título de página y una dirección web (URL).

### 5. Toque Aceptar.

En la lista de favorito, toque y mantenga presionado un favorito y use las siguientes opciones:

- Para abrir la página web en la ventana actual, toque Abrir.
- ▶ Para abrir la página web en una nueva ventana, toque Abrir en nueva ventana.
- Para editar los detalles del favorito, toque Editar favorito.
- Para agregar un acceso directo del favorito a uno de los paneles de la pantalla principal, toque Agregar atajo a la página principal.
- Para enviar la dirección (URL) de la página web a otras personas, toque Compartir enlace.
- Para copiar la dirección (URL) de la página web, toque Copiar URL de enlace.
- ▶ Para borrar el favorito, toque Borrar favorito. Esta opción no está disponible para los favoritos preconfigurados.
- Para usar la página web como página de inicio del Navegador, toque Establecer página principal.

Desde la pantalla Favoritos, toque la Tecla Menú **D** v use las siguientes opciones:

- ▶ Vista de lista Muestra los favoritos en forma de lista.
- **Modo de edición Muestra miniaturas de los favoritos con un** botón X  $\odot$  en la esquina superior derecha de cada favorito. Toque esta opción para borrar el favorito y toque Aceptar.

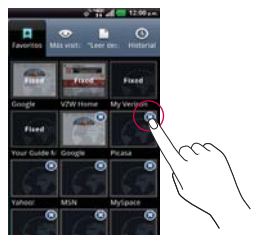

### **Cambiar los ajustes del navegador**

Se pueden configurar varios ajustes del navegador, incluyendo cómo se ven y se usan las páginas, así como el manejo de la privacidad.

▶ Para abrir la pantalla de Ajustes del navegador, toque la Tecla Menú del Navegador y toque Ajustes ...

### **Configuración de contenido de la página**

Tamaño de texto Abre un cuadro de diálogo que permite aumentar o disminuir el tamaño del texto que el navegador usa al mostrar las páginas web.

Zoom predeterminado Abre un cuadro de diálogo que permite aumentar o disminuir el nivel de ampliación que el navegador usa al abrir por primera vez una página.

Abrir páginas en vista previa Marque esta opción para abrir las páginas web con una vista previa. Desmarque esta opción para abrir las páginas web al 100% del tamaño, mostrando la esquina superior izquierda de la páginas.

Codificación de texto Abre un cuadro de diálogo que permite cambiar el estándar de codificación de caracteres que el navegador usa al mostrar texto en una página web.

Bloquear ventanas emergentes Seleccione esta opción para impedir que los sitios web abran ventanas que no se solicitan.

Cargar imágenes Desmarque esta opción para omitir las imágenes cuando el navegador muestra una pá gina web. Así se acelera la carga de páginas web, lo cual puede ser útil si se dispone de una conexión lenta.

Ajuste de página automático Seleccione esta opción para que el navegador optimice la presentación del texto y otros elementos de las páginas web para que se ajusten a la pantalla del teléfono.

Al seleccionar esta opción, el navegador también modifica las columnas de texto para adaptarse a la pantalla, si toca dos veces la pantalla inmediatamente después de hacer zoom con los dedos. Desmarque esta opción para ver las páginas como fueron diseñadas para una pantalla de computadora; tocar dos veces la pantalla simplemente alterna entre la vista predeterminada y el acercamiento.

Pantalla como paisaje Seleccione esta opción para visualizar las páginas en orientación horizontal en la pantalla, independientemente de cómo esté sosteniendo el teléfono.

Activar JavaScript Desmarque esta opción para evitar que se ejecute JavaScript en las páginas web. Muchas páginas web sólo funcionan correctamente si pueden ejecutar funciones de JavaScript en el teléfono.

Habilitar complementos Abre un cuadro de diálogo para seleccionar cuándo se deben habilitar complementos en las páginas web.

Abrir en segundo plano Seleccione esta opción para abrir una nueva ventana en segundo plano cuando toque y mantenga presionado un enlace, luego toque Abrir en ventana nueva. Esto es útil cuando se trabaja con ventanas que tardan mucho tiempo para descargar y aparecer. Toque la Tecla Menú  $\Box$  > Ventanas  $\Box$  y luego seleccione una ventana para verla. Cancele la selección de esta opción si prefiere que las ventanas nuevas que abre de esta manera ocupen el lugar de la ventana actual.

Fijar como pág. principal Abre un cuadro de diálogo en el que se puede introducir la dirección URL de una página a la que se desea acceder cada vez que se abre una nueva ventana del navegador. Si prefiere abrir más rápidamente las ventanas del navegador, sin abrir ninguna página predeterminada, deje en blanco el cuadro de diálogo.

### **Ajustes de privacidad**

Borrar caché Permite borrar bases de datos y contenido de la memoria caché local.

Borrar registro Permite borrar el historial del navegador.

Aceptar cookies Seleccione esta opción para guardar y leer los datos de las cookies.

Borrar los datos de cookies Permite borrar todas las cookies del navegador.

Recordar datos de formularios Seleccione esta opción para permitir que el navegador recuerde los datos que introdujo en los formularios para usarlos después.

Borrar datos de formulario Permite borrar todos los datos guardados del formulario.

Habilitar ubicación Seleccione esta opción para permitir que los sitios soliciten acceso a su ubicación.

Borrar acceso de ubicación Permite borrar los permisos de acceso a su ubicación para todos los sitios web.

### **Ajustes de seguridad**

Recordar contraseñas Seleccione esta opción para permitir que el navegador guarde los nombres de usuario y las contraseñas de los sitios web.

Borrar contraseñas Permite borrar todas las contraseñas guardadas.

Mostrar advertencias de seguridad Seleccione esta opción para mostrar una advertencia si existen problemas de seguridad en un sitio web.

### **Ajustes avanzados**

Configurar un modo de búsqueda Permite seleccionar el modo de búsqueda predeterminado.

Ajustes del sitio web Permite gestionar los ajustes avanzados para los sitios web individuales.

Descargar almacenamiento Permite seleccionar la ubicación para datos descargados (Memoria interna o Micro SD).

Restaurar a valores predeterminados Permite restablecer los ajustes del navegador a los valores predeterminados.

# **Maps**

### **Buscar ubicaciones y lugares**

**NOTA** Una pantalla desplegable aparece en el primer uso. Lea la información y toque OK para continuar.

- 1. En la pantalla principal, toque la Tecla Aplicaciones  $\blacksquare$  > Maps  $\blacksquare$ .
- 2. Toque el campo de búsqueda en la parte superior de la pantalla.
- 3. En el campo de búsqueda, introduzca el lugar que está buscando. Puede introducir una dirección, una ciudad o un tipo de negocio o establecimiento. Por ejemplo, "cines en Nueva York"
- 4. Toque la Tecla Búsqueda Q.

Los marcadores color rojo indican resultados de la búsqueda en el mapa.

 Puede tocar un marcador para abrir un globo que contiene una etiqueta. Toque el globo para abrir una pantalla con más información sobre la ubicación, al igual que opciones para obtener indicaciones.

### **Para obtener indicaciones**

- 1. En la pantalla principal, toque la Tecla Aplicaciones  $\mathbf{H}$  > Maps  $\mathbf{H}$ .
- 2. Toque la Tecla Menú  $\Box$  > Indicaciones  $\Diamond$ .
- 3. Introduzca un punto de partida en el primer campo de texto y el destino en el segundo campo de texto. También puede seleccionar una dirección de Favoritos, Contactos o historial.

**NOTA** Para invertir las direcciones, toque la Tecla Menú **D** > Invertir origen y destino.

- 4. Toque la icono Automóvil **e** para obtener instrucciones de conducción, el icono Tránsito **para obtener** instrucciones del tránsito el icono Bicicleta co para indicaciones en bicicleta o el icono Caminar A para obtener instrucciones a pie.
- 5. Toque Cómo llegar.
- 6. Su ruta se muestra en un mapa.
	- Toque un marcador naranja en el mapa para ver los indicadores de cambio de dirección.
- $\triangleright$  Toque el icono de flecha  $\rightarrow$  para mostrar cada instrucción de dirección en secuencia en una burbuja. Puede tocar el icono de flecha  $\leftarrow$  para regresar al paso anterior de las instrucciones.
- Para ver las indicaciones en formato de texto, toque el cuadro de destinación en la parte superior de la pantalla. También puede tocar Lista de vista  $\bar{\sigma}$  en la parte inferior de la pantalla.
- $\triangleright$  Toque el icono Capas  $\triangleright$  para mostrar diferentes capas de mapa.
- $\triangleright$  Toque la Tecla Atrás **para regresar a la vista de mapa.**

**NOTA** Para invertir las direcciones, toque la Tecla de Menu **D** > Invertir origen y destino .

### **Cambiar entre funciones comunes**

La aplicación Mapas tiene una barra de herramientas en la parte superior de la pantalla para acceso fácil a varias funciones comunes utilizadas al buscar lugares que desea visitar.

- ▶ Toque el icono Mapas · en la esquina superior izquierda de la pantalla para acceder Mapa, Sitios, Navigation, Unirme a Latitude, Historial de ubicaciones y Mis sitios.
- $\triangleright$  Toque el icono Capas  $\geqslant$  en la esquina superior derecha de la pantalla para acceder Tráfico, Satélite, Relieve, Latitude, Mis mapas, En bici y más.
- $\triangleright$  Toque el icono **Mi ubicación**  $\odot$  en la esquina superior derecha de la pantalla para mostrar su ubicación actual en el mapa.

# **Consulta de meteorología**

La aplicación Tiempo, proporciona pronósticos meteorológicos. Puede colocar un widget del clima en su pantalla principal para tener un resumen de la información meteorológica local. Acceda a la aplicación Tiempo para obtener información detallada del estado del tiempo.

### **Para obtener detalles acerca del estado del tiempo**

Toque el widget del clima en la pantalla principal para abrir la aplicación Tiempo para ver la información meteorológica resumida y detallada.

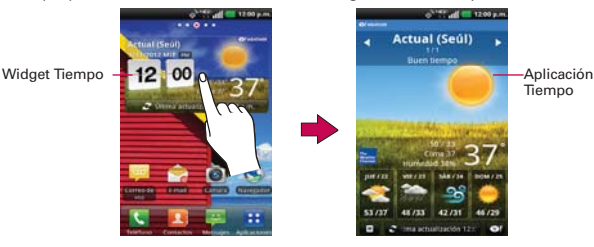

- $\blacktriangleright$  Deslice hacia la derecha o izquierda para desplazar por la información de clima para cada ciudad en la lista.
- Toque el icono Actualizar  $\epsilon$  en la esquina inferior izquierda de la pantalla de la aplicación Tiempo para actualizar la información de clima actual de la ciudad mostrada.
- ▶ Toque el icono Yahoo! <sup>col</sup> en la esquina inferior derecha de la pantalla de la aplicación Tiempo para ver información local actual para la ciudad mostrada.

### **Para actualizar o agregar ciudad**

Toque el widget Tiempo en la pantalla principal para abrir la aplicación Tiempo para ver la información meteorológica resumida o detallada en la esquina izquierda inferior de la pantalla de aplicación Meteorológica.

- Toque Actual en la parte superior de la pantalla para actualizar su ubicación actual.
- ▶ Toque el botón **Agregar** en la parte inferior de la pantalla para agregar una ciudad.
- Toque Remover en la parte inferior de la pantalla para eliminar una ciudad de su lista de ciudades, toque las casillas de verificación para las ciudades que desea eliminar y luego toque Remover para confirmar.

 Toque una ciudad en la lista para mostrar la información de clima para esa ciudad.

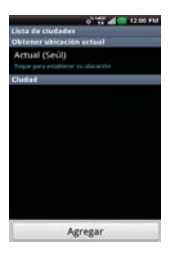

# **Cambiar la configuración de Tiempo**

Puede configurar una serie de opciones para la aplicación Tiempo.

La ubicación y otras opciones de configuración relacionadas también afectan la visualización de la aplicación del widget Tiempo.

**Para abrir la pantalla de configuración de Tiempo, toque la Tecla Menú** > Ajustes.

### **Lista de Ajustes**

Lista de ciudades Administra la lista de ciudades. Toque Agregar para agregar una nueva ciudad a la lista. Para eliminar una ciudad, toque Remover. Para reubicar la orden de las ciudades, toque **al la lado derecho de la pantalla y** arrástrelo a donde los desea en la lista.

### **Ajustes generales**

Estos ajustes controlan con qué frecuencia se actualiza la información en el widget de meteorología y la unidad de temperatura a usar.

Actualizar intervalo Permite establecer la frecuencia de actualización de la información meteorológica. Las actualizaciones más frecuentes ofrecen la ventaja de tener la información actual a expensas de un mayor uso de datos y una menor vida útil de la batería entre cargas.

Unidad de temperatura Permite usar grados Fahrenheit o Celsius.

**NOTA** Para actualizar la información de meteorología debe estar seleccionado el servicio de ubicación de Google. Desde la pantalla principal, toque la Tecla Aplicaciones Ajustes  $\blacktriangleright$  > Ubicación > servicios de ubicación de Google.

# **Backup Assistant Plus**

### **Cómo acceder y registrar las configuraciones para copia de seguridad de contactos de Backup Assistant Plus**

Si no habilitó la opción Backup Assistant Plus cuando encendió el teléfono por primera vez, puede habilitarlo desde la aplicación Ajustes.

- 1. Toque Backup Assistant Plus  $\bullet$  directamente de la pantalla Aplicaciones.
- 2. Lea la información que se brinda en pantalla y toque **Iniciar**.
- 3. Introduzca el código PIN y confírmelo, luego toque Siguiente.
- 4. Aparece la pantalla de finalización del registro y comienza el primer proceso de copia de seguridad. Toque Siguiente > Listo.

### **Se puede acceder a Backup Assistant Plus directamente desde la aplicación Contactos.**

- 1. Abra la aplicación Contactos.
- 2. Toque la Tecla Menú **D** > Hacer copia de respaldo.

 Si ya registró su cuenta de Backup Assistant Plus, se realiza una copia de seguridad en segundo plano. En caso contrario, se muestra la pantalla de registro de Backup Assistant Plus para que complete el registro y luego realice la copia de seguridad de sus archivos.

### **Cómo acceder y registrar las configuraciones de copia de seguridad de multimedia de Backup Assistant Plus**

- 1. Abra la aplicación Backup Assistant Plus.
- 2. Toque Configuraciones de copia de seguridad de multimedia.
- 3. Seleccione la cantidad de almacenamiento y toque Siguiente.
- 4. Toque OK cuando aparezca la ventana emergente.
- 5. Puede insertar su cuenta de correo electrónico tocando Cuenta de e-mail.

**SUGERENCIA** Toque Video tutorial si necesita instrucciones.

### **Backup Assistant Plus se puede acceder directamente de varias aplicaciones de multimedia**

- ▶ Desde Música nuse Backup Assistant Plus para cargar archivos desde su teléfono, para descargar archivos del servidor y abrirlos desde el servidor.
- ▶ Desde la Galería <sub>as</sub> use Backup Assistant Plus para cargar archivos desde su teléfono, para descargar archivos del servidor y abrirlos desde el servidor.
- ▶ Desde la Cámara **@** puede cargar las imágenes capturadas a Backup Assistant Plus.
- $\triangleright$  Desde el Reproductor de video  $\bigcirc$ , toque la Tecla Menú  $\bigcirc$  > Más > Upload to Backup Assistant+.

### **Usando Backup Assistant Plus**

En la programación que seleccionó, la aplicación Backup Assistant Plus verifica la libreta de direcciones del teléfono para saber si hubo cambios desde la última copia de seguridad. Si se detectan cambios, la aplicación se inicia y comienza el proceso de copia de seguridad. Si no se detectan cambios, Backup Assistant Plus permanece inactivo hasta que se dispare la siguiente copia de seguridad automática diaria.

### **Copia de seguridad manual de los contactos**

- 1. En la pantalla principal, toque la Tecla Aplicaciones **»**.
- 2. Toque Backup Assistant Plus <sup>@</sup>
- 3. Toque Configuraciones para copira de seguridad de contactos.

4. Toque Iniciar para iniciar el proceso de respaldar.

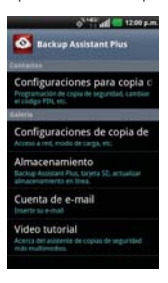

### **Cambio de programación de la copia de seguridad**

- 1. En la pantalla principal, toque la Tecla Aplicaciones **...**
- 2. Toque Backup Assistant Plus  $\bullet$ .
- 3. Toque Configuraciones para copira de seguridad de contactos y edite la configuración de tiempo. Luego toque Configuraciones de copia de seguridad de multimedia para editar el tiempo del respaldo de multiemedia.
- 4. Toque Programación de la copia diaria de seguridad y toque la opción que desee. Por ejemplo Noche (12 am a 6 am).

## **Cambio de código PIN**

- 1. En la pantalla principal, toque la Tecla Aplicaciones **...**
- 2. Toque Backup Assistant Plus  $\bullet$ .
- 3. Toque Configuraciones para copira de seguridad de contactos.
- 4. Toque Cambiar código PIN en la pantalla de ajustes de Backup Assistant Plus.
- 5. Introduzca su PIN actual y toque Siguiente.
- 6. Introduzca su nuevo PIN. Vuelva a introducirlo para confirmar y toque Siguiente.

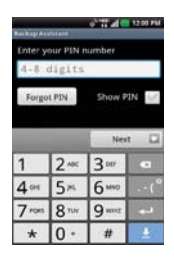

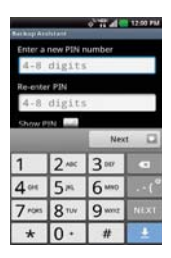

### **Configuraciones de copia de seguridad de multimedia**

Configuraciones de copia de seguridad de multimedia le permite suscribir al servicio de administración de archivos de multimedia. Con este servicio, puede administrar, almacenar, proteger, compartir y reproducir sus archivos de dondequiera. Los cargos se basan en los requisitos de nivel de almacenamiento.

- 1. En la pantalla principal, toque la Tecla Aplicaciones
- 2. Toque Backup Assistant Plus ...
- 3. Toque Configuraciones de copia de seguridad de multimedia.
- 4. Lea el contrato de servicio y toque Suscribir.

### **Cuenta de e-mail**

Muestra la dirección de correo electrónico que se usó para registrar Backup Assistant Plus.

### **Video tutorial**

El tutorial de video le enseña cómo usar Backup Assistant Plus. Para ver un video acerca de Backup Assistant Plus, siga las instrucciones a continuación:

- 1. Acceda a Backup Assistant Plus.
- 2. Toque Video tutorial. Se dirige a la pantalla Ver y aprender.
- 3. Toque Backup Assistant Plus.

# **Contactos**

La aplicación Contactos le permite almacenar nombres, números de teléfono y otra información en la memoria del teléfono.

### **Usar contactos**

Use la aplicación Contactos para agregar, ver y comunicarse con amigos y conocidos.

### **Para abrir la aplicación Contactos**

- En la pantalla principal, toque la Tecla Aplicaciones  $\blacktriangleright$  > Contactos **1.**
- O
- Toque la Tecla Contactos **Li** en la barra de Teclas Rápidas.

 Todos los contactos aparecerán en orden alfabético en una lista. Si tiene un teléfono nuevo y todavía no ha agregado ningún contacto, la aplicación Contactos mostrará sugerencias sobre cómo comenzar a agregar contactos en el teléfono.

### **Para abrir una lista de los contactos favoritos**

 Abra la aplicación Contactos y luego toque la ficha Grupos en la parte superior de la pantalla. A continuación, toque Favoritos.

 Favoritos muestra una lista de los contactos agregados, seguida de una lista de los contactos a los que llama con más frecuencia.

### **Para ver los detalles de un contacto**

- 1. Abra la aplicación Contactos.
- 2. Toque el contacto deseado.

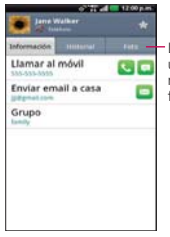

Los contactos sincronizados desde una aplicación de redes sociales muestran sus álbumes de fotos en la ficha Foto.

- 3. La ficha Información se muestra en forma predeterminada. Toque un icono para llamar, enviar mensajes o abrir otras aplicaciones.
	- El icono Llamar **de** realiza una llamada al número.
	- ▶ El icono Mensaje **inicia** un mensaje.
	- El icono Correo **el** inicia un correo electrónico.
	- $\triangleright$  El icono Chat  $\triangleright$  inicia una conversación por Talk.

Toque la Tecla Menú **para las siguientes opciones: Editar contacto**, Compart., Borrar contacto, Agregar a la pantalla principal, Opciones(Tono y Llamadas recibidas), and Más (Exportar y Configurar Marcación rápida).

### **Ficha Historial**

Cuando abre una entrada de un contacto, se muestra de manera predeterminada la ficha Información para que pueda ver todos los detalles almacenados. También puede ver su historial de comunicaciones con el contacto, incluyendo llamadas, mensajes, correo electrónico, etc. Simplemente toque la ficha Historial en la parte superior de la pantalla de entrada del contacto.
# **Ficha Foto**

La ficha Foto muestra los álbumes de fotos de su contacto si su información de contacto está sincronizada con el perfil de una aplicación de red social.

# **Agregar contactos**

Puede agregar contactos en el teléfono y sincronizarlos con los contactos de su cuenta de Google™, su cuenta de Microsoft Exchange u otras cuentas que admitan la sincronización de contactos.

La aplicación Contactos trata de unir las direcciones nuevas con los contactos existentes para crear una sola entrada. También puede administrar ese proceso en forma manual.

### **Para agregar un nuevo contacto**

- 1. Abra la aplicación Contactos.
- 2. Toque la Tecla Menú **D** > Nuevo contacto

**NOTA** También puede tocar el icono Nuevo contacto **a la izquierda del cuadro de búsqueda** para iniciar una nueva entrada de contacto.

- 3. Si tiene más de una cuenta con contactos, toque Guardar en en la parte superior de la pantalla y seleccione la cuenta a la que quiere agregar el contacto.
- 4. Introduzca el nombre del contacto.
- 5. Toque una categoría de información de contacto, como número de teléfono y dirección de correo electrónico, para ingresar ese tipo de información sobre su contacto.
- 6. Toque el botón Más de una categoría c para agregar más de una entrada para esa categoría. Por ejemplo, en la categoría de número de teléfono, agregue un número de su trabajo y uno de su casa. Toque el botón de etiquetas que aparece a la izquierda del elemento de entrada para abrir un menú emergente con etiquetas preestablecidas. Por ejemplo, Trabajo y Local para un número de teléfono.
- 7. Toque el icono Marco de imagen **total de sea seleccionar una imagen** para que aparezca junto al nombre en la lista de contactos y otras aplicaciones.

8. Una vez que haya finalizado, toque Guardar.

# **Importar, exportar y compartir contactos**

Si tiene contactos almacenados en una tarjeta microSD en formato vCard, puede importarlos a la aplicación Contactos del teléfono. También puede exportar contactos en formato de vCard a una tarjeta microSD. Expórtelos para respaldarlos en una computadora u otro dispositivo o para poder enviar un contacto por correo electrónico.

# **Para importar contactos desde la tarjeta microSD**

Puede copiar contactos, en formato vCard, a la tarjeta microSD y después importarlos en el teléfono.

- 1. Inserte la tarjeta de memoria (que contiene los archivos vCard) en el teléfono.
- 2. Abra la aplicación Contactos.
- 3. Toque la Tecla Menú **D** > Más **O** > Importar/exportar.
- 4. Toque Importar desde la micro SD.
- 5. Cuando aparezca la ventana emergente, seleccione el tipo de almacenamiento.
- 6. Si tiene más de una cuenta en el teléfono, toque la cuenta en la que desee importar los contactos.
- 7. Toque los contactos que desee importar a la tarjeta microSD. Luego toque Importar y OK para confirmar.

# **Para exportar contactos a la tarjeta microSD**

Puede exportar todos los contactos del teléfono a la tarjeta microSD, como archivos vCard. A continuación, puede copiar este archivo a una computadora u otro dispositivo compatible con este formato, como una aplicación de libreta de direcciones.

- 1. Abra la aplicación Contactos.
- 2. Toque la Tecla Menú  $\blacksquare$  > Más > Importar/exportar.
- 3. Toque Exportar a la micro SD.
- 4. Cuando aparezca la ventana emergente, seleccione el tipo de almacenamiento.
- 5. Toque los contactos que desee exportar a la tarjeta SD. Para exportar todos los contactos, toque Selec. todo en la esquina superior izquierda de la pantalla.
- 6. Luego toque Exportar y OK.

### **Para compartir un contacto**

Puede compartir un contacto con alguien si lo envía como archivo vCard.

- 1. Abra la aplicación Contactos.
- 2. Toque el contacto que desee compartir para ver los detalles del contacto.
- 3. Toque la Tecla Menú **Da** > Compart
- 4. Elija el método de envío.
- 5. Introduzca la información requerida y compártala.

# **Agregar un contacto a los Favoritos**

La ficha Grupos  $\Omega$  contiene una pequeña lista de contactos con los que se comunica más frecuentemente, incluyendo su lista de Favoritos.

# **Para agregar un contacto a la lista de Favoritos**

- 1. Abra la aplicación Contactos.
- 2. Toque un contacto para ver sus detalles.
- 3. Toque la estrella que aparece a la derecha del nombre del contacto. Cuando el contacto se agrega a la lista de favoritos, la estrella será de color azul.

# **Para eliminar a un contacto de la lista de Favoritos**

- 1. Abra la aplicación Contactos y toque la ficha Grupos.
- 2. Toque **Favoritos** y luego toque una entrada de contacto para ver sus detalles.

#### **SUGERENCIA**

Si tiene una lista de contactos muy larga, puede sert más rápido tocar la ficha Grupos  $\geq$  > Favoritos y luego la entrada de contacto para ver los detalles.

3. Toque la estrella azul a la derecha del nombre del contacto. La estrella de color gris indica que el contacto se eliminó de la lista Favoritos.

# **Buscar un contacto**

Buscar un contacto por el nombre es muy simple.

## **Para buscar un contacto**

- 1. Abra la aplicación Contactos.
- 2. Toque el campo Buscar or toque la Tecla Búsqueda **.**
- 3. Comience a introducir el nombre del contacto que desea buscar. A medida que escriba, los contactos cuyos nombres coincidan con el introducido, aparecerán debajo del campo de búsqueda.
- 4. Toque un contacto de la lista para ver sus detalles. También puede realizar búsquedas por seudónimo, correo electrónico, organización y número.
	- **NOTA** El gesto pellizcar para acercar se puede utilizar en la lista de contactos. Junte los dedos para comprimir las entradas en barras horizontales alfabéticas, luego simplemente toque la barra con la letra que desee para abrir las entradas que comienzan con esa letra.

# **Editar detalles de contacto**

uede cambiar o agregar detalles guardados en las entradas de contacto. También puede establecer tonos de timbre específicos para contactos específicos o determinar si las llamadas de dichos contactos se desvían al correo de voz. Algunas entradas de contacto contienen información de varias fuentes: información que agregó en forma manual o información que los contactos juntaron de varias cuentas para consolidar duplicados, y así sucesivamente.

Si encuentra entradas duplicadas en Contactos, puede juntarlas en una sola entrada. Si la información de contactos no relacionados se unió por error, puede separarla.

Los cambios que se realicen en la información de una fuente no cambian automáticamente la información en otras fuentes. Por ejemplo, si tiene información sobre un contacto de una cuenta de Google y de una cuenta de Exchange, y ambas están configuradas en sincronización de contactos, los cambios que se produzcan en el contacto de la cuenta de Google se sincronizan a esa cuenta en la Web; pero la información de la cuenta Exchange no se verá afectada por los cambios.

# **Para editar detalles de contacto**

- 1. Abra la aplicación Contactos.
- 2. Toque y mantenga presionado el contacto cuyos detalles desea editar. En el menú que se abre, toque Editar contacto.
- 3. Edite la información de contacto.
- 4. Toque **Guardar** para quardar los cambios.

### **Para cambiar el número de teléfono predeterminado de un contacto**

El número de teléfono predeterminado se usa cuando inicia una llamada o envía un mensaje de texto a través del menú contextual (al tocar y mantener presionado un contacto).

- 1. Abra la aplicación Contactos.
- 2. Toque el nombre de un contacto de la lista para ver sus detalles.
- 3. Toque y mantenga presionado el número de teléfono que se usará como número de teléfono predeterminado del contacto.
- 4. Toque Convertir en número predeterminado en el menú que se abre. El número de teléfono predeterminado se indica con una marca de verificación.

### **Para desviar llamadas de un contacto al correo de voz**

- 1. Abra la aplicación Contactos.
- 2. Toque el nombre de un contacto de la lista para ver sus detalles.
- 3. Toque la Tecla Menú  $\Box$  > Opciones ...
- 4. Toque Llamadas recibidas para seleccionar esta opción y habilitarla.
- 5. Toque la Tecla Atrás **de**l.

 Si este contacto lo llama, el teléfono no sonará y la llamada se enviará directamente al correo de voz.

## **Para establecer un tono de timbre para un contacto.**

- 1. Abra la aplicación Contactos.
- 2. Toque el nombre de un contacto de la lista para ver sus detalles.
- 3. Toque la Tecla Menú **D** > Opciones
- 4. Toque Tono y luego toque un tono de timbre del cuadro de diálogo para escucharlo y seleccionarlo.
- 5. Toque OK para guardar el tono de timbre para el contacto.

# **Para borrar un contacto**

- 1. Abra la lista Contactos o la lista Favoritos.
- 2. Toque el nombre de un contacto de la lista para ver sus detalles.
- 3. Toque la Tecla Menú **D** > Borrar contacto
	- Si borra un contacto de los contactos de Google (u otra cuenta con contactos editables), el contacto también se borra de los contactos de la web la próxima vez que sincronice su teléfono.
	- Si el contacto contiene información tanto de cuentas editables (como Contactos) y de cuentas de sólo lectura (como Facebook), un cuadro de diálogo le informa que la información de una cuenta de sólo lectura será ocultada, no borrada
- 4. Toque OK para confirmar que desea borrar el contacto.

# **Comunicarse con los contactos**

En la ficha Contactos o Grupos, puede llamar o enviar un mensaje de texto (SMS) o mensaje multimedia (MMS) a un número de teléfono predeterminado del contacto rápidamente. También puede abrir la lista de todas las formas en la que se puede comunicar con el contacto.

Esta sección describe formas de iniciar una comunicación cuando vea la lista de contactos. La aplicación Contactos comparte contactos con muchas otras aplicaciones, como Gmail™ y Mensajes

# Para comunicar usando Contacto rápido de Android<sup>™</sup>

1. Toque la foto de un contacto para abrir Contacto rápido de Android.

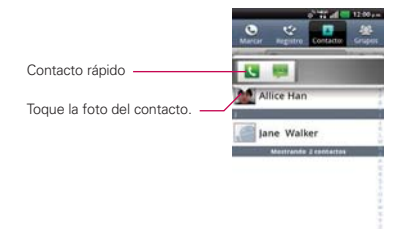

2. En la barra de Contactos rápidos que se abre, toque el icono de la forma en la que se quiere comunicar. Los iconos que se muestran dependen del tipo de información que haya guardado en la entrada del contacto.

### **Para comunicarse con un contacto**

- 1. Abra la aplicación Contactos.
- 2. Toque el contacto con el cual desea comunicarse.
- 3. En la pantalla de detalles del contacto, toque la forma en la que desea iniciar la comunicación con el contacto.
	- El icono Llamar **e** realiza una llamada al número.
	- El icono Mensaje inicia un mensaje.
	- El icono Correo **El** starts an email.
	- $\blacktriangleright$  El icono Chat  $\blacktriangleright$  inicia un correo electrónico.

**NOTA** Cada vez que vea el icono Llamar a al lado de un número, como por ejemplo en

Favoritos o en Registro de llamadas, simplemente tóquelo para llamar a ese número.

# **Para llamar al número predeterminado de un contacto**

- 1. Abra la aplicación Contactos.
- 2. Toque y mantenga presionado el contacto al que desea llamar.
- 3. Toque Llamar al contacto en el menú que se abre.

# **Para enviar un mensaje de texto o multimedia al número predeterminado de un contacto**

- 1. Abra la aplicación Contactos.
- 2. Toque y mantenga presionado el contacto al que desea enviar un mensaje.
- 3. Toque Enviar SMS/MMS en el menú que se abre.

# **Seleccionar qué contactos se muestran**

Puede ocultar los contactos que no tengan números telefónicos. También puede configurar los grupos de contactos que desea mostrar en la lista de contactos.

# **Para configurar si los contactos sin número telefónico se deben mostrar**

Si usa la lista de contactos únicamente para llamar a personas, puede ocultar cualquier contacto que no tenga número telefónico.

- 1. Abra la aplicación Contactos.
- 2. Toque la Tecla Menú  $\Box$  > Más  $\Box$  > Opciones de visualización.
- 3. Toque Solo contactos con teléfono para seleccionar o anular la selección de esta opción. Una vez que realice la selección, aparecerá una marca de verificación.
- 4. Toque Aplicar para guardar la configuración.

**NOTAS** . Puede ordenar la lista de contactos por nombre o por apellido.

s También puede elegir que los contactos muestren primero el nombre o primero el apellido.<br>El primero el apellido.

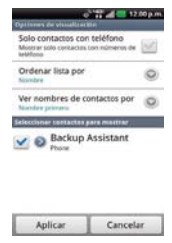

## **Para cambiar los grupos que se deben mostrar**

- 1. Abra la aplicación Contactos.
- 2. Toque la Tecla Menú  $\Box$  > Más  $\Box$  > Opciones de visualización.
- 3. Toque una cuenta para abrir la lista de grupos disponibles.
- 4. Toque cada grupo cuyos contactos desee ver en la aplicación Contactos. Los tipos de contacto seleccionados aparecerán en su Lista de contactos. Esta acción afecta únicamente cuáles contactos se muestran. No afecta la Ajustes de sincronización.
- 5. Toque Aplicar para guardar la configuración.

# **Unir contactos**

Al agregar una cuenta o agregar contactos de otras maneras, como por medio del intercambio de correos electrónicos, la aplicación Contactos intenta evitar la duplicación al unir la información de los contactos en forma automática. También puede unir contactos en forma manual.

### **Para unir contactos**

- 1. Abra la aplicación Contactos.
- 2. Toque la entrada del contacto al cual desea agregar información. El nombre del contacto de esta entrada seguirá siendo el mismo después de agruparlo con otro contacto.
- 3. Toque la Tecla Menú **D** > Editar contacto
- 4. Toque la Tecla Menú  $\Box$  > Agrupar  $\hat{\mathbb{L}}$ .
- 5. Toque el contacto cuya información desea agrupar con el primer contacto. La información de los dos contactos se unirá y aparecerá debajo del nombre del primer contacto.
- 6. Toque Guardar para confirmar que desea agrupar las entradas. La información de contacto se mostrará en una entrada de contacto.

# **Separar información de contactos**

Cada entrada de contacto que figura en el teléfono puede contener información "unida" de varios orígenes.

Si unió información de contacto de diferentes orígenes por error, puede volver a separar la información en entradas de contactos individuales del teléfono.

# **Para separar información de contactos**

- 1. Abra la aplicación Contactos.
- 2. Toque la entrada del contacto cuya información desea separar.
- 3. Toque la Tecla Menú  $\Box$  > Editar contacto  $\Box$ .
- 4. Toque la Tecla Menú **D** > Dividir ...
- 5. Toque OK para confirmar que desea separar las entradas. La información de contacto aparecerá separada en entradas de contactos individuales en la lista de contactos.

# **Correo electrónico**

**NOTA** Los iconos de AOL, Yahoo! y Hotmail sólo aparecen cuando la tarjeta SIM está insertada.

### **Iconos de Correo electrónico**

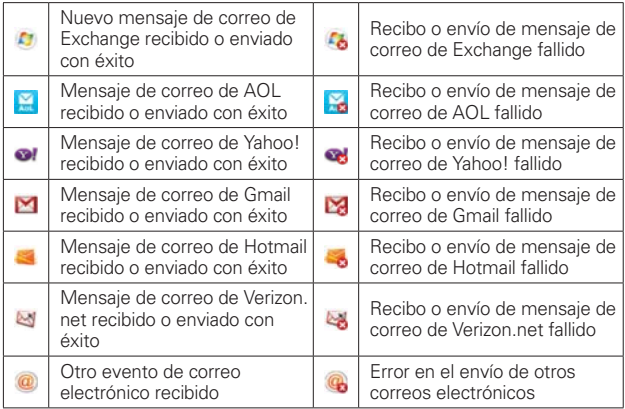

# **Abrir el correo electrónico y la pantalla de cuentas**

Puede usar la aplicación Correo electrónico para leer correos electrónicos de servicios distintos a Gmail™. La aplicación Correo electrónico permite acceder a los siguientes tipos de cuentas: Microsoft Exchange, Windows Live Hotmail, Yahoo! Mail, Gmail, AOL Mail y otras cuentas.

### **Para abrir la aplicación Correo electrónico**

 $\triangleright$  En la pantalla principal, toque la Tecla Aplicaciones  $\blacktriangleright$  > Correo electrónico **de** o toque el icono Correo electrónico **de** directamente desde la pantalla principal.

La primera vez que abra la aplicación Correo electrónico, se abrirá un asistente de Ajustes para ayudarlo a agregar una cuenta de correo electrónico. Después de la configuración inicial, el correo electrónico muestra el contenido del Buzón de entrada.

### **La pantalla Cuentas**

La pantalla Cuentas lista todas sus cuentas.

 Abra la aplicación Correo electrónico. Si no está en la pantalla Cuentas, toque la Tecla Menú  $\Box$  > Más  $\Box$  > Cuentas.

 Cada carpeta y cuenta que figuran en la pantalla Cuentas muestran la cantidad de mensajes no leídos en verde.

Puede tocar una cuenta para ver el Buzón de entrada.

 La cuenta desde la cual envía correos electrónicos de forma predeterminada se señala con una marca de verificación.

# **Leer mensajes**

Puede leer mensajes desde el Buzón de entrada. o desde otras carpetas de las cuentas individuales

### **Para leer un mensajes**

Desde la pantalla Cuentas, simplemente toque una cuenta para mostrarla.

También puede ir a la lista de carpetas de la cuenta tocando la Tecla Menú **D** > Carpetas **d** desde la Entrada.

**NOTA** Cuando llegan nuevos mensajes de correo electrónico aparece una notificación en la Barra de estado. Arrastre el Panel de notificaciones hacia abajo y toque la notificación de correo electrónico.

### **Ajustes de correo electrónico**

Para acceder a los ajustes de su cuenta de correo electrónico, toque la Tecla Menú **□** > Más > Ajustes de cuenta.

# **Cuentas**

Toque una cuenta para acceder los ajustes específicos a esa cuenta.

### **Ajustes generales**

- Toque Establecer cuenta predeterminada para seleccionar cual cuenta de correo electrónico designar como la cuenta predeterminada.
- Toque Roaming para marcar esta opción para recuperar automáticamente los correos electrónicos cuando está roaming. Se cobran cargos de datos.
- Toque Tiempo en silencio para elegir la hora de no recuperar correo electrónico desde sus cuentas disponibles.

### **Notificaciones**

- ▶ Toque Notificación de nuevo correo electrónico esteblecer si desea que sea notificado de nuevos correos electrónicos.
- Toque Sonido de notificación para establecer el sonido de notificación de nuevos correos electrónicos.
- Toque Vibrar para establecer la vibración cuando recibe nuevos correos electrónicos.

### **Varios**

- Toque Preguntar antes de borrar para marcar esta opción si desea que se le pregunte siempre antes de eliminar correo(s).
- Toque Mostrar Imagen para establecer si desea ver los imágenes.
- Toque Vista conversacional para marcar esta opción si desea que el Buzón de entrada muestre los correos electrónicos en hilos de conversación.
- Toque Vista previa del correo para establecer cuantas líneas de texto descargar para la prevista de correo electrónico.
- Toque Política serv. intercambio para ver la información si usa un servidor de Exchange.
- Toque Guardar adjunto en para seleccionar la ubicación de almacenamiento de los archivos adjuntos.

# **Buzón de voz**

La aplicación Buzón de voz permite la gestión del correo de voz directamente desde el teléfono en lugar de acceder al correo de voz por las vías tradicionales.

Correo de voz muestra una lista de mensajes y permite seleccionar cuáles desea escuchar o borrar, sin tener que llamar al buzón de correo y escuchar instrucciones de voz o mensajes anteriores.

# **Para poder usar Buzón de voz**

- 1. En la pantalla principal, toque la Tecla Aplicaciones  $\blacktriangleright$  > Buzón de voz  $\blacktriangleright$ 
	- **NOTE** Escuchando y configurando su correo de voz dependo si está suscrito al servicio de correo de voz visual. Si no está suscrito al servicio de correo de voz visual y presiona la Tecla Correo de Voz, se marcará a su buzón de correo de voz tradicional. Pero si está suscrito al Correo de Voz Visual, tocando la Tecla Correo de Voz abre la aplicación Correo de Voz Visual.
- 2. La primera vez que acceda deberá suscribirse a Correo de voz para utilizarlo.
- 3. Después de la suscripción, deberá introducir la contraseña. Sólo se permite cambiar la contraseña llamando al Correo de voz (\*86).
- 4. Después de introducir la contraseña, podrá ver las entradas de correo de voz en su Bandeja de entrada.

Mientras mira la lista de correos de voz, puede seleccionar una entrada (consulte el paso 5). Para ver las opciones adicionales, toque la Tecla Menú > Nuevo, Borrar, Guardar como, Marcar como Escuchado, Clasificar por o Más (Mensajes guardados, Actualizar, Ajustes, Buscar, Cerrar de sesión).

- 5. Toque una entrada de correo de voz para escucharla. Luego puede tocar Volver la llamada, Guardar o Borrar. Para reenviar o responder un mensaje, toque la Tecla Menú **D** > Siguiente **o Resp.** ...
- 6. Si decide responder con un correo de voz o reenviarlo, grabe el mensaje. Los botones en la parte inferior de la pantalla permiten grabar, detener, volver a grabar o cancelar el mensaje.

 **NOTA** Para enviar un mensaje de voz a un número de su lista de contactos, use el campo Para: para buscarlo.

# **Gmail**

# **Abrir Gmail y la Bandeja de entrada**

Al abrir la aplicación Gmail, aparecen las conversaciones más recientes en la Bandeja de entrada.

# **Para abrir la aplicación Gmail**

En la pantalla principal, toque la Tecla Aplicaciones  $\blacktriangleright$  > Gmail M.

Todas las conversaciones aparecen en la Bandeja de entrada, a menos que las borre, archive o filtre. La cuenta actual de Google aparece en la parte superior derecha de la Bandeja de entrada. Si tiene más de una cuenta, puede alternar entre una cuenta y otra para ver los mensajes en cada sección la Bandeja de entrada.

Las conversaciones con nuevos mensajes aparecen con los asuntos en negrita. Para leer un mensaje en una conversación, toque el texto del asunto.

> indica que este mensaje se envió al usuario en forma directa.

>> indica que este mensaje se envió al usuario con la opción CC.

 Sin indicadorindica que este mensaje se envió a un grupo en el cual está incluido el usuario.

### **Para abrir la Bandeja de entrada mientras se ejecuta Gmail**

Si está viendo un mensaje u otra etiqueta, toque la Tecla Atrás **de la hasta** que regrese a la Bandeja de entrada.

O

- ▶ Cuando lee un mensaje, toque la Tecla Menú **D** > Ir a bandeja ent.  $\Omega$
- Cuando mira una lista de conversaciones etiquetadas, toque la Tecla Menú  $\Box$  > Más  $\bigcirc$  > Ir a bandeja ent  $\bigcirc$ .

### **Para alternar cuentas**

Gmail muestra las conversaciones y los mensajes de una cuenta de Google a la vez. Si tiene más de una cuenta, puede abrir la pantalla Cuentas para ver cuántos mensajes no leídos tiene en cada cuenta y para alternar entre una cuenta y otra.

1. Desde la Bandeia de entrada de Gmail, toque la Tecla Menú **De** Cuentas **...** 

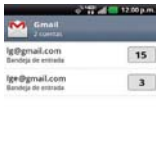

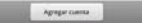

2. Toque la cuenta que contiene el correo electrónico que desea leer.

# **Leer mensajes**

Al estar viendo una lista de conversaciones en la Bandeja de entrada o en cualquier lista de conversaciones etiquetadas, puede abrir una conversación para leer los mensajes.

#### **Para leer un mensaje**

Toque una conversación que contenga el mensaje que desea leer.

 Se abrirá una conversación en el primer mensaje nuevo (no leído) o en el primer mensaje destacado, si anteriormente destacó un mensaje en la conversación.

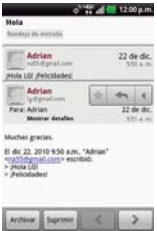

 El estado en línea de Talk aparecerá al lado del nombre del remitente de cada mensaje si el remitente tiene una cuenta de Google. Toque el indicador de estado para abrir Contacto rápido.

 Al leer mensajes en una conversación, puede usar los botones que se encuentran en la parte inferior de la pantalla para archivar toda la conversación o borrarla. Luego de borrar una conversación, puede tocar Deshacer en la barra verde que aparece en la parte superior de la pantalla para que vuelva a aparecer la conversación.

También puede tocar las teclas de flechas  $\langle \rangle$  en la parte inferior de la pantalla para leer el mensaje siguiente no leído en la conversación de su Bandeja de entrada.

Toque el icono de acciones de mensaje en la cabecera del mensaje para acceder a las opciones de acciones del mensaje que incluyen

marcar como importante,  $\leftarrow$  responder al remitente,  $\leftarrow$  responder a todas las direcciones y  $\rightarrow$  reenviar el mensaje a otra persona.

### **Para volver a leer un mensaje**

Al abrir una conversación, los mensajes que ya leyó se minimizan en una ficha que indica la cantidad de mensajes ocultos.

1. En la pantalla principal, toque la Tecla Aplicaciones  $\blacktriangleright$  > Gmail . Luego toque la conversación que desee ver y la ficha que indica mensajes minimizados.

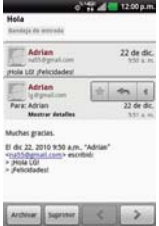

2. Toque el nombre del contacto para abrir ese mensaje.

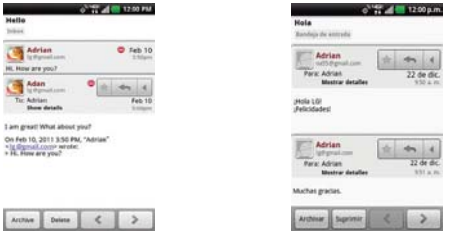

Cuando lee un mensaje puede tocar Tecla Menú **Do** > Marcar no leída **Es** para que un mensaje leído vuelva al estado no leído. Por ejemplo, para recordar volver a leerlo después.

# **Redactar y enviar un mensaje**

Puede redactar y enviar un mensaje a personas o grupos con direcciones de Gmail u otras direcciones de correo electrónico.

# **Para redactar y enviar un mensaje**

- 1. En la pantalla principal, toque la Tecla Aplicaciones  $\blacktriangleright$  > Gmail  $\blacktriangleright$  > Tecla Menú  $\Box$  > Redactar  $\Box$ .
- 2. Escriba la dirección de un destinatario.

 Al escribir el texto, se sugieren direcciones que coinciden de la lista de contactos. Puede tocar una dirección sugerida o continuar escribiendo el texto para introducir una nueva.

- 3. Toque la Tecla Menú  $\Box$  > Agregar CC/CCO  $\Box$  para agregar un destinatario o enviar una copia oculta, si es necesario.
- 4. Escriba un asunto para el mensaje en el campo Asunto.
- 5. Continúe en el campo siguiente para escribir el mensaje de correo electrónico.
- 6. Toque la Tecla Menú  $\Box$  > Adjuntar para agregar un adjunto al correo electrónico.
- 7. Toque Enviar para enviar su mensaje.

Si no está listo para enviar el mensaje, toque Guardar borrador de para guardar el mensaje como Borrador. Puede leer los borradores al abrir los mensajes con la etiqueta Borradores.

Para borrar el mensaje, toque la Tecla Menú  $\Box$  > Descartar (incluyendo los borradores guardados).

 Si no está conectado a una red, por ejemplo si está trabajando en Modo avion - los mensajes que envíe serán almacenados en el teléfono con la etiqueta Bandeja de salida hasta que se vuelva a conectar a una red.

# **Responder o reenviar un mensaje**

Puede continuar una conversación de correo electrónico al responder un mensaje o al reenviarlo.

### **Para responder o reenviar un mensaje**

- 1. Toque el icono de acciones de mensaje en la cabecera del mensaje para acceder a las opciones de acciones del mensaje.
- 2. Toque Responder  $\leftarrow$ . Responder a todos  $\leftarrow$  o Reenviar  $\rightarrow$ .

 Al responder o reenviar mensajes sin cambiar el asunto se agrega la respuesta a la conversación actual.

Al cambiar el asunto se inicia una nueva conversación.

El mensaje se abrirá en una nueva pantalla en la que podrá agregar o eliminar direcciones, editar el asunto y agregar o borrar texto o archivos adjuntos.

 Puede agregar una o más personas a una conversación en curso al responder a todos y luego agregar la dirección de la nueva persona a la respuesta.

 Tenga en cuenta que el texto de la conversación y los mensajes anteriores también se incluyen en la respuesta (o al reenviar el mensaje).

3. Toque Enviar para enviar su mensaje.

# **Mensajes**

### **Para abrir la Mensajes**

Toque la Tecla Inicio **de** viluego toque Tecla Mensajes **en la barra** de Teclas Rápidas.

 La pantalla Mensajes se abrirá, de donde puede crear mensajes nuevos o abrir una conversación en curso.

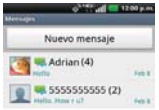

 Toque Nuevo mensaje para iniciar un nuevo mensaje de texto o multimedia.

Toque una cadena de mensajes existente para abrirla.

#### **SUGERENCIA RESPUESTA RÁPIDA**

 Cuando la notificación de nuevo mensaje aparezca, elija responder al mensaje sin acceder la aplicación Mensajes tocando el campo de texto en la notificación para responder con un mensaje de texto. También puede llamar o borrar el mensaje.

### **Para borrar una cadena de mensajes desde la ventana Mensajes**

- 1. Toque y mantenga presionada la cadena de mensajes.
- 2. Toque Borrar cadena en el menú que aparece.
- 3. Toque Aceptar para confirmar que desea borrar la cadena de mensajes.

### **Intercambiar mensajes**

Puede enviar mensajes de texto (SMS) de hasta 160 caracteres a otro teléfono celular. Si introduce más texto que la cantidad asignada (hasta 7 páginas de 153 caracteres) el mensaje se envía como una serie de mensajes (EMS). Si excede el límite y continúa escribiendo, el mensaje se enviará como mensajes multimedia (MMS).

Los mensajes multimedia (MMS) pueden incluir texto y una imagen, una voz grabada, un archivo de audio, un video o una presentación de diapositivas.

La aplicación Mensajes convierte automáticamente un mensaje en un mensaje multimedia si lo envío a una dirección de correo electrónico en lugar de a un número de teléfono, agrega un asunto o adjunta un archivo multimedia.

### **Para enviar un mensaje de texto**

- 1. En la pantalla Mensajes, toque Nuevo mensaje.
- 2. Introduzca un número de teléfono móvil en el campo Para.

 A medida que introduce el número del teléfono celular, aparecerán contactos coincidentes. Puede tocar un destinatario sugerido o continuar introduciendo el número de teléfono.

3. Toque el campo de texto para comenzar a introducir el mensaje.

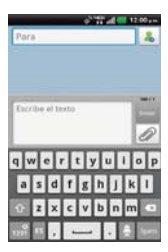

 Se muestra un contador en la esquina superior derecha del campo de texto para indicarle cuántos caracteres quedan.

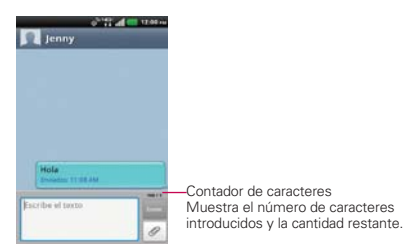

Si toca la Tecla Atrás **mientras redacta un mensaje**, se guarda como borrador en el menú Mensajes. Toque el mensaje para continuar escribiendo.

4. Toque Enviar para enviar el mensaje.

Se muestra su mensaje y las respuestas aparecen en la misma ventana y crean una cadena de mensajes con ese contacto.

# **Para crear y enviar un mensaje multimedia**

- 1. En la pantalla Mensajes, toque Nuevo mensaje.
- 2. Introduzca un número de teléfono celular o una dirección de correo electrónico en el campo Para. A medida que escribe, aparecen contactos coincidentes. Puede tocar un contacto sugerido o continuar escribiendo.

### **114 Comunicación**

- 3. Toque el campo de texto para comenzar a introducir el mensaje.
- 4. Toque la Tecla Menú  $\Box$  > Agregar asunto  $\Box$  para agregar un asunto al mensaje.
- 5. Toque  $\oslash$  para abrir un cuadro de diálogo en el que puede seleccionar el tipo de archivo multimedia que adjuntará al mensaje.
	- Si toca Imágenes, se le solicitará que seleccione una imagen de su Galería.
	- Si toca Capturar imagen, se abre la aplicación Cámara para que pueda tomar una foto y adjuntarla.
	- Si toca Vídeos, se le solicitará que seleccione un video de su Galería.
	- Si toca Capturar video, se abre la aplicación Cámara de video para que pueda grabar un video y adjuntarlo.
	- Si toca Música, se le solicitará que seleccione un archivo de audio de su tarieta microSD.
	- Si toca Grabador de voz, se abre la función de grabación de voz que le permite grabar un mensaje de voz y adjuntarlo a su mensaje.
	- Si toca Ubicación, puede adjuntar Mi ubicación actual, Lugares de interés, Ir a URL, Contactos y Desde el multimedia con etiqueta geográfica.
	- Si toca Presentación de diapositiva, se abre un menú que le permite ordenar las fotos en una presentación de diapositivas (hasta 10 diapositivas) para adjuntarla al mensaje. Use los botones de la pantalla Componer mensaje para obtener una vista previa del mensaje, reemplazar la imagen o eliminar la diapositiva. Toque Listo cuando termine de editar la presentación de diapositivas.
	- ▶ Si toca Contactos (vCard), se solicita que seleccione los contactos a los que desea enviar archivos vCard.
	- Si selecciona la dirección particular o la ubicación en el mapa y toca Adjuntar, podrá enviar la ubicación como MMS.
- 6. Toque Enviar MMS para enviar el mensaje.

### **Para adjuntar la ubicación en mensajes**

- 1. Crea un mensaje nuevo y agregue un destinatario.
- 2. Toque el icono Adjuntar 2 y toque Ubicación.
- 3. Seleccione una ubicación y toque Adjuntar.
- 4. Escriba el mensaje y toque Enviar.

# **Para enviar un grupo de mensajes**

- 1. En la pantalla Mensajes, toque Nuevo mensaje.
- 2. Agregue el destinatario.
- 3. Cuando agrega más de un destinatario, debe seleccionar entre Conversaciones de grupo o Mensaje individual.
	- Si selecciona Conversaciones de grupo, todos los destinatarios con teléfonos compatibles pueden ver todos en la lista de destinatarios y responder a todos. Se envían como mensajes multimedia. seleccionados.
	- ▶ Si selecciona Mensaje individual, los destinatarios no podrán ver la lista y pueden responder sólo a usted (como "CCO").

# **Para responder un mensaje que recibió**

Si está trabajando en la ventana de un mensaje, aparecerán los mensajes que recibe de ese contacto. De lo contrario, recibirá una notificación de mensaje nuevo y un icono **de** de mensaje nuevo aparecerá en la Barra de estado. Cuando toca la notificación de mensaje nuevo, aparece la pantalla del mensaje en la que podrá responderlo. La notificación de nuevo mensaje también aparece en la pantalla donde puede responder a mensajes rápidamente, llamar a la persona o borrar el mensaje.

Si Recuperar automáticamente no está seleccionada, debe tocar Descargar para ver el mensaje.

Si el mensaje contiene un archivo multimedia, toque Reproducir  $\Box$  para verlo o escucharlo. Toque y mantenga presionado el archivo multimedia para abrir un menú con más opciones.

# **Para ver los detalles de un mensaje**

- 1. Toque y mantenga presionado un mensaje en la ventana del mensaje.
- 2. Toque Ver detalles del mensaje en el menú que aparece.

# **Cambiar la Ajustes de los mensajes**

Puede cambiar varias opciones de configuración de mensajes.

 Para cambiar la configuración de mensajes, abra la aplicación Mensajes, toque la Tecla Menú **Do** > Ajustes ...

# **Ajustes de almacenamiento**

Borrar mensajes antiguos Seleccione esta opción para permitir que el teléfono elimine mensajes viejos de una cadena cuando se alcance el Límite de mensajes de texto o el Límite de mensajes multimedia. Desmarque esta opción para conservar todos los mensajes.

Límite de mensajes de texto Toque esta opción para establecer la cantidad de mensajes que guardará por cadena.

Límite de mensajes multimedia Toque esta opción para establecer la cantidad de mensajes multimedia que guardará por cadena.

Firma Abre un cuadro de diálogo que permite introducir una firma para que se envíe con sus mensajes automáticamente. La casilla de verificación se muestra después de ingresada una firma.

Número para devolución de llamada Abre un cuadro de diálogo que permitirá ver o editar el número de devolución de llamada que se envía con sus mensajes. La casilla de verificación se muestra después de cerrar el cuadro de diálogo.

# **Ajustes de SMS**

Informes de entrega Seleccione esta opción para permitir que su teléfono reciba informes de entrega de los mensajes que envía.

Fijar prioridad Abre un cuadro de diálogo que permite establecer la prioridad predeterminada de los mensajes de texto.

# **Ajustes de MMS**

Informes de entrega Seleccione esta opción para permitir que su teléfono reciba informes de entrega de los mensajes que envía.

Recuperar automáticamente Desmarque esta opción para descargar solo los encabezados de los mensajes multimedia, para permitirle descargar el mensaje completo cuando esté listo. Esta opción es útil para controlar la cantidad de datos que descarga.

Recuperar automáticamente Desmarque esta opción para descargar sólo el encabezado de los mensajes multimedia y permitir descargar manualmente el mensaje completo cuando esté listo. Esta opción es útil para controlar la cantidad de datos que descarga.

Recuperar auto. en roaming Permite recuperar mensajes automaticamente durante roaming.

Fijar prioridad Abre un cuadro de diálogo que permite establecer la prioridad predeterminada de los mensajes multimedia.

# **Configuraciones de conversación de grupo**

Conversaciones de grupo Marque esta opción para que los destinatarios de mensaje puedan ver quien recibe el mensaje y responder a ellos.

Ayuda Muestra una pantalla con información acerca de la función Conversaciones de grupo.

# **Ajustes de notificación**

Notificaciones Seleccione esta opción para que el teléfono reciba una notificación de mensaje nuevo en la Barra de estado.

Tono de notificación Abre un cuadro de diálogo en el que podrá seleccionar el tono de timbre que sonará cuando reciba una notificación de mensaje nuevo.

Vibrar Abre un cuadro de diálogo para establecer el ajuste de vibración del teléfono cuando reciba la notificación de un nuevo mensaje.

Nueva ventana emergente de mensaje Se mostrará una ventana emergente cuando se reciban los mensajes.

# **Ajustes CMAS**

Alertas presidenciales Permite siempre mostrar las alertas presidenciales.

Alertas extremas Permite siempre mostrar las alertas extremas.

Alertas severa Permite siempre mostrar las alertas severas.

Alertas AMBER Permite siempre mostrar las alertas AMBER.

Alerta de recordatorio Permite establecer el tiempo de sus recordatorios de alertas.

# **Cómo seleccionar el tipo de teclado para sus mensajes**

- 1. Toque y mantenga presionado un campo de texto.
- 2. Toque Método de escritura en el menú contextual que aparece.
- 3. Elija entre el Swype y Teclado LG.

Ahora podrá ingresar texto con el nuevo teclado.

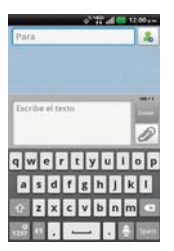

# Teclado LG Teclado Swype

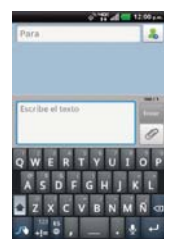

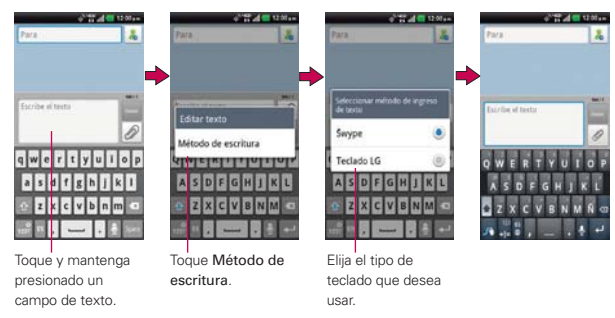

# **Para cambiar el diseño del Teclado LG**

- 1. Toque y mantenga presionada la Tecla Números/Símbolos ...
- 2. Toque Diseños del teclado.
- 3. Toque Teclado QWERTY o Teclado del teléfono.

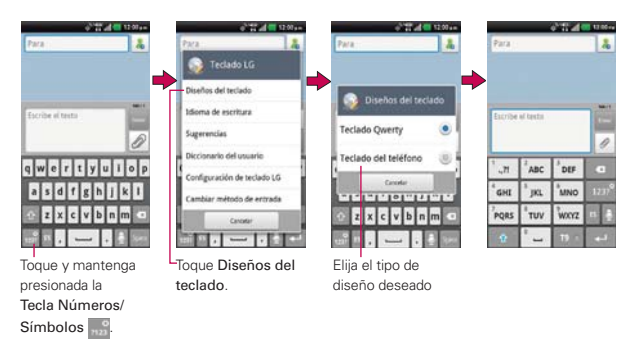

# **Usar el teclado Swype**

El teclado Swype™ utiliza algoritmos de corrección de errores e incluye un sistema predictivo del texto.

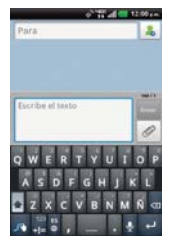

# **Consejos para ingreso de texto con Swype**

Puede acceder a las sugerencias de Swype y ver un tutorial para el uso de Swype. También puede usar los siguientes consejos de ingreso de texto con Swype.

 Ponga el dedo en la primera letra de la palabra y dibuje un trayecto de una letra a la otra. Levante su dedo al llegar a la última letra.

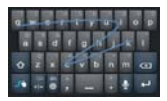

- Cree un garabato (como una S) para crear letras dobles.
- ▶ Toque y mantenga presionada una tecla para introducir una letra o un símbolo alternativo ubicado en el ángulo superior derecho de dicha tecla.
- Mueva el dedo sobre el apóstrofo para ingresar contracciones.
- Toque dos veces la palabra cuya ortografía desee cambiar o corregir.
- $\triangleright$  Toque la Tecla Borrar  $\square$  para borrar un carácter. Toque y mantenga presionada la Tecla Borrar **a** para borrar una palabra completa.

# **Talk**

# **Para abrir Talk e iniciar sesión**

En la pantalla principal, toque la Tecla Aplicaciones  $\blacktriangleright$  > Talk  $\blacktriangleright$ .

 Al abrir Talk por primera vez, aparecerá la lista de amigos. Esta lista incluye todos los amigos que agregó por medio de Talk en la web o en el teléfono.

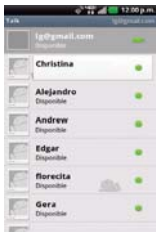

# **Para volver a la lista de amigos**

Puede volver a la lista de amigos mientras chatea con un amigo para invitar a otras personas a chatear, agregar un amigo, etc.

▶ Toque la Tecla Menú **D** > Lista de amigos

# **Para cerrar sesión en Talk**

Puede cerrar sesión en Talk. Por ejemplo, si quiere limitar las conversaciones de Talk en su computadora. Cerrar sesión también puede prolongar la vida útil de la batería.

Desde su lista de amigos, toque la Tecla Menú **□** > Cerrar sesión  $\circ$ 

 No recibirá más notificaciones de chat ni verá otros estados de Talk en otras aplicaciones, como Gmail™.

# **Chatear con amigos**

#### **Para chatear con un amigo**

- 1. En la pantalla principal, toque la Tecla Aplicaciones  $\blacktriangleright$  > Talk  $\blacktriangleright$ . Si ya está chateando con una persona, puede presionar la Tecla Menú  $\Box$  > Lista de amigos  $\Box$  para volver a la lista de amigos.
- 2. Toque el amigo con el que desea chatear.
- 3. Escriba el mensaje y luego toque Enviar.

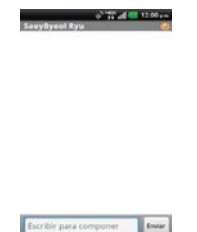

 Los mensajes que intercambia se muestran en la pantalla e incluyen información acerca del chat como, por ejemplo, si el chat está en el registro, la hora en que se envió un mensaje (si no hay respuesta luego de un tiempo), etc.

Para introducir un emoticono, toque la Tecla Menú  $\Box$  > Más  $\Box$  > Insertar ícono gestual para abrir la lista de emoticonos.

La sesión de chat permanecerá abierta hasta que la finalice.

Los amigos con los que está chateando aparecen en la parte superior de la lista de amigos, con el mensaje más reciente mostrado en negro sobre un globo de fondo blanco.

# **Para aceptar una invitación para chatear**

Cuando un amigo le envíe un mensaje por Talk, recibirá una notificación. El nombre del amigo que se encuentra en la lista de amigos se vuelve de color blanco y se muestra el mensaje.

Toque el amigo en la lista de amigos.

## $\Omega$

 Abra el Panel de notificaciones y toque la notificación de chat. Se abrirá una ventana de chat en la que podrá intercambiar mensajes con su amigo.

#### **Para alternar entre conversaciones de chat activas**

Si hay más de una conversación de chat en curso, puede alternar entre una conversación y otra.

 En la lista de amigos, toque el nombre de la persona con la que desea chatear.

 $\cap$ 

Desde una pantalla de chat, toque la Tecla Menú **D** > Modificar chats **y** toque el amigo con el que desea chatear.

O

 Mientras chatea con un amigo, desplácese hacia la izquierda o hacia la derecha de la pantalla.

#### **Para invitar a un amigo a unirse a un chat grupal**

Mientras chatea, puede invitar a amigos adicionales para unirse a un chat grupal.

- 1. En la pantalla del chat, toque la Tecla Menú  $\Box$  > Agregar a chat  $\Box$ .
- 2. Toque el nombre del amigo que desea invitar.

 El amigo invitado y los participantes actuales recibirán una invitación para un chat grupal. Cada uno de los que acepte la invitación se unirá al chat grupal. En un chat grupal, todas las personas pueden ver los mensajes de las demás personas. Los chats grupales aparecen en la parte superior de la lista de amigos con un icono de chat grupal.

#### **Para chatear con o sin registro**

Los mensajes de Talk se almacenan de manera que pueda verlos después e incluso buscarlos en la carpeta Chats de Gmail. Si prefiere no almacenar los mensajes de un chat, puede chatear sin registro.

 $\triangleright$  Mientras chatea, toque la Tecla Menú  $\blacksquare$  > Chat sin registrar  $\blacksquare$ .

 Para volver a la modalidad de chat con registro, toque la Tecla Menú  $\Box$  > Chat registrado  $\Box$ .

## **Para finalizar un chat**

Una vez concluida la conversación, es fácil finalizar una sesión de chat.

- En la lista de amigos, mantenga presionado el amigo con el que desea dejar de chatear. En el menú que se abre, toque Finalizar chat ... O
- En la pantalla del chat, toque la Tecla Menú  $\Box$  > Finalizar chat  $\Box$ .

# **Cambiar y controlar el estado en línea**

Talk le permite cambiar la manera en que aparece ante los demás; puede cambiar su estado en línea y los mensajes de estado, así como la foto que aparece al lado de su nombre en la lista de sus amigos.

# **Para cambiar el estado en línea**

- 1. En la pantalla principal, toque la Tecla Aplicaciones  $\blacktriangleright$  > Talk ...
- 2. Toque la dirección de correo electrónico ubicada en la parte superior de la lista de amigos.
- 3. En la pantalla que se abre, toque el menú desplegable de estado y elija una opción.

**NOTA** Toque la casilla de verificación para indicar si está disponible para chats de voz y video.

4. Toque Finalizado.

 Su estado y todos los mensajes que haya introducido aparecen en las listas de amigos de sus contactos y en otras ubicaciones en las que se muestra su estado o mensaje de estado.

### **Iconos de estado**

Los iconos de Talk, Gmail y las demás aplicaciones indican su estado y el de sus amigos en Talk.

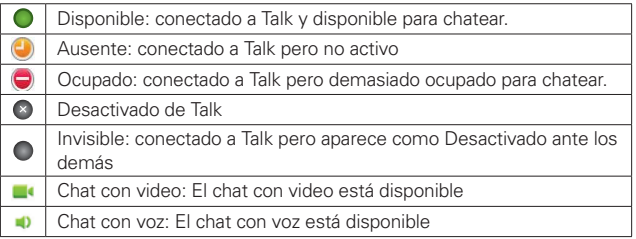

### **Para cambiar el mensaje de estado**

En adición a los iconos de estado estándares descritos en la tabla arriba, también puede introducir una descripción de estado para que vaya con su estado.

- 1. En la pantalla principal, toque la Tecla Aplicaciones  $\blacktriangleright$  > Talk  $\blacktriangleright$ .
- 2. Toque la dirección de correo electrónico ubicada en la parte superior de la lista de amigos.
- 3. Introduzca un nuevo mensaje de estado en el campo mensaje de estado.
- 4. Toque Finalizado para guardar el mensaje de estado.
	- **NOTA** Todas las descipciones de estado que haya introducido anteriormente se agregan a la lista de mensajes de estado en la parte inferior de la pantalla y puede tocarlas en el future para actualizar su estado sin escribirlo de nuevo. Para borrar la lista, toque la Tecla Menú **D** > Borrar mensajes personalizados

# **Para cambiar la foto**

- 1. Toque su dirección de correo electrónico ubicada en la parte superior de la lista de amigos.
- 2. Toque la foto que aparece en la parte superior izquierda de la pantalla.
- 3. Toque Eliminar para eliminar la imagen o Cambiar para cambiarla.
- 4. Elija una imagen de la Galería.

5. Recorte la imagen y toque Guardar.

## **Administrar la lista de amigos**

La lista de amigos de Talk contiene los amigos que invitó para que se conviertan en amigos o cuyas invitaciones aceptó en Talk. Los amigos pueden invitarse entre sí para chatear en Talk y ver el estado en línea de cada uno, en Talk y en otras aplicaciones como Gmail.

La lista de amigos de Talk se ordena según el estado en línea de los amigos: chats activos, disponible, ausente y desactivado. Dentro de cada grupo, los amigos se ordenan alfabéticamente.

# **Para agregar un amigo a la lista de amigos**

Puede invitar a cualquier persona que tenga una cuenta de Google para que se convierta en su amigo en Talk con el fin de chatear y mantenerse actualizados acerca del estado en línea de cada uno.

- 1. Desde su lista de amigos, toque la Tecla Menú  $\blacksquare$  > Agregar amigo  $\blacksquare$ .
- 2. Introduzca la dirección de Gmail de su amigo y toque Enviar invitación.

### **Para ver y aceptar una invitación para convertirse en amigo**

Cuando un contacto lo invita para que se convierta en amigo en Talk, recibe una notificación en la Barra de estado y aparece la invitación en la lista de amigos.

- 1. Toque la invitación en la Barra de estado o en la lista de amigos.
- 2. Toque Aceptar para chatear con el contacto o Cancelar si no desea chatear y compartir su estado de Talk con el remitente.

### **Para ver una lista de las invitaciones pendientes de amigos**

 $\triangleright$  Desde su lista de amigos, toque la Tecla Menú  $\square$  > Más  $\square$  > Invitaciones.

 Todos los amigos a los cuales envió invitaciones para convertirse en amigos en Talk aparecerán en la lista hasta que acepten o cancelen la invitación.

### **Para ver todos los amigos o sólo aquellos que le resultan más populares**

De forma predeterminada, sólo los amigos con los que chatea frecuentemente (los más contactados) aparecen en la lista de amigos. Pero, en lugar de eso, puede ver a todos sus amigos.

En su lista de amigos, toque la Tecla Menú  $\blacksquare$  > Todos los amigos  $\blacksquare$ .

 Para volver a los amigos con los cuales chatea con mayor frecuencia, toque Más populares **de** en el menú.

### **Para agregar un amigo al grupo 'Más populares'**

Puede establecer que un amigo aparezca siempre en la lista de amigos más contactados.

- 1. En la lista de amigos, mantenga presionado el nombre de un amigo. Si no ve el nombre del amigo, toque la Tecla Menú  $\Box$  > Todos los amigos .
- 2. Toque Mostrar un amigo automáticamente en el menú que se abre.

 Para eliminar un amigo de esta lista, toque y mantenga presionado el nombre del amigo en la lista de amigos. En el menú que se abre, toque Ocultar amigo.

# **Para bloquear un amigo**

Puede bloquear un amigo para que no le envíe mensajes. Al bloquearlo, su amigo se eliminará de la lista de amigos.

- 1. En la lista de amigos, mantenga presionado el nombre del amigo. Si no ve el amigo, toque la Tecla Menú  $\Box$  > Todos los amigos  $\Box$ .
- 2. Toque Bloquear amigo en el menú que se abre.

 Puede ver una lista de los amigos bloqueados al abrir la lista de amigos y tocar Tecla Menú **D** > Más **O** > Bloqueados. Puede desbloquear un amigo al tocar el nombre del amigo en la lista de contactos bloqueados y luego tocar Aceptar en el cuadro de diálogo que se abre.

# **Cambiar la configuración de Talk**

Puede configurar Talk para que le envíe una notificación con el contenido de cada mensaje que reciba en el chat y que además suene un tono de timbre o vibre el teléfono.

También puede configurar Talk para que la sesión se inicie automáticamente al encender el teléfono y el indicador móvil aparezca al lado de su nombre en las listas de amigos de otras personas.

# **Para configurar las notificaciones de nuevos mensajes de Talk**

- 1. Desde su lista de amigos, toque la Tecla Menú  $\blacksquare$  > Configuración ...
- 2. Seleccione Notificaciones de invitaciones para recibir notificaciones en la Barra de estado cuando recibe invitaciones de amigos.
- 3. Toque Notificiones en las seccione Configuración de chat de texto y Configuraciones del chat de video & voz para recibir una notificación en la Barra de estado cuando llegue un nuevo mensaje de chat.
- 4. Toque Tono de llamada en las seccione Configuración de chat de texto y Configuraciones del chat de video & voz para abrir una lista de tonos de timbre que sonará para notificarle de una nueva conversación de chat.
- 5. Toque Vibrar en las seccione Configuración de chat de texto y Configuraciones del chat de video & voz para elegir la Ajustes de la vibración cuando recibe la notificación de una nueva conversación de chat.

# **Para mostrar u ocultar el indicador móvil a los amigos**

- 1. Desde su lista de amigos, toque la Tecla Menú **De Step Configuración ...**
- 2. Seleccione o anule la selección de la opción Indicador de celulares.

 Si el indicador de celulares está seleccionado, sus amigos ven el perfil de un Android™ junto a su nombre en sus listas de amigos cuando usted está en sesión en Talk en un teléfono Android.

# **Para configurar si desea iniciar sesión en Talk automáticamente**

- 1. Desde su lista de amigos, toque la Tecla Menú  $\blacksquare$  > Configuración  $\blacksquare$ .
- 2. Seleccione o anule la selección de la opción Iniciar sesión automáticamente. Cuando la opción Iniciar sesión automáticamente está seleccionada, iniciará sesión en Talk al encender el teléfono.
### **Configurar Talk para que cambie su estado**

- 1. Desde su lista de amigos, toque la Tecla Menú  $\blacksquare$  > Configuración ...
- 2. Seleccione o anule la selección de la opción Estado ausente automático.

 Cuando Estado ausente automático está seleccionado, su estado se cambiará automáticamente a Ausente cuando se apaga la pantalla.

# **La Aplicación Teléfono**

Las funciones de teléfono de su teléfono incluyen muchas formas de hacer llamadas.

▶ En la pantalla principal, toque la Tecla Inicio **A** > Tecla Teléfono en la barra de Teclas Rápidas en la parte inferior de la pantalla.

 La aplicación Teléfono tiene cuatro fichas en la parte superior de la pantalla: Marcar, Registro, Contactos y Grupos. Con estas fichas puede marcar en forma manual o hacer llamadas automáticamente a partir de la información almacenada en el teléfono.

### **Marcar**

Esta ficha permite marcar manualmente un número telefónico. Además puede llamar al correo de voz con este teclado.

## **Registro**

Esta ficha muestra el historial de todas sus llamadas. Desde aquí, podrá llamar o ponerse en contacto con cualquiera de las entradas. Para borrar una entrada, toque y mantenga presionado el nombre y luego toque Eliminar del registro de llamadas. Para administrar sus Registro de llamadas, toque la Tecla de Menú **Da** > Borrar todo

**NOTA** También puede borrar entradas de selección del Registro de llamadas. Toque la Tecla Menú  $\Box$  > Bor.  $\Box$  > toque las casillas al lado de los registros que desea boorar > Borrar > OK.

# **Contactos**

Esta ficha muestra su lista de contactos. Desde aquí puede llamar o ponerse en contacto con cualquiera de las entradas sobre la base de la información guardada o administrar su Lista de contactos. Toque la Tecla Menú para seleccionar Nuevo contacto **o**, Borrar **F**, Enviar **F**, Compart **V**, Hacer copia de respaldo  $\bullet$  o Más  $\bullet$  (Opciones de visualización, Marcación Rápida, Cuentas, Importar/exportar, Mi perfil).

## **Grupos**

Esta ficha muestra sus contactos por grupo para tipo de cuenta que haya configurado, comenzando por Favoritos, seguidos de una lista de contactos frecuentes recientes. Desde aquí puede llamar o ponerse en contacto con cualquiera de las entradas sobre la base de la información guardada o administrar su lista. Para obtener opciones adicionales, toque la Tecla Menú **para seleccionar Nuevo grupo +**, Enviar , Compart , o Borrar ...

### Para agregar un contacto a la lista de favoritos:

- 1. Toque la ficha Contactos y luego la entrada de contacto que quiere agregar a sus Favoritos.
- 2. Toque la estrella gris junto al nombre del contacto. La estrella se vuelve azul y la entrada se agrega a la lista Favoritos.

 Para eliminar un favorito, toque la estrella azul en la lista Contactos o en la Lista de favoritos. La estrella se vuelve gris cuando la entrada se elimina de Favoritos.

## **Lista frecuentes**

La aplicación Teléfono crea una lista de los números de teléfono llamadas con más frecuencia desde su teléfono. Este atajo de marcación se muestra debajo de la ficha Marcar. Toque cualquier entrada para introducirla en el teclado de marcación y luego toque la Tecla Llamar para marcarla.

# **Marcación por voz**

### **Llamar a un contacto mediante Marcación por voz**

Puede marcar números directamente diciendo el nombre o el número del contacto.

- 1. En la pantalla principal, toque la Tecla Aplicaciones  $\blacktriangleright$  > Marcación por  $\mathsf{voz}$  $\blacksquare$ .
- 2. Diga "Call" (Llamar) seguido del nombre del contacto al que desea llamar. También puede decir "Redial" (Volver a marcar) para volver a marcar el último número que haya marcado.
- 3. Si aparece una lista de resultados, toque el que desee usar.

**NOTA** Tambíen puede acceder esta función al tocar la Tecla Marcación por voz **U** en el teclado de marcación de la aplicación Teléfono.

## **Abrir una aplicación**

- 1. En la pantalla principal, toque la Tecla Aplicaciones **++** > Marcación por  $\mathsf{voz}$  .
- 2. Diga "Open" (Abrir) y luego el nombre de una aplicación.
- 3. Si aparece una lista de resultados, toque el que desee usar.

El teléfono abre la aplicación correspondiente.

# **Cámara**

Para abrir la aplicación Cámara, en la pantalla principal, toque la Tecla Aplicaciones **++** > Cámara **o**.

 **SUGERENCIA** Si no ha bloqueado su teléfono con una secuencia de seguridad, en la pantalla de bloqueo simplemente presione la Tecla Encender/Bloquear ( y arrastre el icono Cámara na hacia abajo.

### **Uso del visor**

Brillo – Define y controla la cantidad de luz solar que ingresa a la lente. Deslice el indicador de brillo a lo largo de la barra hacia "-" para una imagen con menor brillo o hacia "+" para una imagen con mayor brillo.

Zoom – Permite acercar o alejar la imagen. Las Teclas de Volumen también ajustan el zoom.

Intercambiar Cámara – Permite cambiar entre la cámara posterior y la cámara frontal.

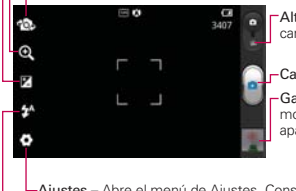

Alternar modo – Deslice este icono hacia abajo para cambiar al modo de video.

Capturar – Toma una foto.

Galería – Accede a las fotos guardadas desde el modo de cámara. Simplemente toque y la Galería aparece en la pantalla.

Ajustes – Abre el menú de Ajustes. Consulte Opciones de fotos. Modo flash – Permite definir el modo flash.

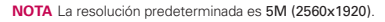

## **Opciones de foto**

Puede ajustar la configuración de la cámara para optimizar la foto. Las siguientes opciones están disponibles cuando toca Ajustes  $\bullet$  en la pantalla del visor:

- **Enfoque (4)**: Permite cambiar el modo de enfoque entre Automático y Detección del rostro.
- ▶ Tam. imagen **· ·** · Permite cambiar el tamaño de la imagen a 5M(2560x1920), 3M(2048x1536), W3M(2240x1344), 2M(1600x1200), 1M(1280x960), W1M(1280x768), VGA(640x480) o QVGA(320x240).
- ▶ Modo de escena · : Ajuste para capturar mejores imágenes en diferentes ambientes. Elija de Normal, Retrato, Paisaje, Deportes, Puesta del sol y Noche.
- ▶ ISO **ISO**: Controla la sensibilidad a la luz. Elija de Automático, 400, 200 y 100.
- **Bal. de blancos WB**: Mejora las calidades de color bajo diferentes condiciones de luz. Elija de Automático, Incandescente, Soleado, Fluorescente y Nublado.
- ▶ Efectos de color : Aplica un efecto artístico a las fotos. Elija de Ninguno, Monocromatico, Sepia o Negativo.
- Temporizador **S**: Permite establecer un temporizador para la cámara. Esta función es útil si desea estar en la foto. Elija de Desactivado, 3 seg., 5 seg. o 10 seg.
- ▶ Modo disparo : Permite seleccione el modo de disparo para la foto. Elija de Normal, Disparo continuo o Panorama.
- Sonido del obturador : Permite seleccionar un sonido de obturador. Elija de Tono 1~ 4, Desactivado.
- Revisión automática **ia :** Permite ver la foto brevemente después de tomarla. Elija de Desactivado, Activado, 2 seg. y 5 seg.
- Etiqueta de ubicación  $\bullet$  : Permite agregar la información de ubicación a la imagen. Esta función es útil para etiquetear con geografía. Seleccione entre Desactivado y Activado.
- Almacenamiento **D** : Permite seleccionar dónde almacenar sus fotos. Elija de Memoria internay Tarjeta SD.
- **SUGERENCIA** Puede cerrar todos los iconos de ajuste para proporcionar una pantalla del visor más despejada. Simplemente toque el centro del visor una sola vez. Para que vuelvan a aparecer las opciones, toque la pantalla nuevamente.

#### **Usar el modo de enfoque**

Puede elegir entre las siguientes opciones de enfoque

- Automático Le permite configurar la cámara para que enfoque automáticamente  $\blacksquare$ .
- Detección de rostros configura la cámara para detectar y enfocar las caras humanas automáticamente. El cuadro de enfoque no se activa cuando usa este modo.

## **Tomar de fotos rápidas**

- 1. Abra la aplicación Cámara.
- 2. Mantenga el teléfono en posición horizontal y apunte la lente hacia la persona o el objeto que desea fotografiar.
- 3. Toque el objetivo en la pantalla y aparecerá un cuadro de enfoque en la pantalla del visor.
- 4. Cuando el cuadro de enfoque se vuelve verde, significa que la cámara ha enfocado el objetivo.
- 5. Toque Capturar  $\Theta$  para tomar la foto.

## **Después de que haya tomado la foto**

Si Revisión automática está activado, la foto aparece en la pantalla hasta que toque una opción o icono.

**NOTA** Simplemente toque la pantalla para volver a mostrar las opciones de fotografía si no están visibles en la pantalla.

Las siguientes opciones están disponibles después de tomar una foto (si Revisión automática está activado):

- **NOTA** Si Revisión automática está apagado, las opciones se puede acceder mientras ve la foto en la aplicación Galería.
- Comp. Toque esta opción para compartir su foto por medio de SmartShare, Backup Assistant+, Bluetooth, E-mail, Gmail, Google+, Mensajes, Picasa, Social+ u otra aplicación que haya descargado que sea compatible con esta función.

Fijar como Toque esta opción para usar la imagen como Fondo de pantalla o Icono de contacto.

Renom. Toque esta opción para editar el nombre de la imagen seleccionada.

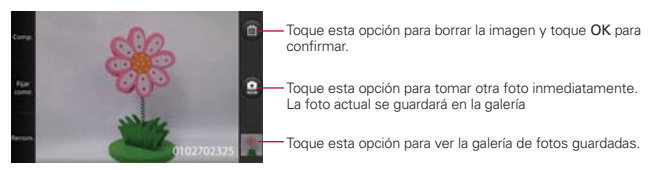

### **Ver las fotos guardadas**

Puede acceder a sus fotos guardadas desde el modo de cámara. Simplemente toque la vista previa de la imagen en la esquina inferior derecha de la pantalla.

**SUGERENCIA** Dé un toquecito hacia la izquierda o la derecha para ver otras fotos o videos.

Mientras ve una foto, toque la pantalla para acceder a las siguientes opciones:

Zoom Los iconos de zoom  $\mathbb{Q}_y$   $\mathbb{Q}_y$  permiten acercamiento y alejamiento.

Compart. Toque para seleccionar la aplicación que desea usar para compartir la foto.

Borrar Toque para borrar la foto y luego toque Confirmar eliminación.

Más  $\bullet$  Toque para abrir el menú de opciones que incluye las siguientes opciones.

**NOTA** Toque la Tecla Menú **para mostrar y cerrar el menú de opciones.** 

- Pres. de diap. Toque para ver sus fotos en una presentación de diapositivas.
- ▶ Renomb. Toque para renombrar la foto.
- Detalles Muestra la información sobre la foto seleccionada (p.ej.: tipo de archivo, tamaño del archivo, etc.).
- Fijar como Establece la foto como icono identificador de un contacto o como fondo de pantalla del teléfono.
- Recortar Permite recortar la foto manualmente. Use los dedos para mover o modificar el tamaño del cuadro de recorte para abarcar sólo la parte de la foto que desea ver, luego toque Guardar.
- Girar a la izquierda Toque para girar la foto hacia la izquierda.
- Girar a la derecha Toque para girar la foto hacia la derecha.

# **Videocámara**

Para abrir la aplicación Cámara de video, toque la Tecla Aplicaciones > Cámara . Deslice el icono Alternar modo hacia abajo para cambiar al modo de video.

### **Uso del visor**

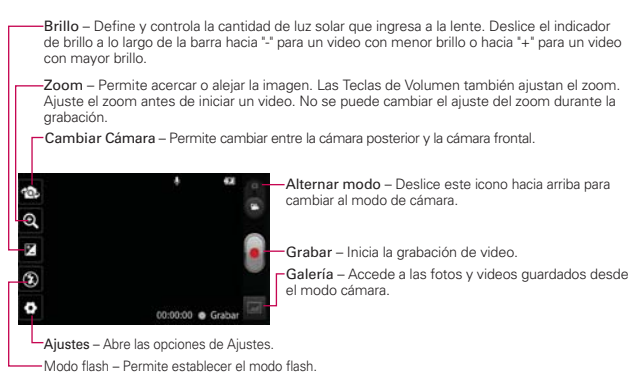

### **Opciones de vídeo**

Puede ajustar la configuración de la cámara para optimizar el video. Las siguientes opciones están disponibles cuando toca Ajustes  $\bullet$  en la pantalla del visor:

- $\triangleright$  Tamaño del video  $\blacksquare$ : Permite cambiar el tamaño del video a Full HD (1920x1080), HD (1280x720), TV (720x480), VGA (640x480), QVGA (320x240) (MMS y QCIF (176x144) (MMS).
- **Bal. de blancos wa:** Mejora la calidad del color en diferentes condiciones de iluminación. Elija entre Automático, Incandescente, Soleado, Fluorescente y Nublado.
- Efecto de color : Aplica efectos artísticos a los videos. Elija entre Ninguno, Monocromático, Sepia y Negativo.
- ▶ Voz **U** : Permite seleccionar si desea grabar el video con audio. Seleccione entre Activado y Silencio.
- **Revisión automática no**: Permite ver una vista previa del video brevemente después de grabarlo. Elija de Desactivado, Activado, 2 seg. y 5 seg.
- **Almacenamiento D**: Permite seleccionar dónde almacenar sus fotos. Elija de Memoria interna y Tarjeta SD.

## **Grabar un video rápido**

- 1. Abra la aplicación Cámara.
- 2. Deslice el icono Alternar modo **de** hacia abajo para cambiar al modo de video. El icono Alternar modo cambia a  $\alpha$  y el botón Capturar cambia  $a - 1$ .
- 3. Aparecerá en la pantalla el visor de la videocámara.
- 4. Con el teléfono en posición horizontal, apunte la lente hacia lo que desea filmar.
- 5. Toque el botón Capturar **para iniciar la grabación.**
- 6. Un temporizador que mostrará la duración del video aparece en la pantalla.
- 7. Toque Detener **la** la pantalla para detener la grabación.

### **Después de grabar un video**

Si Revisión automática está activado, una vista previa aparece en la pantalla hasta que toque una opción o icono.

**NOTA** Simplemente toque la pantalla para volver a mostrar las opciones de video si no están visibles en la pantalla.

Están disponibles las siguientes opciones (si Revisión automática está activado).

- **NOTA** Si Revisión automática está desactivado, estas opciones pueden accederse mientras ve el video en la aplicación Galería.
- Reprod. Toque esta opción para reproducir el video recién grabado.
- Comp. Toque esta opción para compartir su video por medio de

SmartShare, Backup Assistant+, Bluetooth, E-mail, Gmail, Mensajes, YouTube u otras aplicaciones compatibles que descargó.

Renom Toque esta opción para editar el nombre del video seleccionado. Introduzca el nombre y toque OK.

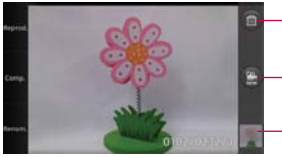

Toque esta opción para borrar el video que recién grabó y toque OK para confirmar la acción. Volverá a aparecer el visor.

Toque esta opción para filmar otro video inmediatamente. El video actual se guardará en la galería.

Toque esta opción para ver la Galería de videos guardados.

### **Ver los videos guardados**

- 1. En el visor, toque la vista previa del video en la esquina inferior derecha de la pantalla.
- 2. El video aparecerá en la pantalla.
- 3. Toque el icono Reproducir para reproducirlo automáticamente.

## **Fotos y videos**

### **Ajustar el volumen durante la reproducción de un video**

Para ajustar el volumen de un video mientras se está reproduciendo, utilice las Teclas de Volumen ubicadas en el lado izquierdo del teléfono.

### **Establecer una foto como fondo de pantalla**

- 1. Toque la foto que desea establecer como fondo de pantalla para abrirla.
- 2. Toque Más  $\odot$  > Fijar como > Fondo de pantalla.
- 3. Recorte la foto si es necesario y toque Guardar.

# **Galería**

## **Abrir la Galería y ver los álbumes**

Abra la aplicación Galería para ver los álbumes de fotos y videos.

### **Para abrir la Galería y ver los álbumes**

- En la pantalla principal, toque la Tecla Aplicaciones  $\blacktriangleright$  Salería  $\blacktriangleright$   $\blacktriangleright$ O
- Abra la Galería desde la aplicación Cámara tocando la vista previa del imagen en la esquina inferior derecha de la pantalla.

 La aplicación Galería presenta las imágenes y los videos en su teléfono, incluidos los que tomó con la aplicación Cámara y los que descargó de la Web u otras ubicaciones.

Si tiene una cuenta de Picasa™ sincronizada con una de las cuentas de Google™ de su teléfono, también verá sus álbumes de Picasa en la Galería.

## **Vistas de la Galería**

- Toque el botón Vista de Calendario **el Dia** para cambiar de la Galería principal a la vista de calendario.
- Toque un álbum en la Galería principal para abrir un álbum en la vista de cuadrícula.
- Arrastre el botón Vista de Álbum **El Dela** hacia la derecha para regresar los iconos a la vista de pilas (desde la vista de cuadrícula) y arrastre el botón hacia la izquierda para regresa los imágenes a la vista de cuadrícula (desde la vista de pilas).

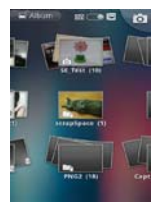

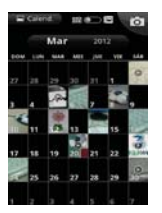

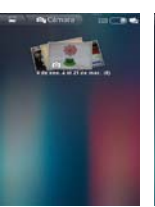

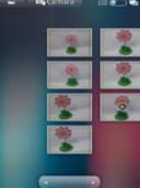

Galería Principal Vista de Calendario Álbum en Vista de Pilas Álbum en Vista de

Cuadrícula

Toque un álbum para abrirlo y ver su contenido.

 Las imágenes y los videos en el álbum se muestran en orden cronológico (excepto desde la cámara).

- Toque una foto o un video en un álbum para verlo.
- Para volver a la pantalla principal de la Galería en cualquier momento, toque **la** la parte superior izquierda de la pantalla.

## **Usar los álbumes**

Los álbumes son grupos de imágenes y videos en carpetas de la tarjeta microSD y memoria interna o en álbumes web de Picasa.

### **Para abrir un álbum y ver su contenido**

En la pantalla principal, toque la Tecla Aplicaciones **++** > Galería <sub>ka</sub> y toque el álbum cuyo contenido desea ver.

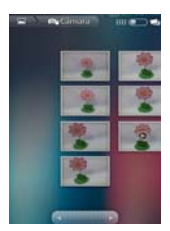

Álbum en Vista de Cuadrícula Álbum en Vista de Pilas

- En la Vista de Cuadrícula, use la barra deslizante en la parte inferior de la pantalla para desplazarse horizontalmente por las fotos y los videos.
- En la Vista de Cuadrícula, también puede desplazar por los álbumes deslizando la pantalla hacia la izquierda o derecha.
- En la Vista de Pilas, se muestra la fecha de las fotos exhibidas para que pueda desplazarse por fecha.
- También puede desplazarse por un álbum al pasar el dedo por la pantalla hacia la izquierda o la derecha.
- En la Vista de Pilas, puede usar el gesto de separar los dedos para ver las imágenes rápidamente en pilas entre sus dedos

### **Para cambiar la visualización del contenido de un álbum**

Puede ver las imágenes y los videos de los álbumes en una cuadrícula cronológica (excepto desde la cámara) o en pilas, ordenadas por la fecha y la ubicación en donde se tomaron. Puede alternar las vistas de los álbumes con el botón Vista de Álbum **en la parte superior derecha de la** pantalla.

Arrastre el botón Vista de Álbum **de álbum hacia la derecha para** ver el contenido del álbum en pilas.

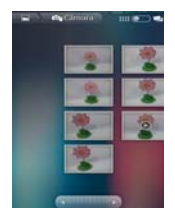

Álbum en Vista de Cuadrícula Álbum en Vista de Pilas

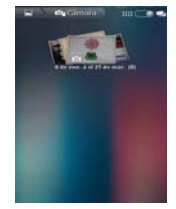

Arrastre el botón Vista de Álbum **de la hacia la izquierda para ver el** contenido del álbum en una cuadrícula cronológica (excepto desde la cámara) nuevamente.

### **Vistazo con los dedos**

Cuando navegue por las imágenes en pilas, puede usar un gesto de separación de los dedos para abrir el contenido de una pila de imágenes. Las fotos contenidas dentro de esa pila se desplazan suavemente entre las puntas de sus dedos.

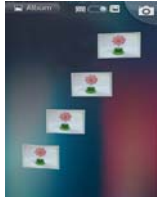

### **Para cambiar a la vista de calendario**

La vista de calendario muestra un calendario con imágenes en miniatura en las fechas en las que se tomaron las fotos, facilitando la búsqueda de las fotos tomadas en una fecha específica (p.ej. un día festivo). Se puede cambiar a la vista de calendario desde la vista de la Galería principal tocando el botón Vista de Calendario **BOLE**.

- Deslice su dedo hacia la izquierda o derecha para desplazar por los meses.
- Toque la ficha de Mes en la parte superior de la pantalla para regresar a un día específico. Use el menú de fecha para desplazar al mes y año deseado y luego toque Fijar.

## **Para usar lotes de fotos o videos**

Además de usar álbumes completos y fotos individuales, puede seleccionar una o más fotos o videos en un álbum para usarlos en lotes. Por ejemplo, para enviar algunas fotos de un álbum a un amigo.

- 1. En la pantalla principal, toque la Tecla Aplicaciones  $\blacktriangleright$  > Galería ...
- 2. Abra el álbum que contiene las fotos y los videos que desea procesar como un lote.
- 3. Toque la Tecla Menú **D**.
- 4. Toque las imágenes que desee procesar y selecciónelas. Toque un elemento seleccionado para anular la selección.

 Puede seleccionar todos los elementos o anular toda la selección, tocando Seleccionar todo o Desm. todo en la parte superior de la pantalla.

5. Toque Compart. **O Borrar Transferance** y luego complete lo necesario.

### **Para compartir un álbum**

Puede compartir todo el contenido de uno o más álbumes, o imágenes o videos individuales de un álbum.

- 1. En la pantalla principal, toque la Tecla Aplicaciones **++** > Galería ...
- 2. Toque la Tecla Menú **DI**.
- 3. Seleccione o anule la selección de los álbumes que desea compartir.
- 4. Toque Compart.  $\blacktriangleright$  en la parte inferior izquierda de la pantalla y toque la aplicación que desea usar para compartir los álbumes seleccionados.
- 5. Introduzca la información requerida y compártala.

### **Para obtener detalles acerca de un álbum**

- 1. En la pantalla principal, toque la Tecla Aplicaciones **X** > Galería ...
- 2. Toque la Tecla Menú **D**.
- 3. Seleccione o anule la selección de los álbumes sobre los que desea obtener información.
- 4. Toque la opción Más  $\bigcirc$  en la parte inferior derecha de la pantalla y luego Detalles en el menú emergente.

### **Para borrar un álbum**

Puede borrar un álbum y su contenido de la tarjeta microSD y la memoria interna.

- 1. En la pantalla principal, toque la Tecla Aplicaciones  $\mathbf{H}$  > Galería  $\mathbf{H}$ .
- 2. Toque la Tecla Menú D.
- 3. Seleccione o anule la selección de los álbumes que desea borrar.
- 4. Toque **Borrar en** la parte inferior central de la pantalla. Toque Confirmar eliminación en el menú emergente.

## **Usar las fotos**

Use la Galería para ver las fotos que tomó con la aplicación Cámara, las que descargó, las que copió en la tarjeta microSD y en la memoria interna o las que están almacenadas en los álbumes web de Picasa.

### **Para ver y examinar fotos**

1. En la pantalla principal, toque la Tecla Aplicaciones **X** > Gallery ...

2. Abra un álbum y toque una foto.

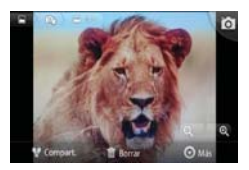

- Gire el teléfono para ver la foto en orientación vertical (retrato) u horizontal (panorámica). Se muestra (pero no se guarda) la foto en la nueva orientación.
- Toque la foto para ver las opciones de navegación, zoom y otros botones de control.
- Para acercar o alejar, toque el icono del zoom (+ o -), use el método pellizcar para acercar o toque dos veces la pantalla.
- Cuando acerque la foto, arrástrela para ver las partes que no se pueden visualizar.
- Cuando aplique zoom en la foto para que se ajuste a la ventana, arrastre hacia la izquierda o la derecha para ver la siguiente foto, o la anterior, en el álbum.

#### **Para mirar una presentación de diapositivas de fotos**

- Al mirar una foto, toque la pantalla para ver los botones de control y luego toque Más  $\bigcirc$  > Pres. de diap.
- Toque la pantalla o toque la Tecla Atrás para finalizar la presentación.

## **Para girar una foto**

- 1. Toque la foto que desee girar.
- 2. Toque Más ..

Se abre un menú con herramientas para trabajar con la foto.

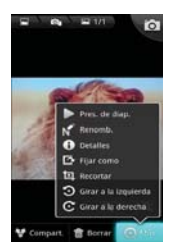

3. Toque Girar a la izquierda o Girar a la derecha.

Se guarda la foto con la nueva orientación.

## **Para usar una foto como icono de un contacto o como fondo de pantalla**

- 1. Toque la imagen que desea utilizar.
- 2. Toque  $Más$   $\odot$ .
- 3. Toque Fijar como.
- 4. Toque Icono de contacto para usar la foto para identificar un contacto o toque Fondo de pantalla para establecer la foto como fondo de pantalla.
	- Si elige establecerla como icono de un contacto, se abrirá la aplicación Contactos. Toque el contacto cuya información desea identificar con la foto.
	- Si decide establecer la imagen como fondo de pantalla, recórtela, si es necesario y luego toque Guardar.

### **Para recortar una foto**

Puede recortar y guardar fotos almacenadas en la tarjeta microSD y en la memoria interna.

- 1. Toque la imagen que desea recortar.
- 2. Toque  $Más$   $\odot$ .
- 3. Toque Recortar.

Aparece el rectángulo de recorte arriba de la foto.

- 4. Use el cuadro de recorte para seleccionar la parte de la foto que desea conservar; el resto de la foto será descartado.
	- Arrastre desde el interior del cuadro de recorte para moverlo.
	- Arrastre un borde del cuadro de recorte para cambiarle el tamaño a cualquier proporción.
	- Arrastre una esquina del cuadro de recorte para cambiarle el tamaño con proporciones fijas.

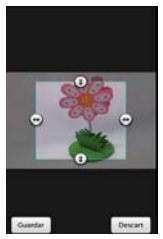

5. Toque Guardar para guardar una copia de la foto con el formato recortado. La versión original no recortada permanece en la memoria de su teléfono.

### **Para obtener detalles acerca de una foto**

- 1. Toque la imagen que desea.
- 2. Toque la opción Más o.
- 3. Toque Detalles.

### **Para borrar una foto**

Puede borrar una foto de la tarjeta microSD y de la memoria interna.

- 1. Toque la imagen que desea borrar.
- 2. Toque Borrar v luego toque Confirmar eliminación en el cuadro de diálogo que se abre.

## **Usar los videos**

Use la aplicación Galería para reproducir videos que grabó con la aplicación Cámara y para compartirlos con amigos.

### **Para reproducir videos**

 Abra un álbum de la Galería y luego toque un video. Se reproduce el video con la orientación en la que lo grabó.

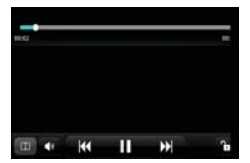

 Toque la pantalla mientras se reproduce el video para ver los controles de reproducción

### **Para compartir un video**

Puede compartir videos de diferentes maneras, entre otras, enviándolos por correo electrónico o mensajes multimedia (MMS), o a través de un dispositivo Bluetooth. También tiene la opción de compartir los videos en forma pública, cargándolos en el sitio web de YouTube™.

- 1. En la pantalla principal, toque la Tecla Aplicaciones  $\blacktriangleright$  > Galería  $\blacktriangleright$  y luego toque un álbum.
- 2. Mientras mira un álbum, toque la Tecla Menú **D**.
- 3. Toque los videos seleccionar los que desee compartir.
- 4. Toque Compart.
- 5. En el menú que se abre, toque la aplicación que desea usar para compartir los videos seleccionados.
- 6. Introduzca la información requerida y compártala.

### **Para borrar un video**

- 1. En la pantalla principal, toque la Tecla Aplicaciones  $\blacktriangleright$  Salería  $\mathbb{R}$ , y luego seleccione un álbum.
- 2. Mientras mira un álbum, toque la Tecla Menú **D**.
- 3. Toque los videos que desea borrar.
- 4. Toque Borrar **en** la parte central inferior de la pantalla.
- 5. Toque Confirmar eliminación.

# **Video Producer**

Puede hacer su propia película con sus imágenes/videos y música.

- 1. En la pantalla principal, toque la Tecla Aplicaciones  $\blacktriangleright$  > Video Producer
- 2. Seleccione la opción deseada para crear la película.

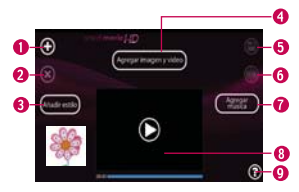

- **O** Agregar multimedia **O** Toque este icono para agregar imágenes y/o video a su película.
- Toque Imágenes para agregar imágenes y luego toque los imágenes deseados.
- Toque Vídeos para agregar vídeos y luego toque los vídeos deseados.
- $\triangleright$  Toque Finalizado  $\oslash$  para salir después de agregar todos los archivos deseados.
- **Borrar medios C** Toque este icono para borrar los archivos seleccionados que agregó.
- Toque una imagen o video en la sección de contenido agregado, toque Borrar medios <sup>8</sup> y luego toque Cambiado o Borrar todo.
- Seleccionar estilo Permite seleccionar el estilo que desee para la película.
- Toque las flechas para desplazar por los estilos y seleccione uno.
- Contenidos agregados Muestra todas las imágenes y vídeos de su película.
- Deslice hacia la izquierda o derecha para desplazar por todos los archivos agregados.
- **Guardar @** Permite guardar el archivo de la película.
- **G** Editar C Permite editar el archivo de la película.
- Deslice hacia la izquierda y derecha para seleccionar el video que desea editar.
- $\triangleright$  Toque el icono Superposición de texto  $\bigcirc$  para insertar texto.
- $\triangleright$  Toque el icono Superposición de imágenes o para insertar gráficos.
- $\triangleright$  Toque el icono Recortar video  $\oslash$  para recortar partes del video.
- $\triangleright$  Toque el icono Finalizado **o** para salir cuando finaliza la edición.
- Agregar música Permite establecer la música de fondo.
- **O** Vista previa **O** Toque para reproducir su película.
- Ayuda Brinda información acerca del uso de la aplicación Video **Producer**

# **Market**

## **Abrir Android Market y buscar aplicaciones**

Abra Android Market para navegar por y buscar aplicaciones gratuitas y de pago.

### **Para abrir la aplicación Android Market**

En la pantalla principal, toque la Tecla Aplicaciones  $\blacktriangleright$  > Market o toque el icono Market en la pantalla principal.

Cuando abre la aplicación Android Market™ por primera vez, debe leer y aceptar los términos del servicio para continuar.

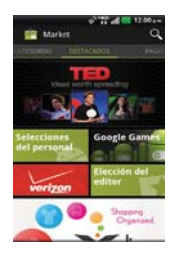

### **Para obtener ayuda con Android Market**

Las páginas web de ayuda de Android Market están disponibles en todas las pantallas de Android Market.

▶ Toque la Tecla Menú **D** > Ayuda 2.

La aplicación Navegador abre la página de ayuda de Android Market™ con vínculos a varios temas de ayuda.

### **Para navegar por aplicaciones**

Puede navegar por aplicaciones por categoría y ordenarlas en diferentes formas.

- 1. En la página de inicio de Android Market, toque una categoría ubicada en el borde izquierdo de la pantalla. Incluyen Google Apps, Música, Libros y Películas. La categoría Google Games se muestra a la derecha de estas categorías.
- 2. Deslice la pantalla. La barra de subcategoría se muestra en la parte superior de la pantalla para identificar el contenido. Desplace por las opciones y toque el que desea navegar.

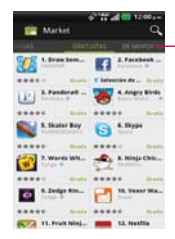

 Toque el lado izquierdo o derecho de la barra de subcategorías para desplazar por la pantalla

3. Toque una aplicación para abrir su pantalla de detalles.

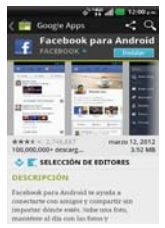

### **Para abrir una pantalla con detalles acerca de una aplicación**

▶ Mientras navega por Android Market, toque una aplicación en cualquier momento para abrir su pantalla de detalles.

 La pantalla de detalles de la aplicación incluye una descripción, clasificaciones, comentarios e información relacionada acerca de la aplicación. En esta pantalla, puede descargar, instalar, desinstalar, clasificar la aplicación y mucho más.

### **Para buscar aplicaciones**

- 1. Toque el icono Buscar **el** la parte superior derecha de la pantalla o toque la Tecla Búsqueda **a**.
- 2. Introduzca en forma total o parcial una descripción o el nombre de una aplicación, o el nombre del desarrollador que desea buscar y realice la búsqueda tocando el icono Buscar a al lado del cuadro de búsqueda o toque la Tecla de búsqueda en el teclado.
- 3. Toque un resultado de búsqueda para abrir la pantalla de detalles de la aplicación.

### **Para volver a la pantalla principal de Android Market**

Puede volver a la pantalla principal desde la mayoría de las demás pantallas en Android Market.

▶ Toque el icono Market **en** la esquina superior izquierda de la pantalla.

## **Descargar e instalar aplicaciones**

Cuando encuentra una aplicación que desea usar, puede instalarla en el teléfono.

### **Para descargar e instalar una aplicación**

**NOTA** Antes de descargar una aplicación paga, debe configurar un acuerdo de facturación.

1. Encuentre una aplicación que desea usar y abra su pantalla de detalles.

 En la pantalla de detalles de la aplicación, puede obtener más información acerca de la aplicación, incluido su costo, una clasificación general y comentarios de usuarios. Desplácese hacia abajo hasta la sección Información del desarrollador para ver más aplicaciones de este desarrollador, visitar el sitio web del desarrollador o enviarle un mensaje de correo electrónico.

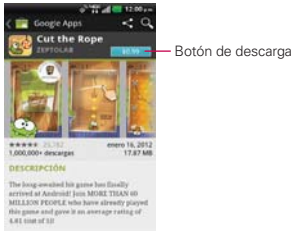

2. Toque Descargar o Instalar (para aplicaciones gratuitas) o el boton de Precio (para aplicaciones pagas).

Si la aplicación requiere acceso a sus datos o controlar algunas funciones de su teléfono, Market le indica a qué puede acceder la aplicación.

#### **¡ADVERTENCIA!**

Lea atentamente esta pantalla. Tenga especial precaución con las aplicaciones que tienen acceso a muchas funciones o a una cantidad significativa de datos. Una vez que haya aceptado en esta pantalla, será responsable de los resultados de usar este producto en su teléfono.

3. Si está de acuerdo con los requisitos de acceso de la aplicación, toque Aceptar & decargar (para aplicaciones gratuitas) o Aceptar & comprar (para aplicaciones de paga).

- Si seleccionó una aplicación de pago, será redireccionado a la pantalla de Google™ Checkout para pagar la aplicación antes de descargarla en su teléfono.
- Si seleccionó una aplicación gratuita (o después de tocar Aceptar & comprar en Google Checkout), recibirá una serie de notificaciones a medida que se descarga y se instala la aplicación en su teléfono.

 Una vez instalada la aplicación, puede tocar la notificación para abrir la aplicación, o abrirla al tocar su icono en la pantalla de Aplicaciones.

Si tiene otro teléfono Android™, puede descargar una aplicación paga a ese teléfono con la misma cuenta de Android Market, sin costo adicional.

### **Para crear una cuenta de Google Checkout**

Debe tener una cuenta de Google Checkout asociada con su cuenta de Google para comprar productos desde Android Market.

 En la computadora, vaya a http://checkout.google.com para establecer una cuenta de Google Checkout.

 $\cap$ 

 La primera vez que use su teléfono para comprar un producto desde Android Market, se le solicitará que ingrese su información de facturación para establecer una cuenta de Google Checkout.

#### **¡ADVERTENCIA!**

Cuando haya utilizado Google Checkout para comprar una aplicación desde Android Market, el teléfono recuerda la contraseña para que no necesite ingresarla la próxima vez. Por ese motivo, debe proteger el teléfono para evitar que otras personas lo usen sin su permiso.

# **Reproductor de música**

### **Transferir archivos de música al teléfono**

La aplicación Reproductor de música reproduce archivos de audio almacenados en la tarjeta microSD del teléfono. Copie los archivos de audio de la computadora en la tarjeta microSD antes de abrir la aplicación Reproductor de música.

 **NOTA** El controlador USB de LG debe estar instalado en su computadora antes de conectar su teléfono para transferir música.

### **Para copiar archivos de música en la tarjeta microSD del teléfono**

- 1. Conecte el teléfono a la computadora con un cable USB. Si el modo de conexión predeterminado no está configurado para almacenamiento masivo, abra el Panel de notificaciones y toque USB conectado > Almacenamiento masivo. La computadora le indicará las diferentes acciones que debe realizar. Elija esta opción para abrir la carpeta y ver los archivos.
	- > Use la computadora para organizar los archivos de audio y luego cree una carpeta de música en el nivel superior de la tarjeta microSD.
- 2. Use la computadora para copiar música y otros archivos de audio en la carpeta que creó en la tarjeta microSD.
	- Puede usar subcarpetas en la tarjeta microSD para organizar los archivos de música o puede simplemente copiar los archivos de audio en el nivel superior de la tarjeta microSD.
- 3. Abra el Panel de notificaciones y toque USB conectado > Cargo solamente. Luego desconecte el cable USB del teléfono.

### **Abrir la música y usar la biblioteca**

Después de que haya copiado música a la tarjeta microSD podrá abrir la aplicación Reproductor de música y ver la biblioteca de archivos de música, ordenada en una de cuatro maneras.

#### **Para abrir la música y ver la biblioteca de música**

En la pantalla principal, toque la Tecla Aplicaciones  $\blacktriangleright$  > Reproductor de música **.** 

 La aplicación Reproductor de música busca los archivos de música que copió en la tarjeta microSD y luego crea un catálogo en función de la información que contiene cada archivo de música. Esto puede tardar desde algunos segundos hasta varios minutos según la cantidad de archivos que haya copiado en la tarjeta microSD.

 Cuando se completa el catálogo, se abre la pantalla de biblioteca de música, con fichas que puede tocar para ver la biblioteca de música organizada por artistas, álbumes, canciones o listas de reproducción.

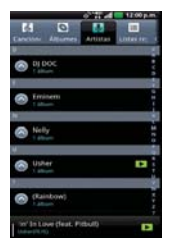

Para volver a la pantalla principal de la biblioteca desde la mayoría de las demás pantallas en la aplicación Reproductor de música, presione la Tecla Menú **D** > Biblioteca.

### **Para buscar música en la biblioteca**

- 1. Abra la pantalla principal de la biblioteca y luego toque la Búsqueda **...**.
- 2. Escriba el nombre del artista, del álbum o de la canción que desea buscar. Se mostrarán las canciones que coincidan en la lista debajo del cuadro de búsqueda.
- 3. Toque una canción que coincida para reproducirla o toque un álbum o artista que coincida para ver una lista de canciones asociadas.

### **Para borrar una canción de la tarjeta microSD**

Puede borrar música de la tarjeta de almacenamiento

 Toque y mantenga presionada una canción en una lista de biblioteca. En el menú que se abre, toque Borrar.

### O

En la pantalla Reproducción, toque la Tecla Menú  $\Box$  > Borrar  $\Box$ .

 También puede borrar los archivos de música de la tarjeta microSD cuando se conecta el teléfono a la computadora. Para ello, examine los archivos de música que desea borrar y bórrelos desde la carpeta.

## **Reproducir música**

Puede escuchar música con el altavoz integrado del teléfono, por medio de auriculares con cable o auriculares estéreo Bluetooth inalámbricos que admiten el perfil A2DP.

### **Para reproducir música**

Toque una canción en la biblioteca para escucharla.

#### O

 Mientras mira la lista de canciones de un álbum, toque la Tecla Menú  $\Box$  > Reproducir todo  $\Box$ .

 Se abre la pantalla Reproducir y comienza a reproducirse la canción que tocó o la primera canción en el álbum u otra lista de reproducción. La música se sigue reproduciendo aunque cambie de aplicación o reciba una llamada. Los temas de la lista de producción actual se reproducen en orden hasta que se termine la lista, y luego se detienen. Si elige la opción de repetición, la reproducción sólo se detiene cuando usted la detenga.

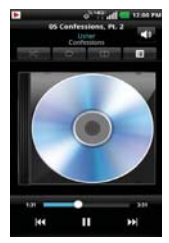

 Para volver a la pantalla Reproducir desde la mayoría de las demás pantallas en la aplicación Música, toque la canción que está en reproducción en ese momento en la parte inferior de la pantalla.

 Para volver a la pantalla Reproducir desde cualquier otra aplicación, abra el Panel de notificaciones y toque la notificación de música actual.

### **Para controlar la reproducción**

La pantalla Reproducir contiene varios iconos que puede tocar para controlar la reproducción de canciones, álbumes y listas de reproducción:

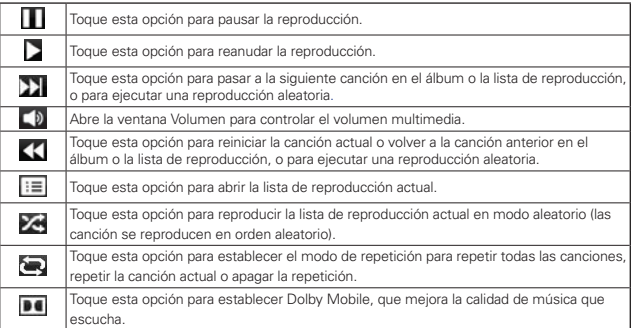

#### **Para controlar el volumen de la reproducción**

Además de las técnicas para configurar el volumen multimedia, puede controlar el volumen de la música en la aplicación Reproductor de música.

 Presione las Teclas de Volumen superior/inferior del teléfono. Se abre un panel para mostrar el volumen del medio actual. Algunos auriculares incluyen sus propios controles de volumen o formas de pausar y reanudar la reproducción o saltear las canciones.

### **Para reproducir canciones en Modo aleatorio**

Al activar Modo aleatorio, la aplicación Música reproduce canciones de la tarjeta microSD en forma aleatoria hasta que se desactive la sesión aleatoria.

▶ En la pantalla Biblioteca, toque la Tecla Menú **D** > Modo aleatorio **...** 

 La aplicación Reproductor de música crea una lista de reproducción con canciones seleccionadas en forma aleatoria de la tarjeta microSD y comienza a reproducirlas.

- Para ver la lista de reproducción que se está reproduciendo actualmente en Modo aleatorio, toque el ícono Lista de reproducción E en la pantalla Reproducción.
- Para agregar una canción al final de la lista de reproducción de Modo aleatorio, toque y mantenga presionado el nombre de una canción en la biblioteca. En el menú que se abre, toque Agregar a la lista de reproducción > Lista de reproducción actual.
- **Para detener el Modo aleatorio, toque la Tecla Menú DI > Desactivar** sesión aleatoria ...

## **Para personalizar la configuración de la pantalla Reproducción o de una biblioteca**

Toque la Tecla Menú  $\Box$  > Más  $\odot$  > Ajustes en la pantalla Reproducción. En la Biblioteca, toque la Tecla Menú  $\Box$  > Ajustes  $\Box$ .

- Mostrar notificación Muestra el controlador en el Panel de notificaciones.
- Temporizador Apaga el reproductor automáticamente. Toque la siguiente opción para aplicar el temporizador: Apagado, Después de 10 minutos, Después de 20 minutos, Después de 30 minutos, Después de 1 hora, Después de 2 horas
- Dolby Mobile Toque esta opción para aplicar el siguiente efecto de sonido (Dolby) Opción: Desactivado, Neutral, Expansivo, Ampl bajos, Treble Boost, Vocal Boost

**NOTA** Esta opción sólo está disponible cuando hay un auricular conectado al teléfono.

### **Vista horizontal**

Cuando sostiene el teléfono en orientación horizontal, la pantalla de la aplicación Reproductor de música cambia para adaptarse a la pantalla, como se muestra a continuación:

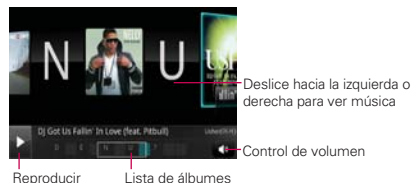

### **Para usar una canción como tono de timbre**

Puede usar una canción como tono de timbre del teléfono, en lugar de uno de los tonos de timbre que viene con el teléfono.

▶ Toque y mantenga presionada una canción en una lista de biblioteca. En el menú que se abre, toque Usar como tono de llamada.

 $\cap$ 

- En la pantalla Reproducción, toque la Tecla Menú  $\blacksquare$  > Más  $\lozenge$  > Usar como tono de llamada.
- **NOTA** Esto agrega la canción a su lista de tono de timbre. Acceda la aplicación Contactos para establecerlo para una entrada de Contacto específica.

## **Usar las listas de reproducción**

Puede crear listas de reproducción para organizar los archivos de música en grupos de canciones. Puede reproducirlas en el orden que establezca o en orden aleatorio.

### **Para crear una lista de reproducción**

- 1. Al ver una lista de canciones en la biblioteca, toque y mantenga presionada la primera canción que desee agregar a la nueva lista de reproducción.
- 2. Toque Agregar a la lista de reproducción.
- 3. Toque Nueva lista de reproducción.

4. Introduzca un nombre para la lista de reproducción y toque Guardar.

 Se agrega la nueva lista de reproducción a la biblioteca Lista de reproducción.

 Además, para agregar la canción que se está reproduciendo en la pantalla Reproducir como la primera canción en una lista presione la Tecla Menú  $\blacksquare$  > Agregar a la lista de reproducción  $\blacksquare$  > Guardar como lista para guardar todas las canciones de la lista de reproducción actual como una lista de reproducción.

#### **Para eliminar una canción de la lista de reproducción**

- 1. Abra una lista de reproducción.
- 2. Toque y mantenga presionada la canción que desea eliminar y luego toque Remover de la lista de reproducción.

### **Para cambiar el nombre de una lista de reproducción o borrarla**

- 1. Abra la biblioteca Lista de reproducción.
- 2. Toque y mantenga presionada la lista de reproducción para mostrar el menú contextual.
- 3. Toque Borrar > OK o Renombrar > introduzca el nombre > Guardar.

# **SmartShare**

#### **Para activar SmartShare y compartir contenidos**

- 1. En la pantalla principal, toque la Tecla Aplicaciones  $\blacktriangleright$  > SmartShare  $\blacktriangleright$
- 2. Toque la Tecla Menú  $\Box$  > Ajustes  $\alpha$ .
- 3. Configure los ajustes a su gusto.
	- Toque Visible para permitir que su teléfono se detecte por otros dispositivos.
	- Toque Aceptar siempre solicitud si desea aceptar automáticamente las solicitudes para compartir contenido de otros dispositivos.
	- Toque Recibir archivos si desea permitir que se carguen archivos automáticamente en el teléfono desde otros dispositivos.
- 4. En la sección Mis contenidos compartidos, toque los tipos de contenidos que desea compartir para seleccionarlos. Elija entre Imágenes, Videos y Música.
- 5. SmartShare ahora está activado y listo para compartir contenidos.

#### **Para controlar los dispositivos de procesamiento**

Permita que su dispositivo de procesamiento (por ej. TV) reproduzca los contenidos multimedia desde la biblioteca remota de contenidos (por ej. computadora).

- 1. En la pantalla principal, toque la Tecla Aplicaciones **X** > SmartShare **2.**
- 2. Toque De  $\Box$  y seleccione el dispositivo de la lista de dispositivos de procesamiento.
- 3. Toque Para v seleccione el dispositivo de la biblioteca de contenido remoto.
- 4. Puede navegar por el contenido de la biblioteca.
- 5. Toque la miniatura o toque la Tecla Menú **D** > Reproducir D

### **Para compartir contenidos desde su teléfono al dispositivo de procesamiento (por ej. TV)**

**NOTA** Asegúrese de que su dispositivo de procesamiento está adecuadamente configurado.

- 1. Mientras navega por sus imágenes y videos con la aplicación Galería, toque y mantenga presionados los archivos para seleccionarlos. Luego podrá seleccionar múltiples archivos para compartir..
- 2. Toque Compart. **en** el menú y seleccione SmartShare.
- 3. SmartShare se inicia automáticamente con los archivos seleccionados.
- 4. Seleccione el dispositivo de la lista de dispositivos de procesamiento para reproducir los archivos.
	- **NOTA** Siga los mismos pasos para todas las aplicaciones y tipos de archivos. Siga estos pasos para compartir archivos de música usando el Reproductor de música, imágenes con la Galería y video con el Reproductor de video.
	- **NOTICE** · Compruebe que su dispositivo esté conectado a su red doméstica con una conexión Wi-Fi para usar esta aplicación.

**NOTA** Asegúrese de que la funcionalidad DLNA de sus dispositivos esté adecuadamente configurada (por ej. TV y computadora).

- s Algunos dispositivos habilitados para DLNA (por ej. TV) sólo admiten la función de Reproductor de medios digitales (Digital Media Player, DMP) de DLNA y no aparecen en la lista de dispositivos de procesamiento.
- Es posible que su dispositivo no pueda reproducir algunos contenidos.

## **Para descargar contenidos desde la biblioteca de contenidos remotos**

- 1. En la pantalla principal, toque la Tecla Aplicaciones  $\rightarrow$  > SmartShare  $\cdot$ .
- 2. Toque Para  $\Box$  y seleccione el dispositivo de la biblioteca de contenido remoto.
- 3. Puede explorar la biblioteca de contenido.
- 4. Toque y mantenga presionada una miniature de contenido y luego toque Descargar.

#### **Para cargar contenidos desde la biblioteca de contenidos remotosy**

- **NOTA** Asegúrese de que la tarjeta SD esté correctamente instalada y de que esté seleccionada la opción Recibir archivos.
- 1. En la pantalla principal, toque la Tecla Aplicaciones  $\blacktriangleright$  > SmartShare  $\blacktriangleright$
- 2. Toque Para V seleccione Mi teléfono.
- 3. Puede explorar la biblioteca de contenido.
- 4. Toque y mantenga presionada una miniature de contenido y luego toque Descargar.
- 5. Seleccione un dispositivo de la biblioteca de contenido remoto para cargar.

# **Reproductor de video**

Puede reproducir una gran variedad de video con el reproductor de video. El reproductor de video admite los siguientes formatos de archivo: EVDOp, mp4, avi, wmv, mov, mkv (Codec: MPEG4, Sorenson H.263, H.264, VC-1, DivX/XviD).

 Los formatos admitidos dependen en la versión de software del teléfono.

**AVISO** No todos los tipos de contenidos se admiten.

**AVISO** Algunos dispositivos habilitados para DLNA no son compatibles con la funcionalidad de carga DMS y no se cargarán. Algunos tipos de contenidos no son compatibles.

### **Para abrir la aplicación Reproductor de video**

- 1. En la pantalla principal, toque la Tecla Aplicaciones  $\blacktriangleright$  > Reprod. de video **D**
- 2. Toque el video que desea reproducir.

### **Controles de reproducción**

Toque la pantalla para mostrar los controles de reproducción. Las siguientes opciones le permiten controlar la reproducción de videos:

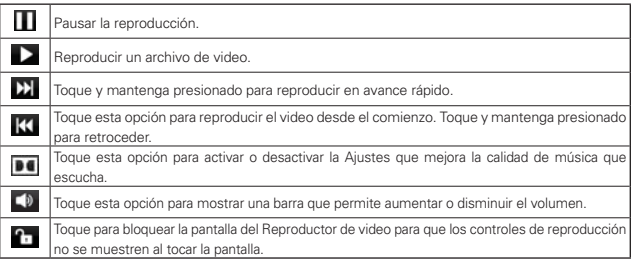

**NOTE** · Puede pausar la reproducción de video volteando el teléfono con la pantalla orientada hacia abajo. Esta función sólo está disponible si la opción Pausa está seleccionada en el menú Gesto

### **Opciones de las listas del reproductor de video**

Las siguientes opciones están disponibles en la pantalla del reproductor de video:

- Almacenamiento Toque la Tecla Menú  $\blacksquare$  > Almacenamiento  $\blacksquare$  y seleccione Backup Assistant+ o Dispositivo.
- ▶ Borrar Toque la Tecla Menú **D** > Borrar **D**, y luego toque cada video que desee borrar. Cuando haya seleccionado todos los archivos que desea borrar, toque Borrar > Aceptar para confirmar.
- DivX VOD Toque la Tecla Menú **□** > DivX(R) VOD Registre su teléfono antes de usar la función de videos protegidos de DivX.
# **YouTubeTM**

# **Abrir YouTube y mirar videos**

Puede navegar por, buscar, ver, cargar y calificar los videos de YouTube en el teléfono con la aplicación YouTube.

#### **Para abrir la aplicación YouTube**

En la pantalla principal, toque la Tecla Aplicaciones **++** > YouTube **...** 

Toque un video para mirarlo o para tomar otras acciones.

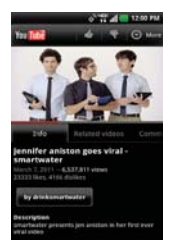

#### **Para mirar e interactuar con los videos de YouTube**

Toque un video para reproducirlo.

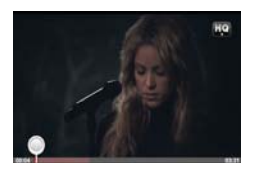

- Toque la pantalla para ver los controles de reproducción. Puede pausar o reproducir el video o arrastrar la barra deslizante hasta el punto que desea mirar en el video.
- $\triangleright$  Toque la Tecla Atrás **para detener la reproducción y volver a la lista** de videos.

**Toque la Tecla Menú para acceder las siguientes opciones: Página** principal, Buscar, Buscar, Mi canal, Subir y Configuración.

 Para obtener detalles acerca de otras funciones, visite el sitio web YouTube.

# **Para buscar videos**

- 1. Toque el icono Buscar en la parte superior de la pantalla principal de YouTube, toque la Tecla Búsqueda  $\bullet$ , o toque la Tecla Menú  $\bullet$ Buscar.
- 2. Introduzca el texto que desea buscar o toque el icono Micrófono vara buscar mediante la voz.
- 3. Toque una sugerencia debajo del cuadro de búsqueda o toque el icono Búsqueda Q.
- 4. Desplácese por las resultados de búsqueda y toque un video para mirarlo.

# **Para compartir videos en YouTube**

Puede grabar y compartir un video mediante la aplicación YouTube. Primero, debe crear una cuenta en YouTube e iniciar sesión en el teléfono.

También puede compartir los videos que grabe con la aplicación Cámara al cargarlos en YouTube.

- 1. Toque el icono Grabar video **en la parte superior derecha de la** pantalla principal de YouTube.
- 2. Si desea establecer opciones de configuración en forma manual, toque la pantalla para abrir la configuración de la cámara de video.
- 3. Apunte la lente hacia la escena que desee grabar.
- 4. Toque el icono Grabar · para iniciar la grabación.
- 5. Toque el icono Detener **para detener la grabación.**
- 6. Toque el icono Adjuntar  $\bullet$ .

Se muestra la pantalla Subir video de YouTube.

- 7. Introduzca un título, una descripción y etiquetas para el video.
- 8. Si desea compartir el video con todos, toque el campo Privacidad y seleccione Público. Si no, toque Privado.
- 9. Toque Cargar.

# **Grabador de voz**

La aplicación Grabador de voz graba archivos de audio que se pueden utilizar de diversas maneras. Úselos simplemente para recordarle algo que no desea olvidar (como una lista de compras) o grabe efectos de sonido que podrá adjuntar a un mensaje o establecer como tono de timbre para las llamadas.

#### **Grabar un memorando de voz**

- 1. En la pantalla principal, toque la Tecla Aplicaciones  $\blacktriangleright$  > Grabador de  $\overline{v}$
- 2. Toque Grabar para iniciar la grabación.
- 3. Hable hacia el micrófono.
- 4. Una vez que haya finalizado, toque Detener Detener

La grabación se guarda automáticamente en su lista de grabaciones.

- Toque Reproducir **Deprese** para escuchar la grabación.
- Toque Grabar **para para grabar un nuevo memo de voz.**
- **Toque Lista** para ver su lista de grabaciones.
- **NOTA** Toque la Tecla Menú **en la pantalla y luego toque Almacenamiento** para designar dónde almacenar los archivos de audio o toque Modo MMS (o Modo general) para establecer el tamaño del archivo

#### **Reproducir un memo de voz**

- 1. En la pantalla principal, toque la Tecla Aplicaciones  $\blacktriangleright$  > Grabador de voz .
- 2. Toque Lista
- 3. Toque el memo de voz que desea escuchar.
	- **NOTA** Para enviar un memo de voz a otras personas, toque y mantenga presionado un memo de voz y toque Compart.

#### **Administrar los memos de voz**

- 1. En la pantalla principal, toque la Tecla Aplicaciones  $\blacktriangleright$  > Grabador de voz .
- 2. Toque Lista
- 3. Toque la Tecla Menú **D** para las siguientes opciones.
	- ▶ Toque Clasificar por por para elegir cómo mostrar la lista, ya sea por fecha o por nombre.
	- ▶ Toque Compart. ♥ para enviar por Backup Assistant+, Bluetooth, Correo electrónico, Gmail, Mensajes u otras aplicaciones compatibles que haya descargado.
	- $\triangleright$  Toque Borrar **that** tpara borrar los memos de voz. Toque los memos de voz que desea borrar y luego toque Borrar > Aceptar.
	- ▶ Toque Borrar todo **para borrar todos los memos de voz.**

# **Calendario**

# **Ver calendario y eventos**

Inicie la aplicación Calendario para ver los eventos que creó o aquellos a los que otras personas lo invitaron.

Cuando configuró su teléfono por primera vez, lo configuró para que use una cuenta existente de Google o creó una cuenta nueva. La primera vez que abra la aplicación Calendario en el teléfono, aparecen todos los eventos del calendario de su cuenta de Google en la web.

Puede agregar más cuentas con el calendario de Google o los calendarios de Microsoft Exchange a su teléfono y configurarlas para que aparezcan en el Calendario.

Cuando configura Calendario por primera vez para que sincronice los eventos en el teléfono, incluirá eventos desde el mes anterior y para el año siguiente. Posteriormente, Calendario mantendrá sincronizados entre el teléfono y la web los eventos futuros de un año, más cualquier evento posterior que agregue a su calendario usando la aplicación Calendario del teléfono.

 **NOTA** Si tiene muchas entradas en su Calendario, puede usar el gesto de pellizcar para acercar en la Vista de Agenda para comprimir las entradas en barras para ver todas. Use el gesto de expandir para expandir las entradas a la Vista Normal.

#### **Para abrir la aplicación Calendario.**

En la pantalla principal, toque la Tecla Aplicaciones  $\blacktriangleright$  > Calendario  $\omega$ .

 En el Calendario aparecen los eventos de cada una de las cuentas que agregó al teléfono y configuró para la sincronización de calendarios.

Los eventos de cada calendario aparecen con un color diferente.

#### **Para cambiar la vista del calendario**

▶ Toque las fichas Mes 31, Semana <sup>6</sup>7, Día **B1, Agenda B** sobre el calendario. Cada vista muestra los eventos en el calendario para el período especificado.

- Para ver más información acerca de un evento de la vista Agenda, Día o Semana, toque el evento.
- Para ver los eventos de un día de la vista Mes, toque un día. El evento se mostrará debajo del calendario. Toque un evento para ver sus detalles.

# **Usar el menú de opciones del Calendario**

Desde cualquier vista de calendario, toque la Tecla Menú **para acceder** las siguientes opciones de menú:

- $\triangleright$  Toque Ir a  $\triangleright$  para ir directamente a una fecha específica.
- ▶ Toque Buscar Q, para buscar por un evento del calendario o texto dentro un evento.
- $\triangleright$  Toque Sincronizar ahora  $\triangleright$  para sincronizar todas sus cuentas.
- $\triangleright$  Toque Evento nuevo **O** para crear un nuevo evento.
- $\triangleright$  Toque Calendarios **para acceder** sus cuentas de calendario.
- ▶ Toque Ajustes (sólo en las vistas Mes, Semana y Día) para personalizar cómo usar el calendario.
- Toque Más o (sólo en la vista Agenda) para seleccionar Borrar o Ajustes.

# **Usar la vista de agenda**

La vista de agenda es una lista de eventos en orden cronológico. Los eventos de todo el día y de varios días se enumeran al comienzo de cada día. Para ver más eventos, toque Toque aquí para buscar más en las partes superior e inferior de la pantalla.

#### **Para cambiar a la vista de agenda**

▶ Toque la ficha Agenda sobre el calendario.

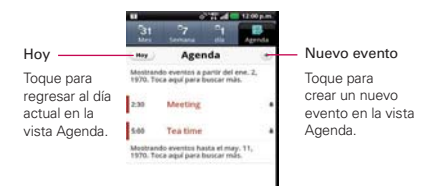

# **Para obtener más información acerca de los eventos en la vista de agenda**

Touch un evento.

Se abrirá una pantalla con detalles acerca del evento.

#### **Usar la vista por día**

La vista por día muestra los eventos de un día en una tabla de filas de una hora. La hora actual estará designada como una línea roja horizontal. Si es un día festivo, se lista debajo de la fecha actual. Los eventos de todo el día y de varios días aparecen en la parte superior. Parte del título de cada evento aparece en las filas que coinciden con la fecha en que ocurre.

#### **Para cambiar a la vista por día**

Toque la ficha Día sobre el calendario.

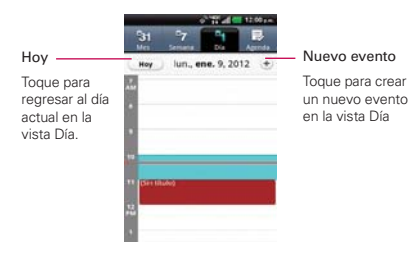

# **Para obtener más información acerca de los eventos en la vista por día**

- ▶ Toque un evento para ver sus detalles.
- Toque y mantenga presionado un evento para abrir un menú con opciones para ver, editar o borrar el evento. También le permite crear otro evento nuevo en la misma franja horaria para administrar varios eventos.

#### **Para agregar un evento en la vista por día**

- Toque y mantenga presionado un lugar vacío o un evento del día para abrir un menú de opciones y luego toque Evento nuevo para crear un nuevo evento a esa hora.
- ▶ Toque el icono Nuevo evento + en la parte superior derecha de la pantalla.

# **Usar la vista por semana**

La vista por semana muestra un cuadro de los eventos de una semana. Los eventos de todo el día y de varios días aparecen en la parte superior. La hora actual se muestra como una línea roja. Los día festivos se muestra debajo de la fecha y el día.

#### **Para cambiar a la vista por semana**

▶ Toque la ficha Semana sobre el calendario.

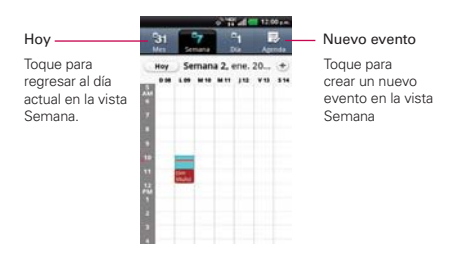

### **Para obtener más información acerca de los eventos en la vista por semana**

- ▶ Toque un evento para ver sus detalles.
- Toque y mantenga presionado un evento para abrir un menú con opciones para ver, editar o borrar el evento. También le permite crear otro evento nuevo en la misma franja horaria para compaginar varios eventos.

#### **Para agregar un evento en la vista por semana**

- Toque y mantenga presionado un lugar vacío o un evento de la semana para abrir un menú de opciones y luego toque Evento nuevo para crear un nuevo evento a esa hora.
- $\triangleright$  Toque el icono Nuevo evento  $\div$  en la parte superior derecha de la pantalla

#### **Usar la vista por mes**

La vista por mes muestra un cuadro de los eventos del mes. Los segmentos de cada día con eventos programados son verdes en la barra vertical del día.

#### **Para cambiar a la vista por mes**

Toque la ficha Mes sobre el calendario.

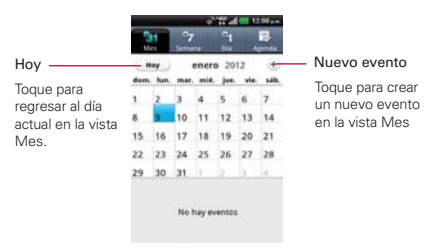

### **Para ver más información acerca de los eventos en la vista por mes**

 Toque un día para ver los eventos debajo del calendario. Luego podrá tocar el evento para ver más información acerca de él.

#### **Para agregar un evento en la vista Mes**

 $\triangleright$  Toque el icono Nuevo evento  $\pm$  en la parte superior derecha de la pantalla.

# **Ver detalles del evento**

Puede ver más información acerca de un evento de varias maneras, según la vista actual.

#### **Para ver información acerca de un evento**

- En la vista de agenda, por día o por semana, toque un evento para ver sus detalles.
- En la vista por mes, toque un día para ver los eventos debajo del calendario. Luego toque un evento para ver sus detalles.

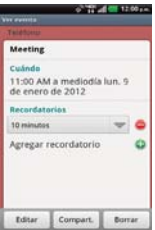

Toque el campo Recordatorios para cambiar la configuración de los recordatorios, o toque cola opción para agregar un recordatorio.

Si tiene permiso para modificar eventos, toque Editar para editar el evento, toque Borrar para borrar el evento o toque Compart. para compartirlo.

# **Crear un evento**

Puede usar la aplicación Calendario del teléfono para crear eventos que aparecen en el teléfono y en el calendario de Google en la web.

#### **Para crear un evento**

1. En cualquier vista del calendario, toque la Tecla Menú  $\blacksquare$  > Evento nuevo **para abrir una pantalla de detalles del evento para un evento** nuevo.

 También puede tocar y mantener presionada una franja en la vista por día, por semana o por mes. En el menú que se abre, toque Evento nuevo para abrir la pantalla de editar los detalles del evento con el día y la hora ya ingresados.

2. Agregue detalles acerca del evento.

 Escriba un nombre, la hora y los detalles adicionales opcionales sobre el evento.

 Si tiene más de un calendario, puede elegir el calendario en el que desea agregar el evento.

Toque Agregar recordatorio co esta opción para agregar más recordatorios.

3. Invite a personas al evento.

 En el campo Invitados, escriba las direcciones de correo electrónico de todas las personas que desea invitar al evento. Separe las varias direcciones con comas ( , ). Si las personas a las cuales envía invitaciones usan Calendario de Google, recibirán una invitación a través de Calendario de Google y por correo electrónico

- 4. Toque la Tecla Menú  $\blacksquare$  > Mostrar opciones extra  $\blacksquare$  para agregar detalles del evento.
- 5. Toque Guardar para guardar el evento.

Se agregará el evento a su calendario.

### **Editar o borrar un evento**

Puede editar o borrar un evento que creó en el teléfono o en la Web. También puede editar o borrar eventos creados por otras personas, si le dieron su permiso.

#### **Para editar un evento**

- 1. Toque un evento para ver sus detalles.
- 2. Toque Editar.

Se abre la pantalla Información del evento.

- 3. Toque la Tecla Menú  $\Box$  > Mostrar opciones extra  $\Box$  para agregar o editar detalles del evento.
- 4. Realice cambios en el evento.
- 5. Toque Guardar para guardar el evento.

#### **Para borrar un evento**

Existen varias maneras de borrar un evento.

- En la vista de agenda, toque un evento para ver sus detalles. A continuación, toque Borrar > OK.
- En la vista Día o Semana, toque y mantenga presionado el evento y toque Borrar evento > OK.

 Si el evento se repite, se le pregunta si desea borrar sólo esa aparición, esa aparición y todas las futuras, o todas las apariciones pasadas y futuras en el calendario.

## **Configurar un recordatorio de evento**

Puede configurar uno o varios recordatorios para un evento, independientemente de que lo haya creado o de que tenga permiso para editar sus detalles adicionales.

#### **Para configurar un recordatorio de evento**

1. Toque un evento para ver sus detalles.

2. Si no se configuró un recordatorio, toque co para agregar de forma automática un recordatorio para 10 minutos antes del evento.

 Si ya se configuró un recordatorio, puede agregar un recordatorio adicional tocando .

3. Toque el campo del recordatorio y, en el cuadro de diálogo que se abre, toque cuánto tiempo antes del evento desea recibir el recordatorio.

Cuando llegue la hora indicada, recibirá una notificación del evento.

 También puede usar Calendario de Google (en la web) para configurar recordatorios adicionales.

#### **Para borrar un recordatorio de evento**

- 1. Toque un evento para ver sus detalles.
- 2. Toque  $\bigcirc$  junto al campo recordatorio.

# **Calculadora**

Le permite realizar cálculos matemáticos simples

#### **Para abrir y usar la calculadora**

En la pantalla principal, toque la Tecla Aplicaciones  $\blacktriangleright$  > Calculadora  $\blacktriangleright$ .

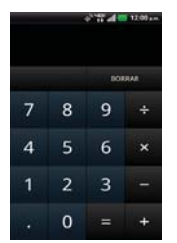

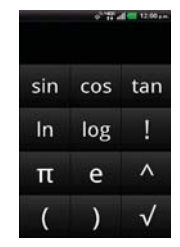

Panel de funciones básicas Panel de funciones avanzadas

 Introduzca números y operadores aritméticos en el Panel de funciones básicas.

- Arrastre el Panel de funciones básicas hacia la izquierda para abrir el Panel de funciones avanzadas.
- Toque y mantenga presionada la pantalla de la Calculadora para abrir un menú en el que podrá copiar lo que ha introducido y acceder a otras herramienta.
- Toque Borrar para borrar el último número u operador introducido. Toque y mantenga presionado Borrar para borrar toda la información introducida.

# **Alarmas/Reloj**

Use la aplicación Alarmas/Reloj para acceder a las funciones de alarma, temporizador, reloj mundial y cronómetro.

#### **Para abrir la aplicación Reloj**

 $\triangleright$  En la pantalla principal, toque la Tecla Aplicaciones  $\triangleright$  > Alarmas/ Reloj **O** 

## **Establecer alarmas**

Puede establecer una alarma al modificar una alarma existente o al agregar una nueva.

#### **Para establecer una alarma**

1. Toque Nueva alarma o toque una alarma existente para cambiar su horario y otros atributos que la modifican.

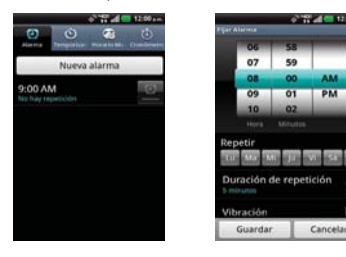

- 2. Desplace el campo de hora para establecer la hora de la alarma.
	- Introduzca la hora de la alarma en forma manual desplazando el campo de la hora (o minutos).
	- ▶ Toque AM o PM para establecerla para la mañana o la tarde.
- 3. Toque los días en los que desea que suene la alarma en el campo Repetir. Si no toca la configuración de Repetir, la alarma suena sólo el día para el cual la estableció.
- 4. Toque Duracion de repetición para abrir un cuadro de diálogo para establecer la cantidad de tiempo para esperar antes de sonar la alarma otra vez si no la detiene.
- 5. Toque Vibración para marcar esta opción y que vibre el teléfono además de sonar el tono de timbre.
- 6. Toque Tono de alarma para seleccionar un tono de timbre para la alarma, luego toque OK. Se reproduce brevemente el tono de timbre seleccionado.
- 7. Toque Bloq. Rompecabezas para seleccionar esta configuración, que requiere que se despierte lo suficiente como para resolver un rompecabezas simple para apagar la alarma.
- 8. Toque Notas para introducir un nombre para la alarma.
- 9. Una vez que haya finalizado, toque Guardar.

#### **Cuando suene la alarma**

- Toque Detener o use la función de Gesto y voltee el teléfono boca abajo para detener la alarma.
- Toque Posponer para posponer la alarm.
- **NOTA** Si Bloq. rompecabezas está encendido, el uso del Gesto pospone la alarma en vez de apagarla.

# **Ajuste del Temporizador**

La aplicación Temporizador se puede utilizar para alertarlo con una señal de audio cuando ha pasado una cierta camtidad de tiempo.

- 1. Abra la aplicación Alarmas/Reloj y toque la ficha Temporizador.
- 2. Establezca la hora desplazando los campos Hora, Minutos y Segundos.
- 3. Toque Vibración para seleccionar esta configuración y que el teléfono vibre.
- 4. Toque Tono de alerta para seleccionar un tono de alerta para el temporizador.
- 5. Toque Iniciar para iniciar el temporizador.
- 6. Una vez que suena la alarma, toque Detener para detener la alarma.

# **Ajustes del Horario Mundial**

Le permite determinar la hora actual en otra zona horaria o en otra ciudad.

- 1. Abra la aplicación Alarmas/Reloj y toque la ficha Horario Mundial.
- 2. Toque Nueva ciudad y busque la que desea entre las ciudades disponibles.

# **Uso de las opciones de menú**

Toque la Tecla Menú **para** seleccionar las opciones de menú del Horario Mundial.

- $\triangleright$  Toque Nueva ciudad  $\triangleright$  para agregar una nueva ciudad a la lista.
- Toque Borrar **para seleccionar una ciudad y borrarla.**
- ▶ Toque Borrar todo **para borrar todas las ciudades de la lista.**

# **Uso del cronómetro**

Esta función le permite usar el teléfono como un cronómetro.

- 1. Abra la aplicación Alarmas/Reloj y toque la ficha Cronómetro.
- 2. Toque Iniciar para iniciar el cronómetro y toque Det. para detenerlo. Puede utilizar la función Vuelta tocando Vuelta para registrar los tiempos por vuelta.
- 3. Toque Reanudar o Iniciar.

# **Polaris Office**

Polaris Office 3.0 es una solución profesional de Office móvil que permite qie los usuarios vean y editen cómodamente diferentes tipos de documentos de Office incluyendo archivos con extensiones de Word, Excel y PowerPoint en cualquier momento y en cualquier lugar en sus dispositivos móviles.

Para acceder a esta aplicación, toque la Tecla Aplicaciones **De** Juego toque Polaris Office ...

#### **Administración de archivos**

Polaris Office 3.0 proporciona a los usuarios de dispositivos móviles un manejo cómodo de sus archivos, incluyendo copiar, mover y borrar archivos y carpetas desde el dispositivo. Las carpetas locales se muestran en la pantalla principal para acceso y selección de archivo fácil.

#### **Visualización de archivos**

Los usuarios de dispositivos móviles tienen la comodidad de poder visualizar una variedad de tipos de archivos incluidos documentos de Microsoft Office, Adobe PDF e imágenes, desde el dispositivo. Cuando vea estos documentos con Polaris Office 3.0, los objetos y el diseño permanecen inalterados con relación a su documentos originales.

#### **Edición de archivos de Microsoft Office**

Los usuarios de dispositivos móviles tienen también la comodidad de poder crear, editar y guardar documentos de Word, Excel y PowerPoint en sus dispositivos. Los documentos guardados generados o modificados con Polaris Office 3.0 no están distorcionados con respecto a los originales

# **ShareGenie**

Puede ver, editar y compartir los archivos con ShareGenie. Puede enviar imágenes, música y documentos (incluyendo archivos APK) entre teléfonos Lucid.

- ▶ Imágenes Puede compartir imágenes con ShareGenie usando la Galería.
- Videos Puede ver videos que ha grabado.
- ▶ Música Muestra los archivos de música que ha descargado y le permite escucharlos usando la aplicación deseada.
- Documentos Puede ver y editar los documentos (archivos de Windows Office incluyendo doc, ppt, and xls).

### **Para abrir la aplicación ShareGenie**

- 1. En la pantalla principal, toque la Tecla Aplicaciones **X** > ShareGenie **na**.
- 2. Toque el archivo que desea utilizar con ShareGenie.
	- Imágenes **para imágenes**.
	- $\triangleright$  Vídeo  $\blacksquare$  para vídeos.
	- Música **D** para música.
	- $\triangleright$  Documentos  $\blacksquare$  para documentos.
- 3. Seleccione los archivos que desea enviar.
	- Toque cada archivo para marcarlo y seleccione los archivos individualmente.
	- ▶ Toque Seleccionar múltiple  $\Xi$  en la esquina superior derecha de la pantalla para elegir de Selecc. todo o Anular todas las selecciones.
- 4. Toque la Tecla Menú **D** para elegir una acción.
	- ▶ Toque Enviar para enviar los archivos.
	- ▶ Toque Borrar para borrar los archivos.
	- ▶ Toque Más para ver los detalles de los archivos a configurar los ajustes.

**NOTA** ShareGenie debe estar encendido para enviar y recibir archivos. Redes inalámbricas deben estar apagadas mientras ShareGenie está encendido.

# **Ajustes**

# **Abrir la Ajustes**

La aplicación Ajustes contiene la mayoría de las herramientas para personalizar y configurar el teléfono. Todas las opciones de la aplicación Ajustes se describen en esta sección.

## **Para abrir la Ajustes**

En la pantalla principal, toque la Tecla Menú **D** > Ajustes

 $\Omega$ 

En la pantalla principal, toque la Tecla Aplicaciones  $\rightarrow$  > Ajustes  $\odot$ .

#### **Redes inalámbricas**

Los ajustes de conexiones inalámbricas y redes le permite configurar y administrar las comunicaciones de radio inalámbricas. Esta configuración incluye el modo de avión.

 Modo avión Si selecciona esta opción, todas las comunicaciones de radio inalámbricas se desactivarán.

 Wi-Fi Seleccione esta opción para activar la funcionalidad Wi-Fi para conectarse a redes de Wi-Fi disponibles.

#### Ajustes de Wi-Fi

#### ▶ Aiustes de Wi-Fi

 Estos ajustes permiten configurar y administrar los puntos de acceso inalámbricos.

 Wi-Fi Seleccione esta opción para activar Wi-Fi de modo que pueda conectarse a redes de Wi-Fi.

 Notifíqueme Le avisa cuando estén disponibles nuevas redes Wi-Fi abiertas.

 Autom. activ. Permite activar automáticamente la Wi-Fi cuando se inicie la aplicación.

 Presione el botón de solicitud Toque esta opción para configurar las nuevas redes inalámbricas automáticamente.

Redes Wi-Fi

 Agregar red Wi-Fi Le permite agregar una red de Wi-Fi al introducir su SSID de la red (el nombre que transmite) y el tipo de seguridad.

Config. Wi-Fi Direct

Config. Wi-Fi Direct

Wi-Fi Direct Enciende Wi-Fi Direct

Nombre del dispositivo Permite nombrar su teléfono.

 Contraseña Permite establecer la contraseña para la conexión con dispositivos Wi-Fi.

 Modo visible Permite que su teléfono sea visible para otros dispositivos.

Dispositivos Wi-Fi Direct Muestra los dispositivos conectados.

 Bluetooth Seleccione esta opción para activar la funcionalidad Bluetooth para conectarse a dispositivos Bluetooth.

#### Ajustes de Bluetooth

Ajustes de Bluetooth

 Bluetooth Seleccione esta opción para activar Bluetooth de modo que pueda conectarse a dispositivos Bluetooth.

 Nombre del dispositivo Le permite ver y editar el nombre del teléfono que se muestra a otros dispositivos Bluetooth al tratar de vincularse.

 Visible Seleccione esta opción para que el teléfono quede visible a otros dispositivos Bluetooth durante 120 segundos.

 Buscar dispositivos Toque esta opción para buscar y mostrar información acerca de los dispositivos Bluetooth cercanos.

### ▶ Dispositivos Bluetooth

Muestra una lista de dispositivos Bluetooth configurados anteriormente y los detectados cuando el teléfono buscó dispositivos Bluetooth por última vez.

Anclaje a red Permitir configurar la conexión móvil de datos del teléfono para compartirla por USB.

#### Ajustes de red VPN

#### ▶ Aiustes de red VPN

 Agregar VPN Le permite agregar diferentes tipos de redes privadas virtuales (VPN, Virtual Private Networks).

VPN Muestra la lista de VPN que configuró anteriormente.

Redes móviles

Ajustes de red móvil

 Datos habilitados Le permite acceso a los datos a través de la red móvil.

 Acceso a roaming de datos global Permite configurar los servicios de datos para roaming.

 Tipo y fuerza de la red Permite ver el tipo actual de red y la fortaleza de señal.

 Nombres de punto de acceso Permite ver y administrar los puntos de acceso.

#### **Ajustes de llamada**

Use los ajustes de llamadas para configurar las opciones de llamada del teléfono.

#### Correo de voz

Servicio de correo de voz Permite seleccionar el servicio de correo de voz de su operador u otro servicio como Google Voice™.

Ajustes de correo de voz Si está usando el servicio de correo de voz de su proveedor, esta opción le permite introducir el número de teléfono que desea usar para escuchar y administrar el correo de voz. Puede agregar una coma (,) para introducir una pausa en el número. Por ejemplo, para agregar una contraseña después del número de teléfono. Si está usando Google Voice, se abre una pantalla donde puede ver el número de Google Voice o cerrar la sesión de Google Voice.

#### Otras opciones de llamada

Desvío de llamada Permite activar y desactivar el desvío de llamada e introducir el número de teléfono al que desea desviar las llamadas.

Texto rápido Seleccione esta opción para habilitar o inhabilitar el uso de mensajes de texto rápido cuando desea ignorar una llamada y, en cambio, enviar al emisor un mensaje de texto especificado.

Configuraciones de texto rápido Permite editar, agregar y borrar los mensajes de texto rápido utilizados en lugar de responder una llamada.

Mostrar teclado Permite seleccione el tipo de llamadas que mostrarán automáticamente el teclado.

Reintento automático Le permite habilitar o inhabilitar el modo de Reintento automático. Puede configurar el teléfono para volver a marcar en forma automática un número después de un determinado período.

Modo TTY Abre un cuadro de diálogo para establecer el modo TTY para comunicarse con otros dispositivos de TTY.

 Audífonos Seleccione esta opción para habilitar la compatibilidad con el uso de audífonos.

 Tonos DTMF Abre un cuadro de diálogo para establecer la longitud de los tonos DTMF.

Privacidad de voz Seleccione esta opción para habilitar modo de privacidad mejorado.

Marcación asistida Permite configurar las opciones de Marcado asistido cuando viaja fuera de su país.

Respuesta automática Habilita la respuesta automática con manos libres.

# **Sonido**

Utilice los ajustes de sonido para configurar cómo y con qué volumen timbra y vibra el teléfono cuando suena, recibe una notificación, suena una alarma o cuando reproduce música u otro audio multimedia, así como otros ajustes relacionados.

#### General

Modo silencio Seleccione esta opción para silenciar todos los sonidos (incluidos los tonos de timbre de llamadas y notificaciones) excepto el audio de la música, los videos y otros medios, y las alarmas que haya establecido. Debe silenciar los medios y las alarmas en sus propias aplicaciones).

Volumen Abre un cuadro de diálogo en el que se puede establecer el volumen de los tonos de timbre que suenan cuando recibe una llamada o una notificación, de los medios (música, videos, etc.) y de las alarmas. Si anula la selección de esta opción para usar el mismo volumen para las llamadas y las notificaciones, puede establecer por separado el volumen de los tonos de timbre de notificación.

Tiempo en silencio Permite apagar todos los sonidos excepto alarmas y medios entre ciertos periodos de tiempo y días deseados.

#### Llamadas recibidas

Tono de timbre del teléfono Abre un cuadro de diálogo en el que podrá seleccionar el tono de timbre que sonará cuando reciba una nueva llamada. Toque un tono de timbre para escucharlo.

#### Notificaciones

Tono de notificación Abre un cuadro de diálogo en el que podrá seleccionar el tono de timbre que sonará cuando reciba una nueva notificación. Toque un tono de timbre para escucharlo.

Tono de llamada con vibración Le permite establecer la vibración al recibir llamadas o notificaciones.

 ERI sonido Seleccione esta opción para habilitar el sonido de alerta de ERI.

#### Respuesta del teléfono

Tonos táctiles audibles Seleccione esta opción para escuchar tonos mientras usa el teclado para marcar un número.

Selección audible Seleccione esta opción para reproducir un sonido cuando toque los botones, iconos y otros elementos en pantalla que reaccionan al tocarlos.

Bloqueo de pantalla Seleccione esta opción para reproducir un sonido cuando la pantalla se bloquea o se desbloquea.

Respuesta táctil Seleccione esta opción para hacer que el teléfono vibre brevemente cuando toque los botones de la pantalla y realice otras acciones.

Tono de emergencia Abre un cuadro de diálogo que permite configurar la forma en que debe reaccionar el teléfono al realizar una llamada de emergencia.

### **Pantalla**

Utilice los ajustes de la pantalla para configurar el brillo y otros ajustes de la visualización.

 Brillo Abre un cuadro de diálogo para ajustar el brillo de la pantalla. Para lograr el mayor rendimiento de la batería, utilice el brillo más tenue que le resulte cómodo.

 Pantalla giratoria Seleccione esta opción para cambiar automáticamente la orientación de la pantalla al girar el teléfono de un lado a otro.

 Animación Abre un cuadro de diálogo en el que se puede establecer si se desean transiciones animadas para algunos efectos (como la apertura de menús) para todos los efectos compatibles (incluyendo la navegación de una pantalla a otra) o usar el teléfono sin los efectos de animación opcionales (esta configuración no controla las animaciones de todas las aplicaciones).

 Límite de tiempo de pantalla Abre un cuadro de diálogo en el que puede establecer el tiempo de espera después de tocar la pantalla o presionar un botón antes de que se oscurezca la pantalla. Para lograr el mayor rendimiento de la batería, utilice el tiempo de espera más corto que le resulte conveniente.

Configuraciones del sensor

 Calibración del sensor de movimiento Reinicie la caliración para el sensor de movimiento.

#### **Economía de energía**

 Ahorro de energía encendido Permite seleccionar el nivel de Economía de energía.

 Dicas de Economía de energía Permite ver sugerencias acerca de esta función.

#### Elementos de Economía de energía

Wi-Fi Apagar la WiFi cuando no esté en conectado.

Sincronizar Apagar el sincronismo cuando no esté en sincronía.

Bluetooth Desactivar Bluetooth cuando no esté en uso.

GPS Apagar el GPS cuando no se use.

Efecto de animación Apagar el efecto de animación.

#### Batería

Uso de la batería Toque para ver el uso de la batería.

#### **Gesto**

Ajustes de gestos

Ayuda Muestra ayuda para esta función.

#### Pantalla principal

Reubicar elemento Presione y mantenga presionado un elemento e incline el dispositivo para mover a otra pantalla principal.

#### Llamada recibida

Silencio Voltee el dispositivo para silenciar la llamada entrante.

#### Alarma

Repetir (detener) Voltee el dispositivo para repetir o detener la alarma.

#### Video

Pausa Voltee el dispositivo para pausar el video.

#### Galería

Elemento previo/siguiente Toque el lado derecho o izquierdo del dispositivo para desplazarse a otros elementos.

#### Campo de entrada de texto

Mover el cursor Toque un lado del dispositivo para mover el cursor mientras escribe.

#### **Ubicación**

Use los ajustes de ubicación para establecer sus preferencias en la forma de usar y compartir su ubicación cuando busque información y utilice aplicaciones basadas en la ubicación, tales como Mapas.

#### Mi ubicación

 E911 La ubicación para E911 no se puede apagar en ningún teléfono celular. Esta función está diseñada para brindar seguridad personal en situaciones de emergencia y el usuario no puede modificarla.

 Servicios de ubicación de Verizon Seleccione esta opción para habilitar los servicios de ubicación de Verizon y de terceros autenticados y validados, para acceder a la información de ubicación disponible a trav és de ellos y/o de la red.

 Independiente del GPS Servicios Seleccione esta opción para permitir el receptor satelital del sistema de posicionamiento global (GPS) independiente del teléfono localice su ubicación con una exactitud de varios metros ("nivel de calle"). La exactitud real del GPS depende de que se tenga una vista despejada del cielo y de otros factores.

 Servicios de localización de Google Seleccione esta opción para utilizar información de las redes Wi-Fi y móviles para determinar su ubicación aproximada, que será utilizada mientras realiza búsquedas en Google Maps y otras aplicaciones. Al seleccionar esta opción, se le pregunta si acepta compartir su ubicación en forma anónima con el servicio de ubicación de Google.

# **Seguridad**

Utilice los ajustes de seguridad para configurar cómo mantener seguro su teléfono y sus datos.

#### Bloqueo de pantalla

 Bloqueo de la pantalla Abre una serie de pantallas que guían para dibujar un patrón de desbloqueo de pantalla o para establecer un PIN o una contraseña.

Temporz\_bloq\_segurid Abre un cuadro de diálogo para establecer la demora antes de que se active automáticamente el bloqueo de seguridad.

#### Bloqueo de tarjeta SIM

Fijar bloqueo de tarjeta SIM Abre una pantalla para establecer si desea que se solicite un PIN para usarla y permite cambiar el PIN, si está establecido.

#### Contraseñas

 Contraseñas visibles Seleccione esta opción para que se muestre brevemente cada carácter de la contraseña a medida que los introduce para poder ver lo que introduce.

#### Administración de dispositivos

 Administradores de dispositivo Permite agregar o borrar administradores de dispositivo.

#### Almacenamiento de credenciales

 Utilizar credenciales seguras Seleccione esta opción para permitir que las aplicaciones tengan acceso al almacenamiento encriptado de certificados seguros del teléfono, a las contraseñas relacionadas y otras credenciales. Utilice el almacenamiento de credenciales para establecer algunos tipos de conexiones VPN y Wi-Fi. Si no ha configurado una contraseña para el almacenamiento seguro de credenciales, esta configuración aparece atenuada.

 Instalar de la Micro SD Toque esta opción para instalar certificados seguros de una tarieta microSD.

 Establecer contraseña Abre un cuadro de diálogo en el que se puede establecer o cambiar la contraseña para el almacenamiento seguro de credenciales. La contraseña debe tener 8 caracteres como mínimo.

 Borrar almacenamiento Borra todos los certificados seguros y las credenciales relacionadas y borra la contraseña propia del almacenamiento seguro, después de solicitar confirmación de la acción.

#### Codificación

 Codificación de Datos Abre una pantalla que encripta los datos el en dispositivo por seguridad.

#### **Aplicaciones**

El menú de ajustes de aplicaciones se utiliza para ver detalles acerca de las aplicaciones instaladas en el teléfono, administrar los datos, hacer que se detengan y determinar si se desea permitir la instalación de aplicaciones obtenidas de sitios web y correos electrónicos.

Orígenes desconocidos Seleccione esta opción para permitir la instalación de aplicaciones obtenidas de sitios web, correos electrónicos v otras ubicaciones que no sean de Android Market™.

#### **¡ADVERTENCIA!**

Para proteger el teléfono y los datos personales, descargue aplicaciones provenientes de fuentes de confianza, como Android Market.

Administrar aplicaciones Abre una lista de todas las aplicaciones y otros tipos de software instalados en el teléfono, junto con sus tamaños. Toque la Tecla Menú **D** y toque Ordenar por tamaño para mostrar las aplicaciones en orden de tama ño. Toque una aplicación para abrir la pantalla de información de aplicación correspondiente.

Servicios en ejecución Permite ver y controlar los servicios y las aplicaciones que se están ejecutando en ese momento. Esta opción muestra qué procesos necesita cada servicio en ejecución y cuánta memoria está usando.

Uso del almacenamiento Permite ver el almacenamiento utilizado por aplicaciones.

Uso de la batería Abre una lista de elementos que han estado usando la batería.

Desarrollo Permite configurar opciones para el desarrollo de aplicaciones.

#### Desarrollo

 La pantalla de desarrollo contiene ajustes útiles para desarrollar aplicaciones de Android™. Para obtener información completa, incluida la documentación de la interfaz de programación de aplicaciones (API, por sus siglas en inglés) y las herramientas de desarrollo de Android, consulte el sitio web de desarrolladores de Android (http://developer. android.com).

 Depuración de USB Seleccione esta opción para permitir que las herramientas de depuración de una computadora se comuniquen con su teléfono mediante una conexión USB.

 Permanecer activo Seleccione esta opción para evitar la atenuación y el bloqueo de la pantalla cuando est á conectado a un cargador o a un dispositivo USB que proporciona energía. No utilice esta configuración con una imagen estática en el teléfono durante períodos prolongados, puesto que la pantalla puede quedar marcada con esa imagen.

 Permitir ubicaciones simuladas Seleccione esta opción para permitir que una herramienta de desarrollo de una computadora controle la ubicación en la que el teléfono supone que se encuentra, en lugar de usar las herramientas internas del teléfono para este fin.

#### **Cuentas y sincronización**

Utilice los ajustes de cuentas y sincronización para agregar, quitar y administrar sus cuentas de Google™ y otras cuentas admitidas. También puede usar estos ajustes para controlar si desea que todas las aplicaciones envíen, reciban y sincronicen datos según sus propios calendarios y de qué forma deben hacerlo, y si desea que todas las aplicaciones puedan sincronizar datos del usuario automáticamente.

Gmail™, Calendario y otras aplicaciones pueden tener sus propias opciones de ajustes para controlar de qué forma sincronizan datos; consulte las secciones sobre esas aplicaciones para obtener más información.

#### Ajustes de sincronización general

 Datos en segundo plano Seleccione esta opción para permitir que las aplicaciones sincronicen datos en segundo plano, ya sea que el usuario esté trabajando activamente en ellos o no. Anular la selección de esta opción permite ahorrar energía de la batería y reducir el uso de datos (pero no lo elimina).

 Sincronización automática Seleccione esta opción para permitir que las aplicaciones sincronicen, envíen y reciban datos según sus propios calendarios. Si se anula la selección, se debe tocar una cuenta de la lista en la pantalla y tocar la Tecla Menú **D** > Sincronizar ahora para sincronizar los datos de esa cuenta. La opción para sincronizar datos automáticamente se desactiva si la opción Datos en segundo plano no está seleccionada.

 Backup assistant plus Permite administrar su cuenta de Backup Assistant Plus.

#### Administrar cuentas

 Muestra una lista con todas las cuentas de Google y otras cuentas que haya agregado al teléfono. Al tocar una cuenta de esta pantalla, se abre la pantalla de esa cuenta.

#### ▶ Backup Assistant Plus

Esta pantalla contiene diferentes opciones, según el tipo de cuenta.

 En el caso de las cuentas de Google, indica los tipos de datos que puede sincronizar con el teléfono, con casillas de verificación para que pueda activar y desactivar la sincronización para cada tipo. También se puede tocar la Tecla Menú **D** > Sincronizar ahora para sincronizar los datos. Toque Borrar cuenta para eliminar la cuenta junto con todos sus datos (contactos, correo, ajustes, etc.). No puede eliminar la primera cuenta de Google que agregó al teléfono salvo que restablezca el teléfono a los valores predeterminados de fábrica y borre todos los datos de usuario.

## **Almacenamiento**

Utilice los ajustes de almacenamiento para supervisar el espacio utilizado y disponible en el teléfono y la tarjeta microSD, para administrar la tarjeta microSD y, si es necesario, para borrar toda la información personal y restablecer el teléfono.

### Asistente de respaldo Plus Almacenamiento

 Espacio total Muestra la cantidad total de espacio de almacenamiento disponible de Backup Assistant Plus.

Espacio disponible Muestra la cantidad de espacio disponible de Backup Assistant Plus.

Suscríbase ahora Permite suscribir a Backup Assistant Plus.

#### Micro SD

 Espacio total Muestra el espacio total en cualquier tarjeta microSD instalada en el teléfono.

Espacio disponible Muestra el espacio disponible en cualquier tarjeta microSD instalada en el teléfono.

 Desactivar la micro SD Desmonta la tarjeta microSD del teléfono para poder formatear la tarjeta o retirarla de manera segura. Esta opción aparece atenuada si no hay una tarjeta microSD instalada, si ya la ha desmontado o si ha montado la tarjeta microSD en su computadora.

 Formatear tarjeta SD Borra de manera permanente todo lo que se encuentra almacenado en una tarjeta microSD y la prepara para usarla con el teléfono. Debe desmontar la tarjeta microSD antes de formatearla.

#### Memoria interna.

 Espacio total Muestra la cantidad total de espacio de área de datos de usuario en la memoria interna.

Espacio disponible Muestra la cantidad de espacio de datos de usuario disponible en memoria interna del teléfono.

Borrar la memoria interna Formatear (borrar) la memoria interna.

#### Memoria del sistema

 Espacio disponible Muestra la cantidad de espacio disponible en la memoria del sistema.

#### Copia de respaldo y restauración

 Copia de respaldo de datos Respaldo de seguridad de datos de aplicación, contraseñas de Wi-Fi y otras configuraciones a los servidores Google.

 Restauración automática Restaura ajustes con copia de seguridad y otros datos si vuelvo a instalar una aplicación.

#### Datos personales

Restaurar datos de fábrica Borra todos los datos del teléfono.

#### **Idioma y teclado**

Utilice los ajustes de idioma y teclado para seleccionar el idioma del texto del teléfono y configurar el teclado en pantalla, incluidas las palabras que haya agregado al diccionario.

Seleccionar idioma Abre un cuadro de diálogo para elegir un idioma para usar en el teléfono.

Método de entrada Abre un cuadro de diálogo para seleccionar el método de introducción de texto.

Swype Abre los ajustes de Swype.

Cómo Swypear Aprenda a usar Swype rápidamente.

Diccionario personal Permite administrar su diccionario personal.

Preferencias Permite ver y modificar opciones de Swype.

Opciones de idioma Permite activar y configurar idiomas.

Teclado LG

 Los ajustes del teclado LG se aplican al teclado en pantalla. Las funciones de corrección y mayúsculas afectan sólo a la versión en inglés del teclado.

#### Diseños del teclado

 Diseños del teclado Abre un cuadro de diálogo para seleccionar el tipo de teclado predeterminado.

 Idioma de escritura Abre un cuadro de diálogo para elegir uno o más idiomas para usar en el teléfono.

#### Sugerencias

**DWERTY** 

 Predicción Seleccione está opción para habilitar la predicción de palabras mientras escribe.

 Corrector ortográfico Seleccione está opción para verificar la ortografía antes de sugerir palabras.

 Correción automática Permite corregir automáticamente la ortografía, una vez finalizada una palabra.

#### Teclado del teléfono

 Predicción Seleccione está opción para habilitar la predicción de palabras mientras escribe.

 Corrector ortográfica Seleccione está opción para verificar la ortografía antes de sugerir palabras.

 Correción automática Permite corregir automáticamente la ortografía, una vez finalizada una palabra.

#### Ajustes comunes

 Puntuación automática Seleccione está opción para insertar automáticamente una coma cuando se toca dos veces la tecla de espacio.

 Entrada de voz Seleccione está opción para habilitar la función del dispositivo de texto por la voz.

#### Respuesta táctil

 Respuesta de voz Seleccione está opción para habilitar la reproducción de un breve sonido cada vez que toque una tecla en el teclado de pantalla.

#### **198 Ajustes**

 Respuesta con vibración Seleccione está opción para habilitar la vibración cuando se tocan las teclas.

 Diccionario del usuario Permite ver y editar el diccionario del usuario. Diccionario del usuario Permite ver, agregar y quitar palabras de su diccionario del usuario. Toque una palabra para editarla o borrarla. Toque la Tecla Menú **D** > Agregar, para agregar una palabra.

#### **Entrada y salida de voz**

#### Entrada de voz

#### Reconocimiento de voz

 Idioma Muestra un cuadro de diálogo para seleccionar el idioma del sintetizador de voz. El idioma predeterminado es inglés (EE. UU.)

 SafeSearch Abre un cuadro de diálogo para seleccionar el nivel del filtro a usar en la búsqueda por voz de Google.

 Bloquear las palabras ofensivas Seleccione esta opción para permitir que el dispositivo oculte automá ticamente los resultados de voz que sean ofensivos.

 Reconocimiento personalizado Seleccione esta opción para mejorar la precisión del reconocimiento de voz.

 Panel de cuenta de Google Abre la página web de la cuenta de Google para administrar los datos recopilados.

#### Salida de voz

#### Ajustes síntesis de voz

La configuración de texto a voz se utiliza para configurar el sintetizador de texto a voz de Android en las aplicaciones que pueden aprovecharlo, como TalkBack. Si no ha instalado datos de un sintetizador de voz, la única opción de configuración disponible es Instalar datos de voz.

 Escuchar un ejemplo Reproduce una muestra breve del sintetizador de voz utilizando los ajustes actuales.

 Usar siempre mis Ajustes Permite que el teléfono use la configuración predeterminada y cancele la configuración de las aplicaciones.

### Configuración predeterminada

 Modo predeterminado Permite establecer el sintetizador de voz predeterminado para el texto hablado.

 Instalar archivos de datos de voz IfSi el teléfono no tiene instalados datos de sintetizador de voz, esta opción conecta a Android Market y lo guía en el proceso de descarga e instalación de datos. Esta configuración no está disponible si los datos ya están instalados.

 Velocidad de voz Le permite seleccionar la velocidad con la que desea que hable el sintetizador.

 Idioma Le permite seleccionar el idioma del texto que desea que lea el sintetizador. Esto es particularmente útil en combinación con la configuración Usar siempre mis ajustes, para asegurarse de que el texto se lea correctamente en diferentes aplicaciones.

▶ Motores

Pico TTS Permite ver y establecer los ajustes del motor Pico TTS.

#### **Conectividad**

Modo de conexión USB

Modo de conexión predeterminada Abre un cuadro de diálogo para seleccionar el modo de conexión predeterminado cuando conecte su teléfono a una computadora por USB. Elija entre: Cargo solamente, Almacenamiento masivo o Conexión a Internet.

Preguntar siempre Seleccione está opción para que el teléfono pida que seleccione el modo de conexión USB para conectarse a una computadora.

#### Auto-launch

 Car Home Automáticamente inicia Car Home cuando el teléfono se inserta a una plataforma de carro.

 Desk Home Automáticamente inicia Desk Home cuando el teléfono se inserta a una plataforma de escritorio.

# **Accesibilidad**

El menú de ajustes de accesibilidad se utiliza para configurar cualquier complemento de accesibilidad que haya instalado en el teléfono.

 Accesibilidad Permite activar todos los complementos de accesibilidad instalados.

# **Fecha y hora**

Utilice el menú de ajustes de fecha y hora para establecer sus preferencias respecto de cómo se deben mostrar las fechas.

Automático Utilizar valores proporcionados por la red

 Fijar fecha Si no se utiliza el ajuste automático, se puede establecer la fecha.

 Seleccionar zona horaria Si no se utiliza el ajuste automático, se puede establecer la zona horaria.

Fijar hora Si no se utiliza el ajuste automático, se puede establecer la hora.

 Usar formato de 24 horas Seleccione esta opción para mostrar la hora mediante un formato de 24 horas; por ejemplo, 13:00 en lugar de 1:00 p.m.

 Seleccionar formato de fecha Abre un cuadro de diálogo para seleccionar el formato para mostrar las fechas.

# **Acerca del teléfono**

Acerca del teléfono incluye información acerca del teléfono.

Actualización de software Permite verificar las actualizaciones de software del sistema Android.

Red Muestra la información actual de la red, incluidos el operador de la red, el tipo y la intensidad de la red, el estado de servicio, el estado de la red móvil y el estado del registro de IMS.

Identidad del teléfono Muestra la información de identidad del teléfono incluidos el número del modelo, el nú mero de teléfono, la versión de PRL, la versión de ERI, IMEI, ICC, ID, el contador de llamadas y el código de
fecha de la garantía.

Batería Proporciona acceso a la funcionalidad de la batería.

 Estado de la batería Muestra el estado de la batería como carga y descarga.

 Nivel de batería Muestra el nivel de carga de la batería como porcentaje de la carga total.

Uso de la batería Abre una lista con las aplicaciones y los componentes del sistema operativo que han usado y están usando actualmente energía de la batería. Toque una aplicación de la lista para ver detalles acerca de su uso de energía y, si está disponible, toque un botón para abrir una pantalla de ajustes o información de ese componente o esa aplicación.

Tiempo activo Muestra el plazo transcurrido desde que se encendió el teléfono.

Información de hardware Muestra la información de Dirección MAC de Wi-Fi y Dirección Bluetooth.

Información de software Muestra la Versión de Android, Versión de banda base, Versión de kernel, Número de compilación y Versión de SW.

Información legal Permite ver la información legal del software incluido con el teléfono.

# **Información de seguridad de TÍA**

A continuación se incluye información de seguridad de la Asociación de la Industria de las Telecomunicaciones (TÍA) para teléfonos inalámbricos de mano.

## Exposición a las señales de radiofrecuencia

El teléfono inalámbrico de mano portátil es un transmisor y receptor de radio de baja potencia. Cuando está ENCENDIDO, recibe y envía señales de radiofrecuencia (RF).

En agosto de 1996, la Comisión Federal de Comunicaciones de los EE. UU. (FCC) adoptó lineamientos de exposición a RF con niveles de seguridad para teléfonos inalámbricos de mano. Estas pautas son consistentes con el estándar de seguridad establecido previamente por los organismos de estándares internacionales y de los EE. UU.:

ANSI C95.1 (1992) \*

NCRP Report 86 (1986)

ICNIRP (1996)

 \* Instituto de Estándares Nacionales de los EE. UU., Consejo Nacional para las Mediciones y la Protección contra la Radiación, Comisión Internacional de Protección contra la Radiación No Ionizante.

Esos estándares se basaron en evaluaciones amplias y periódicas de la literatura científica pertinente. Por ejemplo, más de 120 científicos, ingenieros y médicos de universidades, instituciones de salud gubernamentales y la industria analizaron el corpus de investigación disponible para desarrollar el estándar ANSI (C95.1).

El diseño de su teléfono cumple los lineamientos de la FCC (y esas normas internacionales).

### Cuidado de la antena

Utilice solamente la antena incluida o una antena de reemplazo aprobada. Las antenas, modificaciones o accesorios no autorizados pueden dañar el teléfono y violar los reglamentos de la FCC.

### Funcionamiento del teléfono

POSICIÓN NORMAL: Sostenga el teléfono como cualquier otro teléfono con la antena apuntando hacia arriba por encima de su hombro.

### Sugerencias para un funcionamiento más eficiente

Para que su teléfono funcione con la máxima eficiencia:

No toque la antena innecesariamente cuando está usando el teléfono. El contacto con la antena afecta la calidad de la llamada y puede ocasionar que el teléfono funcione a un nivel de potencia mayor que el que necesitaría de otro modo.

### Manejo

Compruebe las leyes y reglamentos correspondientes al uso de teléfonos inalámbricos en las áreas donde usted maneja y obedézcalos siempre. Además, si usa el teléfono mientras maneja, tenga en cuenta lo siguiente:

- Preste toda su atención al manejo -- manejar con seguridad es su primera responsabilidad.
- Use la operación a manos libres, si la tiene.
- Salga del camino y estaciónese antes de realizar o recibir una llamada si las condiciones de manejo o la ley así lo demandan.

### Dispositivos electrónicos

La mayoría del equipo electrónico moderno está blindado contra las señales de RF. Sin embargo, algunos equipos electrónicos pueden no estar blindados contra las señales de RF de su teléfono inalámbrico.

### Marcapasos

La Asociación de Fabricantes del Sector de la Salud recomienda mantener al menos 15 cm (6 pulgadas) de distancia entre el teléfono inalámbrico de mano y el marcapasos para evitar posibles interferencias con el marcapasos. Estas recomendaciones son coherentes con las investigaciones independientes y las recomendaciones de investigación en tecnología inalámbrica.

#### Las personas con marcapasos:

- SIEMPRE deben mantener el teléfono a más de quince centímetros (seis pulgadas) del marcapasos cuando el teléfono está encendido.
- No deben llevar el teléfono en un bolsillo del pecho.
- Deben usar el oído opuesto al marcapasos para reducir la posibilidad de interferencia.
- <sup>O</sup> Deben apagar el teléfono inmediatamente si existe algún motivo para sospechar que se está produciendo una interferencia.

### Aparatos para la sordera

Es posible que algunos teléfonos inalámbricos digitales interfieran con algunos audífonos. En caso de interferencia, se recomienda consultar con el proveedor de servicios (o llamar a la línea de atención al cliente para analizar las alternativas).

### Otros dispositivos médicos

Si usa cualquier otro dispositivo médico personal, consulto al fabricando de dicho dispositivo para saber si está adecuadamente blindado contra la energía de RF externa. Es posible que su médico pueda ayudarlo a conseguir dicha información.

### Centros de atención médica

Apague el teléfono cuando esté en instalaciones de atención médica en las que haya letreros que así lo indiquen. Los hospitales o las instalaciones de atención médica pueden emplear equipos que podrían ser sensibles a la energía de RF externa.

### Vehículos

Las señales de RF pueden afectar a los sistemas electrónicos mal instalados o blindados de manera inadecuada en los vehículos automotores. Compruebe con el fabricante o con su representante respecto de su vehículo. También debería consultar al fabricante de cualquier equipo que le haya añadido a su vehículo.

### Instalaciones con letreros

Apague el teléfono en cualquier instalación donde así lo exijan los letreros de aviso.

### Aviones

Los reglamentos de la FCC prohíben el uso del teléfono durante el vuelo. APAGUE el teléfono antes de abordar un avión.

### Áreas de explosivos

Para evitar la interferencia con operaciones con cargas explosivas, APAGUE el teléfono cuando esté en un "área de explosiones" o en áreas con letreros que indiquen: "Apague los radios de dos vías". Obedezca todos los letreros e instrucciones.

## Atmósfera potencialmente explosiva

APAGUE el teléfono cuando esté un área con una atmósfera potencialmente explosiva y obedezca todos los letreros e instrucciones. Las chispas en dichas áreas pueden causar una explosión o un incendio que den como resultado lesiones personales o incluso la muerte.

Por lo general, las áreas con una atmósfera potencialmente explosiva están claramente marcadas, pero no siempre. Las áreas potenciales pueden incluir: áreas de abastecimiento de combustible (como las estaciones de gasolina); áreas bajo la cubierta en embarcaciones; instalaciones de transferencia o almacenamiento de productos químicos; vehículos que usan gas de petróleo licuado (como el propano o el butano); áreas donde el aire contiene sustancias o partículas (como granos, polvo o polvillos metálicos) y cualquier otra área donde normalmente se le indicaría que apague el motor de su vehículo.

### Para vehículos equipados con bolsas de aire

Una bolsa de aire se infla con gran fuerza. NO coloque objetos, incluido el equipo inalámbrico, ya sea instalado o portátil, en el área que está sobre el airbag o en el área donde se despliega el airbag. Si el equipo inalámbrico del interior del vehículo está mal instalado y se infla la bolsa de aire, pueden producirse graves lesiones.

## **Información de seguridad**

Lea y revise la siguiente información para usar el teléfono de manera segura y adecuada, y para evitar daños. Además, después de leer la guía del usuario, manténgala siempre en un lugar accesible. No cumplir con las instrucciones puede causar daños menores o graves en el producto.

### No cumplir con las instrucciones puede causar daños menores o graves en el producto.

- · No desarme, abra, aplaste, doble, deforme, perfore ni triture el teléfono.
- No modifique ni vuelva a armar la batería, no intente introducirle objetos extraños, no la sumerja ni exponga al agua u otros líquidos, no la exponga al fuego, explosiones u otro peligro.
- Sólo use la batería para el sistema especificado.
- <sup>O</sup> Sólo use la batería con un sistema de carga que haya sido calificado con el sistema según esta norma. El uso de una batería o un cargador no calificado puede presentar peligro de incendio, explosión, escape u otro riesgo.
- No le provoque un cortocircuito a la batería ni permita que objetos metálicos conductores entren en contacto con los terminales de la batería.
- Sólo reemplace la batería con otra que haya sido certificada con el sistema según este estándar, IEEE-Std-1725-200x. El uso de una batería no calificada puede presentar peligro de incendio, explosión, escape u otro riesgo.
- <sup>O</sup> Deseche de inmediato las baterías usadas conforme las regulaciones locales.
- <sup>O</sup> Si los niños usan la batería, se los debe supervisar.
- <sup>O</sup> Evite dejar caer el teléfono o la batería. Si el teléfono o la batería se cae, en especial en una superficie rígida, y el usuario sospecha que se han ocasionado daños, lleve el teléfono o la batería a un centro de servicio para revisión.
- El uso inadecuado de la batería puede resultar en un incendio, una explosión u otro peligro.
- <sup>O</sup> Consulte el manual del usuario de los dispositivos host que utilizan un puerto USB como fuente de carga para ver el logotipo USB-IF u otro medio y asegurarse de que se haya completado el programa de conformidad USB-IF.
- No utilice el teléfono por largos periodos de tiempo mientras que una parte de su cuerpo está en contacto él. La temperatura del teléfono puede aumentar durante el funcionamiento normal y puede dañar o quemar la piel.

### Seguridad del cargador y del adaptador

- El cargador y el adaptador están diseñados para ser usados bajo techo.
- <sup>O</sup> Inserte el cargador de la batería de modo vertical en el tomacorriente de la pared.
- **·** Sólo use el cargador de batería aprobado. De lo contrario, podría ocasionarle un daño grave a su teléfono.
- Cuando use el cargador de batería en el extraniero, use el adaptador correcto para el teléfono.

#### Información y cuidado de la batería

- <sup>O</sup> Deshágase de la batería correctamente o llévela a su proveedor de servicios inalámbricos para que sea reciclada.
- $\bullet$  No es necesario que la batería se haya agotado antes de recargarla.
- Use únicamente cargadores aprobados por LG que sean específicamente para el modelo de su teléfono, ya que están diseñados para maximizar la vida útil de la batería.
- $\bullet$  No desarme la batería ni le provoque un cortocircuito.
- Mantenga limpios los contactos de metal de la batería.
- Reemplace la batería cuando ya no tenga un desempeño aceptable. La batería puede recargarse varios cientos de veces antes de necesitar ser reemplazada.
- Cargue la batería después de períodos prolongados sin usar el teléfono para maximizar la vida útil de la misma.
- La vida útil de la batería será distinta en función de los patrones de uso y las condiciones medioambientales.
- El uso extendido de la luz de fondo, el navegador y los kits de conectividad de datos afectan la vida útil de la batería y los tiempos de conversación y espera.
- La función de autoprotección de la batería interrumpe la alimentación del teléfono cuando su operación está en un estado anormal. En este caso, extraiga la batería del teléfono, vuelva a instalarla y encienda el teléfono.

### Peligros de explosión, descargas eléctricas e incendio

- No coloque el teléfono en sitios expuestos a exceso de polvo y mantenga la distancia mínima requerida entre el cable de alimentación y las fuentes de calor.
- <sup>O</sup> Desconecte el cable de alimentación antes de limpiar el teléfono y limpie la clavija del conector de alimentación cuando esté sucia.
- <sup>O</sup> Al usar el conector de alimentación, asegúrese de que esté conectado con firmeza. De lo contrario, podría causar un calentamiento excesivo o incendio.
- <sup>O</sup> Si coloca el teléfono en un bolsillo o bolso sin cubrir el receptáculo (clavija de alimentación), los artículos metálicos (tales como una moneda, clip o pluma) pueden provocarle un cortocircuito al teléfono. Siempre cubra el receptáculo cuando no se esté usando.
- No cree un cortocircuito en la batería. Los artículos metálicos como monedas, clips o bolígrafos en el bolsillo o bolso, al moverse, pueden causar un cortocircuito en los terminales + y - de la batería (las tiras de metal de la batería). El cortocircuito de los terminales podría dañar la batería y ocasionar una explosión.

### Aviso general

- **•** Usar una batería dañada o introducir la batería en la boca pueden causar graves lesiones.
- No coloque cerca del teléfono artículos que contengan componentes magnéticos como tarjetas de crédito, tarjetas de teléfono, libretas de banco o boletos del metro. El magnetismo del teléfono puede dañar los datos almacenados en la tira magnética.
- <sup>O</sup> Hablar por el teléfono durante un período de tiempo prolongado puede reducir la calidad de la llamada debido al calor generado durante la utilización.
- Cuando el teléfono no se usa durante mucho tiempo, déjelo en un lugar seguro con el cable de alimentación Desactivado.
- El uso del teléfono cerca de equipo receptor (como un televisor o radio) puede causar interferencia al teléfono.
- <sup>O</sup> No use el teléfono si la antena está dañada. Si una antena dañada toca la piel, puede causar una ligera quemadura. Comuníquese con un Centro de servicio autorizado LG para que reemplacen la antena dañada.
- <sup>O</sup> No sumerja el teléfono en agua. Si esto ocurre, apáguelo de inmediato y extraiga la batería. Si el teléfono no funciona, llévelo a un Centro de servicio autorizado LG.
- No pinte el teléfono.
- Los datos guardados en el teléfono se pueden borrar al usar de manera incorrecta el teléfono, repararlo o actualizar el software. Por favor respalde sus números de teléfono importantes. (También podrían borrarse los tonos de timbre, mensajes de texto, mensajes de voz, fotos y videos). El fabricante no se hace responsable de los daños ocasionados por la pérdida de datos.
- <sup>O</sup> Al usar el teléfono en lugares públicos, establezca el tono de timbre en vibración para no molestar a otras personas.
- $\bullet$  No apague ni encienda el teléfono cuando se lo ponga al oído.
- Use los accesorios, como audífonos y auriculares, con precaución. Cerciórese de que los cables estén bien resguardados y no toque la antena innecesariamente.
- No utilice el teléfono por largos periodos de tiempo mientras que una parte de su cuerpo está en contacto él. La temperatura del teléfono puede aumentar durante el funcionamiento normal y puede dañar o quemar la piel.

## **Precaución: Evite una posible pérdida de la audición**

La exposición prolongada a sonidos fuertes (incluida la música) es la causa más común de pérdida de audición evitable. Algunas investigaciones científicas sugieren que el uso de dispositivos de audio portátiles, como reproductores de música portátiles y teléfonos celulares, a altos volúmenes durante períodos prolongados puede provocar una pérdida de la audición permanente inducida por el ruido. Esto incluye el uso de auriculares (incluidos los auriculares estándares, los intrauriculares y los dispositivos Bluetooth<sup>®</sup> u otros dispositivos inalámbricos). En algunos estudios, la exposición a ruidos muy fuertes también ha estado asociada con la presencia de zumbido de oídos, hipersensibilidad al sonido y distorsión de la audición. La susceptibilidad de las personas a la pérdida de audición inducida por el ruido y otros posibles problemas de audición varía. La cantidad de ruido emitida por un dispositivo de audio portátil varía según la naturaleza del sonido, el dispositivo, la Ajustes del dispositivo y los auriculares. Al usar cualquier dispositivo de audio portátil, debe seguir las siguientes recomendaciones de sentido común:

- <sup>O</sup> Establezca el volumen en un entorno tranquilo y seleccione el volumen más bajo en el que pueda oír adecuadamente.
- Al usar auriculares, baje el volumen si no puede oír a una persona que le habla de cerca o si una persona sentada a su lado puede oír lo que usted está escuchando.
- <sup>O</sup> No suba el volumen para tapar los sonidos de un entorno ruidoso. Si opta por escuchar el dispositivo portátil en un entorno ruidoso, use auriculares que anulen los ruidos para tapar el ruido del entorno que lo rodea.
- <sup>O</sup> Limite la cantidad de tiempo que escucha el dispositivo. A medida que el volumen aumente, se necesitará menos tiempo para que su audición se vea afectada.
- Evite utilizar auriculares después de la exposición a ruidos extremadamente fuertes, como conciertos de rock, que puedan provocar la pérdida temporal de la audición. La pérdida temporal de la audición puede hacer que volúmenes inseguros parezcan normales.

<sup>O</sup> No escuche a un volumen que le provoque molestias. Si experimenta zumbido en los oídos, oye conversaciones apagadas o experimenta alguna dificultad temporal en la audición después de escuchar un dispositivo de audio portátil, deje de usarlo y consulte a su médico

Usted puede obtener la información adicional sobre este tema de las fuentes siguientes:

### American Academy of Audiology (Academia estadounidense de audiología)

11730 Plaza American Drive, Suite 300 Reston, VA 20190 Voz: (800) 222-2336 Correo electrónico: info@audiology.org Internet: www.audiology.org

## National Institute on Deafness and Other Communication Disorders (Instituto nacional de sordera y otros trastornos de comunicación)

Institutos Nacionales de la Salud

31 Center Drive, MSC 2320

Bethesda, MD USA 20892-2320

Voz: (301) 496-7243

Correo electrónico: nidcdinfo@nih.gov

Internet: http://www.nidcd.nih.gov/health/hearing

### National Institute for Occupational Safety and Health (Instituto Nacional para la Seguridad y Salud Laborales)

Hubert H. Humphrey Bldg. 200 Independence Ave., SW Washington, DC 20201 Voz: 1-800-35-NIOSH (1-800-356-4674) Internet: http://www.cdc.gov/niosh/topics/noise/default.html

# **Actualización de la FDA para los consumidores**

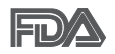

Actualización para los consumidores del Centro de Dispositivos Médicos y Radiológicos en la Salud de la Administración de Alimentos y Drogas de EE. UU. sobre teléfonos celulares:

### 1. ¿Los teléfonos inalámbricos representan un riesgo para la salud?

La evidencia científica disponible no muestra que haya ningún problema de salud asociado con el uso de teléfonos inalámbricos. Sin embargo, no hay pruebas de que los teléfonos inalámbricos sean completamente seguros. Los teléfonos inalámbricos emiten bajos niveles de energía de radiofrecuencia (RF) en el rango de microondas cuando se usan. También emiten muy bajos niveles de RF cuando están en modo de espera. Mientras que altos niveles de RF pueden producir efectos en la salud (calentando los tejidos), la exposición a RF de bajo nivel no produce efectos de calentamiento y no causa efectos conocidos adversos para la salud. Muchos estudios sobre la exposición a RF de bajo nivel no han encontrado ningún efecto biológico. Algunos estudios han sugerido que puede haber algunos efectos biológicos, pero tales conclusiones no se han visto confirmadas por investigaciones adicionales. En algunos casos, otros investigadores han tenido dificultades en reproducir tales estudios o en determinar los motivos por los que los resultados no son consistentes.

### 2. ¿Cuál es el papel de la FDA respecto de la seguridad de los teléfonos inalámbricos?

Según las leyes, la FDA no comprueba la seguridad para el consumidor de los productos que emiten radiación, como los teléfonos inalámbricos, antes de que puedan venderse, como lo hace con los nuevos medicamentos o dispositivos médicos. No obstante, la agencia tiene autoridad para emprender acciones si se demuestra que los teléfonos inalámbricos emiten energía de radiofrecuencia (RF) a un nivel que es peligroso para el usuario. En tal caso, la FDA podría exigir a los fabricantes de teléfonos inalámbricos que informaran a los usuarios del riesgo para la salud y reparen, reemplacen o saquen del mercado los teléfonos de modo que deje de existir el riesgo.

Aunque los datos científicos existentes no justifican que la FDA emprenda acciones reglamentarias, la agencia ha instado a la industria de los teléfonos inalámbricos para que dé determinados pasos. Algunos de ellos son:

- <sup>O</sup> apoyar la necesaria investigación sobre los posibles efectos biológicos de RF del tipo que emiten los teléfonos inalámbricos;
- · diseñar teléfonos inalámbricos de tal modo que se minimice la exposición del usuario a RF que no sea necesaria para la función del dispositivo; y
- $\bullet$  cooperar para dar a los usuarios de teléfonos inalámbricos la mejor información sobre los posibles efectos del uso de los teléfonos inalámbricos sobre la salud humana.

La FDA pertenece a un grupo de trabajo interinstitucional de dependencias federales que tienen responsabilidad en distintos aspectos de la seguridad de las RF para garantizar la coordinación de esfuerzos a nivel federal. Las siguientes instituciones pertenecen a este grupo de trabajo:

- National Institute for Occupational Safety and Health (Instituto Nacional para la Seguridad y Salud Laborales)
- Environmental Protection Agency (Agencia de Protección Medioambiental)
- Occupational Safety y Health Administration (Administración de la Seguridad y Salud Laborales)
- <sup>O</sup> Administración Nacional de Telecomunicaciones e Información

El National Institutes of Health (Institutos Nacionales de Salud) también participa en algunas actividades del grupo de trabajo interinstitucional.

La FDA comparte las responsabilidades reglamentarias sobre los teléfonos inalámbricos con la Comisión Federal de Comunicaciones (FCC, por su sigla en inglés). Todos los teléfonos que se venden en los EE.UU. deben cumplir con los lineamientos de seguridad de la FCC que limitan la exposición a la RF. La FCC depende de la FDA y de otras instituciones de salud para las cuestiones de seguridad de los teléfonos inalámbricos.

La FCC también regula las estaciones de base de las cuales dependen los teléfonos inalámbricos. Mientras que estas estaciones de base funcionan a una potencia mayor que los teléfonos inalámbricos mismos, la exposición a RF que recibe la gente de estas estaciones de base es habitualmente miles de veces menor de la que pueden tener procedente de los teléfonos inalámbricos. Las estaciones de base por tanto no están sujetas a las cuestiones de seguridad que se analizan en este documento.

### 3. ¿Qué tipos de teléfonos son objeto de esta actualización?

El término "teléfonos inalámbricos" hace referencia a los teléfonos inalámbricos de mano con antenas integradas, que a menudo se denominan teléfonos "celulares", "móviles" o "PCS". Estos tipos de teléfonos inalámbricos pueden exponer al usuario a una energía de radiofrecuencia (RF) mensurable debido a la corta distancia entre el teléfono y la cabeza del usuario. Estas exposiciones a RF están limitadas por los lineamientos de seguridad de la FCC que se desarrollaron con indicaciones de la FDA y otras dependencias federales de salud y seguridad. Cuando el teléfono se encuentra a distancias mayores del usuario, la exposición a RF es drásticamente menor, porque la exposición a RF de una persona disminuye rápidamente al incrementarse la distancia de la fuente. Los llamados "teléfonos inalámbricos", que tienen una unidad de base conectada al cableado telefónico de una casa, generalmente funcionan a niveles de potencia mucho menores y por tanto producen exposiciones a RF que están muy por debajo de los límites de seguridad de la FCC.

### 4. ¿Cuáles son los resultados de la investigación que ya se ha realizado?

La investigación realizada hasta la fecha ha producido resultados contradictorios y muchos estudios han sufrido de fallas en sus métodos de investigación. Los experimentos con animales para investigar los efectos de las exposiciones a la energía de radiofrecuencia (RF) características de los teléfonos inalámbricos han producido resultados contradictorios que con frecuencia no pueden repetirse en otros laboratorios. Unos pocos estudios con animales, sin embargo, sugieren que bajos niveles de RF podrían acelerar el desarrollo del cáncer en animales de laboratorio. Sin embargo, muchos de los estudios que mostraron un mayor desarrollo de tuMáss usaron animales que habían sido alterados genéticamente o tratados con sustancias químicas que causan cáncer para que fueran propensos a

desarrollar cáncer aun sin la presencia de una exposición a RF.

Otros estudios expusieron a los animales a RF durante períodos de hasta 22 horas al día. Estas condiciones no se asemejan a las condiciones bajo las cuales la gente usa los teléfonos inalámbricos, de modo que no sabemos con certeza qué significan los resultados de dichos estudios para la salud humana. Se han publicado tres grandes estudios epidemiológicos desde diciembre de 2000. Juntos, estos estudios investigaron cualquier posible asociación entre el uso de teléfonos inalámbricos y cáncer primario del cerebro, glioma, meningioma o neuroma acústica, tuMáss cerebrales o de las glándulas salivales, leucemia u otros cánceres. Ninguno de los estudios demostró la existencia de ningún efecto dañino para la salud originado en la exposición a RF de los teléfonos inalámbricos. No obstante, ninguno de los estudios puede responder a preguntas sobre la exposición a largo plazo, ya que el período promedio de uso del teléfono en estos estudios fue de alrededor de tres años.

### 5. ¿Qué investigaciones se necesitan para decidir si la exposición a RF de los teléfonos inalámbricos representa un riesgo para la salud?

Una combinación de estudios de laboratorio y estudios epidemiológicos de gente que realmente utiliza teléfonos inalámbricos proporcionaría algunos de los datos necesarios. Dentro de algunos años se podrían realizar estudios de exposición animal durante toda la vida. Sin embargo, se necesitarían grandes cantidades de animales para proporcionar pruebas confiables de un efecto promotor del cáncer, en caso de existir alguno. Los estudios epidemiológicos pueden proporcionar datos directamente aplicables a poblaciones humanas, pero puede ser necesario un seguimiento de diez años o más para obtener respuestas acerca de algunos efectos sobre la salud, como lo sería el cáncer. Esto se debe a que al intervalo entre el momento de exposición a un agente cancerígeno y el momento en que se desarrollan los tuMáss, en caso de hacerlo, puede ser de muchos, muchos años. La interpretación de los estudios epidemiológicos se ve entorpecida por la dificultad de medir la exposición real a RF durante el uso cotidiano de los teléfonos inalámbricos. Muchos factores afectan esta medición, como el ángulo al que se sostiene el teléfono, o el modelo de teléfono que se usa.

### 6. ¿Qué está haciendo la FDA para averiguar más acerca de los posibles efectos en la salud de la RF de los teléfonos inalámbricos?

La FDA está trabajando con el Programa Nacional de Toxicología de los EE.UU. y con grupos de investigadores de todo el mundo para asegurarse de que se realicen estudios de alta prioridad con animales para resolver importantes preguntas acerca de la exposición a la energía de radiofrecuencia (RF).

La FDA ha sido un participante líder en el Proyecto Internacional de Campos Magnéticos (EMF, por su sigla en inglés) de la Organización Mundial de la Salud desde su creación en 1996. Un influyente resultado de este trabajo ha sido el desarrollo de una agenda detallada de necesidades de investigación que ha impulsado el establecimiento de nuevos programas de investigación en todo el mundo. El proyecto también ha ayudado a desarrollar una serie de documentos de información pública sobre temas del EMF.

La FDA y la Asociación de Internet y Telecomunicaciones Celulares (CTIA por su sigla en inglés) tienen un acuerdo formal de desarrollo e investigación cooperativa (CRADA, por su sigla en inglés) para investigar la seguridad de los teléfonos inalámbricos. La FDA proporciona la supervisión científica, recibiendo informes de expertos de organizaciones gubernamentales, de la industria y académicas. La investigación patrocinada por la CTIA se realiza por medio de contratos con investigadores independientes. La investigación inicial incluiría tanto estudios de laboratorio como estudios de los usuarios de teléfonos inalámbricos. El CRADA también incluiría una amplia evaluación de las necesidades de investigación adicionales en el contexto de los más recientes desarrollos de investigación del mundo.

### 7. ¿Cómo puedo averiguar cuánta exposición a energía de radiofrecuencia puedo recibir al usar mi teléfono inalámbrico?

Todos los teléfonos que se venden en los Estados Unidos deben cumplir con los lineamientos de la Comisión Federal de Comunicaciones (FCC) que limitan las exposiciones a la energía de radiofrecuencia (RF). La FCC estableció esos lineamientos asesorada por la FDA y otras dependencias federales de salud y seguridad. El límite de la FCC para la exposición a RF de teléfonos inalámbricos se ha fijado a una tasa de absorción específica

(SAR, por su sigla en inglés) de 1,6 watts por kilogramo (1,6 W/kg). El límite de la FCC es consistente con los estándares de seguridad desarrollados por el Instituto de Ingeniería Eléctrica y Electrónica (Institute of Electrical and Electronic Engineering, IEEE) y el Consejo Nacional para la Medición y Protección contra la Radiación (National Council on Radiation Protection and Measurement).

El límite de exposición toma en consideración la capacidad del cuerpo de eliminar el calor de los tejidos que absorben energía de los teléfonos inalámbricos y se ha fijado muy por debajo de los niveles que se sabe que tienen algún efecto. Los fabricantes de teléfonos inalámbricos deben informar a la FCC del nivel de exposición a RF de cada modelo de teléfono. El sitio web de la FCC (http://www.fcc.gov/cgb/cellular.html) proporciona instrucciones para ubicar el número de identificación de la FCC en el teléfono y encontrar el nivel de exposición a RF del teléfono en la lista que aparece en línea.

### 8. ¿Qué ha hecho la FDA para medir la energía de radiofrecuencia que proviene de los teléfonos inalámbricos?

El Instituto de Ingenieros Eléctricos y Electrónicos (IEEE) está desarrollando un estándar técnico para la medición de la exposición a la energía de radiofrecuencia (RF) proveniente de los teléfonos inalámbricos y otros dispositivos inalámbricos con la participación y el liderazgo de científicos e ingenieros de la FDA. El estándar denominado "Práctica recomendada para determinar la tasa de absorción específica (SAR) pico en el cuerpo humano debido a los dispositivos de comunicación inalámbrica: técnicas experimentales", establece la primera metodología coherente de pruebas para medir la tasa a la cual se depositan las RF en la cabeza de los usuarios de teléfonos inalámbricos. El método de prueba utiliza un modelo de la cabeza humana que simula sus tejidos. Se espera que la metodología de pruebas de SAR estandarizada mejore notablemente la coherencia de las mediciones realizadas en distintos laboratorios con el mismo teléfono. La SAR es la medición de la cantidad de energía que absorben los tejidos, ya sea de todo el cuerpo o de una pequeña parte del mismo. Se mide en watts/ kg (o milivatios/g) de materia. Esta medición se emplea para determinar si un teléfono inalámbrico cumple con los lineamientos de seguridad.

## 9. ¿Qué pasos puedo dar para reducir mi exposición a la energía de radiofrecuencia de mi teléfono inalámbrico?

Si estos productos presentan un riesgo, algo que en este momento no sabemos que ocurra, probablemente sea muy pequeño. Pero si le preocupa evitar incluso los riesgos potenciales, puede seguir unos pasos sencillos para reducir al máximo su exposición a la energía de radiofrecuencia (RF). Dado que el tiempo es un factor clave en la cantidad de exposición que una persona puede recibir, la reducción del tiempo dedicado al uso de teléfonos inalámbricos reduciría la exposición a RF. Si debe mantener conversaciones prolongadas con teléfonos inalámbricos todos los días, puede aumentar la distancia entre su cuerpo y la fuente de la RF, dado que el nivel de exposición cae drásticamente con la distancia. Por ejemplo, podría usar un auricular y llevar el teléfono inalámbrico lejos del cuerpo o usar teléfonos inalámbricos conectados a una antena remota. Nuevamente, los datos científicos no demuestran que los teléfonos inalámbricos sean dañinos. Pero si le preocupa la exposición a RF de estos productos, puede tomar medidas como las mencionadas anteriormente para reducir la exposición a RF proveniente del uso de teléfonos inalámbricos.

### 10. ¿Qué hay del uso de teléfonos inalámbricos por parte de los niños?

La evidencia científica no muestra ningún peligro para los usuarios de teléfonos inalámbricos, incluidos los niños y adolescentes. Si desea tomar medidas para reducir la exposición a la energía de radiofrecuencia (RF), las medidas mencionadas anteriormente se aplican a los niños y adolescentes que usan teléfonos inalámbricos. Reducir el tiempo de uso de teléfonos inalámbricos y aumentar la distancia entre el usuario y la fuente de RF disminuirán la exposición a RF.

Algunos grupos patrocinados por otros gobiernos nacionales han aconsejado que se desaliente del todo el uso de teléfonos inalámbricos por los niños. Por ejemplo, el gobierno del Reino Unidos distribuyó folletos que contienen esa recomendación en diciembre de 2000. Observaron que no hay evidencias que indiquen que usar un teléfono inalámbrico cause tuMáss cerebrales ni otros efectos dañinos. Su recomendación para que se limitara

el uso de teléfonos inalámbricos por parte de los niños era estrictamente precautoria, no estaba basada en ninguna evidencia científica de que exista riesgo alguno para la salud.

### 11. ¿Qué hay de la interferencia de los teléfonos inalámbricos con el equipo médico?

La energía de radiofrecuencia (RF) proveniente de los teléfonos inalámbricos puede interactuar con algunos dispositivos electrónicos. Por este motivo, la FDA colaboró con el desarrollo de un método de prueba detallado para medir la interferencia electromagnética (MXI, por su sigla en inglés) de los teléfonos inalámbricos en los marcapasos implantados y los desfibriladores. Este método de prueba ahora es parte de un estándar patrocinado por la Asociación para el Avance de la Instrumentación Médica (AAMI, por su sigla en inglés). La versión final, un esfuerzo conjunto de la FDA, los fabricantes de dispositivos médicos y muchos otros grupos, se finalizó a fines de 2000. Este estándar permitirá a los fabricantes asegurarse de que los marcapasos y los desfibriladores estén a salvo de la EMI de los teléfonos inalámbricos.

La FDA ha probado audífonos para determinar si reciben interferencia de los teléfonos inalámbricos de mano y ha ayudado a desarrollar un estándar voluntario patrocinado por el Instituto de Ingenieros Eléctricos y Electrónicos (IEEE). Este estándar especifica los métodos de prueba y los requisitos de desempeño de los audífonos y los teléfonos inalámbricos con el fin de que no ocurra ninguna interferencia cuando una persona use un teléfono "compatible" y un audífono "compatible" al mismo tiempo. Este estándar fue aprobado por la IEEE en 2000.

La FDA sigue supervisando el uso de los teléfonos inalámbricos para detectar posibles interacciones con otros dispositivos médicos. Si se determinara que se presenta una interferencia dañina, la FDA realizará las pruebas necesarias para evaluar la interferencia y trabajará para resolver el problema.

### 12. ¿Dónde puedo hallar información adicional?

Para obtener información adicional, por favor consulte los recursos siguientes:

La página web de la FDA sobre teléfonos inalámbricos

(http://www.fda.gov), en la letra "C" del índice de temas, seleccione Cell Phones (Teléfonos celulares) > Research (Investigación).

Programa de Seguridad de RF de la Comisión Federal de Comunicaciones (FCC) (http://www.fcc.gov/oet/rfsafety/).

Comisión Internacional para la Protección contra la Radiación No Ionizante (http://www.icnirp.de)

Proyecto Internacional EMF de la Organización Mundial de la Salud (OMS) (http://www.who.int/emf)

Agencia de Protección de la Salud (http://www.hpa.org.uk/)

## **10 consejos de seguridad para conductores**

Un teléfono inalámbrico le ofrece la extraordinaria capacidad de comunicarse por voz prácticamente en cualquier lugar y a cualquier hora. Las ventajas de los teléfonos inalámbricos van acompañadas de una gran responsabilidad por parte de los usuarios.

Cuando conduzca un coche, la conducción es su primera responsabilidad. Cuando utilice un teléfono inalámbrico y esté al volante, sea sensato y tenga presente los siguientes consejos:

- 1. Conozca su teléfono inalámbrico y sus funciones, como la marcación rápida y la remarcación automática. Lea con atención el manual de instrucciones y conozca cómo aprovechar las valiosas funciones que la mayoría de los teléfonos ofrece, incluidas la remarcación automática y la memoria. Asimismo, memorice el teclado del teléfono para que pueda utilizar la función de marcación rápida sin dejar de prestar atención a la carretera.
- 2. Cuando esté disponible, utilice un dispositivo de manos libres. Varios accesorios para teléfonos inalámbricos con manos libres están a su disposición actualmente. Tanto si elige un dispositivo montado e instalado para su teléfono inalámbrico como si utiliza un accesorio para teléfono con altavoz, saque partido de estos dispositivos si están a su disposición.
- 3. Asegúrese de que coloca el teléfono inalámbrico en un lugar de fácil

alcance y donde pueda utilizarlo sin perder de vista la carretera. Si recibe una llamada en un momento inoportuno, si es posible, deje que el buzón de voz conteste en su lugar.

- 4. Termine las conversaciones que se produzcan en condiciones o situaciones de conducción peligrosa. Comunique a la persona con la que está hablando que está conduciendo; si fuera necesario, termine la llamada en situaciones de tráfico pesado o en las que las condiciones climatológicas comporten un peligro para la conducción. La lluvia, el aguanieve, la nieve y el hielo pueden ser peligrosos, así como un tráfico pesado. Como conductor, su principal responsabilidad es prestar atención a la carretera.
- 5. No tome notas ni busque números de teléfono mientras conduce. Si está leyendo una agenda o una tarjeta de visita, o si está escribiendo una lista de "tareas por hacer" mientras conduce, no está mirando por dónde va. Es de sentido común. No se ponga en una situación peligrosa porque está leyendo o escribiendo y no está prestando atención a la carretera o a los vehículos cercanos.
- 6. Marque con cuidado y observe el tráfico; si es posible, realice las llamadas cuando no esté circulando o antes de ponerse en circulación. Intente planificar sus llamadas antes de iniciar el viaje o intente que estas coincidan con los momentos en los que esté parado en una señal de Stop, en un semáforo en rojo o en cualquier otra situación en la que deba detenerse. Pero si necesita marcar mientras conduce, siga este sencillo consejo: marque unos cuantos números, compruebe la carretera y los espejos y, a continuación, siga marcando.
- 7. No mantenga conversaciones conflictivas o de gran carga emocional que puedan distraerle. Este tipo de conversaciones debe evitarse a toda costa, ya que lo distraen e incluso lo pueden poner en peligro cuando está al volante. Asegúrese de que la gente con la que está hablando sabe que está conduciendo y, si fuera necesario, termine aquellas conversaciones que puedan distraer su atención de la carretera.
- 8. Utilice el teléfono inalámbrico para pedir ayuda. Un teléfono inalámbrico es una de las mejores herramientas que posee para protegerse y proteger a su familia en situaciones peligrosas; con el teléfono a su lado, sólo tres números lo separarán de la ayuda necesaria. Marque el 911

u otro número de emergencia local en caso de incendio, accidente de tráfico, peligro en la carretera o emergencia médica. Recuerde que es una llamada gratuita para su teléfono inalámbrico.

- 9. Utilice el teléfono inalámbrico para ayudar a otras personas en situaciones de emergencia. Un teléfono inalámbrico le ofrece la oportunidad perfecta para ser un "buen samaritano" en su comunidad. Si presencia un accidente de circulación, un delito o cualquier otra emergencia grave en la que haya vidas en peligro, llame al 911 o a otro número de emergencia local, ya que también le gustaría que otros lo hicieran por usted.
- 10. Llame al servicio de asistencia en carretera o a un número de asistencia especial para situaciones que no sean de emergencia si fuera necesario. Durante la conducción encontrará situaciones que precisen de atención, pero no serán lo bastante urgentes como para llamar a los servicios de emergencia. Sin embargo, puede utilizar el teléfono inalámbrico para echar una mano. Si ve un vehículo averiado que no presenta un peligro grave, un semáforo roto, un accidente de tránsito leve donde nadie parece herido o un vehículo que sabe que es robado, llame a la asistencia en ruta o a un número especial para asistencia de no emergencia desde el teléfono inalámbrico.

 Los consejos anteriores se proporcionan a modo de lineamientos generales. Antes de decidir si va a usar su dispositivo móvil mientras maneja un vehículo, se recomienda que consulte las leyes u otras reglamentaciones locales de la jurisdicción aplicable respecto de dicho uso. Es posible que dichas leyes u otras reglamentaciones restrinjan la manera en que un conductor puede usar su teléfono mientras maneja un vehículo.

## **Información al consumidor sobre las tasas de absorción específicas**

### (SAR, Specific Absorption Rate)

Este modelo de teléfono cumple con los requisitos gubernamentales de exposición a las ondas de radio. Su teléfono inalámbrico es un transmisor y receptor de radio. Está diseñado y fabricado para que no supere los límites de emisión para la exposición a la energía de radiofrecuencia

(RF) establecidos por la Comisión Federal de Comunicaciones (FCC) del gobierno de los EE. UU. Estos límites de exposición de la FCC provienen de las recomendaciones de dos organizaciones expertas, el Consejo Nacional para la Medición y Protección contra la Radiación (NCRP, por su sigla en inglés) y el Instituto de Ingenieros Eléctricos y Electrónicos (IEEE).

En ambos casos, las recomendaciones fueron desarrolladas por expertos científicos y en ingeniería del ámbito industrial, gubernamental y académico tras realizar revisiones exhaustivas de la literatura científica relacionada con los efectos biológicos de la energía de RF.

El límite de exposición para los teléfonos inalámbricos emplea una unidad de medida llamada Tasa de Absorción Específica o SAR. La SAR es una medida de la tasa de absorción de energía de RF en el cuerpo humano expresada en unidades de watts por kilogramo (W/kg). La FCC requiere que los teléfonos inalámbricos cumplan con un límite de seguridad de 1,6 watts por kilogramo (1,6 W/kg). El límite de exposición de la FCC incorpora un margen de seguridad sustancial para dar una protección adicional al público y para tomar en cuenta cualquier variación en las mediciones.

Las pruebas de SAR se llevan a cabo usando las posiciones de operación estándar especificadas por la FCC con el teléfono transmitiendo a su nivel de potencia más alto certificado en todas las bandas de frecuencia probadas. Aunque la SAR se determina al nivel de potencia más alto certificado, el nivel de SAR real del teléfono en funcionamiento puede estar muy por debajo del valor máximo. Dado que el teléfono está diseñado para funcionar a varios niveles de potencia para usar solamente la potencia necesaria para llegar a la red, en general mientras más cerca esté de una antena de una estación de base inalámbrica, menor será la potencia que se emitirá.

Antes de que un modelo de teléfono esté disponible para su venta al público, debe probarse y certificarse ante la FCC que no supera el límite establecido por el requisito que el gobierno ha adoptado para la exposición segura. Las pruebas se realizan en posiciones y ubicaciones (por ejemplo, en la oreja y llevándolo en el cuerpo) según lo demanda la FCC para cada modelo.

Este dispositivo fue probado para operaciones típicas de uso en el cuerpo, con la parte posterior del teléfono a 1.0 cm (0,39 pulgadas) del cuerpo del usuario. Para cumplir con los requisitos de exposición a RF de la FCC, debe mantenerse una distancia mínima de 1.0 cm (0,39 pulgadas) entre el cuerpo del usuario y la parte posterior del teléfono. No deben utilizarse clips para cinturón, fundas y accesorios similares de otros fabricantes que tengan componentes metálicos.

Los accesorios usados sobre el cuerpo que no pueden mantener una distancia de 1.0 cm (0,39 pulgadas) entre el cuerpo del usuario y la parte posterior del teléfono, y que no han sido probados para operaciones típicas de uso en el cuerpo, tal vez no cumplan con los límites de exposición a RF de la FCC y deben evitarse.

La FCC ha otorgado una Autorización de equipo para este modelo de teléfono con todos los niveles de SAR reportados y evaluados en cumplimiento de los lineamientos de emisión de RF de la FCC.

El valor de SAR más elevado para este modelo de teléfono probado para su uso en el oído es de 1,14 W/kg y cuando se lo usa sobre el cuerpo, como describe este manual, es de 1,17 W/kg. Aun cuando puede haber diferencias entre los niveles de SAR de varios teléfonos y en varias posiciones, todos ellos cumplen el requisito gubernamental para una exposición segura.

La información sobre la SAR de este modelo de teléfono está archivada en la FCC y puede encontrarse en la sección Display Grant de http://www.fcc. gov/oet/ea/fccid después de buscar en FCC ID ZNFVS840.

Para buscar información correspondiente a un modelo de teléfono en particular, este sitio usa el número de identificación de la FCC del teléfono que suele estar impreso en la carcasa del teléfono. A veces es necesario retirar la batería para encontrar el número. Una vez que tiene el número de identificación de la FCC de un teléfono en particular, siga las instrucciones del sitio web que debería proporcionar valores de SAR típica y mínima para un teléfono en particular.

Puede encontrar información adicional sobre Tasas de Absorción Específicas (SAR) en el sitio web de la Asociación de Industrias de Telecomunicaciones Celulares (CTIA, por su sigla en inglés) en http://www.ctia.org/

\* En los Estados Unidos y Canadá, el límite SAR para teléfonos móviles usados por el público es de 1,6 watts/kg (W/kg) promediados en un gramo de tejido. El estándar incluye un margen sustancial de seguridad para

dar una protección adicional al público y para tomar en cuenta cualquier variación en las mediciones.

## **Reglamentaciones de compatibilidad con audífonos (HAC) para dispositivos inalámbricos**

El 10 de julio de 2003, el informe y orden de la Comisión Federal de Comunicaciones (FCC) de los EE. UU. en el expediente sobre comunicaciones inalámbricas 01-309 modificó la excepción de los teléfonos inalámbricos en virtud de la Ley de Compatibilidad con Audífonos (Ley HAC, por su sigla en inglés) de 1988 para exigir que los teléfonos inalámbricos digitales sean compatibles con los audífonos. La intención de la Ley HAC es garantizar que las personas con discapacidades auditivas puedan acceder en forma razonable a los servicios de telecomunicaciones.

Al usar ciertos teléfonos inalámbricos cerca de algunos dispositivos auditivos (audífonos e implantes cocleares), es posible que los usuarios detecten un ruido de zumbido, murmullo o chirrido. Algunos dispositivos para la audición son más inmunes que otros a este ruido de interferencia, y los teléfonos también varían en la cantidad de interferencia que generan. La industria de los teléfonos inalámbricos ha desarrollado un sistema de clasificación de teléfonos inalámbricos con el fin de ayudar a los usuarios de dispositivos auditivos a encontrar teléfonos que puedan ser compatibles con sus dispositivos auditivos. No se han clasificado todos los teléfonos. Los teléfonos clasificados incluyen la clasificación en su caja o llevan una

etiqueta en la caja.

Las clasificaciones no son garantías. Los resultados variarán en función del dispositivo auditivo del usuario y su pérdida de audición. Si su dispositivo auditivo resultara ser vulnerable a la interferencia, es posible que no pueda usar satisfactoriamente un teléfono clasificado. Probar el teléfono con su dispositivo auditivo es la mejor forma de evaluarlo para sus necesidades personales.

Clasificaciones M: los teléfonos con clasificación M3 o M4 cumplen los requisitos de la FCC y probablemente generen menos interferencia con los dispositivos auditivos que los teléfonos no etiquetados. M4 la mejor o más alta de las dos clasificaciones.

Los dispositivos auditivos también pueden tener una clasificación. El fabricante del dispositivo auditivo o un otorrinolaringólogo pueden ayudarlo a encontrar esta clasificación. Las clasificaciones más altas significan que el dispositivo auditivo es relativamente inmune al ruido de interferencia. Los valores de clasificación del audífono y del teléfono inalámbrico se suman.

Una suma de 5 se considera aceptable para el uso normal. Una suma de 6 se considera que corresponde a un uso óptimo.

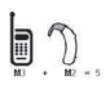

En el ejemplo de la izquierda, si un audífono cumple con la clasificación de nivel M2 y el teléfono inalámbrico cumple con la clasificación de nivel M3, la suma de los dos valores es igual a M5. Esto debería proporcionarle al usuario del

audífono un "uso normal" mientras usa su audífono con ese teléfono inalámbrico en particular. En este contexto, "uso normal" se define como una calidad de señal que es aceptable para la operación normal.

La marca M es sinónimo de la marca U. La marca T es sinónimo de la marca UT. La Alianza para Soluciones de la Industria de las Telecomunicaciones (ATIS, por su siglas en inglés) recomienda las marcas M y T. La sección 20.19 de las reglas de la FCC hace referencia a las marcas U y UT. El procedimiento de clasificación y medición de la HAC se encuentra descrito en el estándar C63.19 del Instituto de Estándares Nacionales de los EE. UU. (ANSI, por su sigla en inglés).

Al hablar por un teléfono celular, se recomienda apagar el modo BT (Bluetooth) para HAC.

De conformidad con la política de compatibilidad de dispositivos de ayuda auditiva (KDB 285076), declaramos que este teléfono no se ha clasificado como compatible con dispositivos de ayuda auditiva en lo referente a la capacidad WiFi.

### Información sobre audífonos y teléfonos inalámbricos digitales Accesibilidad de teléfonos inalámbricos y audífonos

http://www.accesswireless.org/Home.aspx

### Compatibilidad con audífonos y control del volumen de la FCC

http://www.fcc.gov/cgb/consumerfacts/hac\_wireless.html

# **DivX Mobile**

ACERCA DEL VIDEO DIVX: DivX<sup>®</sup> es un formato de video digital creado por DivX, Inc. Este es un dispositivo oficial certificado por DivX®, que reproduce videos DivX. Visite www.divx.com si desea obtener más información y herramientas de software para convertir sus archivos en videos DivX.

ACERCA DEL VIDEO A PEDIDO DIVX: Este dispositivo certificado por DivX® debe registrarse para reproducir películas de video a pedido DivX (VOD). Para obtener el código de registro, busque la sección DivX VOD en el menu de configuración del dispositivo. Vaya a vod.divx.com, para obtener más información sobre cómo completar el registro.

Certificado por DivX<sup>®</sup> para reproducir videos DivX<sup>®</sup> de hasta HD 720p, incluyendo contenido de paga.

DivX® y DivX Certified® y los logotipos asociados son marcas comerciales de Rovi Corporation y se usan bajo licencia.

## **Aviso de la licencia Dolby Mobile**

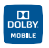

 Fabricado debajo de licencia de Dolby Laboratories. El sistema Dolby y el símbolo doblado son marcas registradas de Dolby Laboratories.

Antes de llevar el teléfono a reparar o llamar a un representante del servicio técnico, revise si alguno de los problemas que presenta el teléfono está descrito en esta sección.

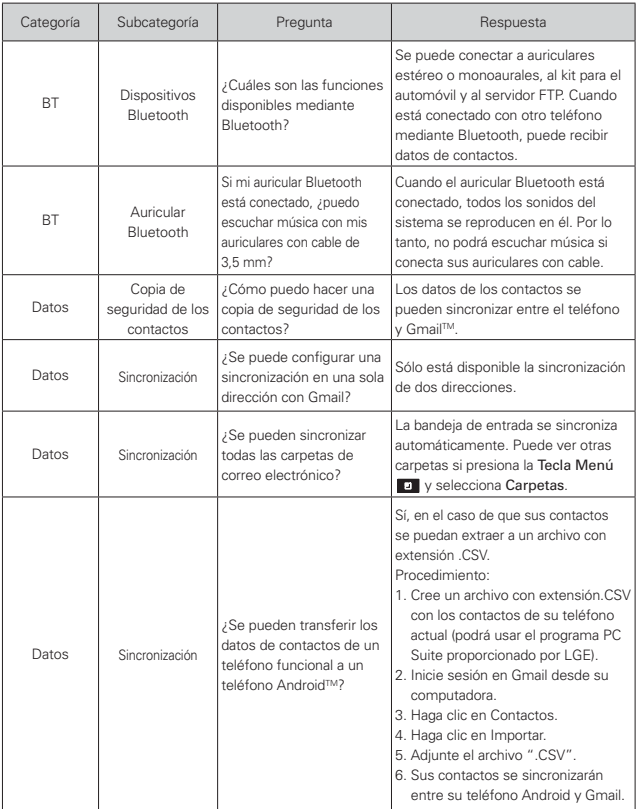

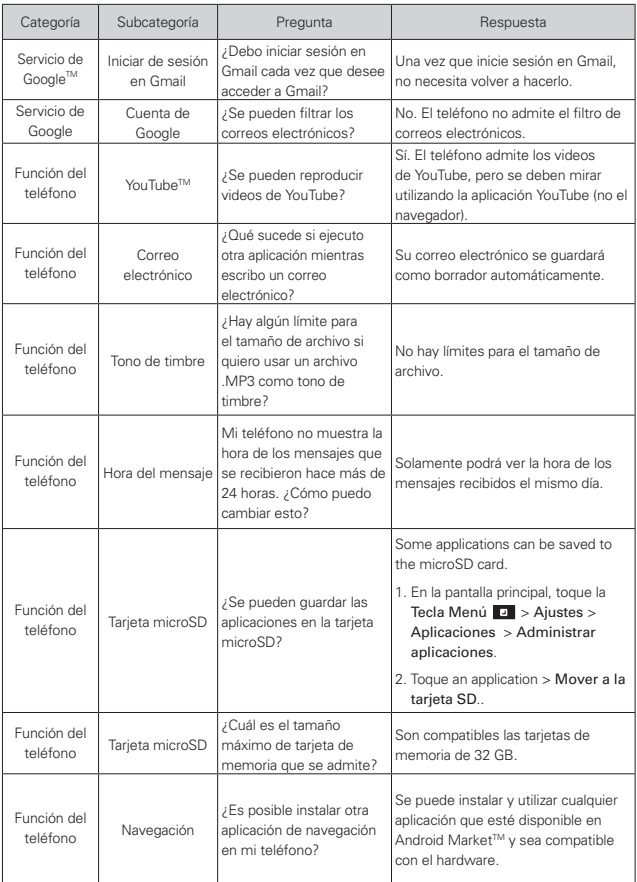

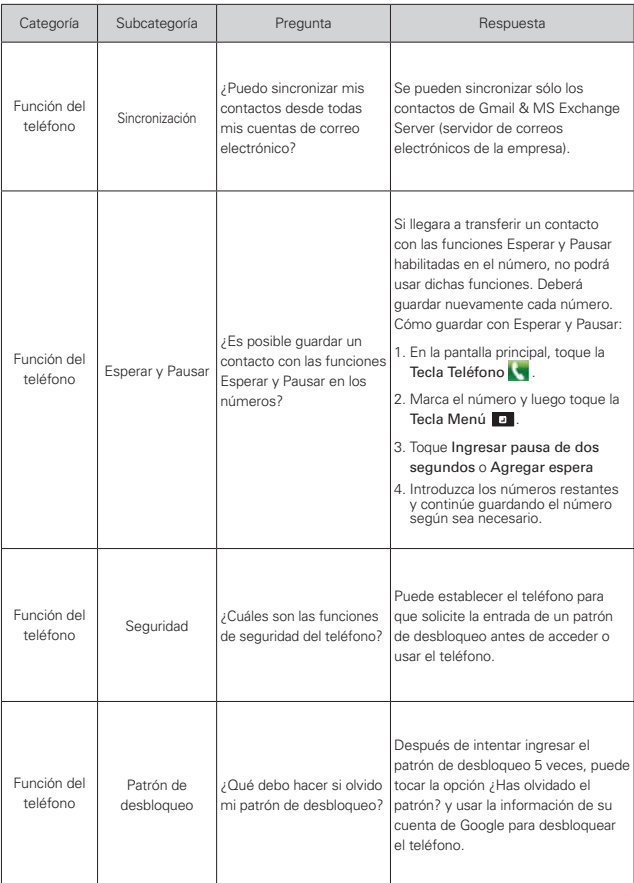

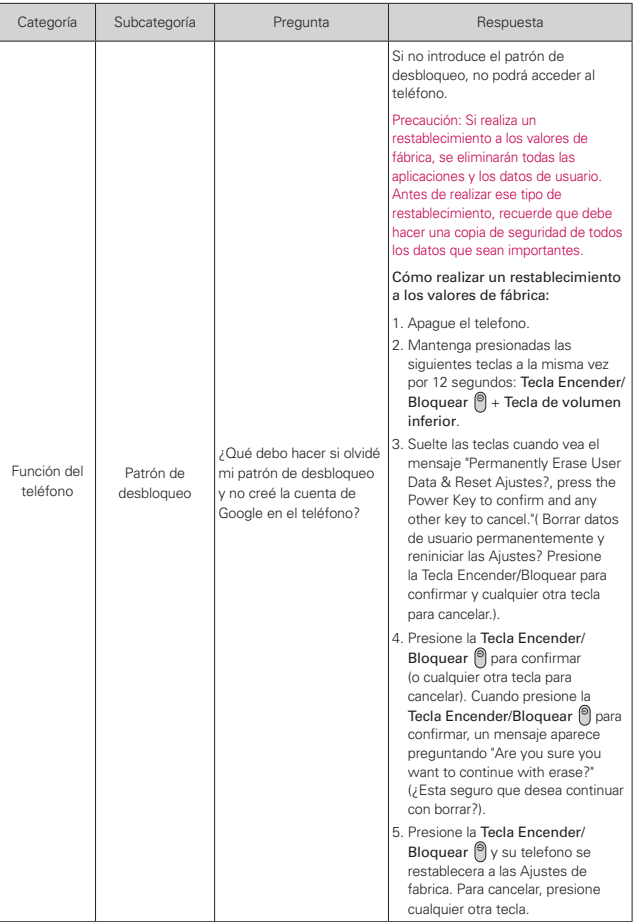

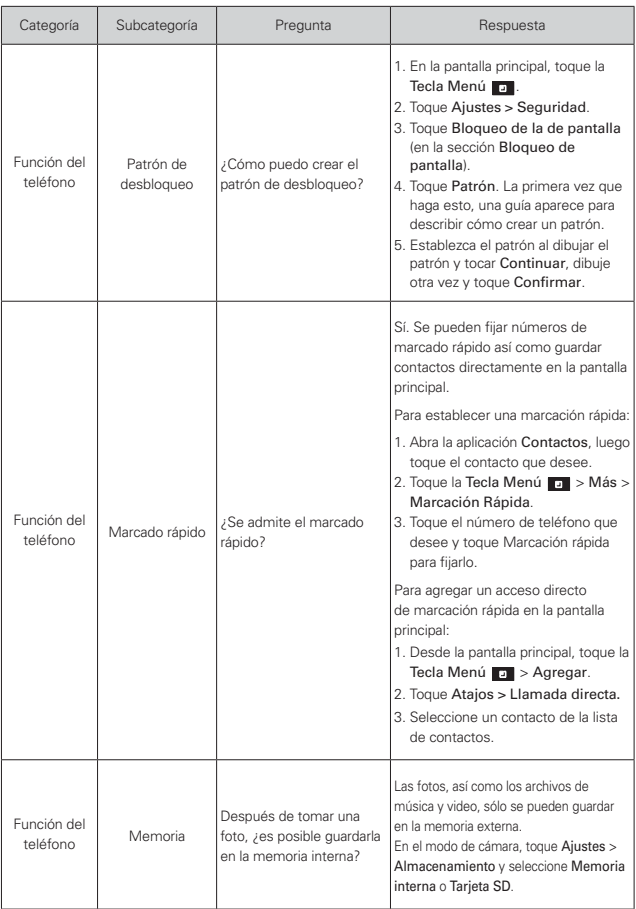

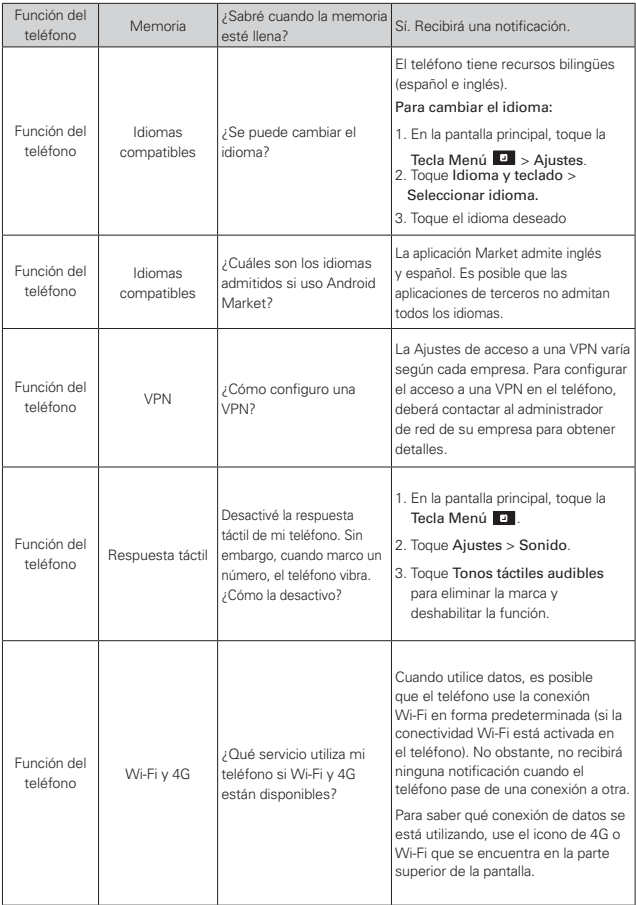

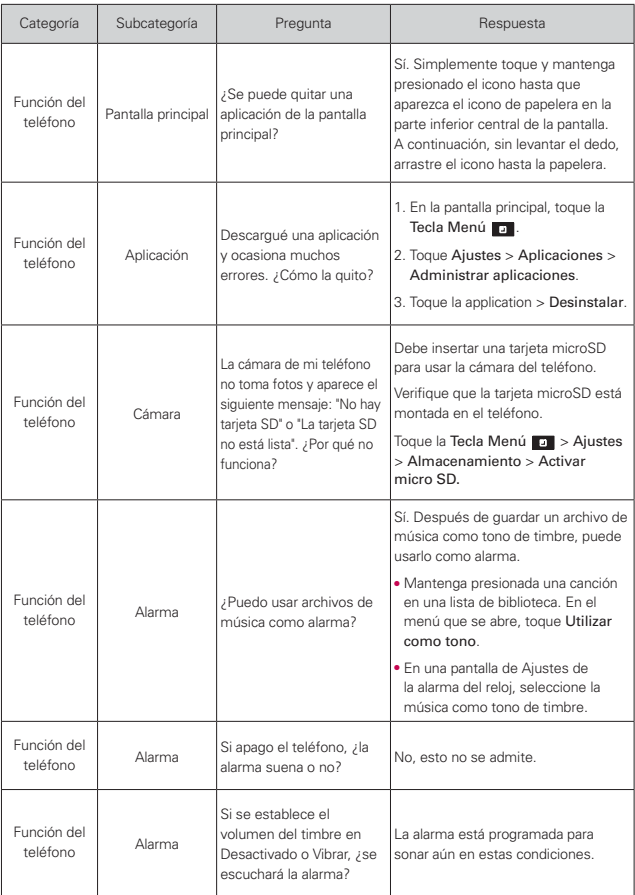

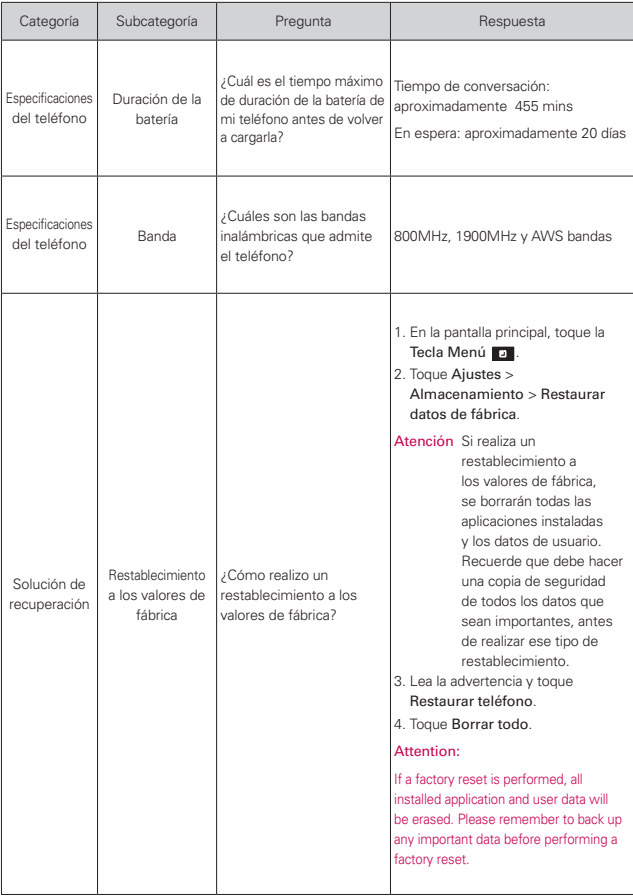

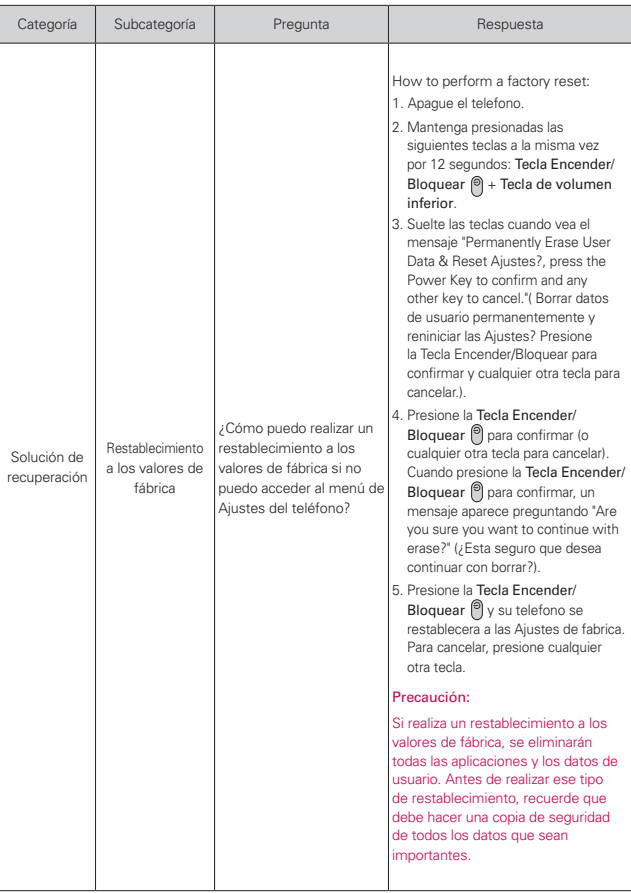
## **1. ESTA GARANTÍA CUBRE:**

LG le ofrece una garantía limitada de que la unidad adjunta para el suscriptor y sus accesorios adjuntos estarán libres de defectos de materiales y mano de obra, según los siguientes términos y condiciones:

- (1) La garantía limitada del producto se extiende durante DOCE (12) MESES contados a partir de la fecha de compra del producto con una prueba de compra válida o, de no haber una prueba de compra válida, QUINCE (15) MESES contados a partir de la fecha de fabricación según se determine por el código de fecha de fabricación de la unidad.
- (2) La garantía limitada se extiende solamente al comprador original del producto y no está permitido cederla o transferirla a ningún otro comprador o usuario final.
- (3) Esta garantía sólo tiene validez para el comprador original del producto durante el período de garantía y siempre que se encuentre en los EE. UU., incluidos Alaska, Hawai, los Territorios de los EE. UU. y Canadá.
- (4) El armazón externo y las piezas de adorno estarán libres de defectos en el momento del envío y, por lo tanto, no estarán cubiertas por los términos de esta garantía limitada.
- (5) A solicitud de LG, el consumidor debe proporcionar información para probar de manera razonable la fecha de compra.
- (6) El consumidor deberá hacerse cargo de los gastos de envío del producto ante el Departamento de Servicio al Cliente de LG. LG deberá pagar el gasto de envío del producto al consumidor, después de haber cumplido con el servicio según esta garantía limitada.

## **2. ESTA GARANTÍA NO CUBRE:**

- (1) Defectos o daños ocasionados por usar el producto de una manera diferente del modo normal y habitual.
- (2) Defectos o daños ocasionados por uso anormal, condiciones anormales, almacenamiento inadecuado, exposición a humedad excesiva, modificaciones no autorizadas, conexiones no autorizadas, reparaciones no autorizadas, uso inadecuado, negligencia, abuso, accidente, alteración, instalación inadecuada u otras acciones que no sean responsabilidad de LG, incluido el daño causado por envío, fusibles fundidos, derrames de comida o líquidos.
- (3) Roturas o daños en las antenas, a menos que hayan sido causados por defectos de los materiales o la mano de obra.
- (4) Que el Departamento de Servicio al Cliente de LG no fuera notificado por el consumidor del defecto o avería del producto durante el período

de garantía limitada aplicable.

- (5) Productos a los que les hayan quitado el número de serie o que haya quedado ilegible.
- (6) Esta garantía limitada reemplaza a todas las demás garantías explícitas o implícitas, ya sea de hecho o por intervención de la ley, reglamentaria o de otro tipo, que comprendan, pero sin limitación, cualquier garantía implícita de comercialización o idoneidad para un uso en particular.
- (7) Daños ocasionados por el uso de accesorios no aprobados por LG.
- (8) Todas las superficies de plástico y todas las demás piezas expuestas externamente que tengan arañazos o daños causados por el uso normal por parte del cliente.
- (9) Productos que se hayan hecho funcionar fuera de los límites máximos publicados.
- (10) Productos utilizados o adquiridos en un plan de alquiler.
- (11) Consumibles (por ejemplo, fusibles).

# **3. LO QUE HARÁ LG:**

LG, a su exclusivo criterio, reparará, reemplazará o reembolsará el precio de compra de cualquier unidad que no cumpla con la presente garantía limitada. LG puede, a su elección, optar por usar partes o unidades nuevas, restauradas o reacondicionadas equivalentes en cuanto a funcionalidad. Además, LG no reinstalará o realizará copias de seguridad de ningún dato, aplicación o software que el usuario haya agregado al teléfono. Por lo tanto, se recomienda que usted realice una copia de seguridad de todo dato o información de ese tipo antes de enviar la unidad a LG, de modo de evitar una pérdida permanente de esa información.

# **4. DERECHOS SEGÚN LA LEGISLACIÓN ESTATAL:**

A este producto no le es aplicable ninguna otra garantía explícita. LA DURACIÓN DE CUALQUIER GARANTÍA IMPLÍCITA, INCLUIDA LA GARANTÍA IMPLÍCITA DE COMERCIABILIDAD, ESTÁ LIMITADA A LA DURACIÓN DE LA GARANTÍA EXPLÍCITA INCLUIDA EN EL PRESENTE. LG NO SERÁ RESPONSABLE POR LA PÉRDIDA DE USO DEL PRODUCTO, LOS INCONVENIENTES, LA PÉRDIDA O CUALQUIER OTRO DAÑO, DIRECTO O CONSECUENTE, QUE SURJA DEL USO DEL PRODUCTO O DE LA IMPOSIBILIDAD DE USARLO, O DE UNA VIOLACIÓN DE

## CUALQUIER GARANTÍA EXPLÍCITA O IMPLÍCITA, INCLUIDA LA GARANTÍA IMPLÍCITA DE COMERCIABILIDAD APLICABLE A ESTE **PRODUCTO**

Algunos estados no permiten la exclusión o limitación de daños incidentales o consecuenciales, o no permiten limitaciones al tiempo de duración de una garantía implícita, de modo que estas limitaciones o exclusiones podrían no aplicársele a usted. Esta garantía le da derechos legales concretos, y podría tener otros derechos que varían de un estado a otro.

## **5. CÓMO OBTENER EL SERVICIO POR GARANTÍA:**

Si tuvo cualquier problema con el auricular Bluetooth o con el teléfono móvil, en cada caso según lo que cubre esta garantía limitada, sólo deberá devolver el dispositivo afectado. Por ejemplo, si tiene un problema con el auricular Bluetooth, NO devuelva el teléfono móvil junto con el auricular. De la misma manera, si tiene un problema con el teléfono móvil, NO devuelva el auricular Bluetooth junto con el teléfono.

Para obtener servicio por garantía, llame o envíe un fax a los siguientes números de teléfono desde cualquier punto de los Estados Unidos continentales:

## Tel. 1-800-793-8896 or Fax. 1-800-448-4026

O visite http://us.lgservice.com. También se puede enviar correspondencia a:

LG Electronics Service- Mobile Handsets, P.O. Box 240007, Huntsville, AL 35824

# NO DEVUELVA EL PRODUCTO A LA DIRECCIÓN MENCIONADA ANTERIORMENTE.

Llame o escriba para conocer la ubicación del centro de servicio autorizado de LG más cercano a usted y para conocer los procedimientos necesarios para obtener la atención de reclamos por la garantía.

## **240 Índice**

#### **123**

10 consejos de seguridad para conductores 220

#### **A**

Abrir Android Market y buscar aplicaciones 150

Abrir Gmail y la Bandeja de entrada 106

Abrir la Galería y ver los álbumes 138

Abrir la música y usar la biblioteca 155

abrir Talk e iniciar sesión 121

Abrir una aplicación 131

abrir y alternar 38

Abrir y alternar aplicaciones 40

Actualización de la FDA para los consumidores 212

Administrar notificaciones 44

Administrar varias llamadas 73

Agregar contactos 93

Agregar iconos de aplicaciones a la pantalla principal 41

Agregar un contacto a los favoritos 95

Ajuste del Temporizador 179

Ajustes 183

Ajustes de la tarjeta microSD<sub>62</sub>

Ajustes del reloj mundial 180 Ajustes rápidos en el Panel de notificaciones 45

Alarma/Reloj 178 Apagar el teléfono 25 Aspectos básicos 16

#### **B**

Backup Assistant 87 Bloquear la pantalla 47 Browser 76 Buscar en el teléfono y la Web 46 Buscar un contacto 96 Buzón de voz 105

#### **C**

Calculadora 177 Calendario 169 Calendario y alarmas 30 Cámara 132

Cambiar la Ajustes de los mensajes 116

Cambiar la Ajustes de Talk 128

Cambiar la Ajustes de Tiempo 86

Cambiar los ajustes del navegador 80

Cambiar y controlar el estado en línea 124

Características de la pantalla principal 33

Carga del teléfono 22 Charging with USB 22 Chatear con amigos 121 cómo ver 38 Comunicación 91 Conectarse a redes Wi-Fi  $54$ 

Conectarse a redes y dispositivos 54

Conectarse rápidamente con los contactos 52

Conectividad 32

Configuración de contenido de la página 80

Configurar un recordatorio de evento 176

Consejos para ingreso de texto con Swype 120

Consulta de meteorología 84

Contactos 130

Contenido 8

Convierta su dispositivo en una zona de cobertura inalámbrica móvil 60

Correo electrónico 102

Correo electrónico y mensajería 30

Crear un evento 175

cronómetro 180

cuenta de Google 28

#### **D**

Declaración de garantía limitada 237

Descargar e instalar aplicaciones 153 Descripción general del teléfono 16 Detalles técnicos 11

DivX Mobile 227

#### **E**

Editar detalles de contacto  $96$ Editar o borrar un evento 176 Encender el teléfono 25 Encender y apagar el teléfono 25 Entretenimiento 132 Escuchar el correo de voz 74 Establecer alarmas 178

exportar y compartir contactos 94

### **F**

Fotos y videos 138 Frequent List 66

#### **G**

Galería 138 Gmail 106 Grabador de voz 167 Grupos 130

#### **H**

Hacer y recibir llamadas 64 Herramientas 169

#### **I**

Iconos de estado del teléfono 30 Importar 94 Índice 240

Información al consumidor sobre las tasas de absorción específicas 222

Información de seguridad 206

Información de seguridad de TÍA 202

Información importante sobre la salud y precauciones de seguridad 1

Instalar la batería y la tarjeta microSD 19 Internet 78

## **L**

La aplicación Teléfono 129 Leer mensajes 103**,** 108 Llamada 30 Llamar a los contactos 71 Llamar a un contacto mediante el marcado por voz 131

#### **M**

Maps 83 Marcador de voz 71 Market 150 Mensajes 111 Menús con opciones 43 Menús contextuales 43 Métodos de entrada de texto 36 Modo avión 67 Música 154

### **O**

Opciones de foto 133 Opciones durante una llamada 72 Optimización de la vida útil de la batería 23

### **P**

paneles de la pantalla principal 34 pantalla principal 34 Pantalla táctil 35 Para desactivar los sonidos del teléfono 26 Para desbloquear el teléfono 25 Personalización de la pantalla de aplicaciones 39 Personalizar la pantalla principal 49 Photo Tab 93 Polaris Office 180

## **242 Índice**

Precaución: Evite una posible pérdida de la audición 210 Preguntas Más Frecuentes 228

#### **R**

Realizar y finalizar llamadas  $64$ 

Red 31

Redactar y enviar un mensaje 110

Registro 129

Reglamentaciones de compatibilidad con audífonos (HAC) para dispositivos inalámbricos 225

Reproducir música 157

Reproductor de video 163

Responder o rechazar llamadas 67

Responder o reenviar un mensaje 110

#### **S**

Seguridad 202 Seleccionar qué contactos se muestran 100 Selecting an Instant list entry 66 Separar información de contactos 101 Sequence matches 65 ShareGeine 181 Sistema 32

Smart Movie HD 148 SmartShare 29**,** 161 Sonido 31 Specifications 227

## **T**

Talk 121 Tarjeta microSD 62 Teclas Rápidas 33 Transferir archivos de

música al teléfono 154

#### **U**

Unir contactos 101 Usar el registro de llamadas 68 Usar el teclado Swype 120 Usar las conversaciones en lotes 111 Usar las fotos 143 Usar las listas de reproducción 160 Usar la vista de agenda 170 Usar la vista por día 171 Usar la vista por mes 173 Usar la vista por semana 172 Usar los álbumes 140 Usar los menús 43 Usar los videos 147 usar lotes de fotos o videos 142

#### **V**

Ver calendario y eventos 169 Ver detalles del evento 174 Videocámara 136 Vista frontal 16 Vista horizontal 160 Vista minipaneles 34 Vista posterior 17 Vistazo con los dedos 141

### **W**

Web 76 Wi-Fi Direct connection 56 Working in Month View 173

#### **Y**

YouTube<sup>™</sup> 165

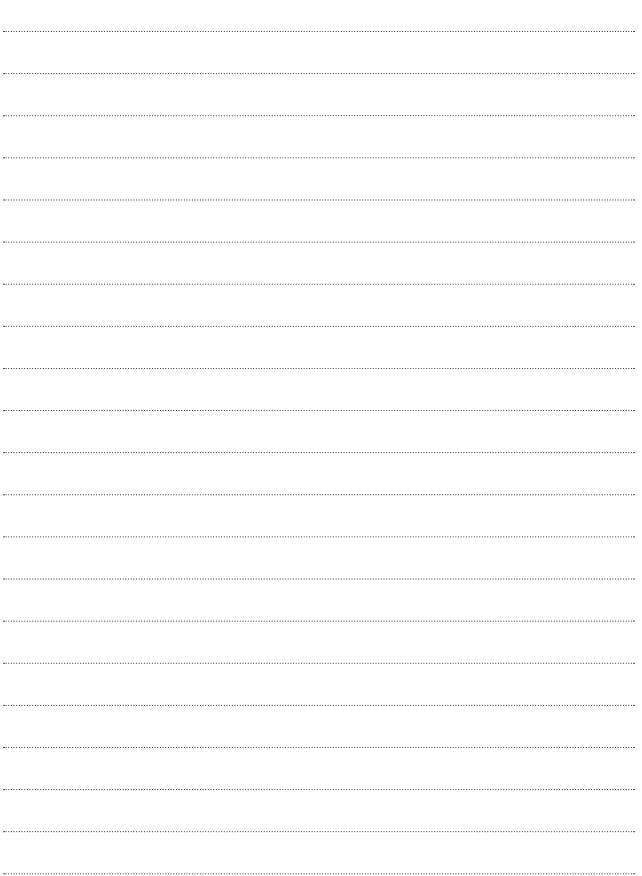

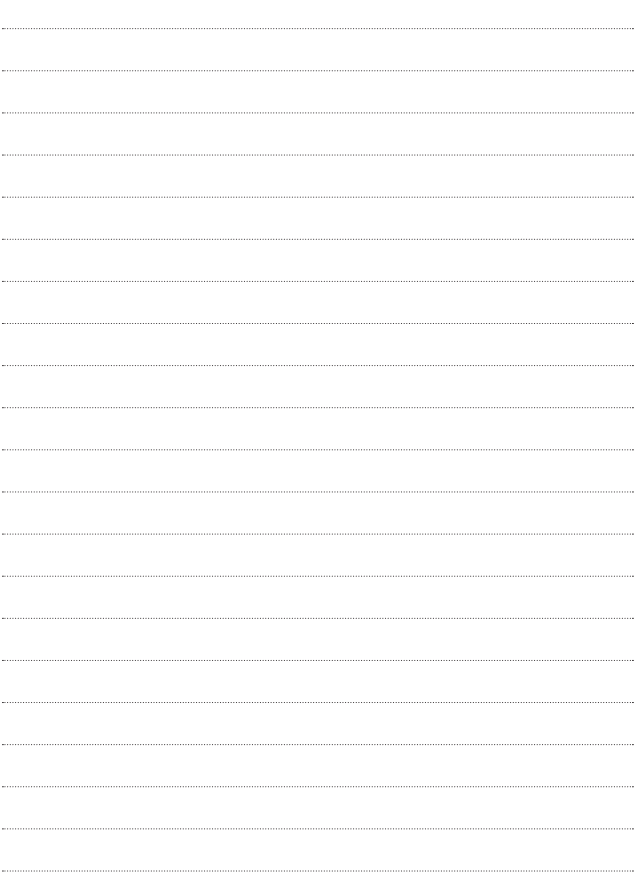

Free Manuals Download Website [http://myh66.com](http://myh66.com/) [http://usermanuals.us](http://usermanuals.us/) [http://www.somanuals.com](http://www.somanuals.com/) [http://www.4manuals.cc](http://www.4manuals.cc/) [http://www.manual-lib.com](http://www.manual-lib.com/) [http://www.404manual.com](http://www.404manual.com/) [http://www.luxmanual.com](http://www.luxmanual.com/) [http://aubethermostatmanual.com](http://aubethermostatmanual.com/) Golf course search by state [http://golfingnear.com](http://www.golfingnear.com/)

Email search by domain

[http://emailbydomain.com](http://emailbydomain.com/) Auto manuals search

[http://auto.somanuals.com](http://auto.somanuals.com/) TV manuals search

[http://tv.somanuals.com](http://tv.somanuals.com/)